# Oracle® Cloud Colaborarea asupra documentelor cu Oracle Content Management

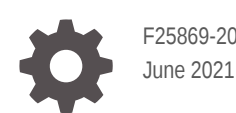

**ORACLE** 

Oracle Cloud Colaborarea asupra documentelor cu Oracle Content Management,

F25869-20

Copyright <sup>©</sup> 2019, 2021, Oracle si/sau afiliații săi.

Autor principal: Bruce Silver

Autori contributori: Sarah Bernau, Bonnie Vaughan, Ron van de Crommert, Jean Wilson

This software and related documentation are provided under a license agreement containing restrictions on use and disclosure and are protected by intellectual property laws. Except as expressly permitted in your license agreement or allowed by law, you may not use, copy, reproduce, translate, broadcast, modify, license, transmit, distribute, exhibit, perform, publish, or display any part, in any form, or by any means. Reverse engineering, disassembly, or decompilation of this software, unless required by law for interoperability, is prohibited.

The information contained herein is subject to change without notice and is not warranted to be error-free. If you find any errors, please report them to us in writing.

If this is software or related documentation that is delivered to the U.S. Government or anyone licensing it on behalf of the U.S. Government, then the following notice is applicable:

U.S. GOVERNMENT END USERS: Oracle programs (including any operating system, integrated software, any programs embedded, installed or activated on delivered hardware, and modifications of such programs) and Oracle computer documentation or other Oracle data delivered to or accessed by U.S. Government end users are "commercial computer software" or "commercial computer software documentation" pursuant to the applicable Federal Acquisition Regulation and agency-specific supplemental regulations. As such, the use, reproduction, duplication, release, display, disclosure, modification, preparation of derivative works, and/or adaptation of i) Oracle programs (including any operating system, integrated software, any programs embedded, installed or activated on delivered hardware, and modifications of such programs), ii) Oracle computer documentation and/or iii) other Oracle data, is subject to the rights and limitations specified in the license contained in the applicable contract. The terms governing the U.S. Government's use of Oracle cloud services are defined by the applicable contract for such services. No other rights are granted to the U.S. Government.

This software or hardware is developed for general use in a variety of information management applications. It is not developed or intended for use in any inherently dangerous applications, including applications that may create a risk of personal injury. If you use this software or hardware in dangerous applications, then you shall be responsible to take all appropriate fail-safe, backup, redundancy, and other measures to ensure its safe use. Oracle Corporation and its affiliates disclaim any liability for any damages caused by use of this software or hardware in dangerous applications.

Oracle and Java are registered trademarks of Oracle and/or its affiliates. Other names may be trademarks of their respective owners.

Intel and Intel Inside are trademarks or registered trademarks of Intel Corporation. All SPARC trademarks are used under license and are trademarks or registered trademarks of SPARC International, Inc. AMD, Epyc, and the AMD logo are trademarks or registered trademarks of Advanced Micro Devices. UNIX is a registered trademark of The Open Group.

This software or hardware and documentation may provide access to or information about content, products, and services from third parties. Oracle Corporation and its affiliates are not responsible for and expressly disclaim all warranties of any kind with respect to third-party content, products, and services unless otherwise set forth in an applicable agreement between you and Oracle. Oracle Corporation and its affiliates will not be responsible for any loss, costs, or damages incurred due to your access to or use of third-party content, products, or services, except as set forth in an applicable agreement between you and Oracle.

# **Cuprins**

### [Prefaţă](#page-8-0)

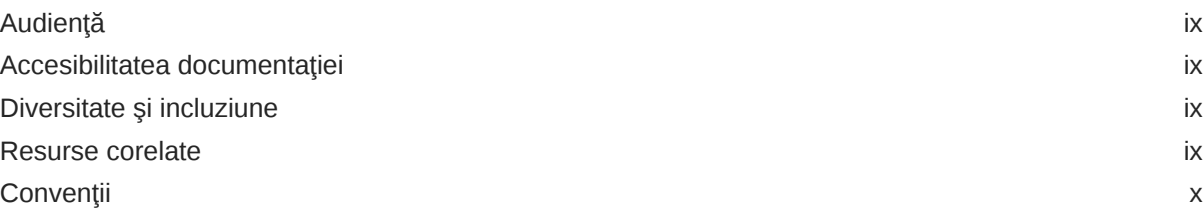

### 1 Noțiuni de bază

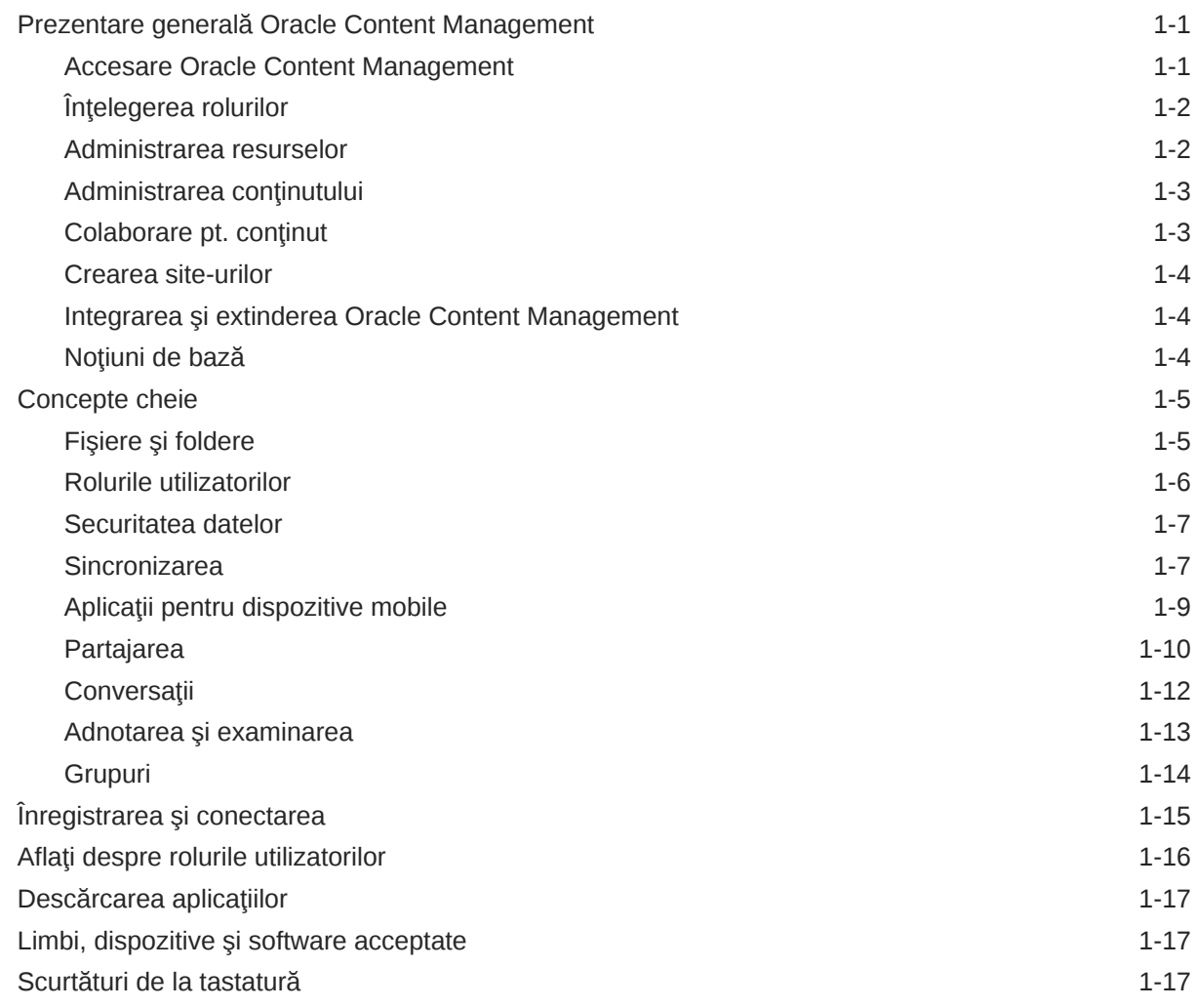

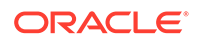

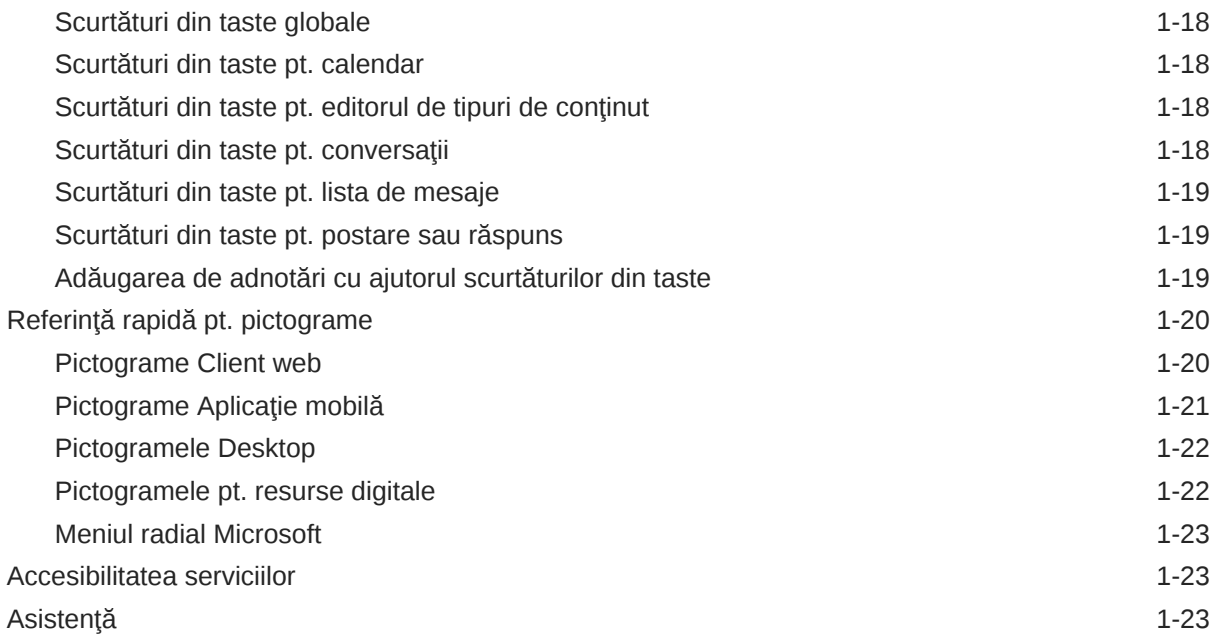

### 2 [Administrarea fişierelor şi a folderelor dvs.](#page-33-0)

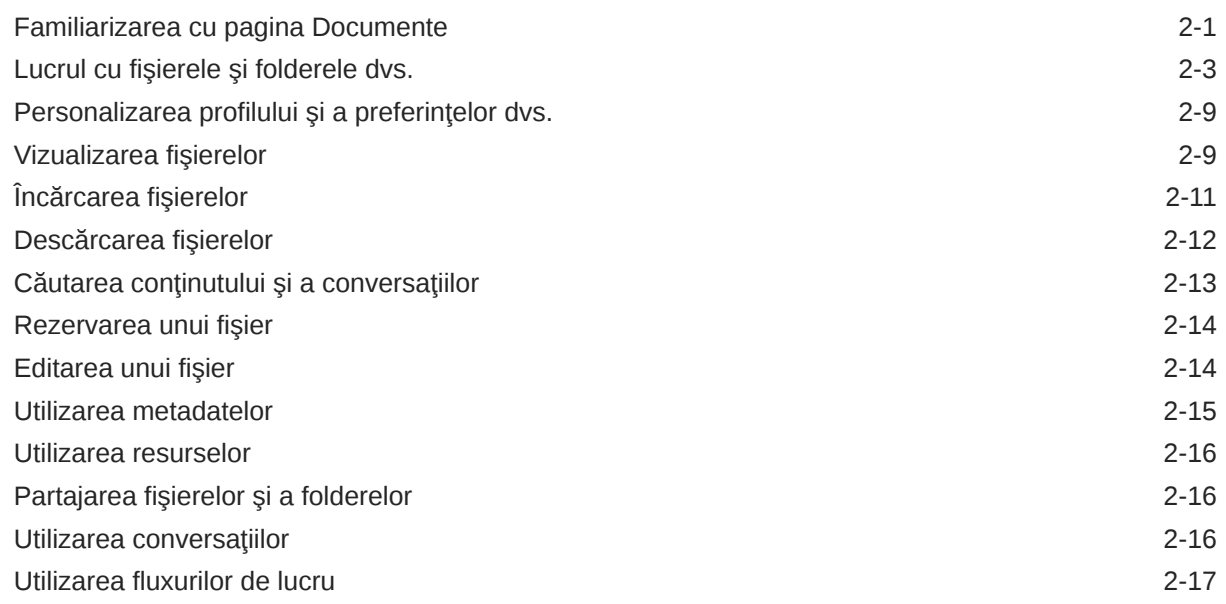

### 3 Lucrul cu aplicația desktop

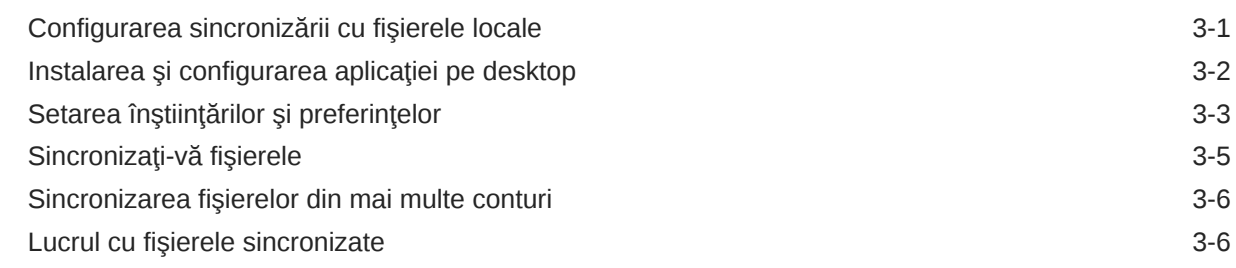

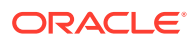

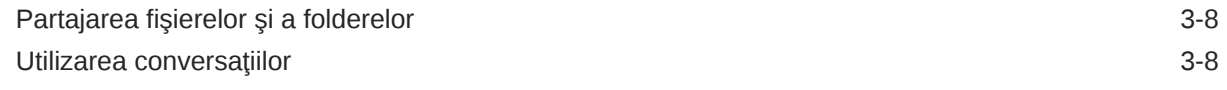

### 4 [Lucrul în Microsoft Office](#page-59-0)

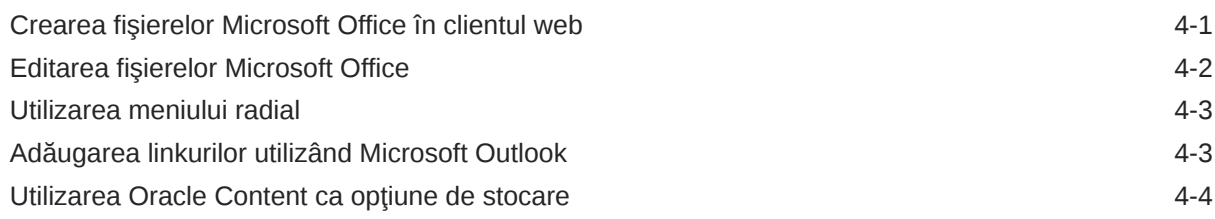

### 5 [Utilizarea aplicaţiilor pentru dispozitive mobile](#page-63-0)

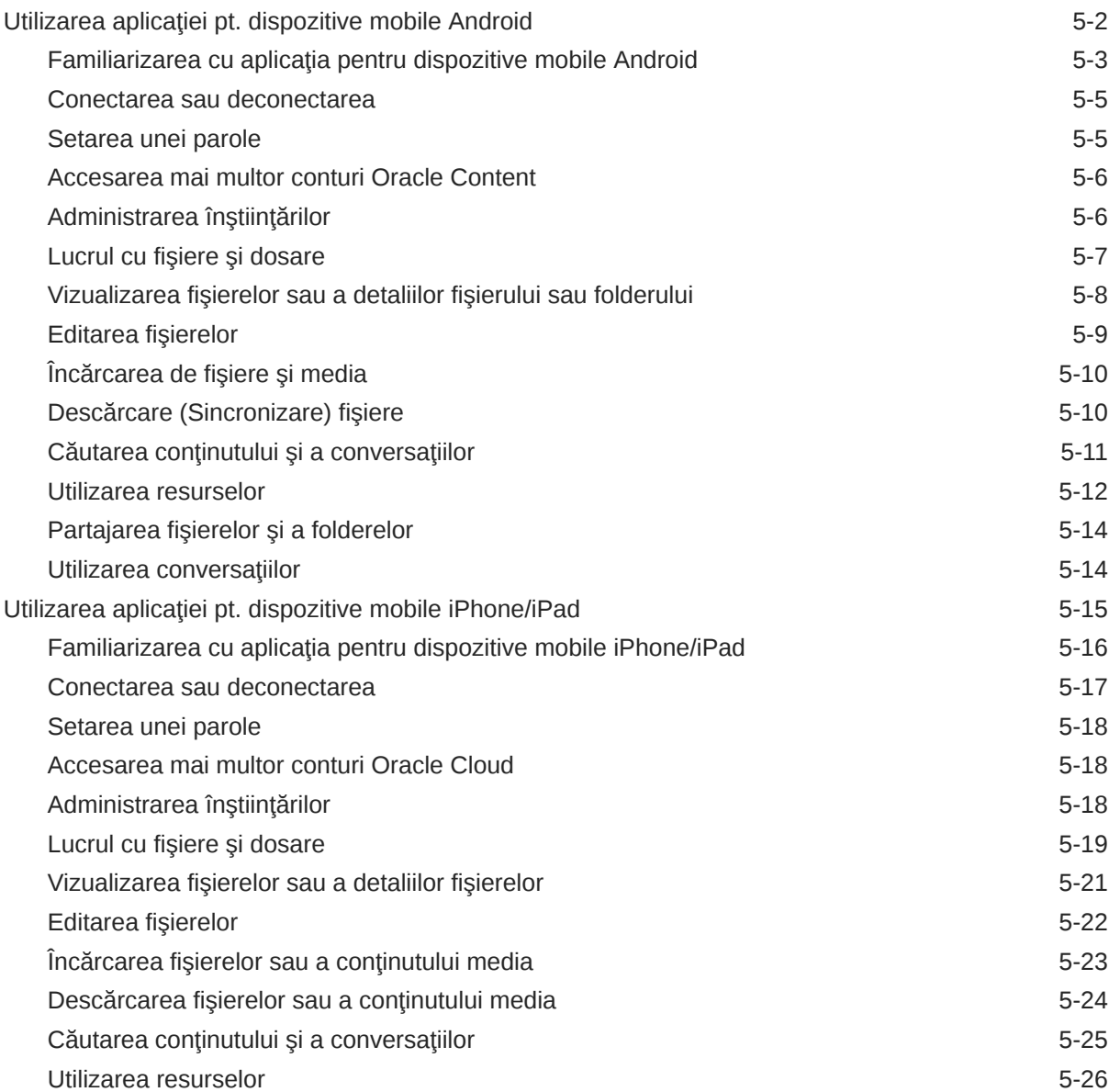

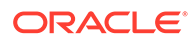

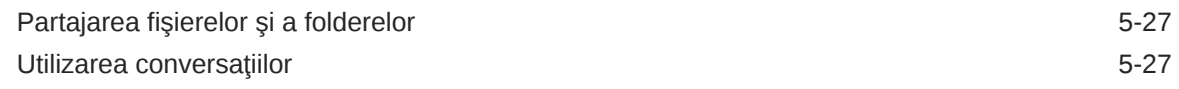

### 6 [Partajarea fişierelor şi a folderelor](#page-91-0)

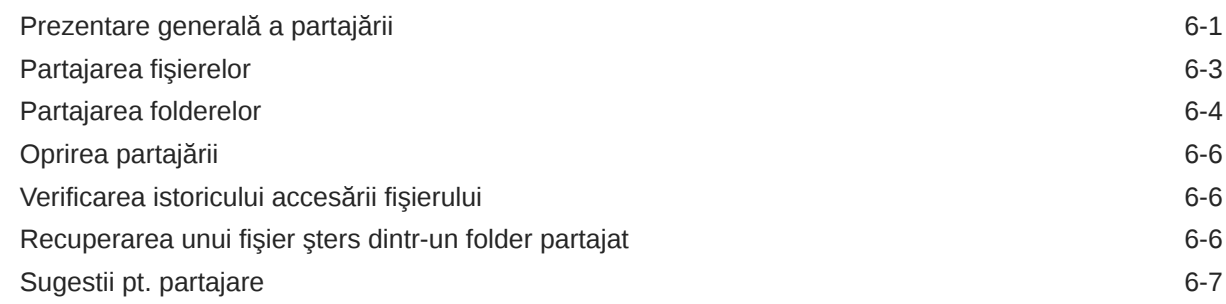

### 7 [Utilizarea conversaţiilor](#page-98-0)

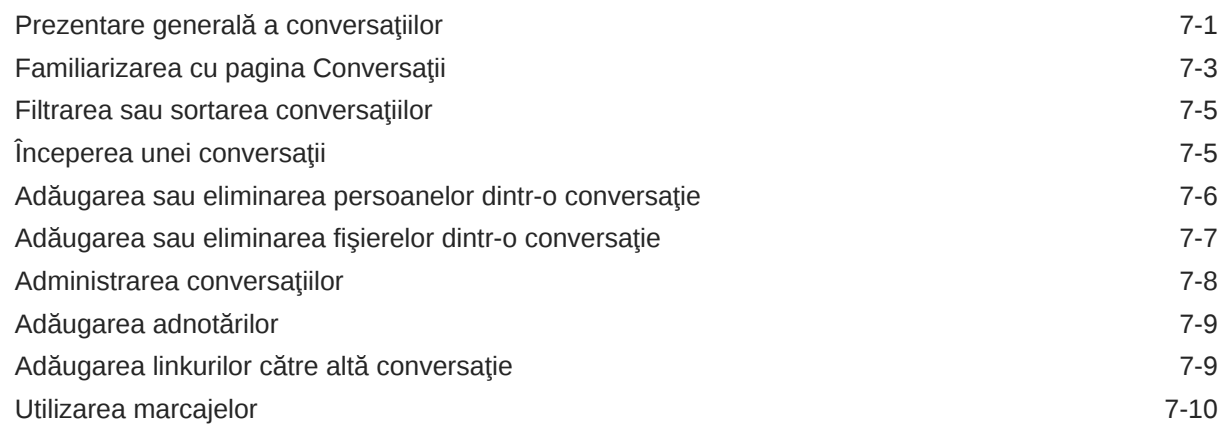

### 8 [Utilizarea grupurilor](#page-108-0)

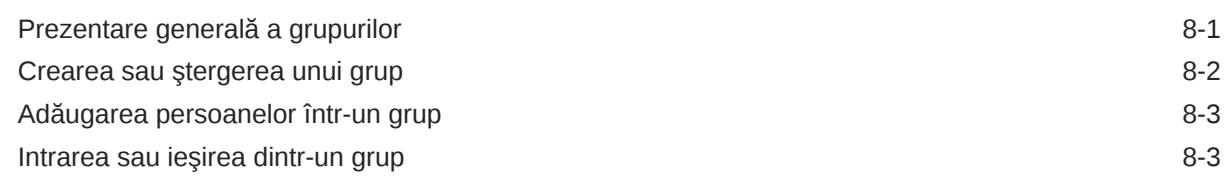

### 9 [Rezolvarea problemelor](#page-112-0)

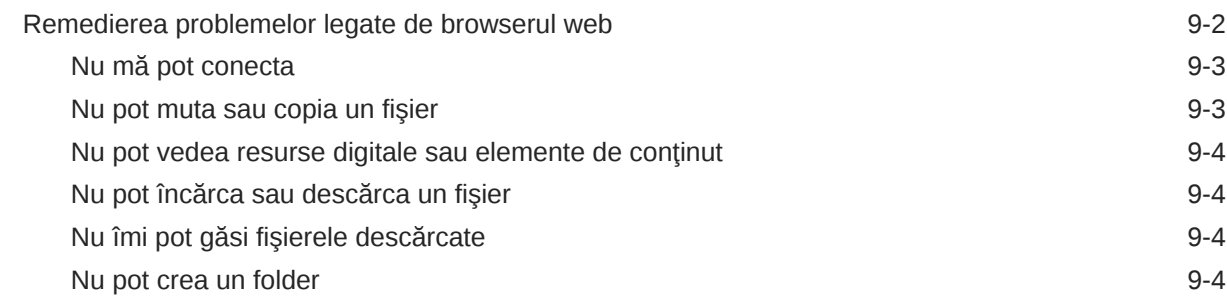

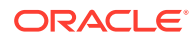

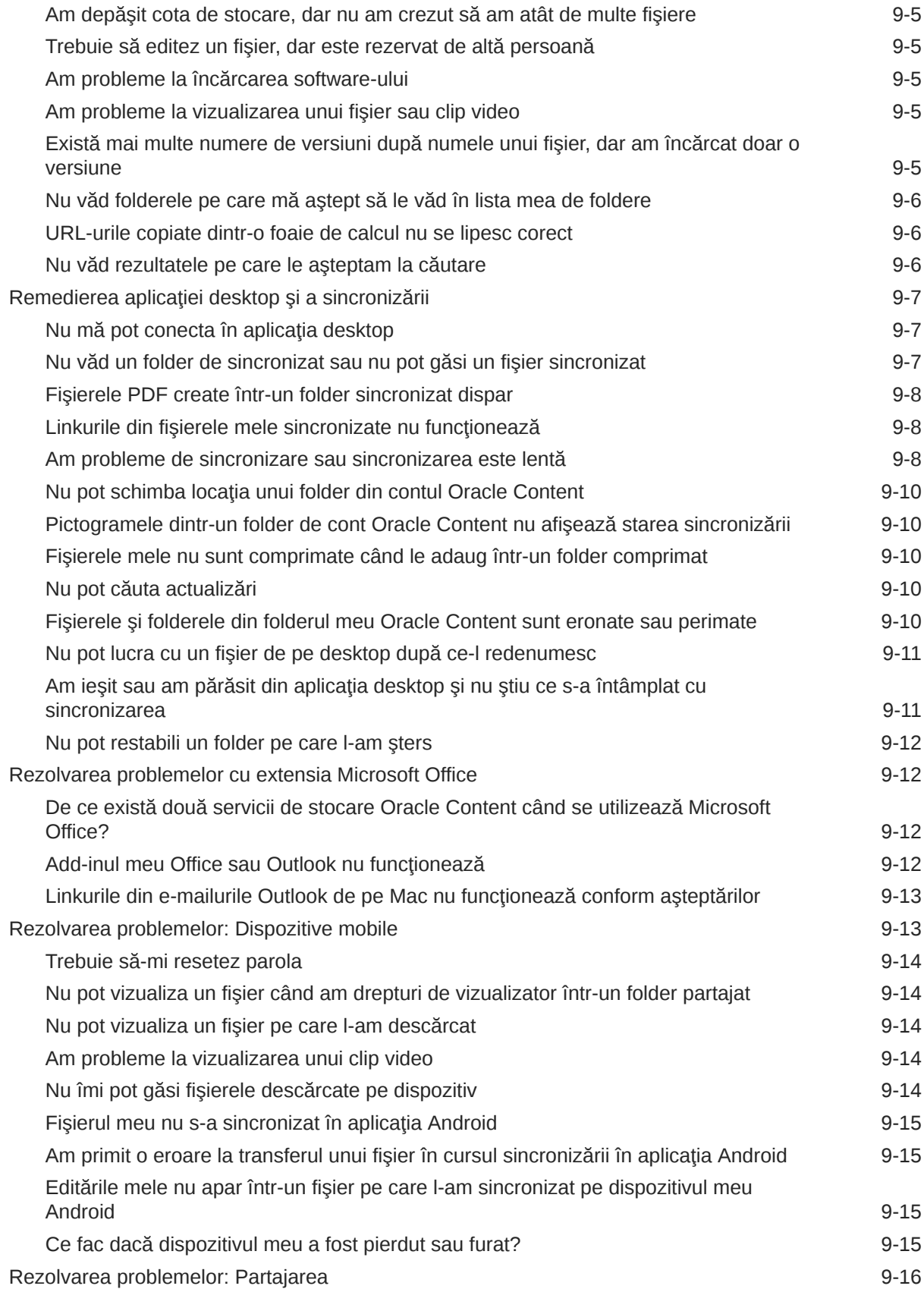

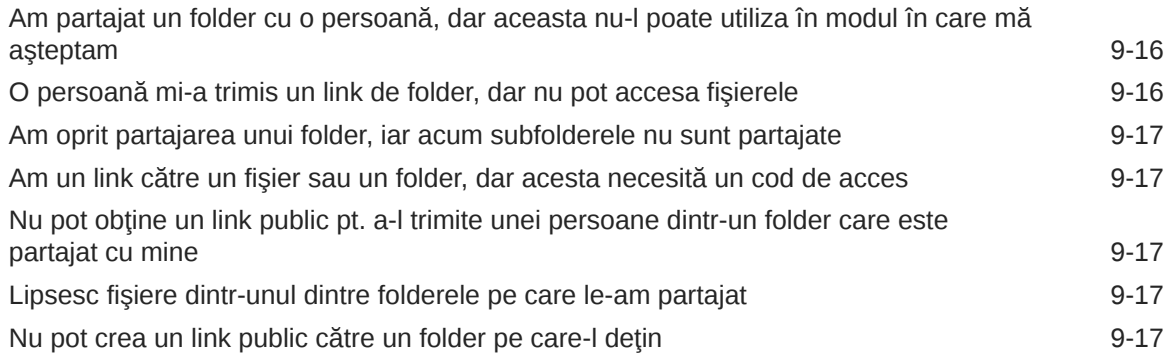

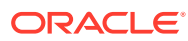

## <span id="page-8-0"></span>Prefaţă

Acest document descrie cum să utilizați și să gestionați conținutul stocat în Oracle Cloud.

## Audienţă

Publicarea este destinată utilizatorilor Oracle Cloud, care doresc să lucreze cu fişiere utilizând un browser web, prin intermediul aplicaţiei de sincronizare desktop sau de pe un dispozitiv mobil.

### Accesibilitatea documentaţiei

Pentru informaţii despre angajamentul Oracle pt. accesibilitate, vizitaţi site-ul web Oracle Accessibility Program, la [http://www.oracle.com/pls/topic/lookup?ctx=acc&id=docacc.](http://www.oracle.com/pls/topic/lookup?ctx=acc&id=docacc)

#### **Acces la suportul Oracle**

Clienţii Oracle care au achiziţionat suport au acces la suport electronic, prin My Oracle Support. Pentru informații, vizitați <http://www.oracle.com/pls/topic/lookup?ctx=acc&id=info> sau vizitați<http://www.oracle.com/pls/topic/lookup?ctx=acc&id=trs> dacă suferiți de deficiențe de auz.

### Diversitate şi incluziune

Oracle este pe deplin dedicată diversităţii şi incluziunii. Oracle respectă şi preţuieşte faptul de a avea o forţă de muncă diversă, care conduce la creşterea lidershipului intelectual şi a inovaţiei. Ca parte a iniţiativei noastre de a edifica o cultură mai incluzivă, care are un impact pozitiv asupra angajaţilor, clienţilor şi partenerilor noştri, lucrăm pentru a elimina termenii insensibili din produsele şi documentaţia noastră. De asemenea, suntem conştienţi de necesitatea de a menţine compatibilitatea cu tehnologiile existente la clienţii noştri şi de necesitatea de a asigura continuitatea serviciului, pe măsură ce ofertele Oracle şi standardele în domeniu evoluează. Din cauza acestor constrângeri tehnice, efortul nostru de a elimina termenii insensibili este în curs de desfăşurare şi va necesita timp şi cooperare externă.

### Resurse corelate

Pentru informaţii suplimentare, consultaţi aceste resurse Oracle:

- *Getting Started with Oracle Cloud*
- *Managing Assets with Oracle Content Management*
- *Building Sites with Oracle Content Management*
- *Developing with Oracle Content Management As a Headless CMS*

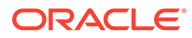

- <span id="page-9-0"></span>• *Administering Oracle Content Management*
- *Integrating and Extending Oracle Content Management*
- *What's New for Oracle Content Management*
- *Known Issues for Oracle Content Management*

## Convenţii

În acest document se utilizează următoarele convenţii:

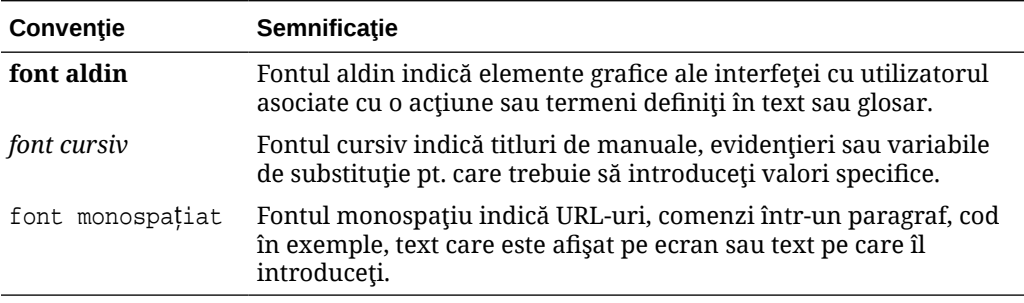

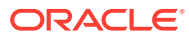

# <span id="page-10-0"></span>1 Noţiuni de bază

Oracle Content Management este un hub de conţinut bazat pe cloud, unde administraţi conţinutul şi resursele digitale rapid şi uşor.

- Noutăţi
- [Tur rapid Oracle Content Management](http://www.oracle.com/pls/topic/lookup?ctx=cloud&id=cec-gt-get-started) (Doar în engleză)
- Prezentare generală Oracle Content Management
- [Concepte cheie](#page-14-0)
- [Înregistrarea şi conectarea](#page-24-0)
- Administrarea parolei
- [Descărcarea aplicaţiilor](#page-26-0)
- [Limbi, dispozitive şi software acceptate](#page-26-0)
- [Scurtături de la tastatură](#page-26-0)
- [Referinţă rapidă pt. pictograme](#page-29-0)
- [Accesibilitatea serviciilor](#page-32-0)
- **Asistență**

## Prezentare generală Oracle Content Management

Oracle Content Management is a cloud-based content hub to drive omni-channel content management and accelerate experience delivery. Acesta oferă capacităţi puternice de colaborare şi administrare a fluxurilor de lucru pentru a simplifica crearea şi livrarea conţinutului şi a îmbunătăţi implicarea clienţilor şi a angajaţilor.

Cu Oracle Content Management, puteţi colabora rapid, intern şi extern, pe orice dispozitiv, pt. a aproba continut și pt. a crea experiente contextualizate. Datorită instrumentelor integrate intuitive de business, crearea experientelor web noi cu continut uimitor devine floare la ureche. Puteți să atrageți implicarea digitală a tuturor actionarilor utilizând aceeași platformă de continut și aceleași procese. Blocările tehnice și administrative sunt de domeniul trecutului, astfel încât să nu mai întâmpinați bariere la crearea experiențelor captivante.

#### **Notă:**

Oracle Content Management Starter Edition has a limited feature set. Pentru a profita de întregul set de funcţionalităţi, upgradaţi la Premium Edition.

#### Accesare Oracle Content Management

După ce vi se acordă acces la Oracle Content Management, veţi primi un e-mail de bun-venit cu detalii despre URL-ul instanţei şi numele dvs. de utilizator. Veţi avea nevoie de aceste

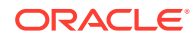

<span id="page-11-0"></span>informaţii pentru a vă conecta la serviciu, deci, ar fi bine să le păstraţi pentru a le putea consulta ulterior.

Există diferite moduri de a interactiona cu Oracle Content Management:

- interfaţă web oferă acces uşor din browserul dvs. web preferat. Puteţi să vă gestionaţi conţinutul în cloud, să partajaţi fişiere şi foldere cu alte persoane, să începeți și să participați la conversații, să creați site-uri (dacă aveți permisiunea) și multe altele.
- aplicaţie desktop vă permite să vă menţineţi fişierele şi folderele sincronizate între cloud şi calculatorul dvs. Puteţi să vă sincronizaţi fişierele proprii şi pe cele partajate cu dvs., asigurându-vă astfel că aveţi întotdeauna acces la cele mai recente versiuni.
- Un element suplimentar Microsoft Office vă oferă acces la funcţionalităţile Oracle Content Management direct din Microsoft Word, Excel, PowerPoint şi Outlook.
- Aplicaţiile mobile pentru Android şi iOS oferă acces uşor pe telefon sau alte dispozitive mobile. Aplicaţiile mobile sunt familiare instantaneu, deoarece arată şi acționează exact ca serviciul din browserul web. Puteți să vă accesați conținutul din cloud, să căutați și să sortați fișierele și folderele, să partajați conținut și să lucraţi cu conversaţii.
- API-uri REST şi SDK-uri le oferă dezvoltatorilor instrumente puternice pt. a încorpora programatic funcţionalitatea Oracle Content Management în aplicaţiile web şi mobile.

### Înţelegerea rolurilor

Caracteristicile Oracle Content Management pe care le puteţi accesa depind de rolul care vi s-a asignat. Veți vedea diferite opțiuni, în funcție de rolul dvs. de utilizator. Utilizatorii standard pot să lucreze cu documente, conversaţii şi site-uri. Utilizatorii din companie pot accesa şi resursele. Dezvoltatorii pot să vizualizeze opțiunile pentru a construi şi personaliza părți ale site-urilor, cum ar fi şabloane, teme, componente şi machete. Administratorii pot să vizualizeze opțiuni pentru configurarea serviciului, să integreze serviciul cu alte aplicaţii de business şi să configureze repository-uri de resurse.

Există diferite tipuri de roluri în Oracle Content Management:

- **Roluri din organizaţie** Rolul dvs. în organizaţie determină acţiunile pe care trebuie să le efectuaţi şi cum utilizaţi funcţionalităţile.
- **User roles** User roles control what features you see in Oracle Content Management.
- **Roluri pentru resurse** (permisiuni) Ce puteţi vedea şi face cu o resursă, precum un document, un element de conţinut, un site sau un şablon, depinde de rolul care v-a fost asignat când v-a fost partajată resursa.

Aflaţi mai multe...

### Administrarea resurselor

Oracle Content Management oferă capacităţi puternice de administrare a tuturor resurselor dvs. pt. utilizare în diferite canale, inclusiv site-uri Web, materiale de marketing, campanii prin e-mail, magazine online şi bloguri. Furnizează un hub central

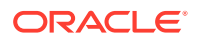

<span id="page-12-0"></span>de conținut pentru toate resursele dvs., unde puteți să le organizați în repository-uri și colecții şi să creaţi reguli pentru a defini cum pot fi utilizate şi unde.

De asemenea, există funcții extinse de gestionare și fluxuri de lucru pentru a ghida resursele prin procesul de creare şi aprobare şi pentru a asigura că doar versiunile autorizate sunt disponibile pentru utilizare.

Este uşor să tag și filtru resursele, astfel încât să găsiți rapid resursele de care aveți nevoie și să le utilizați acolo unde sunt permise. Iar funcțiile conținutul inteligent vor eticheta și vor sugera automat resurse pe măsură ce le utilizaţi!

Creaţi tipuri de resurse pentru a defini informaţiile pe care este necesar să le colectaţi atunci când utilizatorii creează resurse. *Tipurile de resurse digitale* definesc atributele personalizate necesare pentru resursele dvs. digitale (fişiere, imagini şi clipuri video). *Tipurile de conţinut* grupează diferite elemente de conținut în unități reutilizabile. Pe baza acestor tipuri de resurse, utilizatorii pot apoi să creeze resurse digitale și elemente de conținut pentru utilizarea şi prezentarea consecventă pe toate canalele.

Aflati mai multe...

### Administrarea conţinutului

Cu Oracle Content Management, puteţi să administrarea conţinutului dvs. în cloud, toate întrun singur loc, accesibil de oriunde.

Puteți să grupați fișierele în foldere și să efectuați operații obișnuite de gestionare a fișierelor (copiere, mutare, ştergere etc.) aproape la fel ca pe calculatorul dvs. local. Şi având în vedere că toate fișierele dvs. sunt în cloud, aveți acces la ele oriunde vă aflați, inclusiv de pe dispozitivele mobile. Dacă instalați aplicația pentru desktop, tot conținutul dvs. poate fi sincronizat automat cu cel de pe calculatorul dvs., astfel încât să aveți întotdeauna cele mai recente versiuni la îndemână.

Aflați mai multe...

### Colaborare pt. conţinut

Având tot conţinutul în cloud, este uşor să vă partajare fişierele sau folderele pentru a colabora cu alte persoane din interiorul sau din exteriorul organizaţiei dvs. Toate persoanele cu care vă partajați conținutul vor avea acces la cele mai recente informații - indiferent unde se află, oricând au nevoie de ele. Puteţi să acordaţi acces la foldere întregi sau să oferiţi linkuri către anumite elemente. Întregul acces la elementele partajate este înregistrat, astfel încât să puteţi monitoriza cum şi când a fost accesat fiecare element partajat.

Conversaţii din Oracle Content Management vă permit să colaboraţi cu alte persoane, discutând subiecte și postând comentarii în timp real. Puteți să începeți o conversație independentă, despre orice subiect, adăugând fişiere după caz. Sau puteţi să începeţi o conversaţie despre un anumit fişier, folder, resursă sau site pentru feedback rapid şi uşor.

Toate mesajele, fișierele și adnotările asociate cu o conversație sunt păstrate, astfel încât urmărirea și examinarea discuției să fie foarte simple. În plus, toate conversațiile dvs. sunt stocate în cloud, astfel încât să le puteți vizualiza și să puteți participa la ele din mișcare, de pe dispozitive mobile.

Aflaţi mai multe...

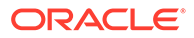

#### <span id="page-13-0"></span>Crearea site-urilor

Cu Oracle Content Management, puteţi să versiune internă şi să publicaţi rapid site-uri de marketing şi pt. comunitate - de la concept la lansare - pt. a oferi experienţe online captivante. Procesul este complet integrat: conţinutul, colaborarea şi creativitatea sunt combinate într-un singur mediu de creare şi publicare.

Pentru a începe rapid, utilizaţi un şablon predefinit, glisaţi şi plasaţi componente, pagina eşantion machete şi site-ul teme pentru a alcătui un site din blocuri predefinite pentru creare. Sau dezvoltatorii pot crea şabloane personalizate, teme personalizate sau componente personalizate pentru a crea experienţe online unice.

Adăugați clipuri video YouTube, clipuri video cu redare în flux, imagini, titluri, paragrafe, legături către reţele de socializare şi alte obiecte pentru site-uri prin simpla glisare şi plasare a componentelor în sloturile dorite dintr-o pagină Comutaţi între teme şi creaţi un brand nou pt. site prin simpla atingere a unui buton, pentru a oferi un aspect şi o senzaţie optimizate şi consecvente în întreaga dvs. organizaţie.

Puteți să lucrați asupra uneia sau mai multor actualizări, să previzualizați o actualizare în site, apoi, când sunteţi pregătit, să publicare actualizarea cu un singur clic.

În plus faţă de crearea şi publicarea site-urilor în Generatorul de site-uri, Oracle Content Management permite şi dezvoltarea "headless" pentru site-uri prin utilizarea de API-uri REST, React JS, Node JS şi alte tehnologii pt. web.

Aflați mai multe...

### Integrarea şi extinderea Oracle Content Management

Ca ofertă PaaS (Oracle Platform-as-a-Service), serviciul Oracle Content Management este perfect integrat cu alte servicii Oracle Cloud.

Puteţi să înglobarea interfeţei cu utilizatorul online în aplicaţiile web, astfel încât utilizatorii să poată interacţiona direct cu conţinutul. Utilizaţi AIF (Application Integration Framework) pt. a integra servicii şi aplicaţii terţe în interfaţa Oracle Content Management prin acţiuni personalizate. Sau dezvoltaţi conectori de conţinut pt. a aduce conţinutul pe care l-aţi creat deja în altă parte înOracle Content Management, pt. a-l gestiona la nivel central și pt. a-l utiliza în experiențe noi prin mai multe canale.

Cu un set bogat de API-uri şi SDK-uri REST pt. gestionarea conţinutului şi a site-ului, livrare şi colaborare, puteţi încorpora funcţionalitatea Oracle Content Management în aplicaţiile dvs. web.

Creaţi aplicaţii client care interacţionează cu SDK-uri dvs. pentru conţinut şi cu resursele dvs. din cloud. Dezvoltaţi integrări personalizate cu obiecte în colaborare sau preluați resursele pt. a le utiliza oriunde aveți nevoie de ele. Vă puteți accesa și livra tot conținutul și toate resursele în mod optimizat pentru fiecare canal, indiferent că este printr-un website, reţea de livrare de conţinut (CDN) sau aplicaţii mobile.

Aflaţi mai multe...

### Noţiuni de bază

Pentru a vă ajuta să începeți cu Oracle Content Management, vizitați [Oracle Help](http://www.oracle.com/pls/topic/lookup?ctx=cloud&id=content-cloud-getstarted) [Center](http://www.oracle.com/pls/topic/lookup?ctx=cloud&id=content-cloud-getstarted), care conține foarte multe resurse, inclusiv documentație, [filme,](http://www.oracle.com/pls/topic/lookup?ctx=cloud&id=content-cloud-videos) [tururi asistate](http://www.oracle.com/pls/topic/lookup?ctx=cloud&id=content-cloud-guidedtours) şi [informaţii dezvoltator](http://www.oracle.com/pls/topic/lookup?ctx=cloud&id=content-cloud-headless).

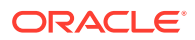

Iar dacă aveți nevoie, iată asistență și [comunitate](https://cloudcustomerconnect.oracle.com/resources/f987e90cba/) pentru a vă ajuta.

## <span id="page-14-0"></span>Concepte cheie

Oracle Content Management oferă o serie de instrumente uşor de utilizat, care vă ajută să colaboraţi asupra documentelor cu alte persoane din cadrul şi din afara organizaţiei dvs. Acestea sunt câteva dintre conceptele cheie pe care trebuie să le înţelegeţi în legătură cu colaborarea asupra documentelor folosind Oracle Content Management:

- Fisiere si foldere
- [Rolurile utilizatorilor](#page-15-0)
- [Securitatea datelor](#page-16-0)
- **[Sincronizarea](#page-16-0)**
- [Aplicaţii pentru dispozitive mobile](#page-18-0)
- **[Partajarea](#page-19-0)**
- **Conversații**
- [Adnotarea şi examinarea](#page-22-0)
- **[Grupuri](#page-23-0)**

### Fişiere şi foldere

În cea mai mare parte, veţi lucra cu fişierele din Oracle Content Management în acelaşi mod în care lucrati pe computerul dvs. local. Puteti grupa cu usurință fisierele în foldere și puteți efectua mai multe operaţii uzuale pentru gestionarea conţinutului, de exemplu, copierea, mutarea, redenumirea şi ştergerea fişierelor şi folderelor Dacă sincronizaţi conţinutul din cloud cu calculatorul dvs. local, structura folderelor virtuale va fi reprodusă pe calculator. Aceasta se va afisa și în aplicațiile pentru dispozitive mobile de pe smartphone-ul și tableta dvs.

[Mai multe informaţii.](#page-33-0)..

#### **Notă:**

Oracle Content Management Starter Edition nu acceptă administrarea de documente, foldere şi fişiere. Pt. un set complet de funcţionalităţi, luaţi în calcul upgradarea la Oracle Content Management Premium Edition.

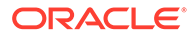

<span id="page-15-0"></span>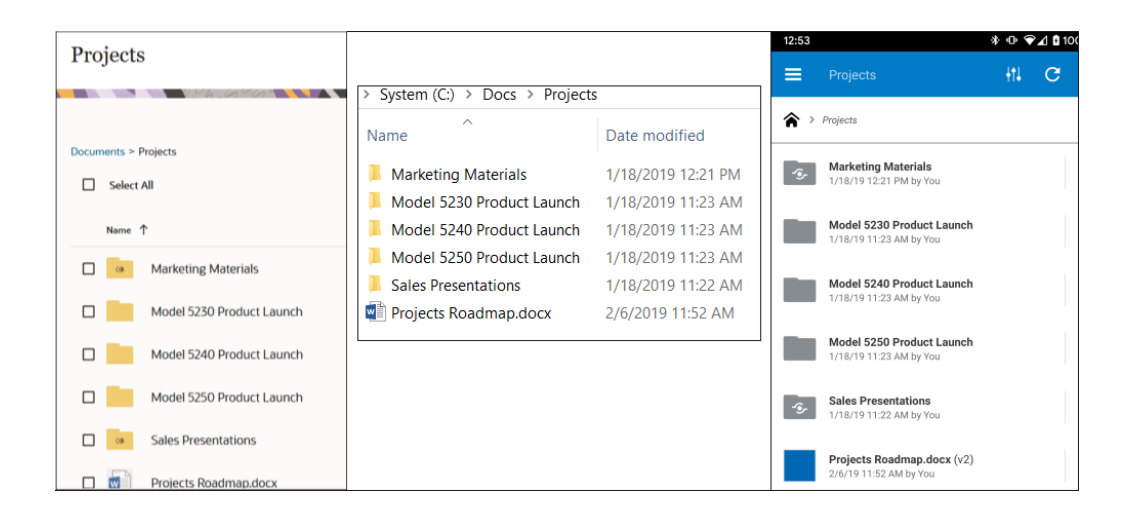

#### Rolurile utilizatorilor

Ceea ce vedeţi şi ceea ce puteţi face în Oracle Content Management, depinde de modul în care sunt partajate resursele şi de rolul ce v-a fost asignat. Rolurile sunt asignate de administratorul serviciului, persoana care administrează toate caracteristicile serviciului dvs. Oracle Content Management.

*Rolurile din organizaţie* determină sarcinile pe care o persoană trebuie să le efectueze în organizaţie. *Rolurile de utilizator* controlează funcţionalităţile pe care le vede un utilizator care foloseşte serviciul. Iar *rolurile de resurse şi permisiunile* controlează ce poate face o persoană cu elementele de conţinut, fişierele etc.

**Rolurile de organizaţie** comune sunt:

- **Utilizator anonim:** O persoană care lucrează cu un site web public sau se ocupă de alte experienţe digitale. Acest utilizator poate descărca documente sau face achiziţii printr-un canal digital.
- **Vizitator**: Cineva care se află pe site-ul dvs. sau are o experienţă digitală prin care află mai multe despre companie. Vizitatorii pot interacţiona cu anumite site-uri securizate, pot efectua o achiziție etc.
- **Angajat**: O persoană care face schimb de documente cu colegii şi le poate vede pe cele partajate. Acesta poate colabora, prin conversaţii, şi poate crea site-uri pentru echipe sau parteneri, din şabloanele pre-generate.
- **Contributor de conţinut**: O persoană care scrie articole de publicat pe un canal de distribuţie.
- **Administratori**: *Administratorii repository-ului* creează şi întreţin repository-urile pentru resursele digitale. *Administratorii de site* creează şi administrează site-uri, fie pe cele din companie, fie site-uri standard. *Administratorii de conținut* verifică tot conţinutul trimis şi trimit conţinut către traducători.
- **Dezvoltatorii**: Creează şi întreţin instrumentele utilizate pt. site-uri, cum ar fi şabloanele, temele şi foile de stiluri. Aceste tipuri de sarcini sunt descrise în detaliu în *Developing with Oracle Content Management As a Headless CMS*.

#### **Rolurile de utilizator** sunt:

• **Administratorii**, inclusiv un *administrator al contului cloud*, un *administrator al domeniului de identităţi*, *administratorii de site*, *administratorii de conţinut*,

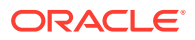

*administratorii de repository*, *administratorii Storage* şi un *administrator de drepturi*.

- <span id="page-16-0"></span>• **Dezvoltatorii**, care includ *dezvoltatorii enterprise* şi *dezvoltatorii standard*.
- **Utilizatorii**, care includ *utilizatori standard*, *utilizatori enterprise* şi *utilizatori de integrare*.
- **Vizitatorii**

**Rolurile de resurse** sunt:

- Vizualizator: Cei care pot vedea continutul, dar nu-l pot edita sau descărca.
- **Descărcare**: Cei care pot descărca resursa asociată şi o pot salva într-un calculator personal.
- **Contributor**: Cei care pot vedea, descărca şi edita o resursă.
- **Manager**: Cei care au controlul integral al unei resurse.

Mai multe informatii...

#### Securitatea datelor

Oracle Content Management utilizează o abordare pe mai multe straturi pt. a vă proteja fişierele în cloud:

- **Nume de utilizator şi parolă**: Aveţi nevoie de un cont de utilizator pt. a accesa serviciul. Conturile sunt configurate şi administrate de administratorul serviciului, persoana răspunzătoare de administrarea serviciului pt. organizaţia dvs.
- **Criptarea fişierelor**: Fişierele dvs. sunt protejate utilizând tehnologia Secure Sockets Layer (SSL). Fişierele sunt criptate în timp ce sunt încărcate (în tranzit) şi când sunt stocate în cloud. Astfel se previne utilizarea neautorizată a fişierelor.
- **Controlul accesului**: Stabiliţi cine poate accesa fişierele dvs. Puteţi să adăugaţi colegi ca membri ai unui folder şi să setaţi drepturile de acces pt. utilizatorii respectivi când sunt adăugaţi. În plus faţă de partajarea folderelor, puteţi, de asemenea, partaja fişiere utilizând linkuri. Dacă trimiteţi un link către un membru al unui folder, persoana respectivă se poate conecta şi utiliza fişierul în serviciu. Dacă trimiteţi linkul către un non-membru, persoana respectivă este restricţionată să nu vadă alte fişiere din folder.
- **Scanare de viruşi**: Când încărcaţi fişiere în cloud, acestea pot fi verificate de un scanner de viruşi dacă opţiunea respectivă este setată de administratorul serviciului dvs. Toate fişierele descoperite infectate sunt plasate în carantină în pubelă şi o pictogramă specială marchează fişierul ca infectat.
- **Parole pt. dispozitive mobile**: La accesarea fişierelor dvs. de pe un dispozitiv mobil, puteţi seta o parolă pt. securitate suplimentară. Parola este un număr din patru cifre, care este setată şi administrată de dvs. pe dispozitivul dvs., şi este utilizată în plus faţă de numele dvs. de utilizator și parola. Toate fișierele pe care le descărcați pe dispozitiv sunt criptate și nu puteți accesa fișierele respective în afara aplicației Oracle Content Management, cu excepția cazului în care descărcați în mod specific fișierul pt. a fi utilizat pe dispozitiv.

Mai multe informații...

#### Sincronizarea

Aplicatia desktop Oracle Content Management pt. Windows și Mac vă oferă posibilitatea să sincronizați conținutul din Oracle Cloud pe toate calculatoarele și dispozitivele dvs. După instalarea aplicatiei, introduceti informatiile contului și alegeți folderele pe care doriți să le

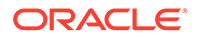

sincronizați. După ce configurați aplicația, totul va rula în fundal. Toate folderele din cloud pe care alegeți să le sincronizați vor fi stocate local pe calculatorul dvs. Modificările pe care le efectuați asupra fișierelor locale se reflectă automat în fișierele dvs. din cloud. În acelaşi mod, dacă modificaţi fişierele din cloud, acele modificări se vor reflecta în copiile de pe calculatorul dvs. local.

Puteti sincroniza mai multe conturi Oracle Content Management și mai multe computere. Sincronizarea fiind bidirecţională, fişierele dvs. din cloud şi de pe calculatoarele locale sunt întotdeauna actuale. Fişierele de pe dispozitivul dvs. mobil sunt și ele actuale, așa că aveți întotdeauna la îndemână cea mai recentă versiune, indiferent unde vă aflaţi şi ce calculator sau dispozitiv mobil utilizaţi.

Mai multe informații...

#### **Notă:**

Oracle Content Management Starter Edition nu acceptă aplicaţia desktop şi sincronizarea. Pt. a profita de tot ce are de oferit Oracle Content Management, luaţi în considerare upgradarea la Oracle Content Management Premium Edition.

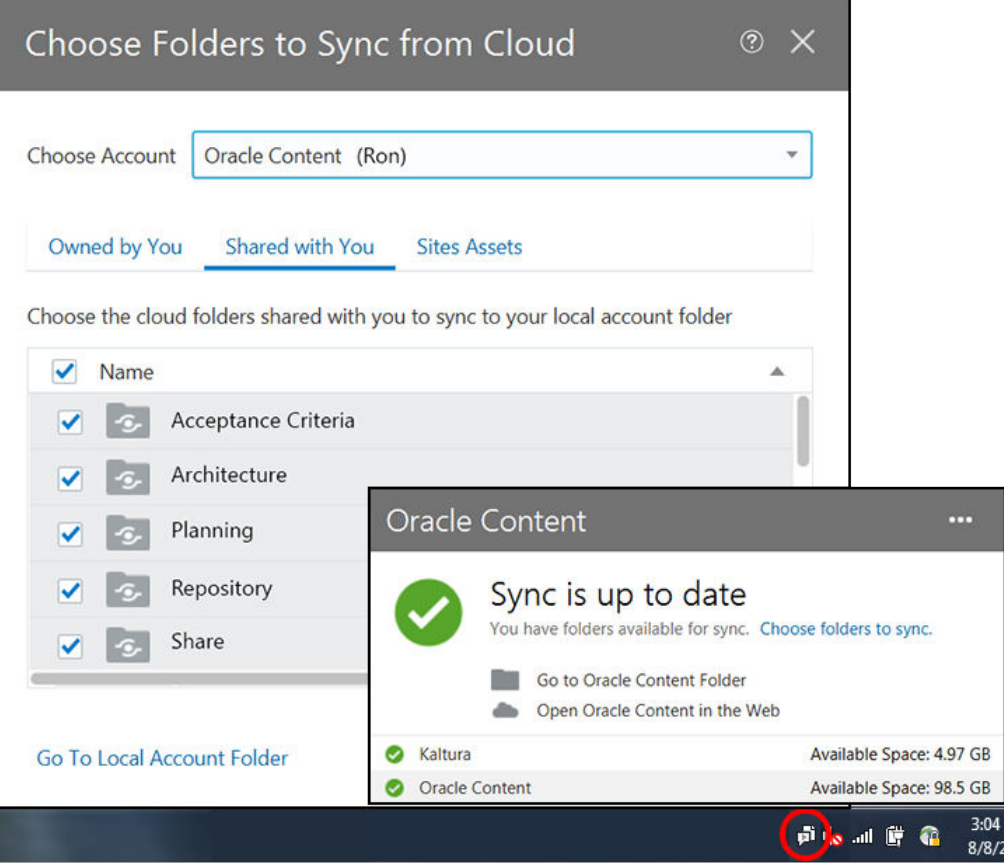

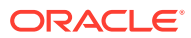

### <span id="page-18-0"></span>Aplicaţii pentru dispozitive mobile

Oracle Content Management oferă aplicaţii pt. dispozitive mobile, deci aveţi acces la tot conţinutul dvs. din cloud pe smartphone-ul sau tableta Apple sau Android.

Vă veți familiariza instantaneu cu aplicațiile pentru dispozitive mobile, deoarece aspectul și funcţionalitatea acestora sunt identice cu cele ale serviciilor pe care le accesaţi din browserul web. Puteţi să adăugaţi, să redenumiţi, să ştergeţi şi să mutaţi fişiere şi să vă administraţi conţinutul. De asemenea, puteţi să partajaţi conţinut şi să utilizaţi conversaţii exact ca într-un browser web. Veţi avea la îndemână cele mai recente fişiere şi discuţii, indiferent unde vă aflaţi şi oricând aveţi nevoie de ele.

Puteţi să descărcaţi aplicaţiile pt. dispozitive mobile din interfaţa web Oracle Content Management sau direct din [Apple App Store](https://apps.apple.com/gb/app/oracle-content/id890867943) sau din [Google Play.](https://play.google.com/store/apps/details?id=com.oracle.webcenter.cloud.documents.android)

Mai multe informații...

#### **Notă:**

Oracle Content Management Starter Edition nu acceptă aplicaţiile mobile. Pt. a profita de tot ce are de oferit Oracle Content Management, luaţi în considerare upgradarea la Oracle Content Management Premium Edition.

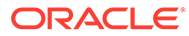

<span id="page-19-0"></span>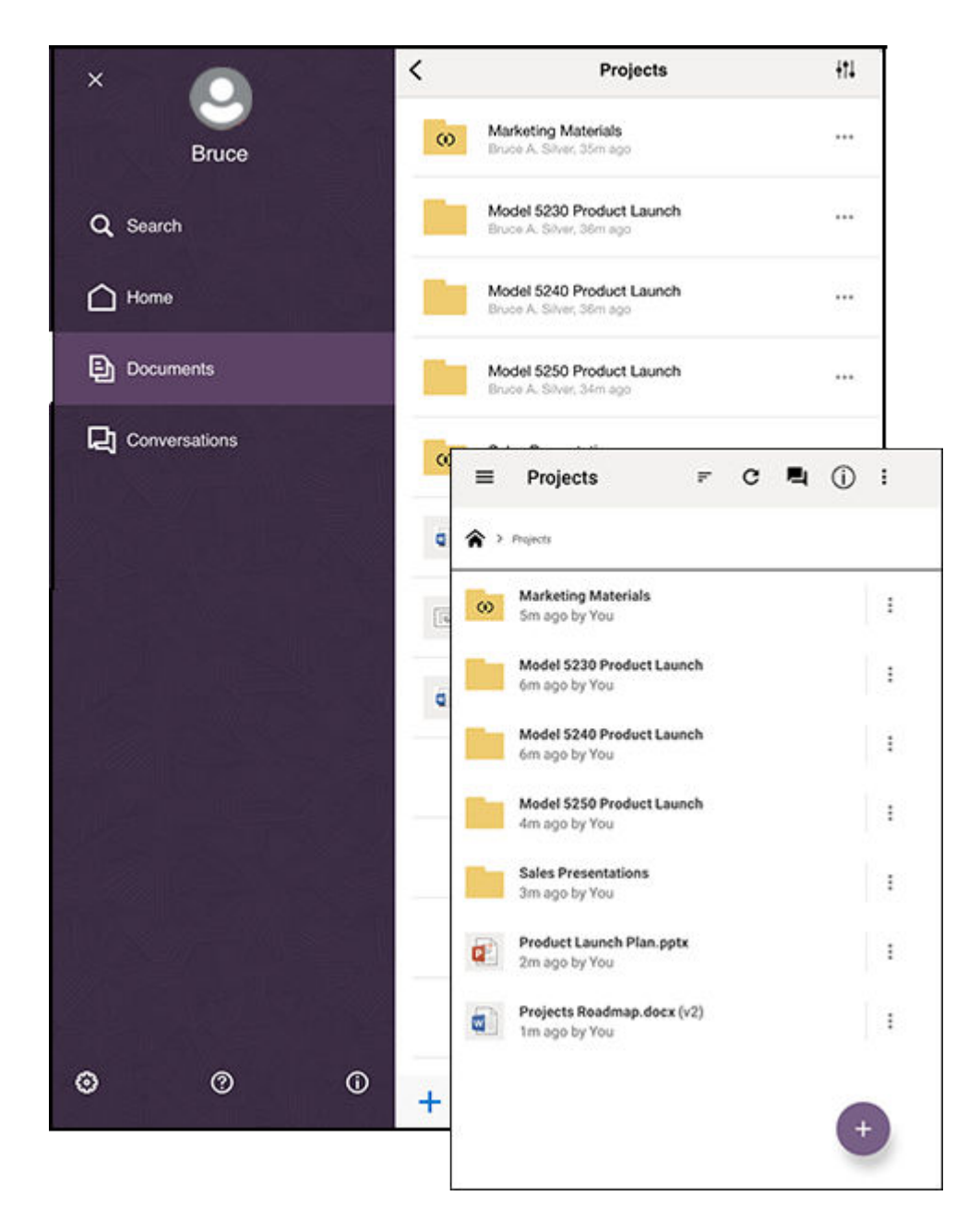

### Partajarea

Având tot conţinutul în cloud, este uşor să partajaţi fişierele sau folderele pentru a colabora cu alte persoane din cadrul şi din afara organizaţiei dvs. Toate persoanele cu care vă partajaţi conţinutul vor avea acces la cele mai recente informaţii - indiferent unde se află, oricând au nevoie de ele.

Puteţi partaja un folder întreg adăugând **membri** la acel folder. Astfel, acordaţi acelor membri acces la tot conţinutul folderului respectiv şi al tuturor subfolderelor. Pt. a accesa folderul partajat, membrii trebuie să se conecteze la contul lor Oracle Content Management.

O altă modalitate de a partaja conţinutul este prin crearea de **linkuri** către fişiere sau foldere. Puteţi trimite aceste linkuri altor persoane, pentru a le acorda acces facil la

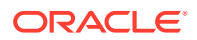

conţinutul dvs. Linkurile indică întotdeauna spre cele mai recente versiuni ale fişierelor partajate, deci nu se învechesc niciodată.

Puteţi crea **linkuri doar pentru membri**, care pot fi utilizate doar de către membrii care au acces la folder și care se conectează la conturile lor. Dacă creati un link către un fișier disponibil doar pentru membri, puteți alege să permiteți destinatarilor să vadă fișierul online, în browserul web, sau să-l descarce direct, fără a-l vizualiza. Puteți adăuga membri căutând numele sau adresele de e-mail ale acestora.

De asemenea, puteţi crea **linkuri publice** către fişiere sau foldere. Oricine poate utiliza aceste linkuri, chiar şi utilizatorii care nu au un cont Oracle Content Management. În funcţie de politicile din organizatia dvs., un administrator de servicii poate limita utilizarea linkurilor publice. De asemenea, puteți dezactiva opțiunea linkurilor publice pentru oricare dintre folderele pe care le dețineți (din proprietățile folderelor).

Dvs. stabiliţi ce pot face destinatarii linkurilor publice cu conţinutul pe care îl partajaţi. Puteţi permite persoanelor doar să vizualizeze online fișierele partajate sau puteți stabili ca acestea să poată descărca fişierele sau să le poată edita şi apoi încărca versiunile noi. Puteţi acorda nume linkurilor publice pentru a le identifica uşor pe cele care trebuie utilizate într-un anumit scop.

Pt. un plus de securitate, puteţi permite accesul doar utilizatorilor Oracle Content Management înregistrați. De asemenea, puteți crea linkuri publice care expiră automat la o anumită dată sau puteți proteja linkurile publice cu un cod de acces.

Întregul acces la elementele partajate este înregistrat, astfel încât să puteți monitoriza cum și când a fost accesat fiecare element partajat. Pentru a vizualiza istoricul de acces pentru un articol, deschideţi proprietăţile acelui articol în browserul web. În cazul linkurilor pentru membri, veți vedea nume de utilizatori, iar în cazul linkurilor publice, veți vedea nume de linkuri.

Mai multe informații...

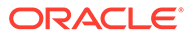

<span id="page-21-0"></span>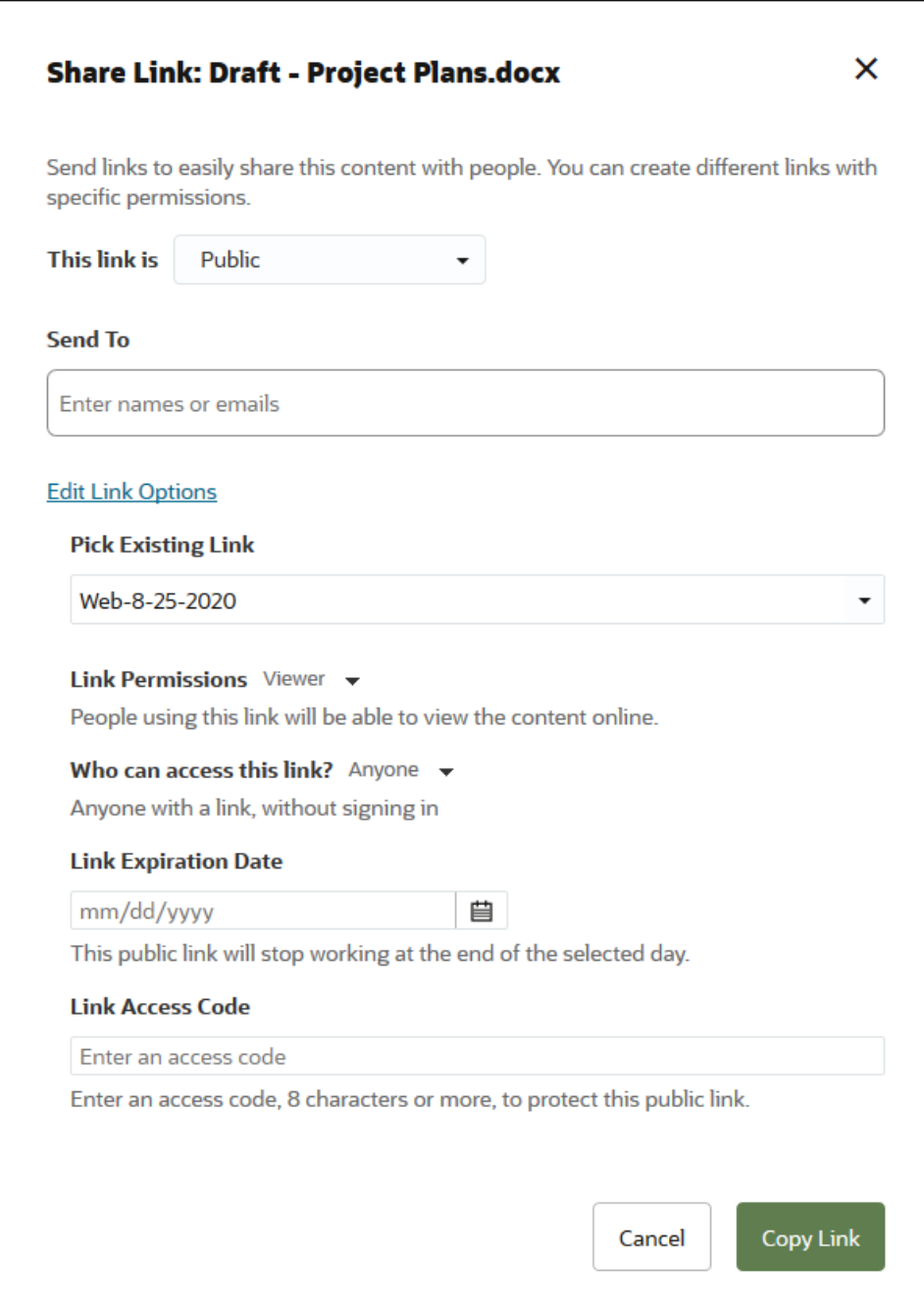

### **Conversații**

Conversaţiile din Oracle Content Management vă permit să colaboraţi cu alte persoane, discutând subiecte şi postând comentarii în timp real. Puteţi să începeţi o conversaţie, despre orice subiect, adăugând fişiere după caz. Sau puteţi să începeţi o conversaţie despre un anumit fişier, folder, resursă sau site pentru feedback rapid şi uşor.

Pur şi simplu începeţi o conversaţie, apoi adăugaţi persoane la ea făcând clic pe pictograma + şi tastând numele acestora. Toţi membrii pot adăuga mesaje noi la o conversaţie sau pot răspunde la mesajele existente. De asemenea, puteţi acorda un

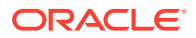

<span id="page-22-0"></span>like anumitor comentarii. Pentru a adăuga un mesaj, introduceți-l în caseta din partea de jos şi faceţi clic pe Postare. Puteţi utiliza câteva opţiuni elementare de formatare, precum scrisul cu caractere aldine, cursive și subliniate.

Dacă doriți să atrageți atenția persoanelor asupra unui anumit articol dintr-o conversație, puteti marca articolul respectiv. Persoanele respective vor primi un e-mail prin care sunt directionate către acel articol sau prin care li se solicită un răspuns.

În plus faţă de postarea mesajelor, puteţi adăuga un fişier la o conversaţie pentru a solicita feedback sau pentru a veni în sprijinul discuţiei. Puteţi adăuga un fişier făcând clic pe pictograma Agrafă din partea de jos a ecranului. Puteţi încărca un fişier direct din calculator sau puteţi utiliza unul care se află deja în Oracle Content Management.

Toate mesajele, fișierele și adnotările asociate cu o conversație sunt păstrate, astfel încât urmărirea și examinarea discuției să fie foarte simple. În plus, toate conversațiile dvs. se află în permanenţă în cloud, deci le puteţi vizualiza şi puteţi participa la ele indiferent unde vă aflaţi, de pe dispozitivele dvs. mobile.

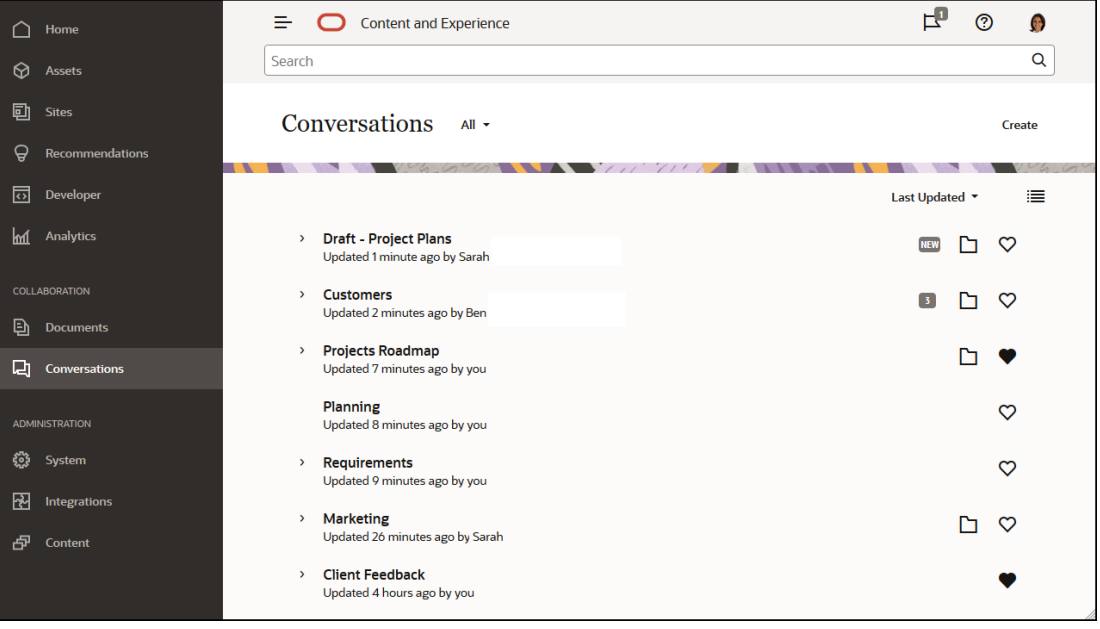

Mai multe informatii...

### Adnotarea şi examinarea

Adnotările reprezintă o soluţie excelentă de a examina documente sau imagini în timp real şi de a solicita feedback de la alte persoane.

Puteţi adăuga cu uşurinţă adnotări la orice fişier la care aveţi acces în Oracle Content Management, fie în cadrul unei conversații, fie independent. Deschideți documentul sau imaginea în vizualizatorul de fişiere şi faceţi clic pe pictograma pioneză. Apoi, puteţi marca o zonă în vizualizator şi puteţi adăuga un comentariu. Dacă fişierul respectiv face deja parte dintr-o conversație, comentariul dvs. va fi adăugat la acea conversație, iar ceilalți utilizator vor putea vedea comentariul şi vor putea răspunde la el. În caz contrar, se va crea o conversaţie nouă în legătură cu fişierul pe care l-aţi adnotat.

Toate adnotările și toate comentariile sunt salvate în cloud, deci veți avea acces la ele și în aplicația pentru dispozitive mobile. Puteți chiar să răspundeți la comentarii direct de pe smartphone sau tabletă.

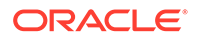

#### <span id="page-23-0"></span>[Mai multe informaţii.](#page-106-0)..

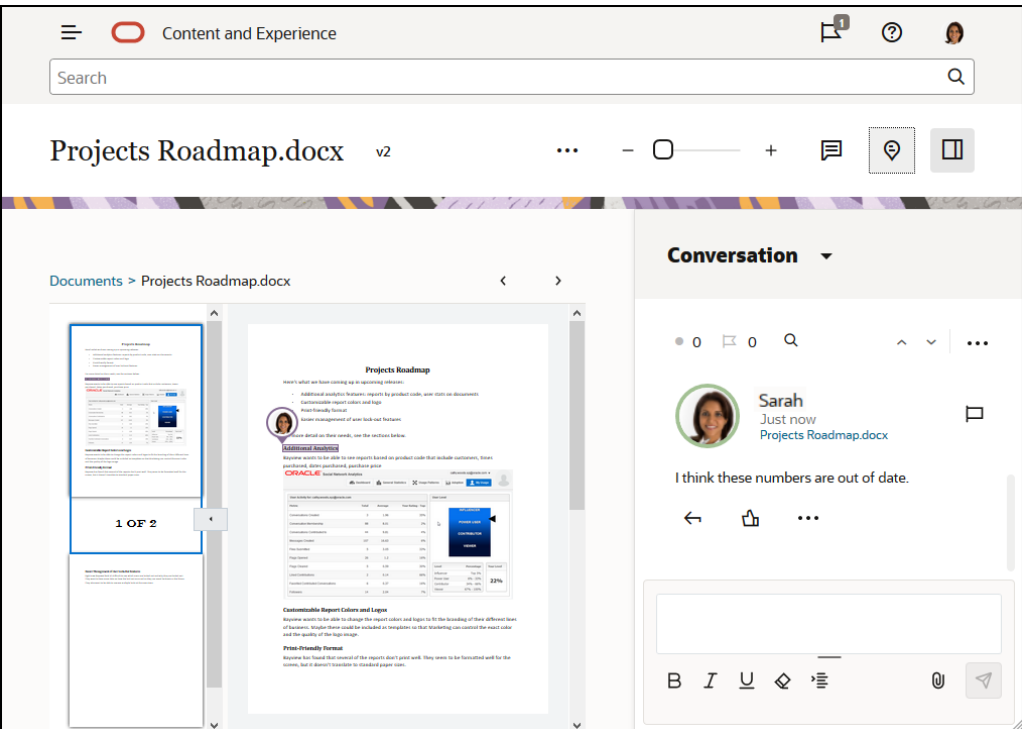

### Grupuri

Grupurile din Oracle Content Management vă dau posibilitatea să partajați conținut și să comunicaţi cu mai multe persoane în acelaşi timp. De exemplu, puteţi să partajaţi un fişier cu un grup sau să adăugaţi un grup la o conversaţie, exact cum aţi proceda cu utilizatorii individuali. Apoi, toţi utilizatorii din grup vor avea acces la fişierul sau conversaţia partajată.

Administratorul dvs. de servicii poate crea grupuri pentru organizaţia dvs., însă puteţi crea şi propriile grupuri. Vă puteţi înscrie în grupuri şi puteţi crea grupuri din meniul de utilizator aflat în colţul din dreapta sus al interfeţei web Oracle Content Management.

Dacă vă înscrieţi într-un grup existent, veţi avea acces la întregul conţinut partajat în acel grup. De exemplu, dacă cineva adaugă grupul ca membru la un folder, atunci veţi acea acces şi la acel folder.

Când creaţi un grup, îl puteţi configura drept **grup public**, pentru ca toată lumea să-l poată vedea în lista de grupuri publice. Dacă doriţi, poţi da posibilitatea persoanelor de a se adăuga singure la grup. Acest lucru poate fi util, de exemplu, dacă doriți să creați o conversaţie pentru a strânge feedback de la un număr mare de persoane.

Un **grup privat** vă permite să limitaţi numărul de membri. Totuşi, utilizatorii care nu sunt membri pot găsi grupul şi îl pot utiliza ca pe orice alt grup, pentru a partaja conversaţii sau foldere. De exemplu, puteţi crea un grup pentru departamentul de vânzări. Orice persoană care nu face parte din grup poate utiliza grupul pentru a colabora cu acest departament.

Cel mai strict control poate fi obţinut cu un **grup închis**. Nicio persoană nu poate vedea grupul decât dacă este deja membru al acestuia şi nicio persoană nu se poate adăuga pe sine la grup. De exemplu, probabil că doar un număr mic de persoane au

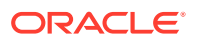

<span id="page-24-0"></span>nevoie să discute pe marginea unei viitoare fuziuni. Grupul şi conversaţiile din cadrul acestuia sunt ascunse și nimeni nu le poate vedea cu excepția membrilor săi.

Puteti adăuga persoane la un grup căutând numele sau adresele de e-mail ale acestora și apoi asignându-le roluri. Dacă aveţi un rol de manager în grupurile deţinute de altă persoană, puteți adăuga persoane la aceste grupuri.

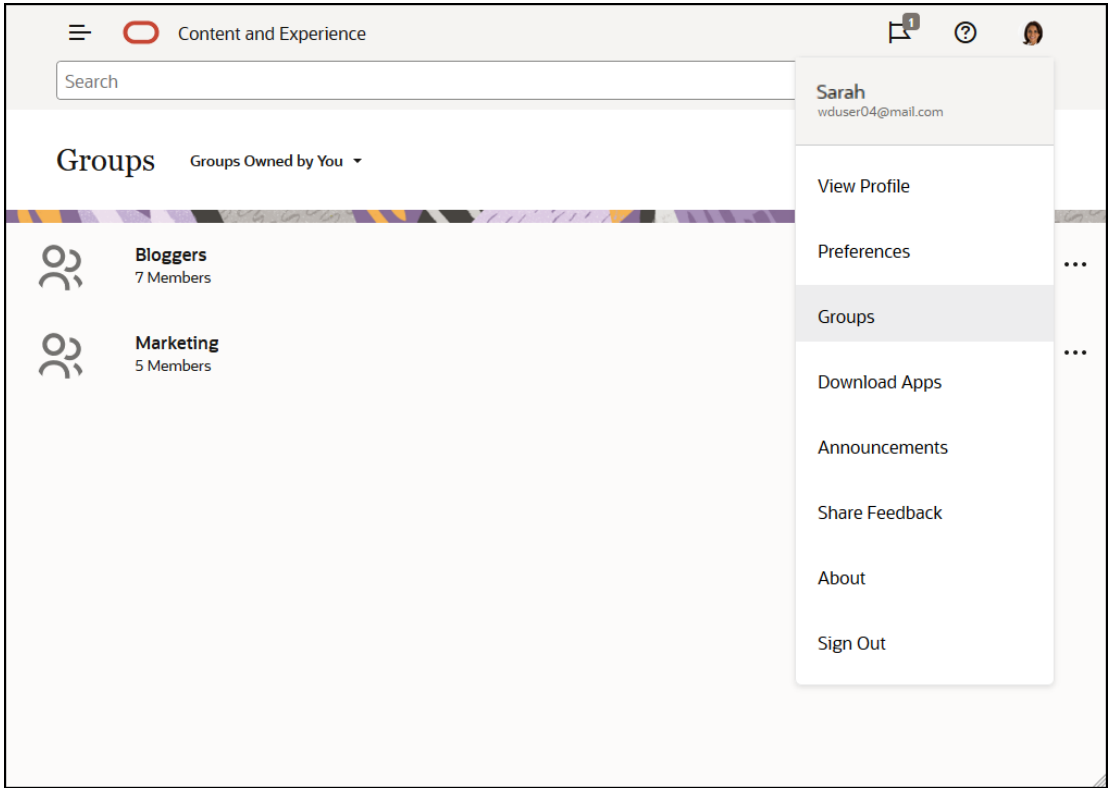

Mai multe informatii...

### Înregistrarea şi conectarea

Organizaţia dvs. se abonează la Oracle Content Management, iar administratorul serviciului din organizația dvs. adaugă utilizatori pt. ca aceștia să-l poată accesa. Ca utilizator, veți primi apoi un e-mail de întâmpinare, care conține informațiile de care aveți nevoie pt. a începe. Acesta conține acreditările dvs. (numele de utilizator, parola și domeniul de identități) și drepturile de acces la serviciu. De asemenea, conține adresa web (URL-ul) pt. serviciu. Dacă nu aţi primit e-mailul, contactaţi administratorul serviciului, persoana care este răspunzătoare de administrarea serviciului.

Pentru a începe, accesați URL-ul pt. servicii care v-a fost furnizat și introduceți informațiile despre cont ce v-au fost trimise într-un e-mail de întâmpinare. Este posibil ca sistemul dvs. să fi fost configurat astfel încât să utilizaţi datele de conectare din corporaţie sau poate aveţi un cont separat pt. serviciu. Toate aceste informaţii se află în e-mailul pe care l-aţi primit.

Dacă nu cunoaşteţi adresa URL a informaţiilor contului dvs. sau nu vă puteţi conecta, contactaţi administratorul serviciului pt. detalii privind contul sau parola dvs. Administratorul serviciului este persoana răspunzătoare de administrarea serviciului pt. organizaţia dvs.

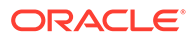

## <span id="page-25-0"></span>Aflaţi despre rolurile utilizatorilor

Ceea ce vedeţi şi ceea ce puteţi face în Oracle Content Management, depinde de modul în care sunt partajate resursele şi de rolul ce v-a fost asignat. Rolurile sunt asignate de administratorul serviciului, persoana care administrează toate caracteristicile serviciului dvs. Oracle Content Management.

*Rolurile din organizaţie* determină sarcinile pe care o persoană trebuie să le efectueze în organizaţie. *Rolurile de utilizator* controlează funcţionalităţile pe care le vede un utilizator care foloseşte serviciul. Iar *rolurile de resurse şi permisiunile* controlează ce poate face o persoană cu elementele de continut, fisierele etc.

**Rolurile de organizaţie** comune sunt:

- **Utilizator anonim:** O persoană care lucrează cu un site web public sau se ocupă de alte experienţe digitale. Acest utilizator poate descărca documente sau face achiziţii printr-un canal digital.
- **Vizitator**: Cineva care se află pe site-ul dvs. sau are o experienţă digitală prin care află mai multe despre companie. Vizitatorii pot interacţiona cu anumite site-uri securizate, pot efectua o achiziție etc.
- **Angajat**: O persoană care face schimb de documente cu colegii şi le poate vede pe cele partajate. Acesta poate colabora, prin conversaţii, şi poate crea site-uri pentru echipe sau parteneri, din şabloanele pre-generate.
- **Contributor de conţinut**: O persoană care scrie articole de publicat pe un canal de distribuţie.
- **Administratori**: *Administratorii repository-ului* creează şi întreţin repository-urile pentru resursele digitale. *Administratorii de site* creează şi administrează site-uri, fie pe cele din companie, fie site-uri standard. *Administratorii de conţinut* verifică tot conţinutul trimis şi trimit conţinut către traducători.
- **Dezvoltatorii**: Creează şi întreţin instrumentele utilizate pt. site-uri, cum ar fi şabloanele, temele şi foile de stiluri. Aceste tipuri de sarcini sunt descrise în detaliu în *Developing with Oracle Content Management As a Headless CMS*.

#### **Rolurile de utilizator** sunt:

- **Administratorii**, inclusiv un *administrator al contului cloud*, un *administrator al domeniului de identităţi*, *administratorii de site*, *administratorii de conţinut*, *administratorii de repository*, *administratorii Storage* şi un *administrator de drepturi*.
- **Dezvoltatorii**, care includ *dezvoltatorii enterprise* şi *dezvoltatorii standard*.
- **Utilizatorii**, care includ *utilizatori standard*, *utilizatori enterprise* şi *utilizatori de integrare*.
- **Vizitatorii**

**Rolurile de resurse** sunt:

- **Vizualizator**: Cei care pot vedea conţinutul, dar nu-l pot edita sau descărca.
- **Descărcare**: Cei care pot descărca resursa asociată şi o pot salva într-un calculator personal.
- **Contributor**: Cei care pot vedea, descărca şi edita o resursă.

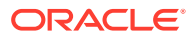

• **Manager**: Cei care au controlul integral al unei resurse.

Mai multe informatii...

## <span id="page-26-0"></span>Descărcarea aplicaţiilor

Pt. ca aplicaţia desktop să vă sincronizeze fişierele, faceţi clic pe numele dvs. de utilizator când accesaţi Oracle Content Management într-un browser. Faceţi clic pe **Descărcare aplicaţii**. Puteţi descărca versiunea pt. Windows sau pe cea pt. Mac.

Aplicatiile pentru dispozitive mobile sunt disponibile în magazinul de aplicatii [\(Apple App](https://apps.apple.com/gb/app/oracle-content/id890867943) [Store](https://apps.apple.com/gb/app/oracle-content/id890867943) sau [Google Play](https://play.google.com/store/apps/details?id=com.oracle.webcenter.cloud.documents.android)). Puteți descărca aplicațiile din magazin sau puteți accesa Oracle Content Management printr-un browser de pe dispozitivul mobil. Când faceti acest lucru, veti fi întrebat dacă doriți să descărcați aplicația.

### Limbi, dispozitive şi software acceptate

În mod prestabilit, limba din interfaţa web este setată la cea din browser, dar utilizatorii pot suprascrie setarea, în preferințe. Faceți clic pe meniul din dreptul numelui dvs. de utilizator și selectaţi **Preferinţe** şi opţiunea dorită pt. limba de afişare. Când schimbaţi setările de limbă, ele se aplică data viitoare când vă autentificaţi.

Limba din interfața aplicațiilor desktop și mobile este setată automat în funcție de parametrul local al sistemului de operare. Această setare de limbă nu poate fi suprascrisă în aplicaţie.

Pentru lista completă, consultaţi Software, dispozitive, limbi şi formate de fişiere acceptate din *Administrarea Oracle Content Management*.

### Scurtături de la tastatură

Aplicaţia Desktop, aplicaţia pt. dispozitive mobile Android şi interfaţa pt. browsere web acceptă caracteristicile de accesibilitate și tehnologiile de asistență standard ale sistemului de operare pe care rulează, precum scurtături din taste, asistență vocală etc. Pentru detalii, consultati asistenta sistemului dvs. de operare.

Când se utilizează un browser Safari, este recomandabil să configuraţi comportamentul la navigarea cu Tab, care este posibil să nu fie setat în mod prestabilit. Accesați preferințele Safari şi selectaţi **Apăsaţi Tab pt. a evidenţia fiecare element din pagina web**.

Când se utilizează Firefox cu sistemul de operare macOS/OS X, este recomandabil să setați, de asemenea, comportamentul la navigarea cu Tab. Deschideţi preferinţele sistemului dvs. de operare şi selectaţi **Preferinţe tastatură**. Selectaţi fila **Scurtături**. În secţiunea **Acces la tastatura completă**, setaţi opţiunea la **Toate controalele**.

Ca să vedeți toate scurtăturile din taste din clientul web, apăsați semnul întrebării (?). Va fi afişată o listă cu scurtăturile disponibile într-o fereastră de dialog.

Când redaţi fişiere audio sau video în modul de accesibilitate, nu puteţi naviga la bara de acţiuni, de exemplu pentru a vedea proprietăţile unui fişier. Puteţi doar să accesaţi controalele pentru redarea sau întreruperea fişierului audio/video. Pentru a efectua alte acţiuni asupra fişierului, întoarceţi-vă la lista de fişiere (cu Backspace sau Esc), de unde puteţi utiliza tastatura pentru a accesa acţiunile aferente acestora.

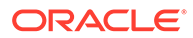

## <span id="page-27-0"></span>Scurtături din taste globale

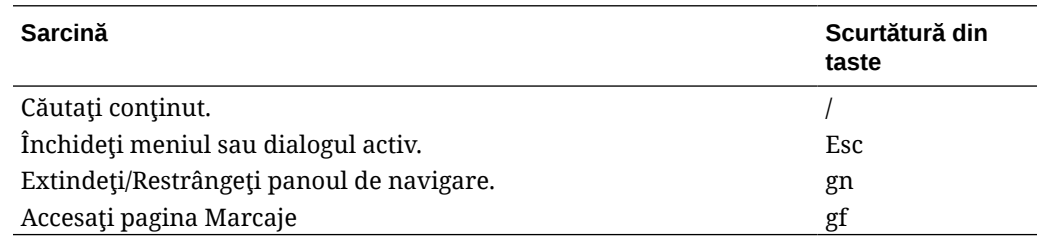

## Scurtături din taste pt. calendar

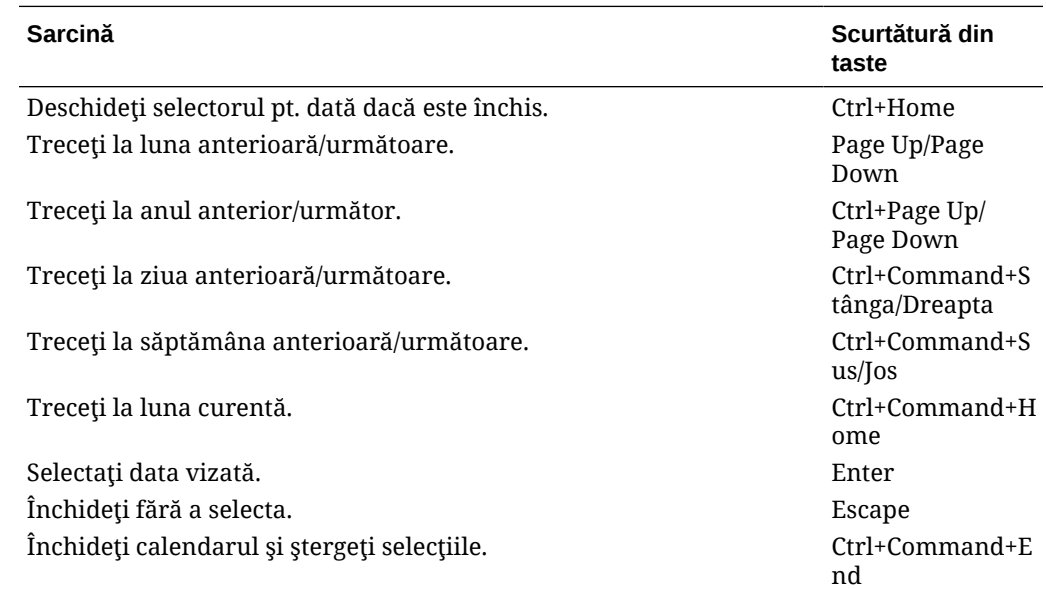

## Scurtături din taste pt. editorul de tipuri de conţinut

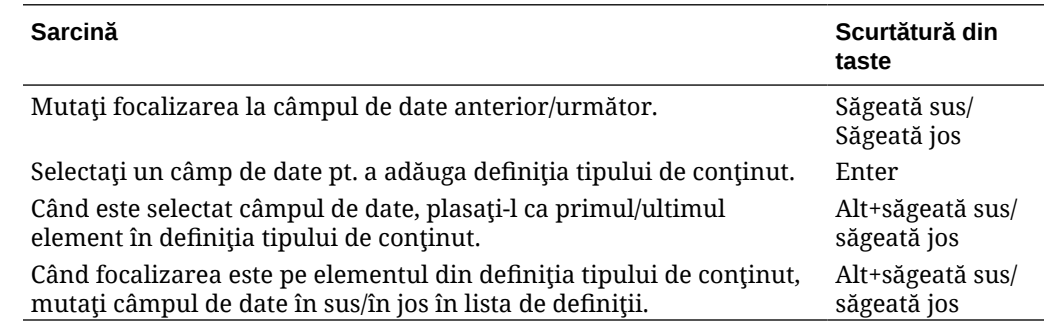

## Scurtături din taste pt. conversaţii

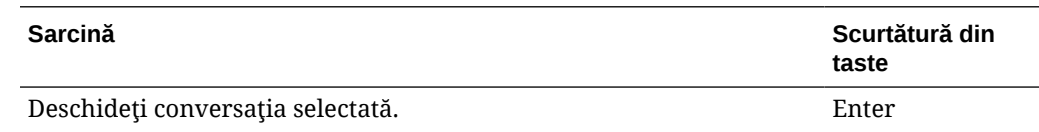

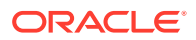

<span id="page-28-0"></span>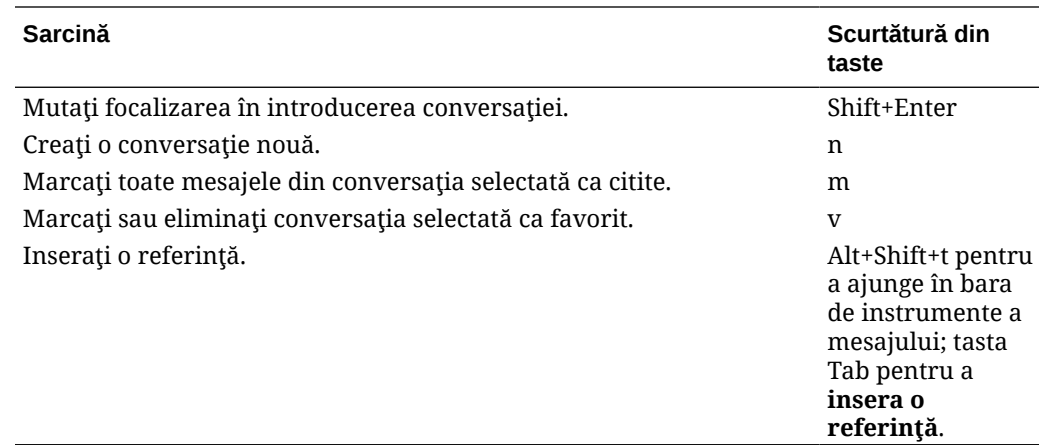

### Scurtături din taste pt. lista de mesaje

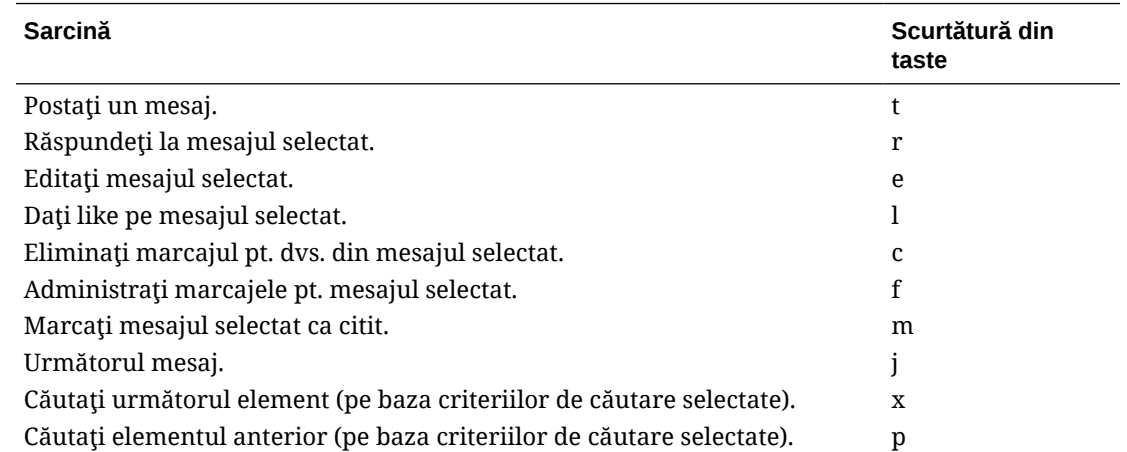

## Scurtături din taste pt. postare sau răspuns

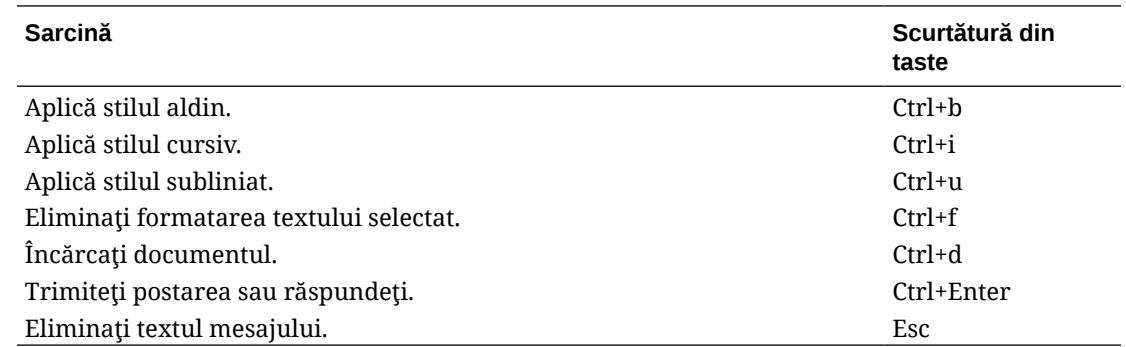

### Adăugarea de adnotări cu ajutorul scurtăturilor din taste

Pentru a adăuga o adnotare într-o imagine sau într-un fişier:

**1.** Previzualizaţi fişierul sau imaginea de adnotat.

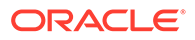

- <span id="page-29-0"></span>**2.** Navigati, cu tasta Tab, la pictograma de adnotare  $(\mathbf{F})$ .
- **3.** Activaţi pictograma, cu Shift+Enter sau Shift+Tasta de spaţiu. Se va plasa o adnotare pe element şi va apărea un dialog pop-up în bara de instrumente.
- **4.** Utilizaţi tastele cu săgeţi pentru a muta adnotarea şi tastele Shift+Săgeată pentru a redimensiona pătratul adnotării.
- **5.** Navigaţi la butonul **OK** pentru a ieşi din dialogul pop-up de adnotare, apoi adăugaţi textul adnotării, din taste.

## Referinţă rapidă pt. pictograme

Mai multe pictograme diferite sunt utilizate în browserul web şi în aplicaţia desktop.

- Pictograme Client web
- Pictograme Aplicație mobilă
- [Pictogramele Desktop](#page-31-0)
- [Pictogramele pt. resurse digitale](#page-31-0)
- [Meniul radial Microsoft](#page-32-0)

#### Pictograme Client web

Iată o enumerare rapidă a pictogramelor pe care le-aţi putea vedea în clientul web.

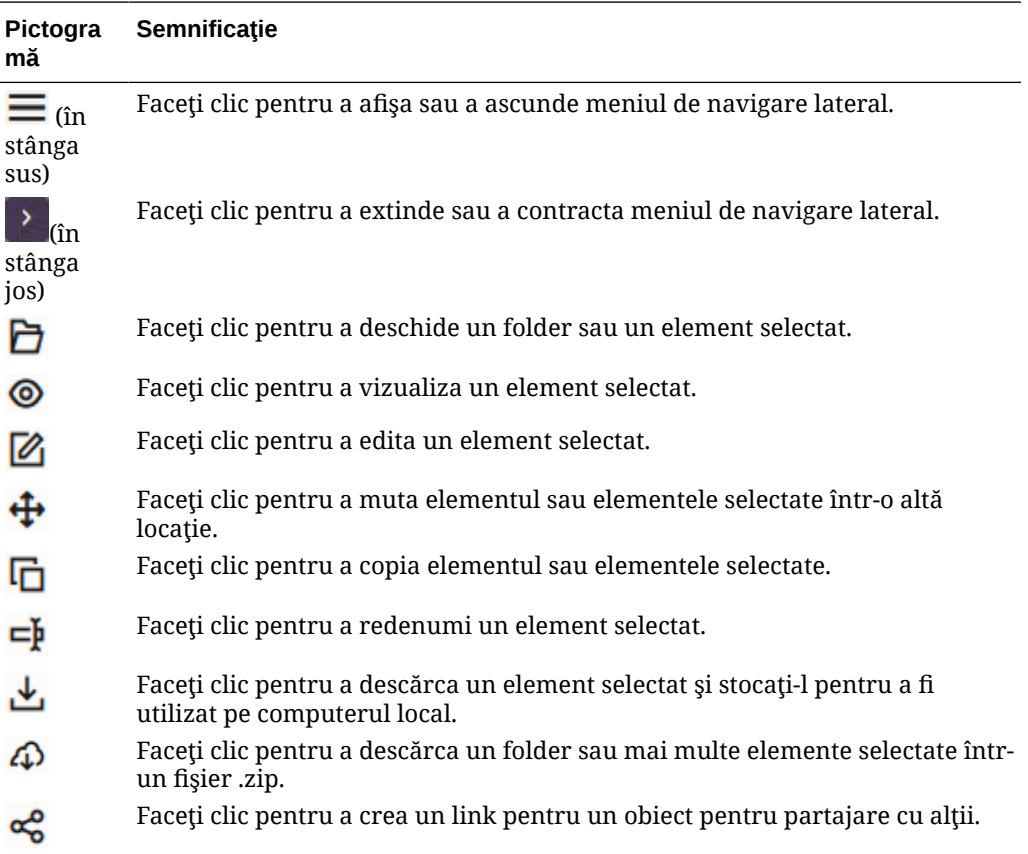

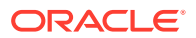

<span id="page-30-0"></span>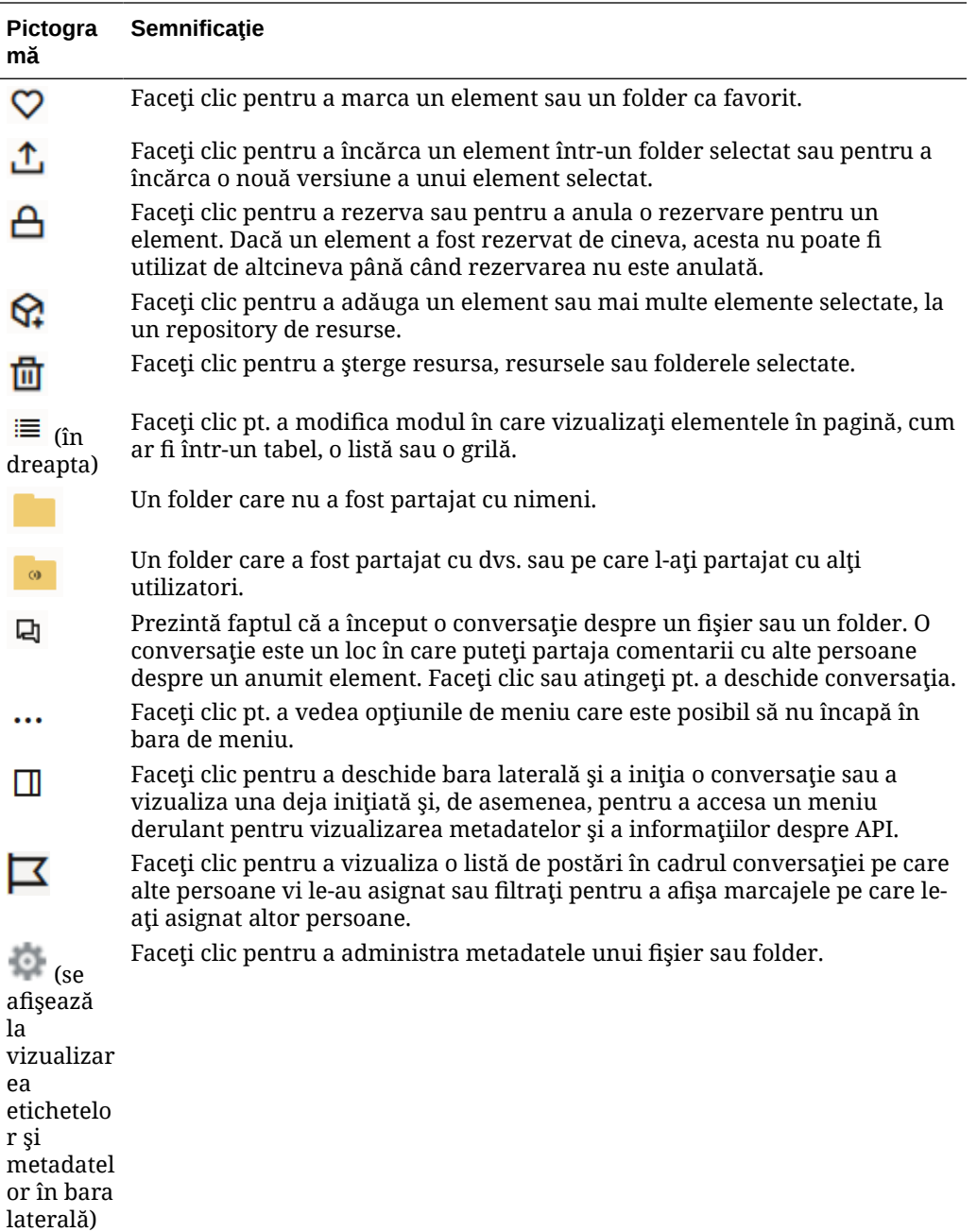

## Pictograme Aplicaţie mobilă

Iată o enumerare rapidă a pictogramelor pe care le-aţi putea vedea în aplicaţia mobilă.

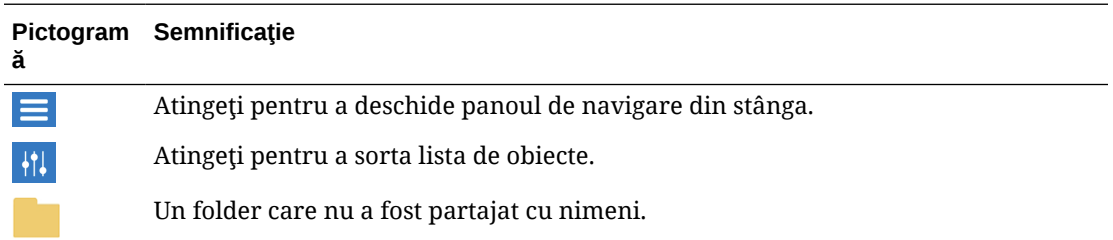

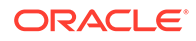

<span id="page-31-0"></span>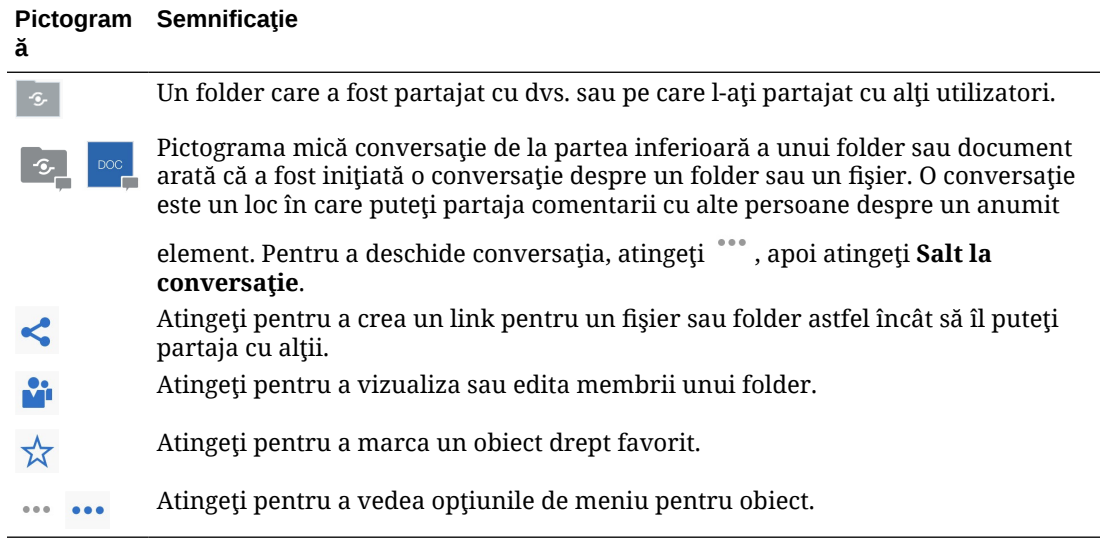

### Pictogramele Desktop

Iată o trecere în revistă a pictogramelor suplimentare pe care le puteţi vedea la utilizarea aplicaţiei desktop:

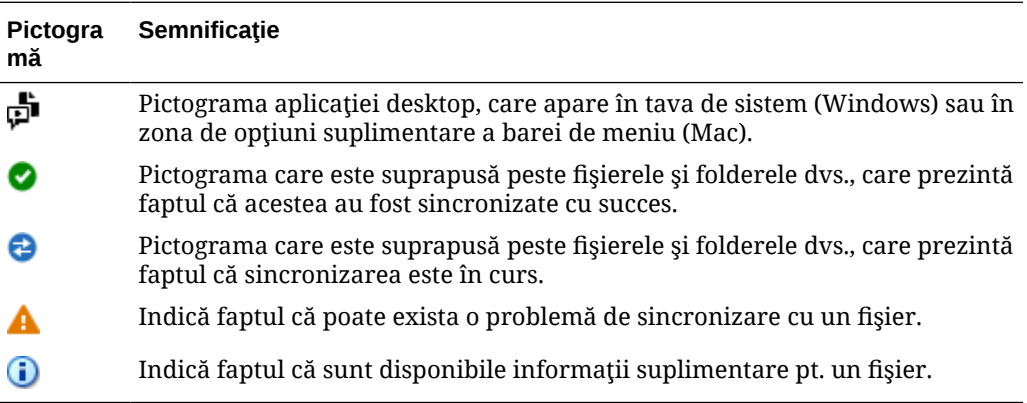

### Pictogramele pt. resurse digitale

Când utilizaţi resurse digitale, starea unei resurse este indicată de un cerc în partea de jos a vinietei resursei. Stările sunt:

- Publicat
- Aprobat
- **X** Respins
- Ciornă
- **Tradus**

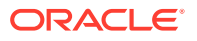

 $\blacksquare$  în curs de examinare

### <span id="page-32-0"></span>Meniul radial Microsoft

Microsoft Office 2010 sau versiunile mai recente prezintă un meniu radial de acces rapid.

Când utilizaţi Microsoft Office 2010 sau versiuni mai recente, meniul radial de acces rapid este instalat automat când instalaţi aplicaţia desktop. Acest meniu apare de fiecare dată când aveți aplicația activă și lucrați cu un fișier Microsoft Office care este sincronizat. Faceți clic oriunde în meniu pt. a accesa rapid caracteristicile Oracle Content direct din fişier. Puteți să vizualizaţi proprietăţile unui fişier, să lucraţi cu rezervări sau să partajaţi fişierul, să vizualizaţi conversaţiile asociate cu fişierul sau să deschideţi fişierul din Oracle Content în browserul dvs. web.

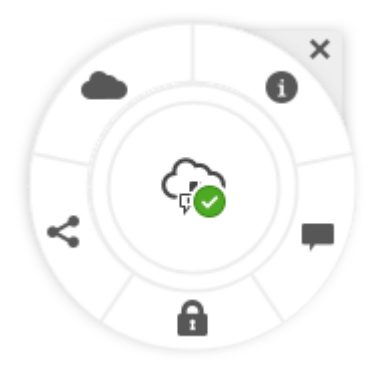

## Accesibilitatea serviciilor

Aplicația Desktop, aplicația pt. dispozitive mobile Android și interfața pt. browsere web acceptă caracteristicile de accesibilitate şi tehnologiile de asistenţă standard ale sistemului de operare pe care rulează, precum scurtături din taste, asistenţă vocală etc. Pentru detalii, consultaţi asistenţa sistemului dvs. de operare.

Scurtăturile din tastatură sunt descrise detaliat în [Scurtături de la tastatură.](#page-26-0)

Pentru informații despre angajamentul de accesibilitate Oracle, vizitați site-ul Oracle Accessibility Program, aici: [http://www.oracle.com/pls/topic/lookup?ctx=acc&id=docacc.](http://www.oracle.com/pls/topic/lookup?ctx=acc&id=docacc)

## Asistenţă

Vizitaţi [forum de comunitate](https://cloudcustomerconnect.oracle.com/resources/f987e90cba/) pt. a parcurge subiectele şi pt. a posta întrebări sau idei. Faceţi clic pe linkul **Trimiteţi feedback** din meniul pt. utilizatori.

Dacă aveți nevoie în continuare de asistență, solicitați administratorului serviciului (persoana răspunzătoare de administrarea Oracle Content Management pt. organizația dvs.) să trimită o cerere de suport la <https://support.oracle.com>.

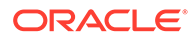

# <span id="page-33-0"></span>2 Administrarea fişierelor şi a folderelor dvs.

#### **Noţiunile de bază**

- Familiarizarea cu pagina Documente
- [Lucrul cu fişierele şi folderele dvs.](#page-35-0)
- [Personalizarea profilului şi a preferinţelor dvs.](#page-41-0)
- [Vizualizarea fişierelor](#page-41-0)

#### **Lucrul cu fişiere şi dosare**

- [Crearea fişierelor Microsoft Office în clientul web](#page-59-0)
- [Încărcarea fişierelor](#page-43-0)
- [Descărcarea fişierelor](#page-44-0)
- [Căutarea conţinutului şi a conversaţiilor](#page-45-0)
- [Rezervarea unui fişier](#page-46-0)
- [Editarea unui fişier](#page-46-0)
- [Utilizarea metadatelor](#page-47-0)
- [Utilizarea resurselor](#page-48-0)

#### **Colaborarea cu ceilalţi**

- [Partajarea fişierelor şi a folderelor](#page-48-0)
- [Utilizarea conversaţiilor](#page-48-0)
- [Utilizarea fluxurilor de lucru](#page-49-0)

## Familiarizarea cu pagina Documente

Oracle Content Management vă oferă colaborare şi partajarea conţinutului cu doar câteva clicuri de mouse. Acordați-vă un minut să aflați cum și unde găsiți ce aveți nevoie.

#### **Notă:**

Oracle Content Management Starter Edition are un set limitat de funcţionalităţi, care nu acceptă Documente sau desktop şi aplicaţii mobile. Pentru a profita de întregul set de funcționalități, upgradați la Premium Edition.

În mod prestabilit vedeţi **vizualizarea tabel** a paginii Documente:

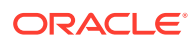

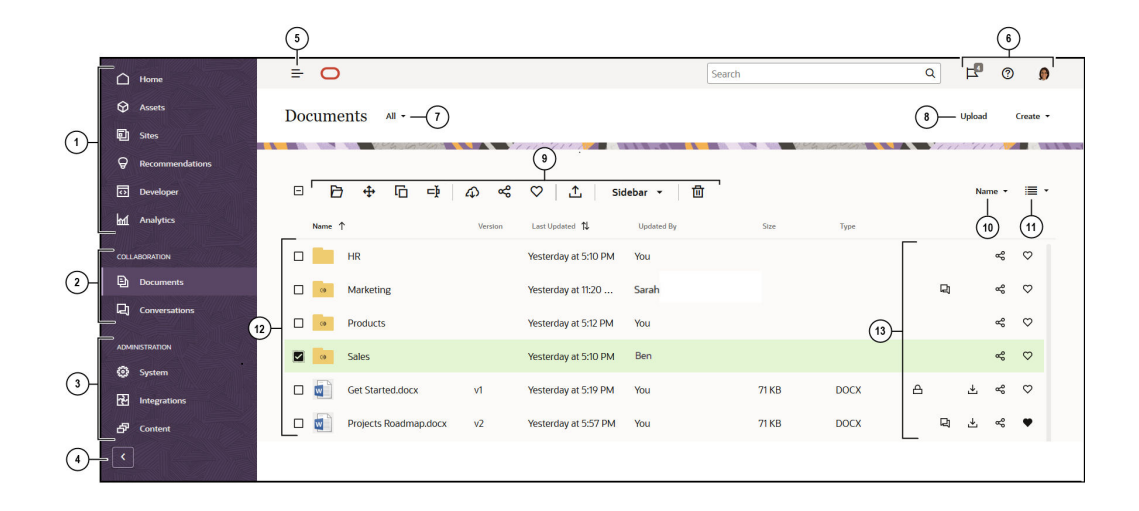

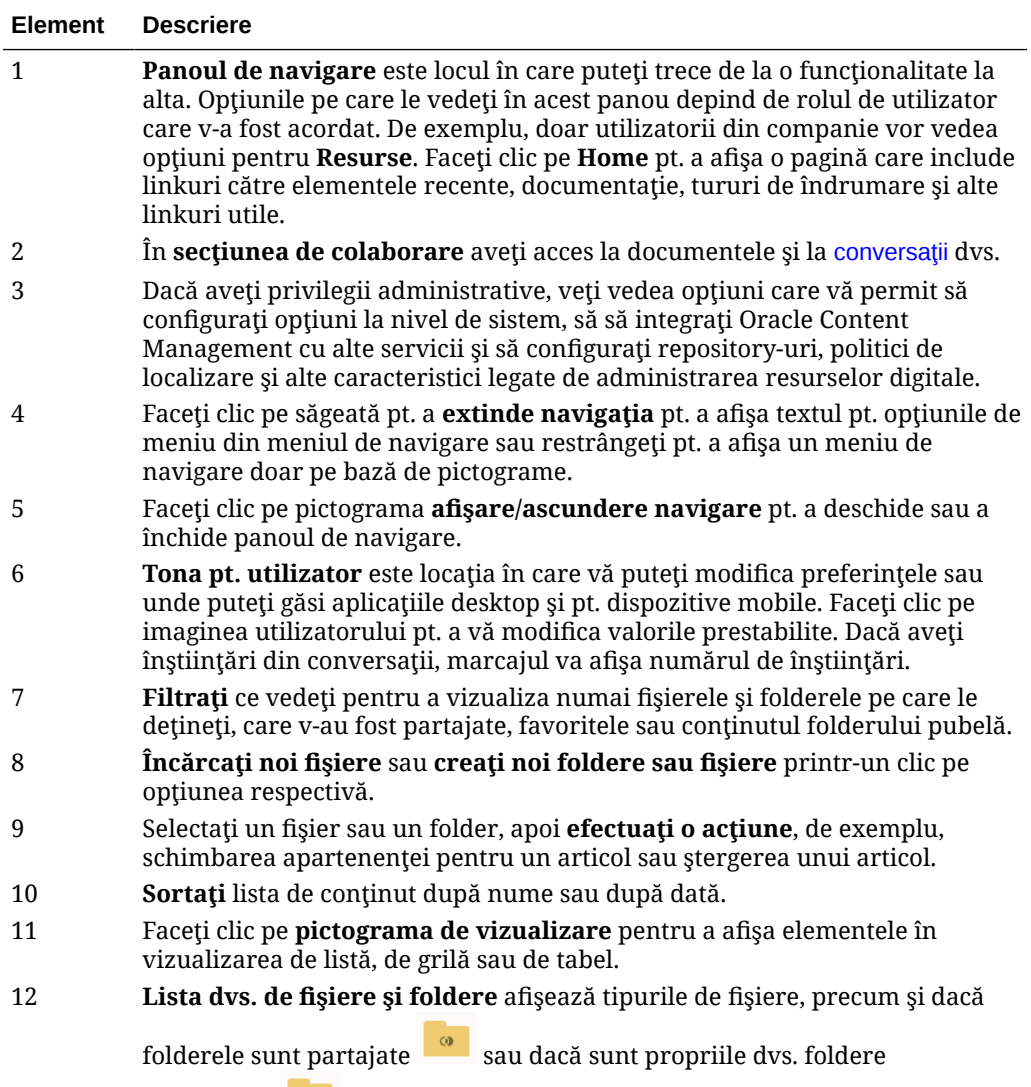

nepartajate **.** 

<span id="page-35-0"></span>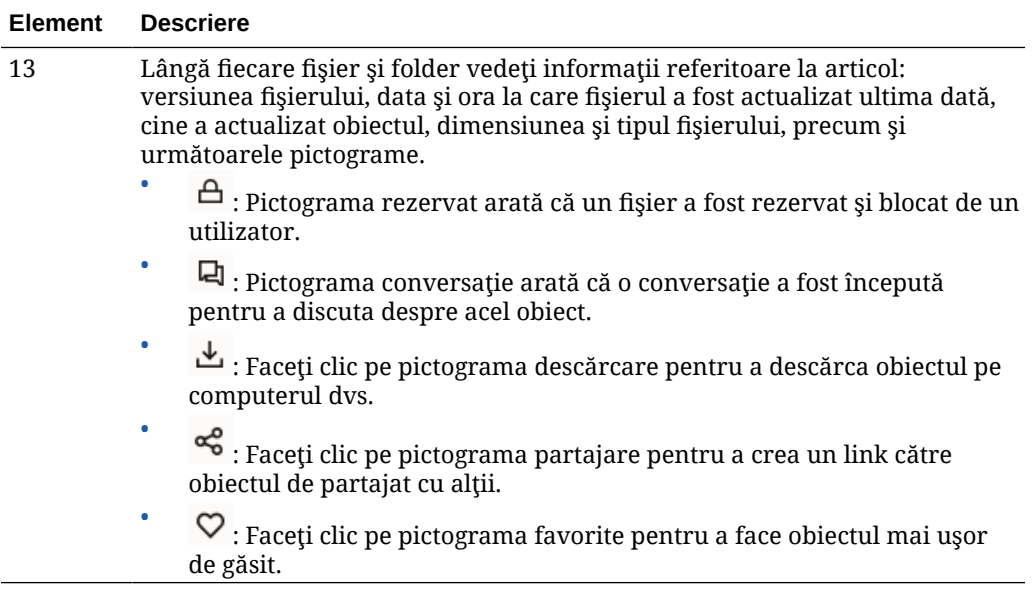

#### **Foldere**

Când deschideti un folder, veti vedea actiunile usor diferite pe care le puteti efectua.

- Faceţi clic pe **Partajare link** ca să creaţi un link pt. folder.
- Faceţi clic pe **Membri** ca să adăugaţi membri în folder. Reţineţi că nu puteţi să partajaţi cu alții folderul dvs. cu resurse digitale.
- Faceţi clic pe **Încărcare** pentru a adăuga conţinut în folder.
- Faceţi clic pe **Creare** pentru a crea un subfolder.
- Faceti clic pe \*\*\* pt. a vedea optiuni suplimentare pt. fisier sau folder.
- Faceti clic pe **LU** pentru a deschide bara laterală, de unde puteți porni sau vizualiza o conversație despre folderul sau elementul pe care îl vizualizați sau vizualizați metadatele acelui element.

## Lucrul cu fişierele şi folderele dvs.

Puteți să organizați și să lucrați cu orice tip de fișier permis de administratorul de servicii (persoana care administrează Oracle Content Management). Puteţi încărca şi descărca documente, fişiere video, imagini şi grafice, adică orice tip de fişiere necesare pt. proiecte.

Chiar dacă subiectul nu este prezentat în acest articol, puteţi, de asemenea, încărcare şabloane şi alte fişiere necesare pentru site-urile dvs. Printre acestea se numără resurse digitale, cum ar fi imagini şi videoclipuri de care aveţi nevoie pe site-ul dvs. Acestea sunt administrate utilizând Managerul de resurse digitale. De asemenea, puteţi crea elemente de conţinut, care sunt blocuri de conţinut bazate pe un tip de conţinut creat de administratorul dvs.

Acest articol cuprinde următoarele subiecte:

- [Modificarea vizualizării paginii Documente](#page-36-0)
- [Acţiunile pentru foldere](#page-36-0)

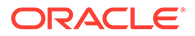
- [Acţiunile pentru fişiere](#page-38-0)
- [Pictogramele pentru fişiere şi foldere](#page-40-0)
- [Cotele de stocare](#page-40-0)

#### **Modificarea vizualizării paginii Documente**

Puteţi modifica vizualizarea paginii Documente în conformitate cu cerințele dvs.

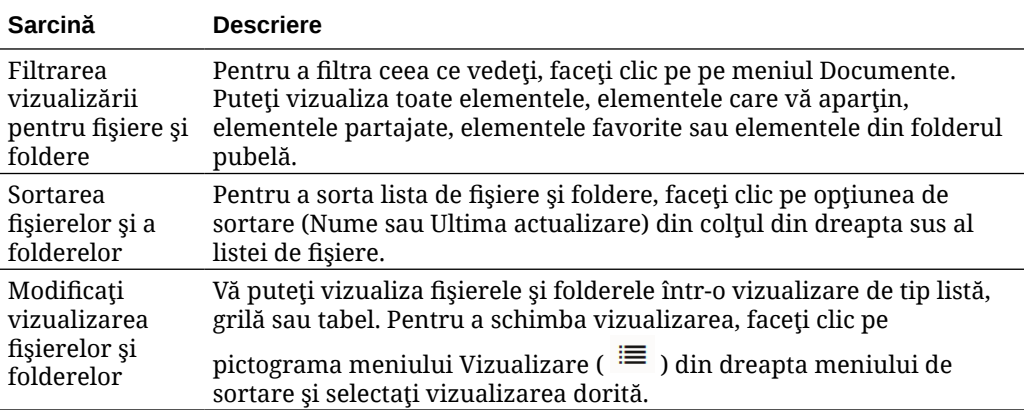

### **Acţiunile pentru foldere**

Următorul tabel enumeră acţiuni comune pe care le puteţi efectua asupra folderelor din bara de meniu sau din meniul contextual. În funcţie de lăţimea ferestrei browserului, este posibil ca bara de meniu să nu afişeze toate opţiunile de meniu. Dacă nu vedeţi nicio opţiune când selectaţi un element, faceţi clic pe **Mai multe** din bara de meniu pt. a vedea opţiunile ascunse.

## **Notă:**

Dacă rolul dvs. de utilizator asignat nu vă permite să efectuați o anumită sarcină sau dacă nu puteți efectua o sarcină din alt motiv, opțiunea de meniu nu va fi disponibilă.

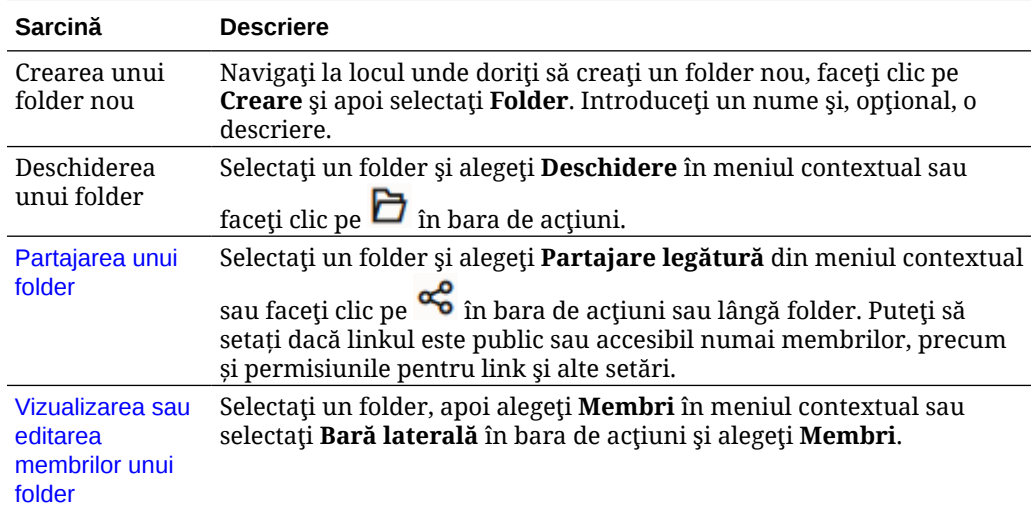

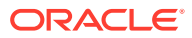

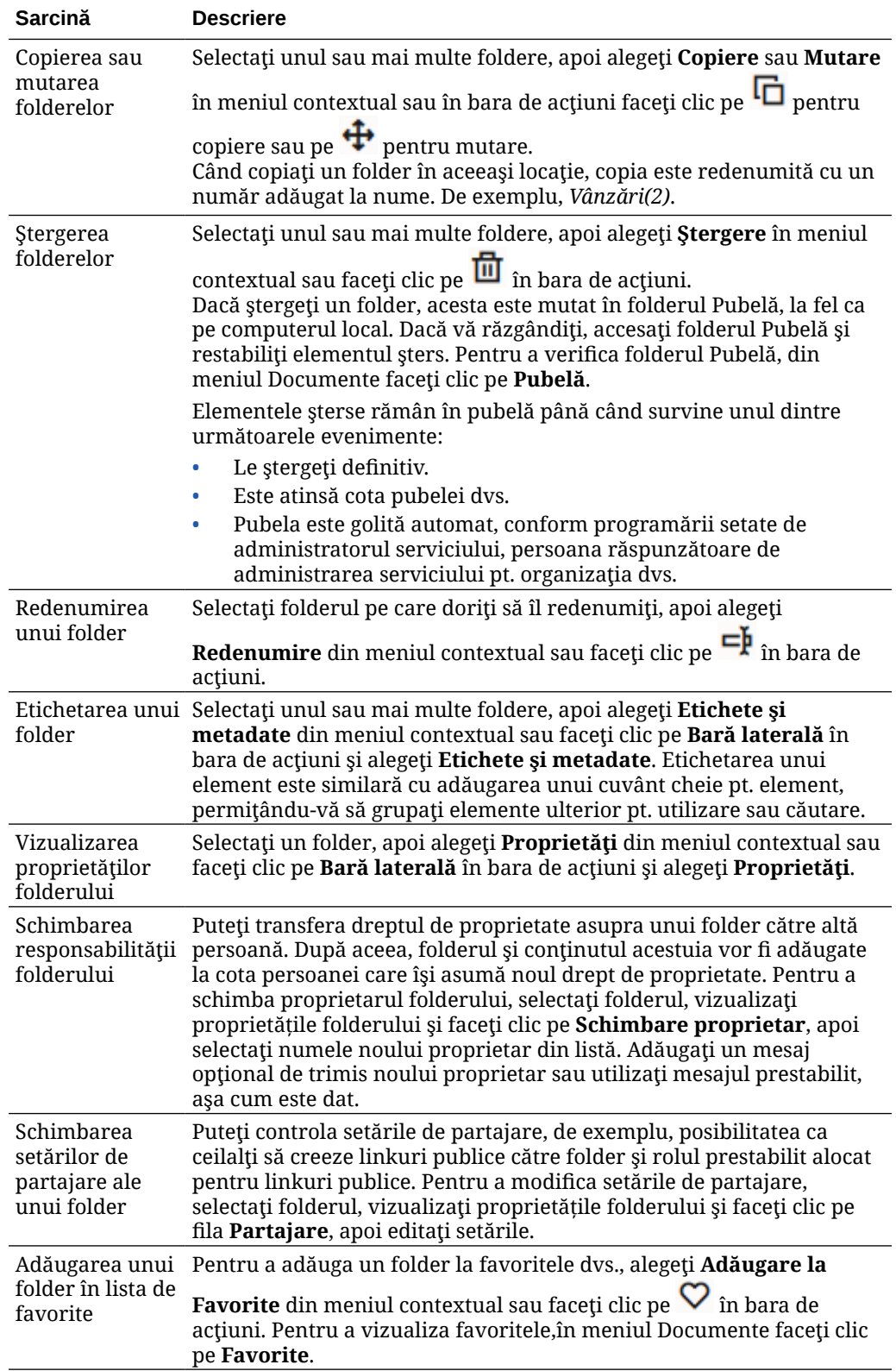

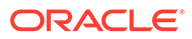

## <span id="page-38-0"></span>**Acţiunile pentru fişiere**

Următorul tabel enumeră acţiuni comune pe care le puteţi efectua asupra fişierelor, din bara de acţiuni sau din meniul contextual. În funcţie de lăţimea ferestrei browserului, este posibil ca bara de acțiuni să nu afișeze toate opțiunile de meniu. Dacă nu vedeți o opţiune atunci când selectaţi un element, faceţi clic pe **Mai multe** din bara de acţiuni pentru a vedea opţiunile ascunse. Unele acţiuni sunt disponibile prin intermediul barei

laterale și mai pot fi accesate și făcând clic mai întâi pe  $\Box$  pentru a deschide bara laterală sau selectând **Bară laterală** de pe bara de acţiuni.

## **Notă:**

Dacă rolul dvs. de utilizator care v-a fost asignat nu vă permite să efectuaţi o anumită sarcină sau dacă nu puteţi efectua o sarcină dintr-un alt motiv, acţiunea nu va fi disponibilă pe bara de acţiuni.

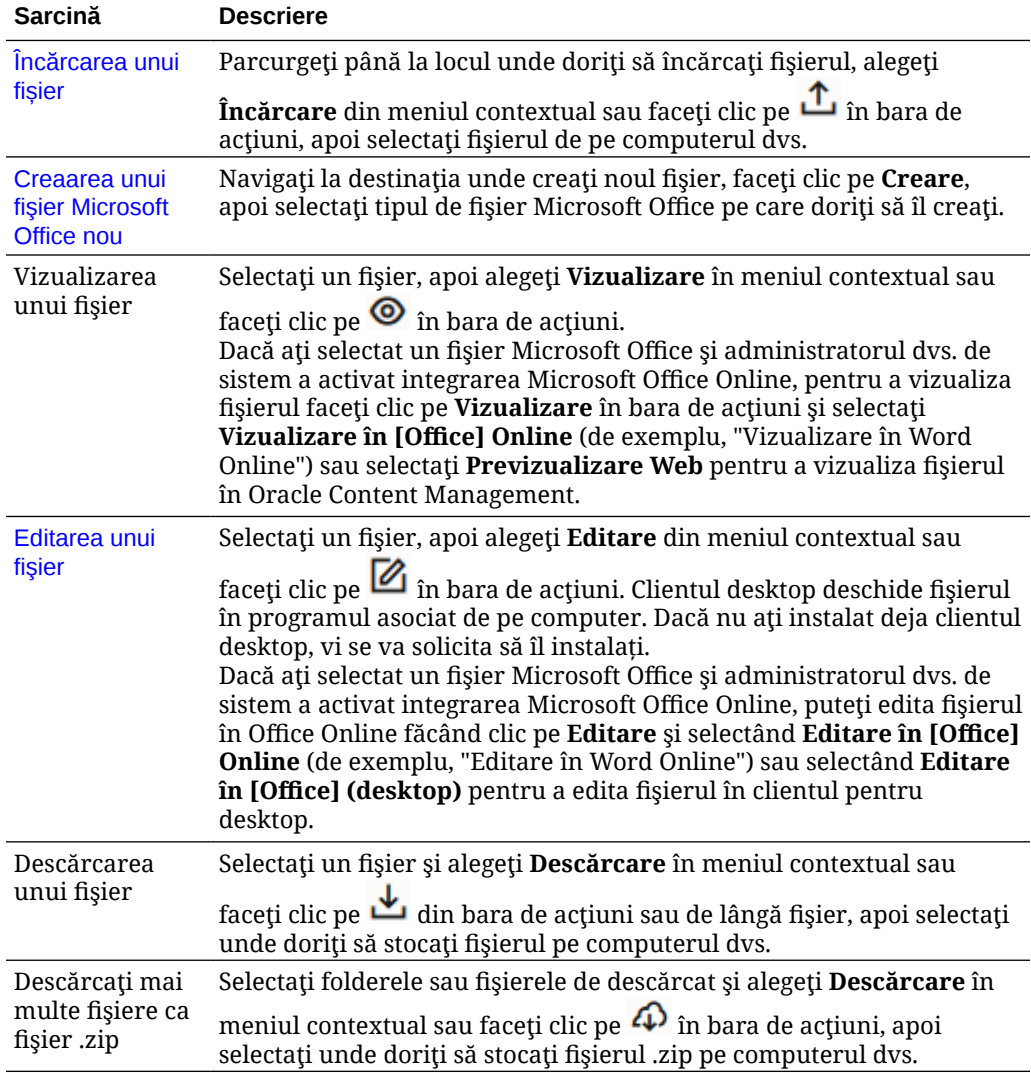

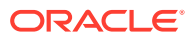

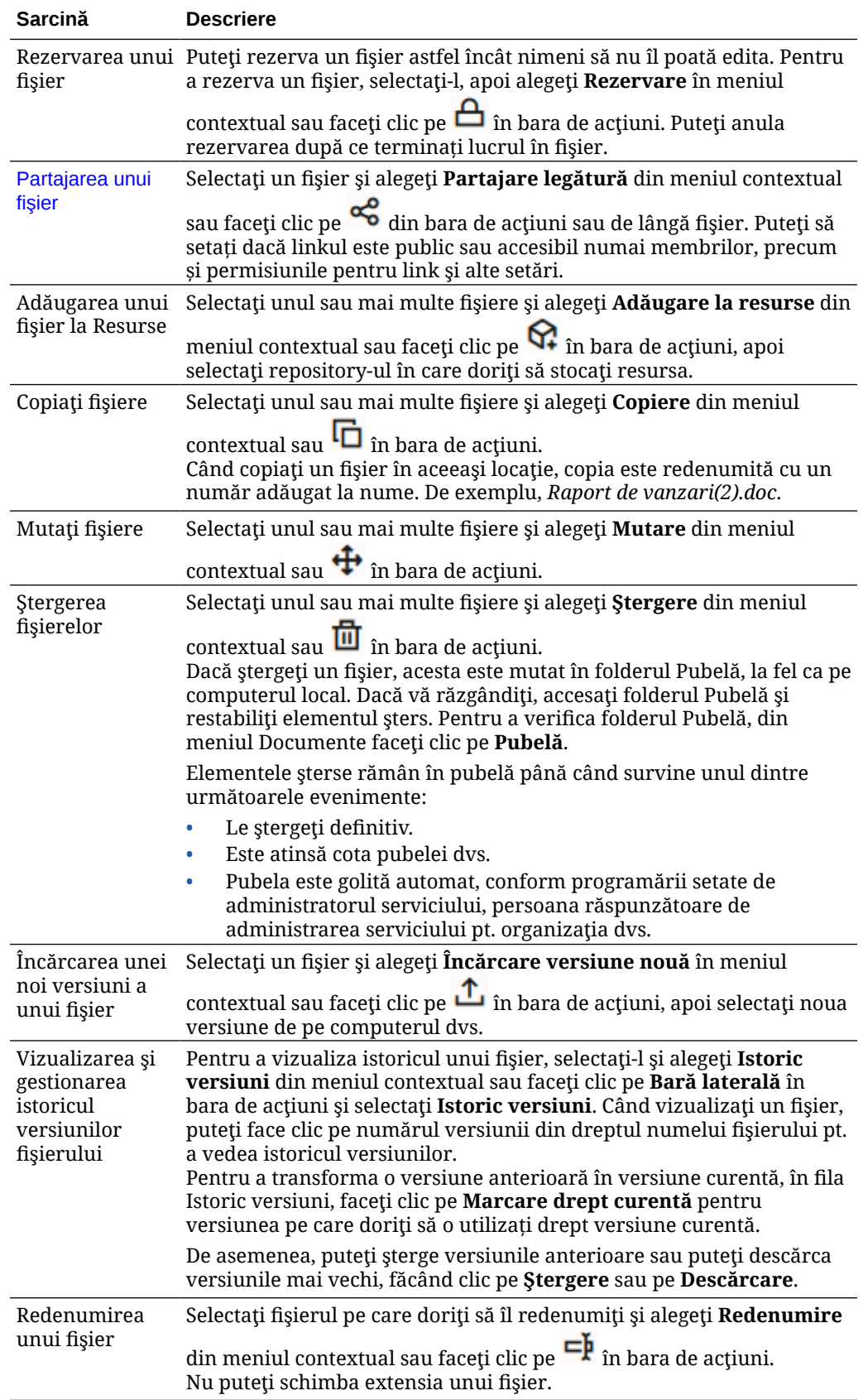

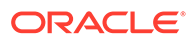

<span id="page-40-0"></span>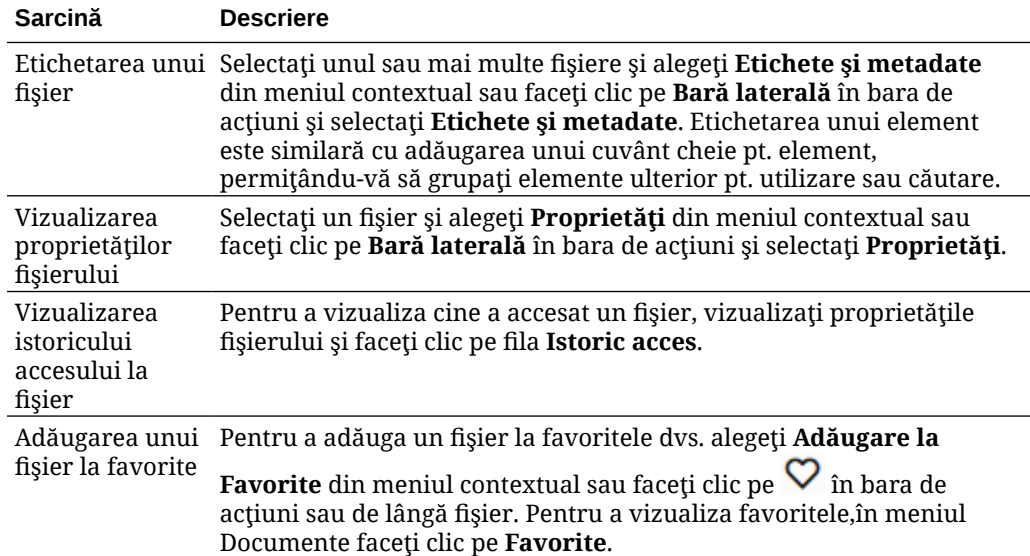

## **Pictogramele pentru fişiere şi foldere**

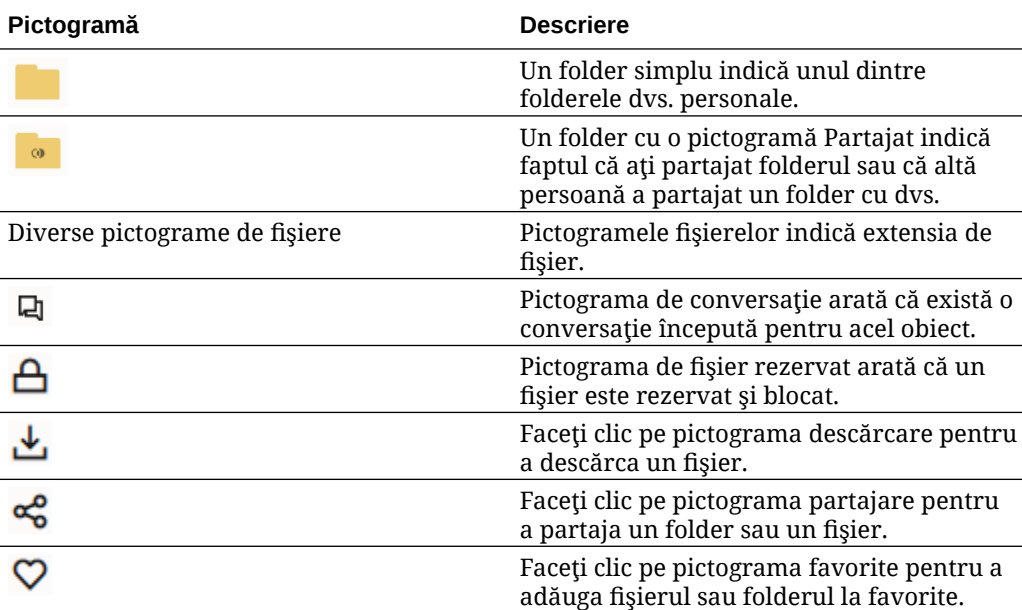

### **Cotele de stocare**

Administratorul serviciului dvs. este responsabil de alocarea **cotei dvs. de stocare**. Pentru a afla cât spaţiu de stocare aveţi:

- În browserul web, faceți clic pe numele dvs. de utilizator, apoi faceți clic pe **Preferinţe**. Selectaţi **Documente** din meniul **Preferinţe**.
- Pe dispozitivul mobil, atingeţi pictograma **Setări** pt. a deschide informaţiile despre setările dvs.

Puteţi vedea spaţiul de stocare maxim care vi s-a acordat şi spaţiul pe care l-aţi utilizat până în prezent. Conţinutul din pubelă vă afectează cota de utilizator. De exemplu,

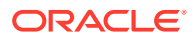

dacă aveţi 1 GB de fişiere stocate şi 1 GB de fişiere în pubelă, iar cota dvs. totală este 5 GB, mai aveţi 3 GB.

Dacă partajati un folder și alte persoane adaugă fișiere în el, fișierele respective sunt contorizate la cota dvs., deoarece este folderul dvs. Dacă o persoană partajează un folder cu dvs., conținutul folderului respectiv nu este contorizat pt. cota dvs. Dacă aveți nevoie de mai mult spatiu de stocare decât aveti momentan, contactati administratorul serviciului.

# Personalizarea profilului şi a preferinţelor dvs.

Pentru a modifica modul în care sunt setate valorile prestabilite pt. contul dvs., faceti clic pe imaginea utilizatorului, apoi faceti clic pe **Preferințe**. Selectați preferințele din listă.

- **Informaţii generale**: Puteţi modifica formatul pt. dată şi limba.
- **Înştiinţări**: Puteţi modifica modul în care veţi fi înştiinţat dacă sunteţi marcat într-o conversaţie. De asemenea, puteţi primi un rezumat zilnic al activităţilor.
- **Conversaţii**: Puteţi să modificaţi modul în care sunt administrate mesajele şi să modificaţi opţiunile de apartenenţă din conversaţii.
- **Documente**: Puteți vizualiza cota spațiului dvs. și înștiințările pe care doriți să le setați când survine un comportament specific documentelor. De asemenea, puteți specifica dacă veţi permite linkuri publice către fişierele şi folderele dvs. şi care trebuie să fie rolul prestabilit pt. noile linkuri publice. De asemenea, puteţi seta rolul maxim pe care-l veţi permite pt. toate linkurile publice care sunt create. Regulile de partajare generale sunt setate pt. întregul sistem de către administratorul serviciului, deci este posibil ca unele dintre aceste opţiuni să nu fie disponibile.
- **Dispozitive legate**: Această opţiune afişează toate aplicaţiile pt. dispozitive mobile sau aplicaţiile desktop care sunt legate de contul dvs. Dacă modificaţi dispozitivele sau pierdeţi unul, puteţi face clic pe **Revocare** şi sesiunea dvs. de conectare este finalizată. Întregul conţinut local aferent acelui cont, stocat pe dispozitiv, va fi şters.

Revocarea accesului pt. dispozitiv afectează doar un cont, deci, dacă utilizaţi mai multe conturi, trebuie să revocați accesul separat pt. fiecare cont pt. a bloca total accesul la Oracle Content Management şi a şterge tot conţinutul local stocat pe dispozitiv.

• **Aplicaţii**: Dacă au fost adăugate aplicaţii personalizate în serviciul dvs., informaţiile despre aplicaţiile respective sunt afişate aici.

Pentru a vă modifica informațiile de profil, faceți clic pe imaginea utilizatorului, apoi faceți clic pe Vizualizare profil, apoi pe Editare profil. Puteți să modificați informațiile de contact, să introduceți o descriere sau să definiți domeniile dys. de expertiză. Faceți clic pe **Actualizare** pt. a salva modificările. Informaţiile de profil apar pe "wall"-ul utilizatorului dvs. Când o persoană este abonată la dvs., poate vizualiza aceste informaţii de profil.

# Vizualizarea fişierelor

Pentru a vizualiza un fişier, precum un document sau o imagine, faceţi clic pe numele fişierului sau pe miniatură şi se deschide vizualizatorul.

În funcţie de lăţimea ferestrei browserului, este posibil ca bara de meniu să nu afişeze toate

opțiunile de meniu. Dacă nu vedeți o opțiune când selectați un obiect, faceți clic pe \*\*\* din bara de meniu pentru a vedea opțiunile ascunse.

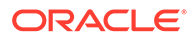

## **Notă:**

Dacă rolul dvs. de utilizator asignat nu vă permite să efectuaţi o anumită sarcină sau dacă nu puteţi efectua o sarcină din alt motiv, opţiunea de meniu nu va fi disponibilă.

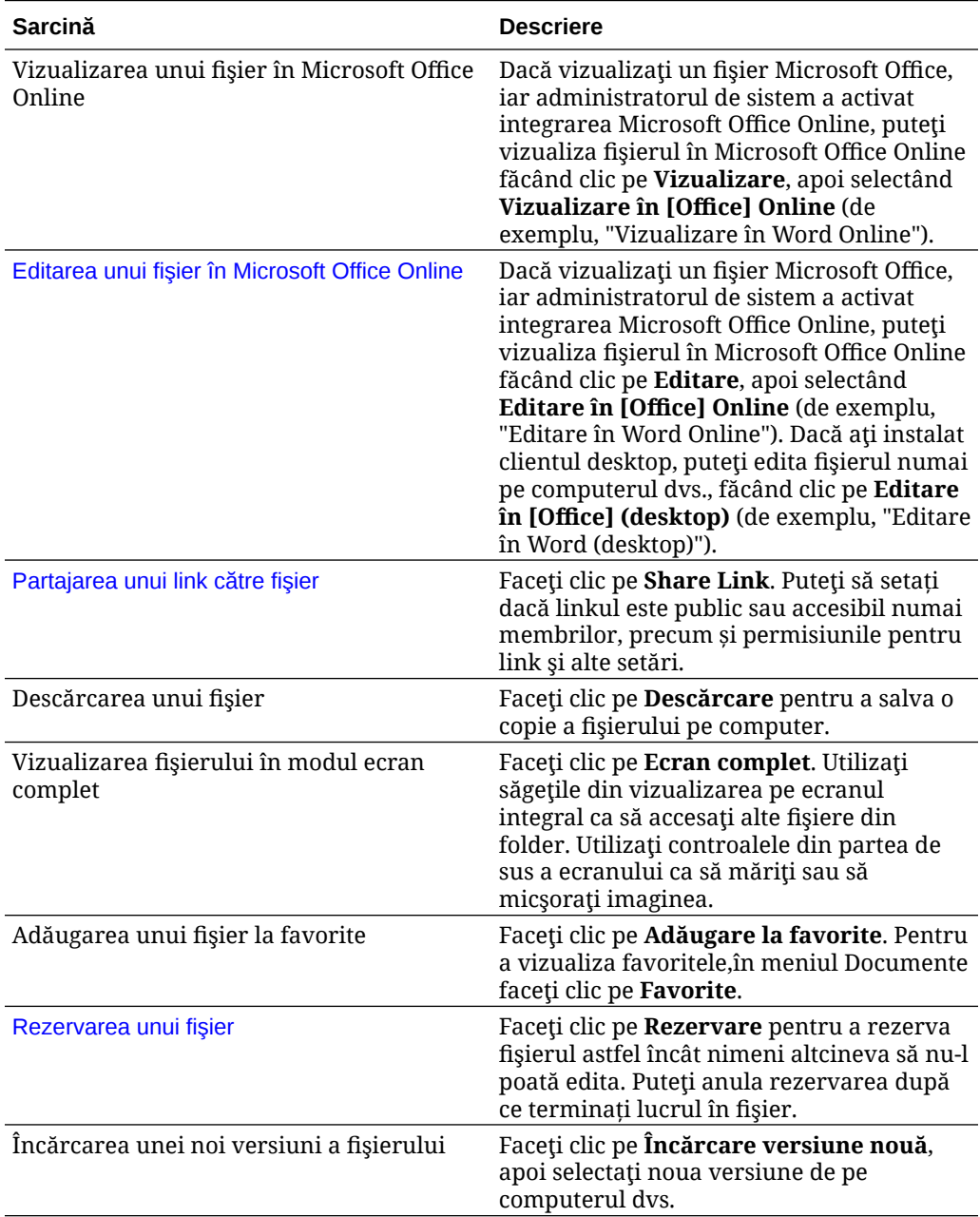

<span id="page-43-0"></span>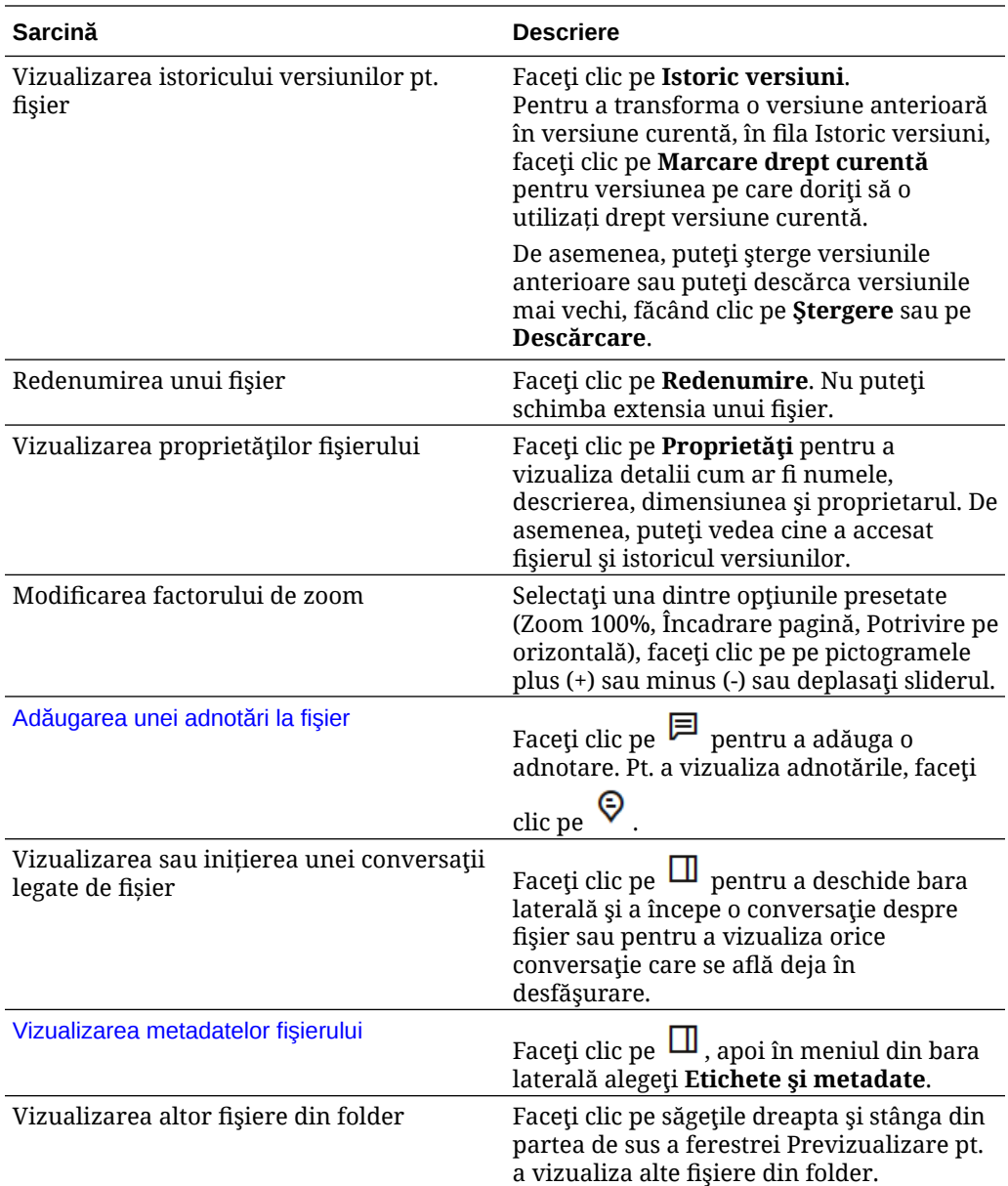

# Încărcarea fişierelor

Există câteva moduri de a vă copia fişierele de pe calculator în cloud. Încărcarea fişierelor continuă în fundal, deci puteţi continua să lucraţi cât timp sunt adăugate fişierele.

- Trageţi şi plasaţi fişierele de pe calculatorul dvs. local în browserul web.
- Faceţi clic pe **Încărcare** din bara de meniu, pentru a adăuga fişiere în locaţia curentă.
- Selectaţi un folder care nu este deschis şi alegeţi **Încărcare în acest folder** din meniul contextual sau faceți clic pe  $\mathbf{\hat{L}}$  în bara de acțiuni.
- De asemenea, puteţi selecta un fişier şi alegeţi **Încărcare versiune nouă** din meniul contextual sau faceti clic pe  $\mathbf{\hat{L}}$  în bara de acțiuni.

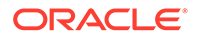

Rețineți aceste lucruri când încărcați fișiere:

- Puteți eticheta fisiere pe măsură ce încărcați, identificându-le cu cuvintele cheie dorite. Dacă ulterior decideți că doriți să utilizați acel element ca resursă digitală, puteți căuta tagul și-l puteți adăuga în colecția sau folderul dvs. de resurse digitale.
- Încercați să păstrați încărcările de fisiere sub 5 GB. Anumite browsere web nu pot procesa fişiere mai mari.
- Pentru a adăuga continutul unui întreg folder, puteți configura aplicația desktop. Doar adăugați folderul în folderul de sincronizat și conținutul va fi adăugat pt. dvs. în Oracle Content Management.
- Dacă cineva a partajat un folder cu dvs., trebuie să aveti cel putin rolul de Contributor pentru folderul respectiv pentru a putea edita un fişier de acolo. Când editați un fișier, încărcați de fapt o nouă versiune a fișierului în folder.
- Administratorul serviciului dvs. poate limita tipurile de fişiere pe care le puteţi încărca. Pentru a vedea tipurile de fisiere care nu sunt permise, deschideti meniul dvs. de utilizator. Faceţi clic pe **Preferinţe**. Secţiunea Documente listează toate limitările legate de tipurile de fişiere şi de dimensiunile fişierelor (dacă există). Tipurile de fisiere sunt listate în functie de extensiile de fisiere, precum .mp3 sau .exe.
- Pentru a anula o încărcare, faceţi clic pe linkul **Detalii** din bara de informaţii din partea de sus a ecranului în timp ce fişierul se încarcă. Faceţi clic pe **X** pt. fişierul pe care doriţi să-l anulaţi.

# Descărcarea fişierelor

Dacă aveti rolul Descărcare resursă pentru un fisier, aveti la dispozitie două moduri pentru a descărca fişierul din cloud pe calculatorul dvs. local:

- Când vizualizaţi fişierul, faceţi clic pe **Descărcare** în vizualizatorul de fişiere.
- Când vizualizați fișiere dintr-o listă, tabel sau grilă, selectați fișierul și alegeți

**Descărcare** din meniul contextual sau faceți clic pe din bara de acțiuni sau de lângă un element individual.

Atunci când descărcaţi un fişier, acesta merge în locaţia de descărcare configurată pt. browserul dvs. web sau puteţi alege locaţia în care să descărcaţi fişierul, în funcţie de setările browserului dvs.

### **Descărcarea mai multor fişiere**

Puteţi să descărcaţi mai multe fişiere odată sau un folder cu mai multe fişiere în el. Pentru a descărca mai multe fișiere sau foldere odată, selectați fișierele și folderele și

alegeți **Descărcare** din meniul contextual sau  $\bigoplus$  din bara de acțiuni. Un fișier .zip este pregătit cu fişierele şi folderele selectate şi este descărcat automat atunci când este gata.

Dacă un folder contine subfoldere cu fisiere, acestea sunt incluse și ele în fișierul .zip. Dacă selectați un folder gol care nu conține niciun fișier, atunci acesta nu este inclus în fişierul .zip.

Există câteva limitări:

• Fişierele .zip mai mari de 2 GB nu pot fi descărcate.

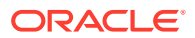

• Fişierele .zip nu pot conţine mai mult de 1000 de elemente.

## **Notă:**

Un document și folderul care îl conține sunt considerate elemente separate în fișierul .zip, astfel că dacă selectați 4 foldere care au în ele 250 de documente fiecare, în arhiva .zip există 1004 elemente (4 foldere + 1000 documente) şi descărcarea va eşua.

# Căutarea conţinutului şi a conversaţiilor

Introduceți un termen de căutare, de exemplu un nume de fișier sau de conversație, un tag de resursă digitală sau un hashtag, în partea de sus a ecranului, apoi apăsaţi **Enter** sau faceți clic pe Căutare. Dacă doriți să căutați doar într-un anumit folder, deschideți-l și introduceţi termenul căutat. Puteţi introduce doar câteva caractere ale termenului căutat şi este afișată o listă de posibile potriviri, listate în funcție de tip (documente, conversații etc.). Astfel, puteţi găsi rapid ce aveţi nevoie, chiar dacă nu ştiţi întregul cuvânt căutat.

Dacă nu aveti permisiunea de a vizualiza un element, nu-l veti vedea în rezultatele căutării, chiar dacă acesta a îndeplinit criteriile de căutare. După listarea rezultatelor căutării, puteti utiliza rezultatele ca în mod normal. Puteti să adăugați fișiere în foldere, să adăugați postări în conversații, să încărcați fișiere sau să partajați foldere cu alte persoane.

## **Sugestii pentru căutare**

- O căutare parcurge titlurile, conţinutul (precum cuvintele dintr-un document), extensiile de fişiere, numele persoanei care a modificat ultima dată fişierul şi informaţiile despre un element (precum descrierea unui folder). De asemenea, verifică metadatele asociate elementului, mesajele conversaţiilor, tagurile resurselor digitale, hashtagurile din conversaţii şi persoanele din conversaţie.
- Când căutaţi un element care conţine caractere speciale în nume, elementul nu este returnat în rezultatele sugerate ale căutării pt. documente sau foldere.
- Puteţi căuta mai mulţi termeni; separaţi-i printr-o virgulă sau printr-un spaţiu.
- Pentru a căuta o expresie, includeţi expresia între ghilimele duble. De exemplu, "Statele Unite" returnează fişierele cu expresia exactă Statele Unite în fişier.
- Puteţi filtra rezultatele căutării făcând clic pe sau atingând meniul Rezultate. De exemplu, puteţi vizualiza doar conversaţiile care corespund criteriilor de căutare sau doar persoanele care corespund.
- Afişarea celor mai noi rezultate ale căutării ar putea fi efectuată cu o oarecare întârziere. De exemplu, dacă veţi căuta termenul Report, iar ulterior adăugaţi alt document cu termenul Report, acest document nu va fi returnat în rezultate timp de câteva secunde.
- Căutarea nu ține cont de majuscule/minuscule. Aceasta înseamnă că report va găsi aceleaşi rezultate ca Report.
- Puteţi utiliza următorii operatori de căutare. Operatorii nu ţin cont de majuscule/ minuscule, deci NOT este identic cu not:
	- not sau cratimă (-). De exemplu, Report2018,Report2019 -vânzări returnează Report2018 sau Report2019, mai puțin elementele ce conțin cuvântul cheie sales.

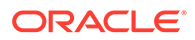

- <span id="page-46-0"></span>or sau o virgulă. De exemplu, Report2018 or Report2019 returnează aceleaşi rezultate ca Report2018,Report2019.
- and sau un spaţiu. De exemplu, Report2018 and Report2019 returnează aceleaşi rezultate ca Report2018 Report2019.

Operatorul not are precedență mai mare decât celelalte, iar and are cea mai mică precedentă. De exemplu, căutarea Report2018 and Report2019 not Report2019 nu returnează nimic, deoarece operatorul not este evaluat primul.

- Utilizați paranteze pt. a grupa interogări complexe. De exemplu, puteți căuta Statele and (not "Statele Unite").
- Dacă aveţi mai mult de 100 de foldere partajate (partajate de dvs. sau cu dvs.), este posibil ca o căutare globală să nu returneze rezultatele aşteptate. Căutarea este efectuată mai întâi în folderele partajate Favorite, apoi în alte foldere partajate, până la maxim 100. Este recomandabil să desemnaţi anumite foldere ca Favorite înainte de căutare, pt. a garanta rezultate mai bune ale căutării.
- Dacă un fişier depăşeşte dimensiunea de 10 MB, nu va fi inclus în căutarea de text integral (o căutare în conținutul unui fișier, nu doar în metadatele despre un fişier). Puteţi găsi elementul căutând după numele complet.

# Rezervarea unui fişier

Rezervarea unui fișier comunică altor persoane că lucrați pe fișier. Selectați fișierul pe care doriți să îl rezervați și alegeți Rezervare în meniul contextual sau faceți clic pe

în bara de acțiuni. Când vizualizați un fișier, faceți clic pe \*\*\* și apoi selectați

**Rezervare**. Pictograma Rezervat ( $\triangle$ ) este adăugată în linia de informații a fișierului.

Alte persoană pot elimina rezervarea dvs. dacă trebuie să utilizeze fişierul. În acest caz, primiţi un e-mail care vă comunică cine l-a deblocat şi când.

Dacă o persoană încearcă să încarce o nouă versiune a unui fişier pe care l-aţi rezervat, va fi informată că dvs. l-aţi rezervat. Poate elimina rezervarea şi încărca noua versiune dacă este necesar. Dacă vă setaţi preferinţele pt. a fi înştiinţat, veţi primi un e-mail când se întâmplă acest lucru.

# Editarea unui fişier

Puteți edita fișierele stocate în Oracle Content Management și dacă aveți instalată aplicaţia desktop Oracle Content Management, modificările pe care le aduceţi fişierului vor fi sincronizate cu orice dispozitiv sincronizat cu contul dvs.

Pentru a edita un fişier, selectaţi fişierul din lista dvs. de fişiere şi alegeţi **Editare** din

meniul contextual sau faceți clic pe <sup>12</sup> în bara de acțiuni. De asemenea, puteți să vizualizaţi fişierul şi abia apoi să faceţi clic pe **Editare** în bara de meniu. Vi se solicită să deschideţi fişierul utilizând aplicaţia Oracle Content Management pt. desktop sau utilizând aplicaţia Microsoft Online. Fişierul se deschide cu software-ul instalat pe calculatorul dvs. pt. a efectua editările (de exemplu, Microsoft Word la editarea unui fişier .doc).

Dacă administratorul dvs. de sistem a activat integrarea cu Microsoft Office Online, puteţi şi să [editaţi fişiere în Microsoft Office sau Microsoft Office Online.](#page-60-0)

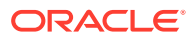

<span id="page-47-0"></span>După ce terminați de editat, salvați fișierul la fel ca de obicei. Dacă sincronizați deja fișierul, ultima versiune este afişată în folderul dvs. şi, totodată, pe celălalt dispozitiv. Dacă nu aţi sincronizat fişierul anterior, fişierul nou sincronizat este stocat în folderul dvs. .download din folderul Oracle Content de pe desktop.

Reţineţi aceste lucruri când editați fişiere:

- Încercaţi să păstraţi fişierele sub 5 GB. Anumite browsere web nu pot procesa fişiere mai mari.
- Dacă cineva a partajat un folder cu dvs., trebuie să aveți cel puțin rolul de Contributor pentru folderul respectiv pentru a putea edita un fişier de acolo. Când editaţi un fişier, încărcaţi de fapt o nouă versiune a fişierului în folder.
- Se creează o versiune nouă a fişierului de fiecare dată când fişierul este salvat automat.

## Utilizarea metadatelor

*Metadatele* sunt utilizate pentru a clasifica rapid fişierele şi folderele cu descrieri suplimentare.

Este posibil ca administratorul serviciului să fi creat metadate specifice organizaţiei dvs. De exemplu, poate trebuie să urmăriţi când este aprobat un element de către alte persoane şi cine l-a aprobat. Au putut fi create metadatele denumite "Aprobare document", care listează câmpuri precum tipul de fişier, de unde provine fişierul, cine l-a aprobat şi când a fost aprobat.

Apoi puteți să mutați toate fișierele care au fost aprobate într-un folder și să aplicați metadatele acelui folder. Toate fisierele din folder vor fi identificate ca aprobate. Puteți edita metadatele pentru fişiere diferite, pentru a afişa data aprobării lor, cine le-a aprobat şi orice alte detalii pertinente.

Persoanele cu [rolul pentru resursă](#page-15-0) Responsabil, Manager sau Contributor pot aplica metadatele acelor fişiere şi foldere. Persoanele cu rolul pentru resursă de Vizualizator sau de Descărcare pot vizualiza toate metadatele care sunt setate.

Metadatele sunt create în mod automat pentru elementele care sunt stocate ca resurse digitale. Numai administratorii serviciului pot crea metadate suplimentare. Lucraţi împreună cu administratorul dvs. pentru a dezvolta metadatele de care aveţi nevoie.

Pentru a începe să utilizați metadatele:

- **1.** Selectați fișierul sau folderul la care doriți să adăugați metadate și faceți clic pe **□** pentru a deschide bara laterală.
- **2.** Selectaţi **Etichete şi metadate** din meniul derulant al panoului.
- **3.** Faceţi clic pe pentru a deschide o listă cu metadatele disponibile.
- **4.** Selectaţi numele metadatelor pe care doriţi să le utilizaţi, apoi faceţi clic pe **Salvare**.
- **5.** Câmpurile care au fost create pentru metadate sunt afişate în panoul lateral. Introduceţi informaţiile după cum este necesar. Reţineţi că dacă acestea sunt metadate pentru un folder, toate informaţiile introduse vor fi utilizate pentru toate fişierele din acel folder. Se aplică următoarele restricții în ceea ce privește valorile pe care utilizatorii le pot introduce în câmpuri:
	- **Text**: Maximum 1000 de caractere. Nu poate include  $\# * \&$  | ? < > ^; { } ( ) ' = + \
	- **Număr**: Maximum 15 caractere. Trebuie să fie un număr întreg, fără zecimale.

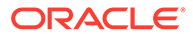

**6.** Faceţi clic pe **Salvare** când terminaţi.

# Utilizarea resurselor

Resursele digitale sunt imagini, documente şi clipuri video pe care le administraţi dintro interfaţă specială. Administrarea resurselor digitale este disponibilă doar pt. utilizatorii Enterprise.

"Administrarea resurselor digitale este un mod de a grupa şi administra toate activele utilizate pt. un anumit scop, de ex. cele dintr-un site sau dintr-un anumit proiect. Resursele pot include grafică sau documente text. Acestea sunt stocate într-un repository, care este creat de administratorii de continut. Puteti adăuga fisierele ("resursele") într-un repository, iar fişierele sunt administrate în vizualizarea resursei. Puteți să încărcați fisiere de pe calculatorul dvs. sau să adăugați fisiere care sunt deja stocate în directorul dvs. Home. Puteti aplica resurselor și taguri, adăugând cuvinte cheie când le adăugați. Astfel, le veți putea găsi și sorta mai usor.

Dacă nu vedeţi listat niciun repository când faceţi clic pe Resurse din panoul de navigare, înseamnă că repository-urile nu au fost partajate cu dvs. Administratorul de conținut trebuie să partajeze repository-urile cu persoane sau grupuri astfel încât aceştia să le poată utiliza. Dacă nu vedeţi listat niciun repository, contactaţi administratorul de conţinut.

Resursele digitale şi repository-urile sunt discutate în detaliu în *Administrarea resurselor cu Oracle Content Management* şi în capitolul Noţiuni introductive despre construirea site-urilor din *Construirea site-urilor cu Oracle Content Management*.

# Partajarea fişierelor şi a folderelor

Puteţi să partajaţi fişiere individuale sau un folder întreg.

Fişierele pot fi partajate doar printr-un link. Puteţi trimite prin e-mail linkul către un fişier sau un folder şi îl puteţi utiliza cum doriţi. Trimiterea unui link este utilă când trebuie să acordaţi acces persoanelor în funcţie de necesităţi. Singurul mod în care destinatarul poate accesa fişierul sau folderul este prin utilizarea linkului.

De asemenea, puteți să adăugați membri la un folder, să acordați acestor persoane acces la întreg conţinutul din folder. Acest lucru este util când lucraţi într-un proiect mare, de exemplu, iar persoanele pot avea nevoie să acceseze permanent informaţiile.

Pentru detalii suplimentare, consultati Partajarea fisierelor si a folderelor.

# Utilizarea conversaţiilor

Conversaţiile sunt un mod de a colabora cu alte persoane postând comentarii şi discutând subiecte în timp real. Puteți începe o conversație despre un anumit document sau folder sau puteţi crea o conversaţie independentă. De asemenea, puteţi crea adnotări, care sunt comentarii despre anumite sectiuni dintr-un fisier. Pentru mai multe detalii, consultati Utilizarea conversatiilor.

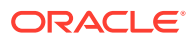

# Utilizarea fluxurilor de lucru

Dacă Oracle Process Cloud Service este integrat cu serviciul dvs., îl puteţi utiliza pt. a iniţia şi a urmări fluxuri de lucru şi sarcini.

Pentru a utiliza folderele din Oracle Content Management cu un proces, trebuie să desemnaţi folderul ca cel care este utilizat cu Oracle Process Cloud Service. De asemenea, trebuie să partajati folderul cu persoana care a pornit procesul.

- **1.** Selectaţi folderul.
- **2.** Alegeţi **Proprietăţi** din meniul contextual sau selectaţi **Bară laterală** din bara de acţiuni şi apoi alegeţi **Proprietăţi**.
- **3.** Setaţi opţiunea **Iniţiere proces la primire document** la **Da**.
- **4.** Selectaţi numele procesului din listă. Dacă lista este goală, consultaţi administratorul de servicii, care este responsabil de configurarea fluxurilor de lucru pt. procese.
- **5.** Faceţi clic pe **Salvare**.

Folderul şi subfolderele sale sunt disponibile acum pt. utilizare în cadrul interfeţei Oracle Process Cloud Service. Toate fişierele care sunt modificate din folder sau noile fişiere încărcate în folder declanşează procesul asociat cu folderul. Puteţi suprascrie procesul moştenit pt. un subfolder, dar nu puteţi dezactiva asocierea cu un proces.

Pentru a afla mai multe, consultaţi Getting Started with Oracle Process Cloud Service.

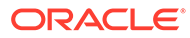

# <span id="page-50-0"></span>3 Lucrul cu aplicaţia desktop

Aplicaţia desktop Oracle Content Management păstrează fişierele şi folderele pe de computerul dvs. sincronizate cu fişierele şi folderele din cloud. Fişierele dvs. curente vor fi întotdeauna disponibile, iar dacă utilizați mai multe calculatoare, vă puteți sincroniza fișierele pe toate.

Parcurgeți un tur rapid al aplicației desktop. (Doar în engleză)

Începutul este cât se poate de usor. Pur si simplu instalati software-ul client și configurați-vă contul.

Sincronizați fișierele. Puteți fie să sincronizați automat toate folderele care vă aparțin (selecția prestabilită când instalați prima dată aplicația), fie să alegeți folderele de sincronizat, inclusiv cele partajate cu dvs. Dacă decideţi să vă sincronizaţi toate folderele, ar putea dura o vreme pentru ca procesul de sincronizare să se încheie, în funcţie de câte foldere aveţi.

[Lucrul cu fişiere sincronizate](#page-55-0). Puteţi administra fişierele sincronizate în acelaşi mod în care administrați orice alte fișiere de pe calculator. Puteți chiar să adăugați direct fișiere și foldere în folderul dvs. desktop, iar acestea vor fi adăugate în contul dvs. cloud. Fişierele sunt disponibile spre a fi utilizate în browser sau de pe un dispozitiv mobil. Toate informaţiile dvs. rămân actualizate cât timp clientul de sincronizare rulează.

[Sincronizarea fişierelor din mai multe conturi.](#page-55-0) În cazul în care compania dvs. are mai multe conturi Oracle Content Management, puteți fi membru al mai multor servicii.

[Primiţi înştiinţări,](#page-52-0) prin care aflaţi dacă au apărut modificări în conversaţiile în cadrul cărora sunteţi activ. Puteţi personaliza înştiinţările pe care le veţi primi, astfel încât să vă puteţi abona doar la conversaţiile care sunt importante pt. dvs.

Partajaţi-vă fişierele și folderele și colaborați cu alți utilizatori prin intermediul conversațiilor, exact ca atunci când utilizaţi un browser web.

Dacă întâmpinați probleme, consultați secțiunea de remediere.

# Configurarea sincronizării cu fişierele locale

Oracle Content Management vă păstrează fisierele în siguranță în cloud, permitându-vă în acelaşi timp să le sincronizaţi convenabil într-un folder local al contului. Acest lucru vă permite să lucrați pe computer după cum doriți și este util în mai multe situații:

- în timp ce călătoriți și nu aveți acces la cloud.
- când se lucrează pe mai multe computere.
- când se încarcă un folder cu mai multe fişiere.

Pentru a configura sincronizarea fişierelor locale, mai întâi este necesar să vă asiguraţi că [sincronizarea pe desktop este instalată.](#page-51-0) Este posibil să fie preinstalată sau poate fi necesar să o descărcaţi şi să o instalaţi din contul dvs. Oracle Content Management de pe cloud.

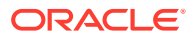

<span id="page-51-0"></span>**Alegerea folderelor din cloud de sincronizat cu folderul local al contului dvs.**

Când este instalată sincronizarea pe desktop, se creează un folder al contului în care sunt stocate copiile locale ale tuturor folderelor din cloud pe care alegeți să le sincronizați. Este necesar să alegeți în mod explicit folderele din cloud de sincronizat.

făcând clic pe în zona notificărilor (Windows) sau în zona cu opțiunile suplimentare ale barei de meniu (Mac) şi selectaţi **Alegerea folderelor din cloud pentru sincronizare**.

Folderele listate în dialogul respectiv se află deja în contul dvs. de cloud. În mod prestabilit, toate folderele din cloud deţinute de dumneavoastră sunt sincronizate în mod automat, dar este necesar să faceţi clic pe fila **Partajate cu dvs.** pentru a alege să sincronizaţi foldere partajate pe care nu le deţineţi.

Dacă nu sunt listate folderele, atunci este necesar să le copiaţi sau să le creaţi local în folderul contului dvs. sau pe cloud utilizând browserul Web pe care îl aveţi.

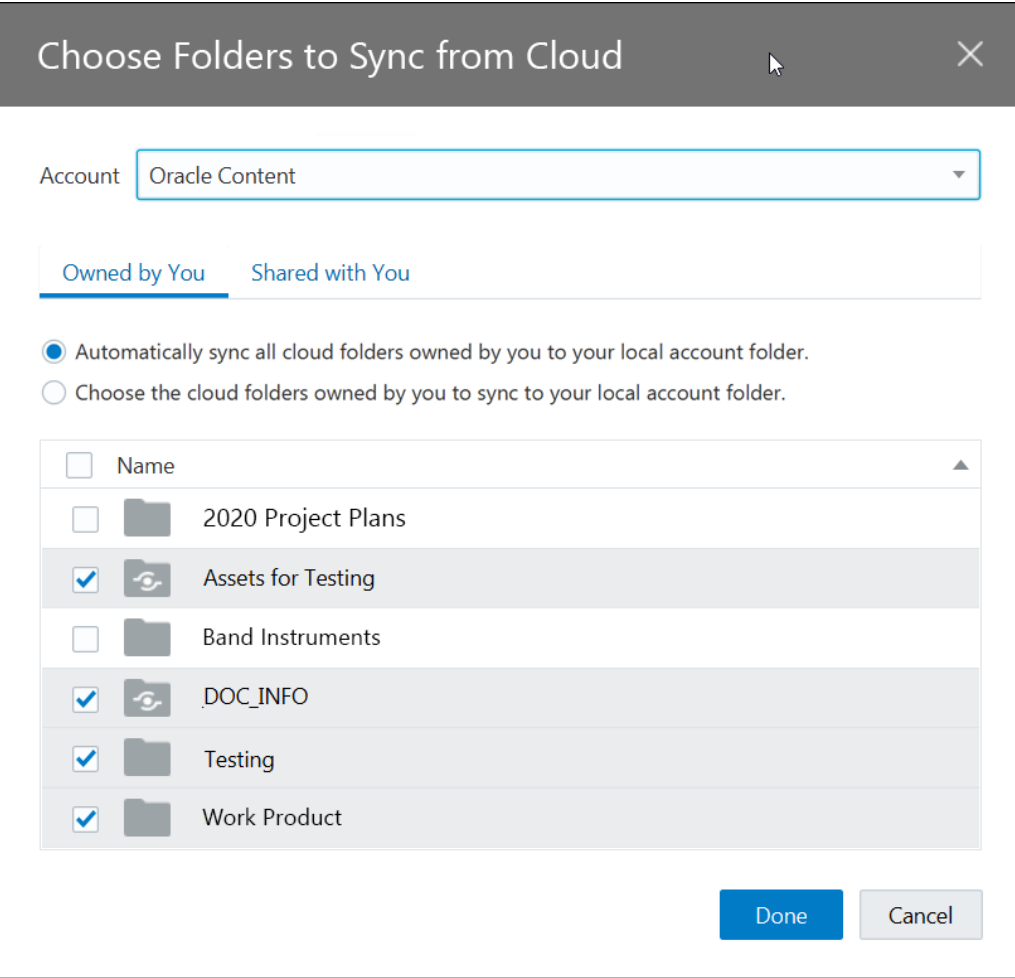

# Instalarea şi configurarea aplicaţiei pe desktop

Este posibil ca aplicaţia dvs. pentru desktop să fi fost preinstalată pe computer. În acest caz, poate fi necesar să o configurați. În caz contrar, pentru a instala și configura aplicația pentru desktop:

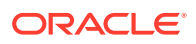

- <span id="page-52-0"></span>**1.** După ce vă conectaţi la clientul web Oracle Content Management, faceţi clic pe avatarul de utilizator din dreapta sus, apoi faceţi clic pe **Descărcare aplicaţii**.
- **2.** Dacă este necesar, selectaţi sistemul de operare corespunzător, apoi faceţi clic pe **Descărcare** şi salvaţi fişierul.
- **3.** Notaţi undeva adresa URL a serverului dvs. O veţi utiliza pentru a vă autentifica şi a vă configura contul, după ce aţi instalat aplicaţia.
- **4.** După ce s-a terminat descărcarea fişierului, deschideţi-l şi urmaţi instrucţiunile de instalare. După terminarea instalării, lansați aplicația.
- **5.** Introduceţi adresa URL a serverului, pe care aţi notat-o anterior. Vi se va solicita să vă autentificaţi.

Este configurat un folder local pentru cont, care preia denumirea contului. Aici este locul unde vor fi plasate fişierele sincronizate.

După autentificarea cu succes este necesar să vă configuraţi contul, selectând care sunt folderele pe care doriți să le sincronizați.

În mod prestabilit, aplicația desktop pornește automat atunci când porniți calculatorul. Acest lucru poate fi modificat în preferințe.

# Setarea înştiinţărilor şi preferinţelor

Aveţi două moduri de a accesa opţiunile de meniu pt. a actualiza preferinţele sau înştiinţările:

- Faceți clic dreapta pe  $\overline{\mathbb{P}}$ , în zona de înștiințări (Windows) sau în zona de instrumente suplimentare din bara de meniu (Mac).
- Faceti clic pe  $\overline{\mathbb{P}}$ , apoi faceți clic pe

Pentru a verifica și a modifica preferințele, selectați **Preferințe** dintr-unul dintre meniuri. Puteți ajusta următoarele setări:

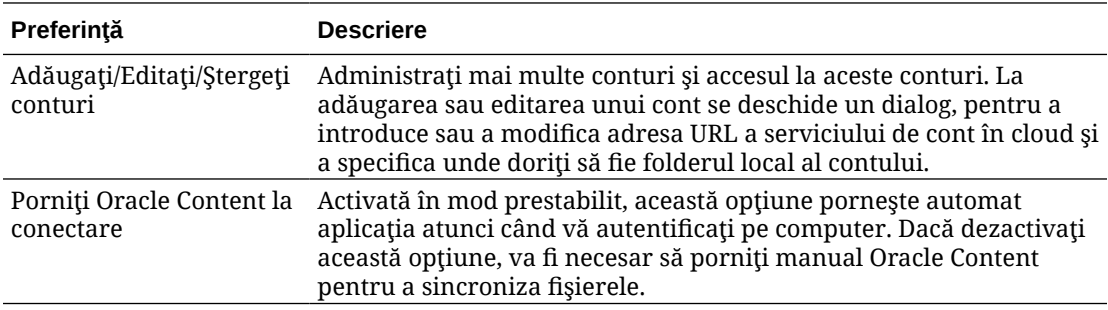

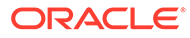

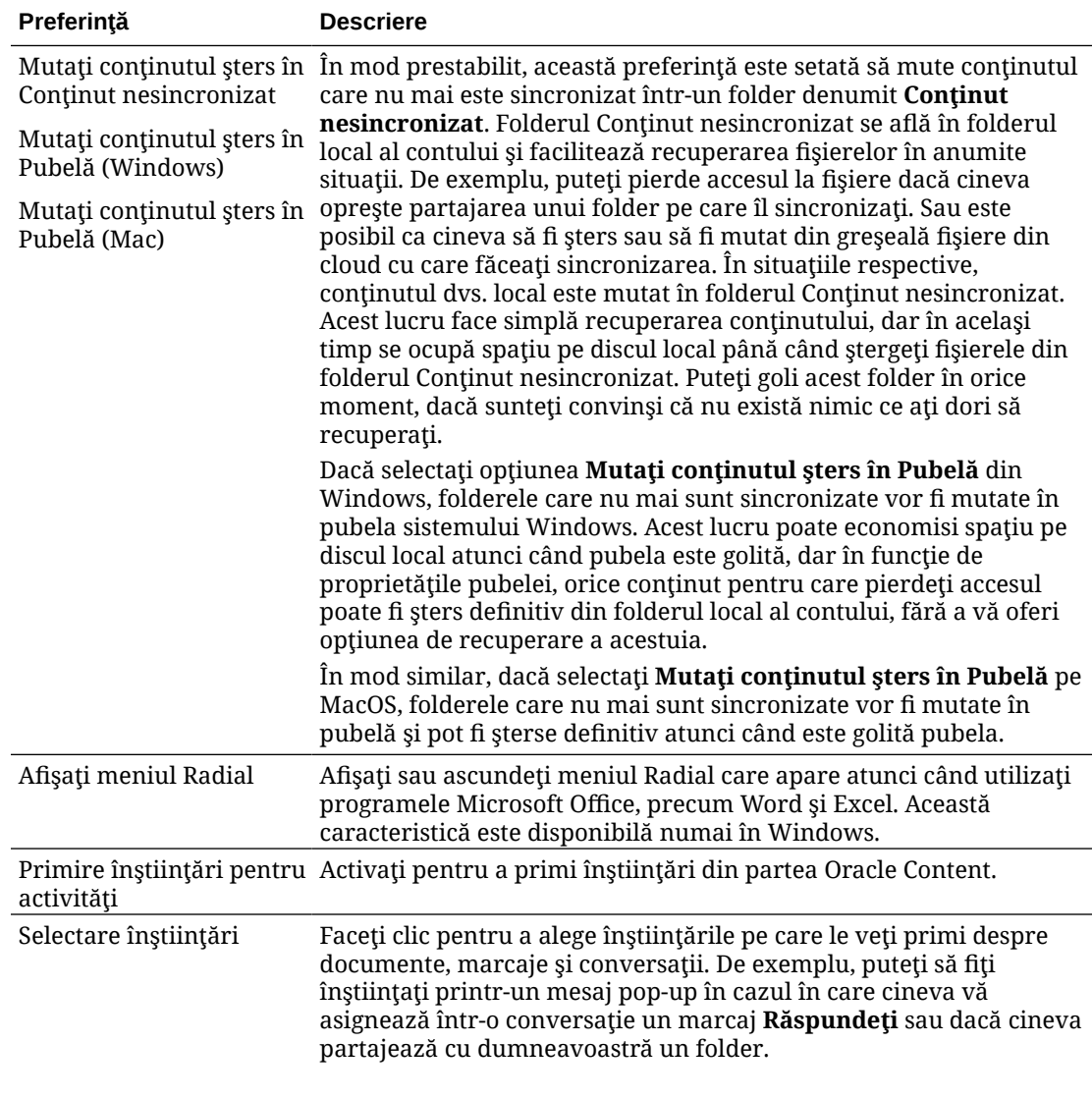

## **Notă:**

Puteţi dezactiva toate înştiinţările dacă este necesar (de exemplu, în timpul unei teleconferinţe sau în timpul unui

webinar), făcând clic dreapta pe **'-''** în zona de notificări (Windows) sau în zona de opţiuni suplimentare din bara de meniu (Mac) şi selectând din meniu **Dezactivare înştiinţări**. Pentru a le porni din nou, selectaţi **Activare înştiinţări**.

# <span id="page-54-0"></span>Sincronizaţi-vă fişierele

La prima instalare a aplicației, vi se solicită să selectați folderele pe care doriți să le sincronizaţi.

Dacă o instalați și nu parcurgeți procesul respectiv, puteți face clic oricând pe pi în zona de înştiinţări (Windows) sau în zona de instrumente suplimentare din bara de meniu (Mac). Selectați **Selectare foldere de sincronizat**.

Puteți fie să sincronizați automat toate folderele care vă aparțin (selecția prestabilită când instalați prima dată aplicația), fie să alegeți folderele de sincronizat, inclusiv cele partajate cu dvs. Dacă decideți să sincronizați toate folderele, poate dura o vreme, în funcție de câte foldere aveti. Nu trebuie să faceti nimic mai mult. Aplicatia desktop este un software de tip "Îl setați și-l uitați". Aplicația va rula până când îi comunicați să se oprească.

Trebuie să aveți cel puțin Rol de descărcare într-un folder pt. ca acesta să apară în lista dvs. de foldere pt. sincronizare. Când construiţi site-uri, puteţi sincroniza, de asemenea, teme, şabloane şi alte resurse asociate cu site-urile dvs. Trebuie să aveţi rolul Manager pt. elementele respective, pt. a le vedea în lista de elemente disponibile pt. sincronizare.

La conectarea iniţială a fost creat un folder desktop, denumit în mod prestabilit Oracle Content. Aici puteți adăuga fișierele și folderele pe care le doriți sincronizate în cloud. Pentru a vizualiza conţinutul din Windows, faceţi dublu clic pe pictograma folderului de pe desktop sau faceţi clic pe pictograma din zona de înştiinţări, apoi faceţi clic pe **Accesare folder Oracle Content**. Pe un Mac, deschideţi meniul contextual pt. pictograma din zona de instrumente suplimentare din bara de meniu, apoi faceţi clic pe **Accesare folder Oracle Content**.

## **Locaţia de stocare**

Dacă aveţi un singur cont, fişierele dvs. sincronizate sunt stocate în folderele din folderul Oracle Content de pe calculatorul dvs. Dacă sunteţi membru al mai multor servicii şi sincronizaţi mai multe conturi, fişierele dvs. sincronizate sunt stocate într-un folder pe care-l denumiți când adăugați fiecare cont.

În Windows, locaţia prestabilită pt. folderul Oracle Content este:

• C:\Utilizatori\*NUME\_DE\_UTILIZATOR*\Oracle Content-Conturi

Pe un Mac, locația prestabilită pt. folderul Oracle Content este:

• /Utilizatori/*NUME\_DE\_UTILIZATOR*/Oracle Content-Conturi

Puteţi schimba locaţia folderului Oracle Content. Selectaţi **Preferinţe** printr-una dintre aceste metode:

- Faceți clic dreapta pe  $\overline{\mathbb{P}}$ , în zona de înștiințări (Windows) sau în zona de instrumente suplimentare din bara de meniu (Mac).
- Faceti clic pe  $\overline{P}$ , apoi faceti clic pe

Selectați folderul de cont pe care doriți să-l utilizați. Faceți clic pe **Editare**, apoi pe **Modificare locaţie**. Nu puteţi muta locaţia pe o unitate de disc externă.

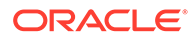

# <span id="page-55-0"></span>Sincronizarea fişierelor din mai multe conturi

Puteţi configura maximum cinci conturi separate, în vederea sincronizării cu fiecare cont Oracle Content Management pe care îl aveţi.

Selectaţi **Preferinţe** dintr-unul dintre meniurile:

- Faceţi clic dreapta pe , în zona de înştiinţări (Windows) sau în zona de instrumente suplimentare din bara de meniu (Mac).
- Faceți clic pe  $\overrightarrow{P}$ , apoi faceți clic pe ...

Din meniul Preferinţe:

- **1.** Faceţi clic pe **Adăugare**.
- **2.** Introduceţi URL-ul serverului pt. contul pe care doriţi să-l utilizaţi.
- **3.** Introduceţi numele de utilizator şi parola pt. noul cont.
- **4.** Adăugaţi un nume de cont. Numele contului este utilizat pt. folderul creat pe calculatorul dvs. care stochează fişierele sincronizate.

După configurarea contului, faceți clic pe p<sup>in</sup> din nou. Selectați Selectare foldere de sincronizat. Puteți fie să sincronizați automat toate folderele care vă aparțin (selecția prestabilită când instalaţi prima dată aplicaţia), fie să alegeţi folderele de sincronizat, inclusiv cele partajate cu dvs. Dacă decideți să sincronizați toate folderele, poate dura o vreme, în funcţie de câte foldere aveţi.

# Lucrul cu fişierele sincronizate

Administraţi mai multe sarcini de sincronizare utilizând meniul contextual pt. aplicaţie din zona de înştiinţări (Windows) sau din zona de instrumente suplimentare din bara

de meniu (Mac). Pur si simplu faceți clic dreapta pe pt. a vedea opțiunile.

Majoritatea acestor acțiuni se găsesc, de asemenea, când faceți clic pe  $\overline{P}$  pt. a deschide un dialog care afişează starea sincronizării şi alte informaţii. Faceţi clic pe

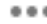

 pt. a accesa opţiunile de meniu suplimentare. De asemenea, puteţi selecta **Dezactivare animaţii** pt. a opri actualizarea automată a informaţiilor din dialog.

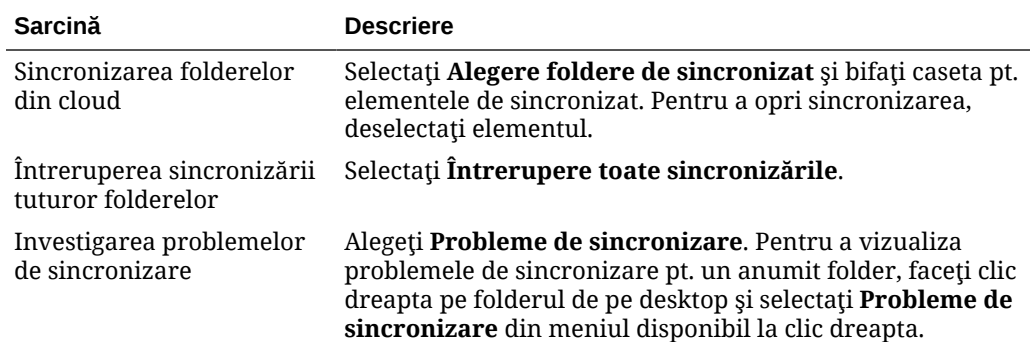

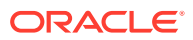

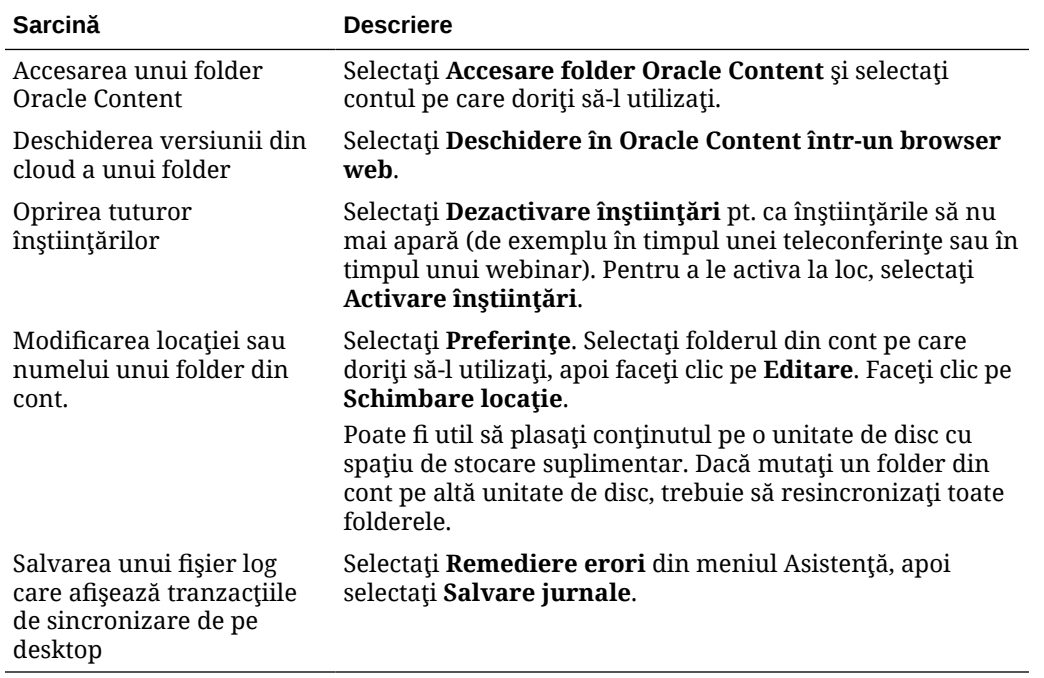

Opţiunile următoare pot fi accesate prin căutarea elementului pe care doriţi să-l utilizaţi în folderul Oracle Content, de pe desktop, şi făcând clic dreapta pe fişier sau pe folder. Selectaţi **Oracle Content**, apoi selectaţi opţiunea corespunzătoare.

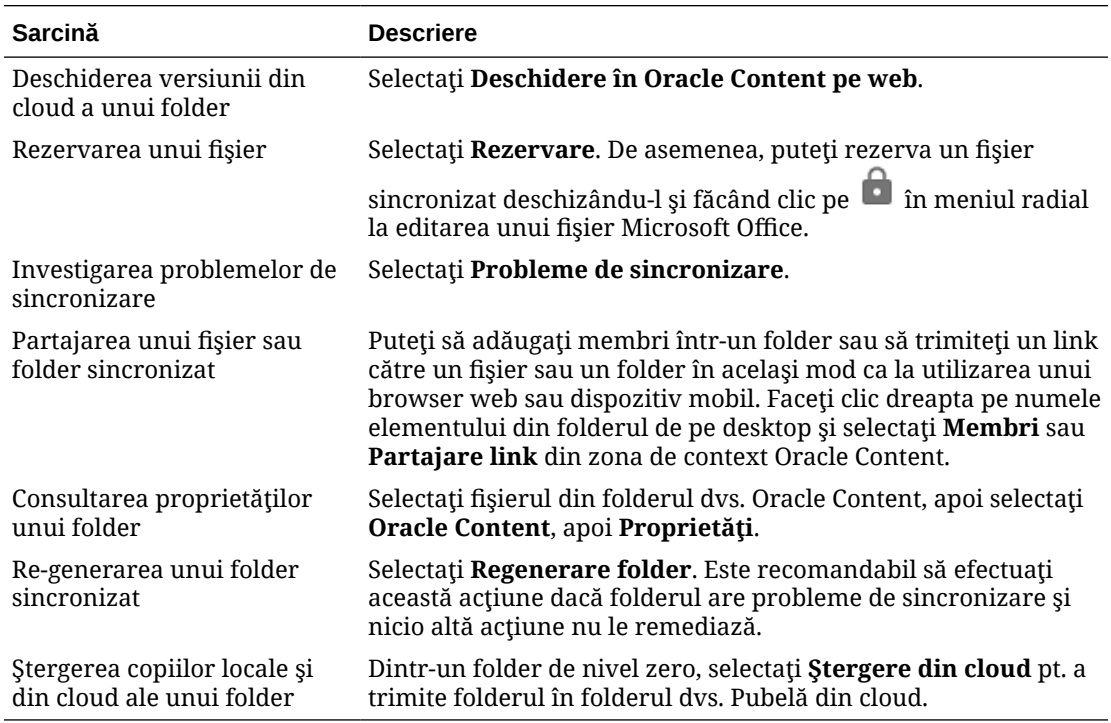

În general, puteţi permite aplicaţiei desktop să-şi facă treaba şi să vă sincronizeze întotdeauna fişierele. Dar uneori este recomandabil să întrerupeţi temporar sincronizarea sau poate s-o opriţi complet.

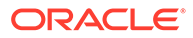

- <span id="page-57-0"></span>• Faceţi clic dreapta pe , în zona de înştiinţări (Windows) sau în zona de instrumente suplimentare din bara de meniu (Mac).
- Faceţi clic pe  $\overline{\mathbb{P}}$ , apoi faceţi clic pe ...

## **Întreruperea**

Puteți întrerupe sincronizarea dacă aveți o conexiune lentă și trebuie să îmbunătățiți performanta altor sarcini online. De exemplu, este recomandabil să întrerupeti sincronizarea când conexiunea dvs. este lentă, iar clipul dvs. video de instruire online, pe care-l vizualizați, se tot întrerupe sau dacă o descărcare eșuează în mod repetat.

Accesaţi meniul de sincronizare utilizând una dintre metodele de mai sus şi selectaţi **Oprire sincronizare completă**. Pentru a relua sincronizarea, selectaţi **Reluare sincronizare completă**.

Când reluaţi sincronizarea, modificările pe care le-aţi efectuat în cursul pauzei sunt aplicate şi toate modificările în conflict din fişiere trebuie remediate.

### **Oprirea**

De asemenea, puteți opri complet sincronizarea unui folder. Faceți clic sau clic dreapta

pe şi selectaţi **Selectare foldere de sincronizat**. Deselectaţi folderul sau folderele pe care nu mai doriti să le sincronizați.

Dacă opriți sincronizarea unui folder de pe un calculator, folderul și fișierele acestuia sunt eliminate din folderul din contul Oracle Content de pe calculatorul respectiv. Nu se pierde nimic, deoarece folderul şi fişierele acestuia rămân în cloud şi pe toate celelalte calculatoare pe care le-aţi sincronizat. Puteţi reporni ulterior sincronizarea folderului.

# Partajarea fişierelor şi a folderelor

Puteți să partajați fișiere individuale sau un folder întreg.

Fişierele pot fi partajate doar printr-un link. Puteţi trimite prin e-mail linkul către un fişier sau un folder și îl puteți utiliza cum doriți. Trimiterea unui link este utilă când trebuie să acordaţi acces persoanelor în funcţie de necesităţi. Singurul mod în care destinatarul poate accesa fişierul sau folderul este prin utilizarea linkului.

De asemenea, puteți să adăugați membri la un folder, să acordați acestor persoane acces la întreg continutul din folder. Acest lucru este util când lucrati într-un proiect mare, de exemplu, iar persoanele pot avea nevoie să acceseze permanent informatiile.

Pentru detalii suplimentare, consultați Partajarea fișierelor și a folderelor.

## Utilizarea conversaţiilor

Conversaţiile sunt un mod de a colabora cu alte persoane postând comentarii şi discutând subiecte în timp real. Puteţi începe o conversaţie despre un anumit document sau folder sau puteţi crea o conversaţie independentă. De asemenea, puteţi crea adnotări, care sunt comentarii despre anumite secţiuni dintr-un fişier. Pentru mai multe detalii, consultați Utilizarea conversațiilor.

În folderul Oracle Content de pe desktop, faceţi clic dreapta pe fişierul sau folderul pe care doriţi să-l utilizaţi pt. o conversaţie. Selectaţi **Oracle Content**, apoi **Conversaţie**. Introduceţi o postare pt. a începe conversaţia.

De asemenea, puteți începe o conversație făcând clic pe **□** în meniul radial când utilizați un fişier Office.

# <span id="page-59-0"></span>4 Lucrul în Microsoft Office

Când instalaţi aplicaţia pentru desktop, se va instala în mod automat o extensie pentru Microsoft Office 2010 sau pentru versiunile ulterioare, care vă permite să lucraţi cu fişiere sincronizate direct din Microsoft Office. Dacă administratorul dvs. de sistem a activat integrarea Microsoft Office Online, puteți lucra în Microsoft Office Online direct din clientul web.

Integrarea Microsoft Office şi Microsoft Office Online vă permite să efectuaţi următoarele activităţi:

- Creati noi fisiere Microsoft Office din clientul web Oracle Content Management.
- **Editati fisiere Microsoft Office stocate în Oracle Content Management.**
- Utilizati meniul radial care apare când lucrati în orice fisier Microsoft Office sincronizat, pentru a accesa rapid functionalitățile Oracle Content Management direct din Microsoft Office.
- Înglobați linkuri către documentele, folderele sau conversațiile sincronizate cele mai recente, în mesajele de e-mail Microsoft Outlook.
- Salvati fisierele direct din Microsoft Office în folderul desktop sincronizat.

## **Notă:**

Dacă instalați Microsoft Office după ce instalați aplicația desktop, va trebui să reinstalaţi aplicaţia ca să obţineţi această funcţionalitate. Aplicaţia se va instala doar dacă Microsoft Office există deja pe calculatorul dvs. Pentru alte probleme, consultați secțiunea de remediere.

# Crearea fişierelor Microsoft Office în clientul web

Puteti crea fisiere Microsoft Office noi direct din clientul web Oracle Content Management.

Pentru a crea un fişier Microsoft Office nou:

- **1.** În clientul web Oracle Content Management, navigaţi la locul unde doriţi să creaţi un fişier nou şi faceţi clic pe **Creare**, apoi selectaţi tipul de fişier Microsoft Office pe care doriţi să îl creaţi. Puteţi crea un fişier Word, PowerPoint sau Excel.
- **2.** Introduceţi un nume şi o descriere (opţional) pentru fişier, apoi faceţi clic pe **Creare**.
- **3.** Dacă nu v-aţi conectat încă la Microsoft Office Online, vi se va cere să faceţi acest lucru. Fişierul nou este salvat în folderul Oracle Content Management din care aţi creat fişierul. Pentru a reveni la folder, faceţi clic pe linkul din bara de instrumente.

Reţineţi aceste lucruri atunci când creaţi fişiere:

Încercați să păstrați încărcările de fisiere sub 5 GB. Anumite browsere web nu pot procesa fişiere mai mari.

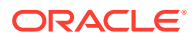

- <span id="page-60-0"></span>• Dacă cineva a partajat un folder cu dvs., trebuie să aveţi cel puţin rolul de Contributor în acel folder pentru a putea crea acolo un fișier. Dacă aveți un rol de rang mai mic nu veți vedea opțiunea de a crea un fișier.
- Se creează o versiune nouă a fişierului de fiecare dată când fişierul este salvat automat.

# Editarea fişierelor Microsoft Office

Puteţi edita fişiere Microsoft Office noi direct din clientul web Oracle Content Management.

Există mai multe modalități de a edita fisiere Microsoft Office stocate în Oracle Content Management:

- **Descărcarea:** în clientul web, selectaţi fişierul, descărcaţi-l pe computer, editaţi-l în programul asociat de pe computer, apoi încărcaţi o nouă versiune în clientul web.
- **Clientul desktop din browserul web:** dacă aţi instalat clientul desktop, le puteţi edita direct din clientul web. În clientul web, selectaţi fişierul şi faceţi clic pe **Editare**. Clientul desktop va deschide fişierul în programul asociat de pe computerul dvs. După ce terminați editarea, salvați fișierul la fel ca de obicei. Dacă sincronizați deja fișierul, modificările efectuate în acesta vor fi sincronizate în Oracle Content Management. Dacă anterior nu ati sincronizat fisierul, fisierul nou sincronizat este stocat în folderul **.download** din folderul Oracle Content de pe computer.
- **Client desktop din explorerul de fişiere:** dacă aţi instalat clientul desktop şi aţi sincronizat fişierul pe computer, puteți edita fișierul sincronizat direct din explorerul de fişiere, la fel cum procedați cu orice alt fişier. Fişierul se va deschide în programul asociat de pe computerul dvs, iar modificările pe care le efectuaţi asupra fişierului vor fi sincronizate cu Oracle Content Management.
- **Microsoft Office Online:** dacă administratorul dvs. de sistem a activat integrarea Microsoft Office Online, puteţi edita fişierul în Microsoft Office Online direct din clientul web. În clientul web, selectaţi fişierul, apoi faceţi clic pe pe **Editare în [Office] Online** (de exemplu, "Editare în Word Online"). Fişierul se va deschide în Microsoft Office Online, iar modificările pe care le aduceţi fişierului vor fi sincronizate în Oracle Content Management. Dacă ați instalat clientul desktop, puteți edita fișierul numai pe computerul dvs., făcând clic pe **Editare în [Office] (desktop)** (de exemplu, "Editare în Word (desktop)").

Reţineţi aceste lucruri când editați fişiere:

- Încercaţi să păstraţi fişierele sub 5 GB. Anumite browsere web nu pot procesa fişiere mai mari.
- Dacă cineva a partajat un folder cu dvs., trebuie să aveţi cel puţin rolul de Contributor pentru folderul respectiv pentru a putea edita un fişier de acolo. Când editaţi un fişier, încărcaţi de fapt o nouă versiune a fişierului în folder.
- Se creează o versiune nouă a fişierului de fiecare dată când fişierul este salvat automat.

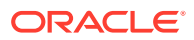

# <span id="page-61-0"></span>Utilizarea meniului radial

Când utilizaţi Microsoft Office 2010 sau versiuni mai recente pe un PC, un meniu radial de acces rapid este instalat automat când instalaţi aplicaţia desktop. Acest meniu apare de fiecare dată când aveţi aplicaţia activă şi lucraţi cu un fişier Microsoft Office care este sincronizat. Faceţi clic oriunde în meniu pt. a accesa rapid caracteristicile Oracle Content direct din fişier. Puteţi să vizualizaţi proprietăţile unui fişier, să lucraţi cu rezervări sau să partajaţi fişierul, să vizualizaţi conversaţiile asociate cu fişierul sau să deschideţi fişierul din Oracle Content în browserul dvs. web.

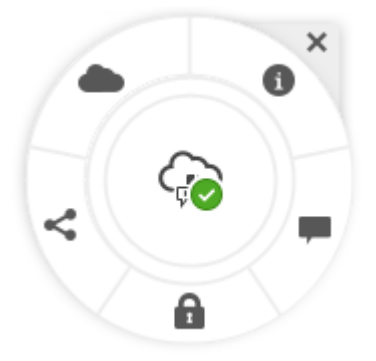

Pentru a ascunde meniul, faceţi clic pe X. Pentru a reactiva meniul dintr-un fişier Microsoft Office, faceţi clic pe **Fişier**, apoi faceţi clic pe **Oracle Content**, apoi pe **Preferinţe**. Mai întâi, trebuie să aveți Oracle Content setat ca locație de stocare. Pentru detalii, consultați [Utilizarea](#page-62-0) [Oracle Content ca opţiune de stocare.](#page-62-0)

De asemenea, puteţi afişa sau ascunde meniul făcând clic dreapta pe pictograma aplicaţiei desktop din zona dvs. de înştiinţări de pe calculator. Selectaţi **Preferinţe**, apoi **Ascundere meniu radial** sau **Afişare meniu radial**.

# Adăugarea linkurilor utilizând Microsoft Outlook

Când instalați aplicația desktop, este instalat un add-in pt. Microsoft Outlook, care vă permite să înglobaţi uşor linkuri către documentele, folderele sau conversaţiile dvs. sincronizate în mesajele e-mail.

- 1. Asigurați-vă că aplicația dvs. rulează. Pentru a verifica, căutați **pie** în tava de sistem.
- **2.** Deschideţi Microsoft Outlook şi redactaţi un mesaj.
- **3.** Faceţi clic pe **Inserare link** din fila Mesaj a panglicii.
- **4.** Selectaţi **Document**, **Folder** sau **Conversaţie**, în funcţie de tipul de link pe care doriţi săl inseraţi.
	- Dacă adăugaţi un link către un document sau un folder, navigaţi la elementul din folderul dvs. de sincronizare pt. linkul pe care doriți să-l inserați. Selectați Link pt. **membri** sau **Link public** din partea de jos a ecranului. Dacă adăugaţi un link public, puteţi face clic pe butonul **Opţiuni link** pt. a modifica permisiunile pt. link, numele linkului, data expirării sau codul de acces.
	- Dacă adăugaţi un link pt. conversaţie, selectaţi din lista conversaţiilor utilizate cel mai recent.

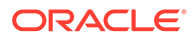

**5.** Faceţi clic pe **Inserare**. Numele conversaţiei, documentului sau folderului este adăugat în mesajul dvs. e-mail ca link.

# <span id="page-62-0"></span>Utilizarea Oracle Content ca opţiune de stocare

Dacă utilizaţi Microsoft Office 2010 sau versiuni ulterioare, puteţi adăuga Oracle Content în locaţia de stocare din zona dvs. de culise. Deschideţi un program Microsoft Office, precum Word. Selectaţi **Salvare ca** şi faceţi clic pe **Cont**, apoi pe **Adăugare ca serviciu**. Selectaţi Oracle Content. Din acel moment, contul dvs. Oracle Content va apărea ca opţiune în panourile **Deschidere** şi **Salvare ca** atunci când utilizaţi un produs Office cum ar fi Word sau Excel.

De asemenea, Oracle Content apare ca opţiune în fila Fişier din Microsoft Office. Puteti utiliza optiuni precum salvarea fisierelor, colaborarea si multe altele, din cadrul Microsoft Office.

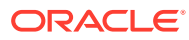

# 5 Utilizarea aplicaţiilor pentru dispozitive mobile

Vă puteţi accesa fişierele din cloud de oriunde, în timp ce vă deplasaţi. Pur şi simplu utilizaţi aplicaţia pentru dispozitive mobile de pe dispozitivul dvs. pentru a rămâne la curent oriunde vă aflaţi.

Aplicaţiile pt. dispozitive mobile Android şi iOS au aproape aceleaşi funcţionalităţi ca utilizarea Oracle Content Management într-un browser web. Puteți să vă accesați conținutul, să căutaţi şi să sortaţi fişierele şi folderele, să partajaţi conţinut şi să lucraţi cu conversaţii.

Aplicatiile pentru dispozitive mobile sunt disponibile în magazinul de aplicatii [\(Google Play](https://play.google.com/store/apps/details?id=com.oracle.webcenter.cloud.documents.android) sau [Apple App Store\)](https://apps.apple.com/gb/app/oracle-content/id890867943). Puteţi accesa Oracle Content Management şi folosind un browser web pe dispozitivul dvs. mobil. Când faceti acest lucru, veti fi întrebat dacă doriti să descărcati aplicaţia.

După instalarea aplicației pentru dispozitive mobile, o puteți utiliza pe [Dispozitiv Android](#page-64-0) sau pe [iPhone/iPad.](#page-77-0)

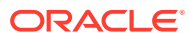

<span id="page-64-0"></span>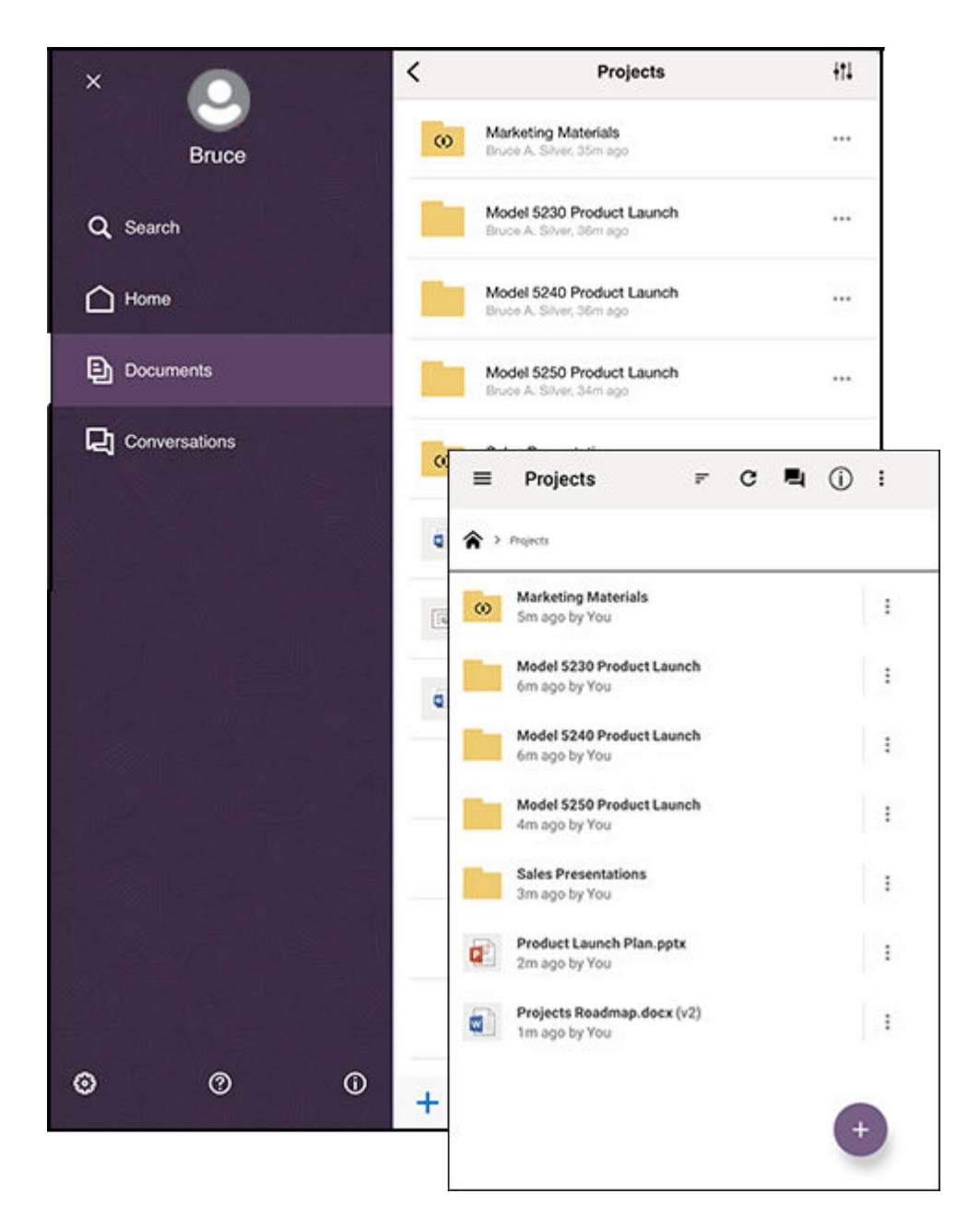

# Utilizarea aplicaţiei pt. dispozitive mobile Android

Vă puteţi accesa fişierele din cloud de oriunde, în timp ce vă deplasaţi. Pur şi simplu utilizaţi aplicaţia pt. dispozitive mobile de pe dispozitivul dvs. Android pt. a rămâne la curent oriunde vă aflaţi.

Puteți descărcați aplicația pentru dispozitive mobile Android din [Google Play.](https://play.google.com/store/apps/details?id=com.oracle.webcenter.cloud.documents.android)

## **Noţiunile de bază**

- [Familiarizarea cu aplicaţia pentru dispozitive mobile Android](#page-65-0)
- [Conectarea sau deconectarea](#page-67-0)
- [Setarea unei parole](#page-67-0)

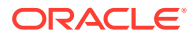

- <span id="page-65-0"></span>• [Accesarea mai multor conturi Oracle Content](#page-68-0)
- [Administrarea înştiinţărilor](#page-68-0)

#### **Administrarea conţinutului**

- Lucrul cu fișiere și dosare
- [Vizualizarea fişierelor sau a detaliilor fişierului sau folderului](#page-70-0)
- [Editarea fişierelor](#page-71-0)
- [Încărcarea de fişiere şi media](#page-72-0)
- [Descărcare \(Sincronizare\) fişiere](#page-72-0)
- [Căutarea conţinutului şi a conversaţiilor](#page-73-0)
- [Utilizarea resurselor](#page-74-0)

### **Colaborarea cu ceilalţi**

- [Partajarea fişierelor şi a folderelor](#page-76-0)
- [Utilizarea conversaţiilor](#page-76-0)

### **Rezolvarea problemelor**

• [Rezolvarea problemelor: Dispozitive mobile](#page-124-0)

## Familiarizarea cu aplicaţia pentru dispozitive mobile Android

Oracle Content Management vă oferă soluţii de colaborare şi de partajare a conţinutului când sunteţi în mişcare, cu aplicaţia pt. dispozitive mobile Android. Acordaţi-vă un minut să aflaţi cum şi unde găsiţi ce aveţi nevoie.

Când lansaţi aplicaţia pentru dispozitive mobile, primul lucru pe care îl vedeţi este tabloul de bord (pagina Home), cu informații personalizate și linkuri către documentele și conversațiile

dvs. favorite. Atingeți $\equiv$ în colțul din stânga sus pentru a vedea panoul de navigare, de unde vă puteţi accesa documentele, conversaţiile sau setările.

Pentru a vă ajuta să vă orientați, iată cum arată pagina Documente din aplicația pentru dispozitive mobile Android:

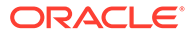

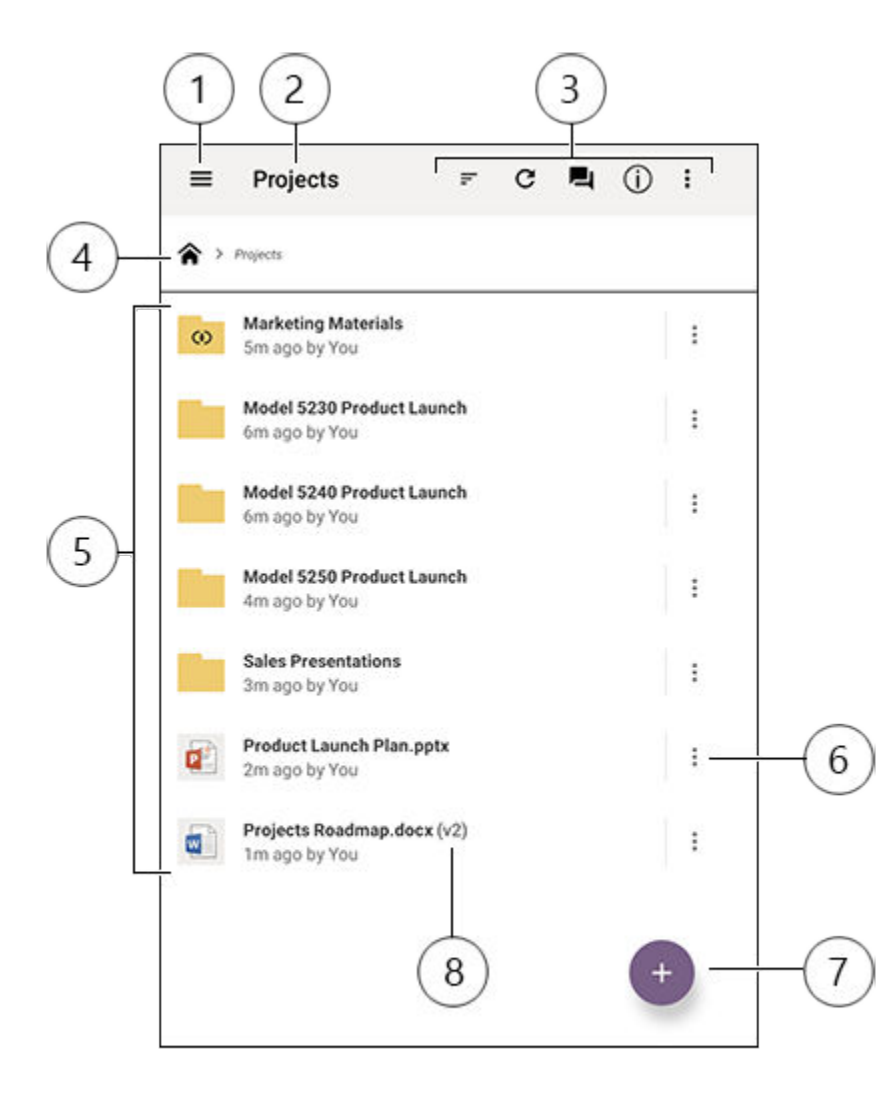

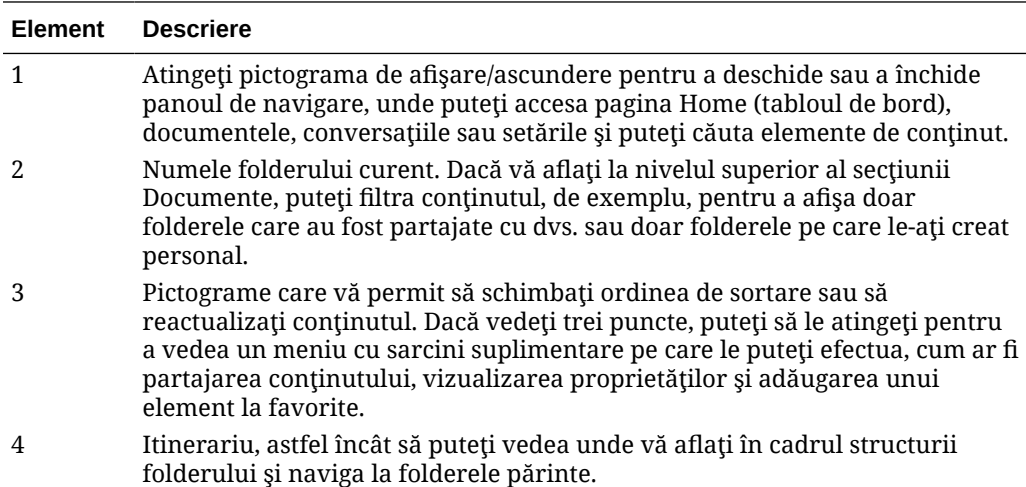

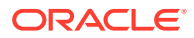

<span id="page-67-0"></span>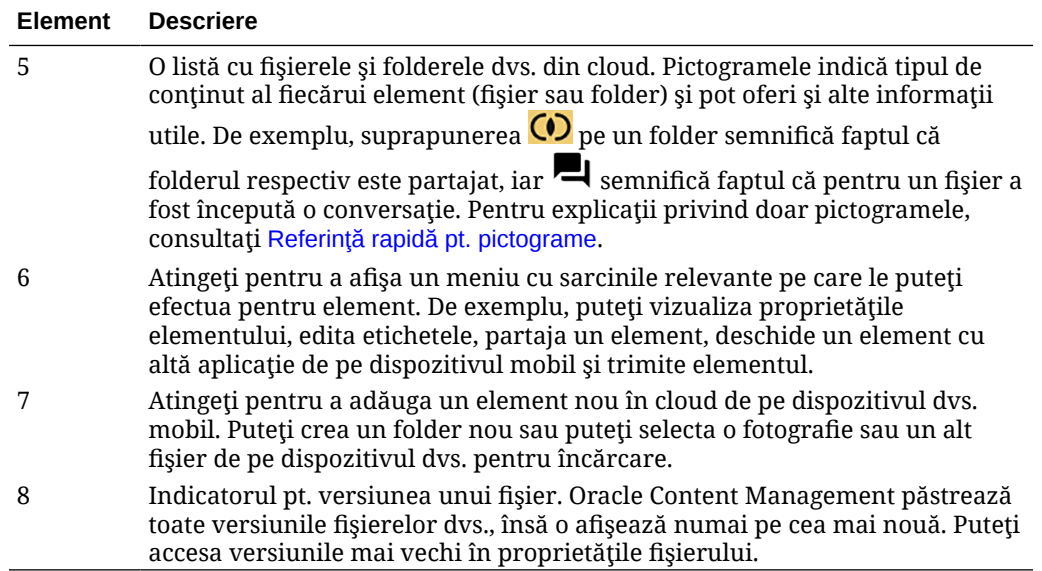

## Conectarea sau deconectarea

- **1.** Atingeţi pictograma aplicaţiei de pe dispozitivul dvs. pt. a o deschide.
- **2.** Introduceţi URL-ul pt. Oracle Content Management. O puteţi găsi în e-mailul de întâmpinare pe care l-aţi primit atunci când aţi fost adăugat ca utilizator al serviciului. O puteţi găsi pe pagina Descărcare aplicaţii din aplicaţia web.
- **3.** Introduceţi informaţiile despre cont când vi se solicită. Puteţi găsi aceste informaţii inclusiv în e-mailul de întâmpinare şi pe pagina Descărcare aplicaţii.
- **4.** Atingeţi **Conectare**.

Dacă nu aveți un cont, nu vă amintiți să fi primit un e-mail de întâmpinare sau ați uitat acreditările de conectare, contactaţi administratorul de servicii responsabil cu administrarea conturilor cloud.

Veţi rămâne conectat pe dispozitivul dvs., până când vă deconectaţi sau până când vă expiră sesiunea.

Pentru a vă deconecta, deschideți panoul de navigare și atingeți (\* , apoi atingeți **Deconectare**.

## Setarea unei parole

Codurile de acces sunt numere optionale de patru cifre, pe care le setati pentru a bloca aplicaţia când nu o utilizaţi.

Dacă lăsați dispozitivul nesupravegheat și nu reveniți după o anumită perioadă de timp, trebuie să introduceți parola. Setarea unui cod de acces este opțională, însă contribuie la prevenirea accesului la aplicatie dacă lăsați dispozitivul activ la îndemâna altor persoane.

- **1.** Deschideţi panoul de navigare, apoi atingeţi pentru a vă accesa setările.
- **2.** În secţiunea **Securitate**, atingeţi **Activare parolă**.

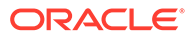

- <span id="page-68-0"></span>**3.** Introduceţi cele patru cifre de utilizat ca parolă, apoi reintroduceţi cifrele pt. a confirma. Atingeţi **OK**.
- **4.** Atingeţi **Prompt pt. parolă** şi selectaţi perioada de timp care trebuie să treacă înainte de a trebui să introduceţi parola. De exemplu, dacă selectați After 1 minute, apoi lăsați aplicația și reveniți după mai mult de un minut, trebuie să introduceți parola pt. a utiliza aplicația din nou.

Pentru a dezactiva parola, urmați aceiași pași, dar atingeți **Activare parolă** pt. a dezactiva parola.

Pentru a schimba o parolă, urmați aceiași pași, dar selectați Schimbare parolă.

## **Notă:**

Atunci când setați un cod de acces care intră în vigoare imediat, dacă minimizați aplicația și o restabiliti în decurs de 5 secunde, nu vi se va solicita codul de acces. Acesta este comportamentul prevăzut pt. un dispozitiv Android şi nu este o indicaţie că parola nu a fost setată corect.

## Accesarea mai multor conturi Oracle Content

Puteţi utiliza fişiere din mai multe conturi şi puteţi trece uşor de la un cont la altul, în timp ce utilizați aplicația. Pentru a adăuga un cont:

- 1. Deschideți panoul de navigare, apoi atingeți<sup>69</sup>.
- **2.** Atingeţi **Adăugare cont**.
- **3.** Introduceţi un nume pentru cont, adresa URL a serviciului şi numele de utilizator şi parola.
- **4.** Atingeţi **Adăugare** când terminaţi.

Puteți adăuga maximum cinci conturi diferite. Pentru a trece de la un cont la altul, atingeti numele contului din partea de jos a panoului de navigare.

## Administrarea înştiinţărilor

Puteți personaliza tipurile de înstiințări pe care le veți primi când utilizați aplicația pe dispozitivul dvs:

- 1. Deschideți panoul de navigare, apoi atingeți **ce pentru a vă accesa setările**.
- **2.** Atingeţi numele contului pe care doriţi să-l personalizaţi.
- **3.** Atingeţi **Înştiinţări push** şi selectaţi opţiunea de care aveţi nevoie.

Puteţi personaliza modul în care apar pe dispozitivul dvs. înştiinţările, accesând setările pt. dispozitiv şi selectând Oracle Content din lista de aplicaţii. Apoi, alegeţi tipurile de înștiințări pt. aplicație, de ex. afișarea mesajelor în ecranul de blocare, în zona de înştiinţări etc.

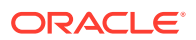

## <span id="page-69-0"></span>Lucrul cu fişiere şi dosare

Pentru a crea un folder nou, în zona Documente, accesați locația unde doriți folderul și

atingeți <sup>+</sup>. Atingeți , apoi introduceți un nume și o descriere opțională pentru folder. Nu puteţi utiliza simboluri precum / \ ? sau \* în nume. Atingeţi **OK** când terminaţi.

Pentru a marca un element drept favorit, selectați-l sau deschideți-l, atingeți  $\vdots$ , apoi atingeți **Adăugare la favorite**. Puteţi marca un element ca favorit şi din proprietăţile acestuia,

atingând  $\sqrt[3]{\ }$ . Pentru a vedea o listă a favoritelor dvs., atingeți meniul derulant din dreptul antetului paginii Documente și selectați **Favorite**.

Majoritatea celorlalte acţiuni pe care ar fi recomandabil să le efectuaţi, precum copierea sau

mutarea fişierelor şi a folderelor, pot fi efectuate atingând  $\ddot{\cdot}$  sau accesând pagina Proprietăți a elementului. Acțiunile pe care le puteți efectua includ următoarele:

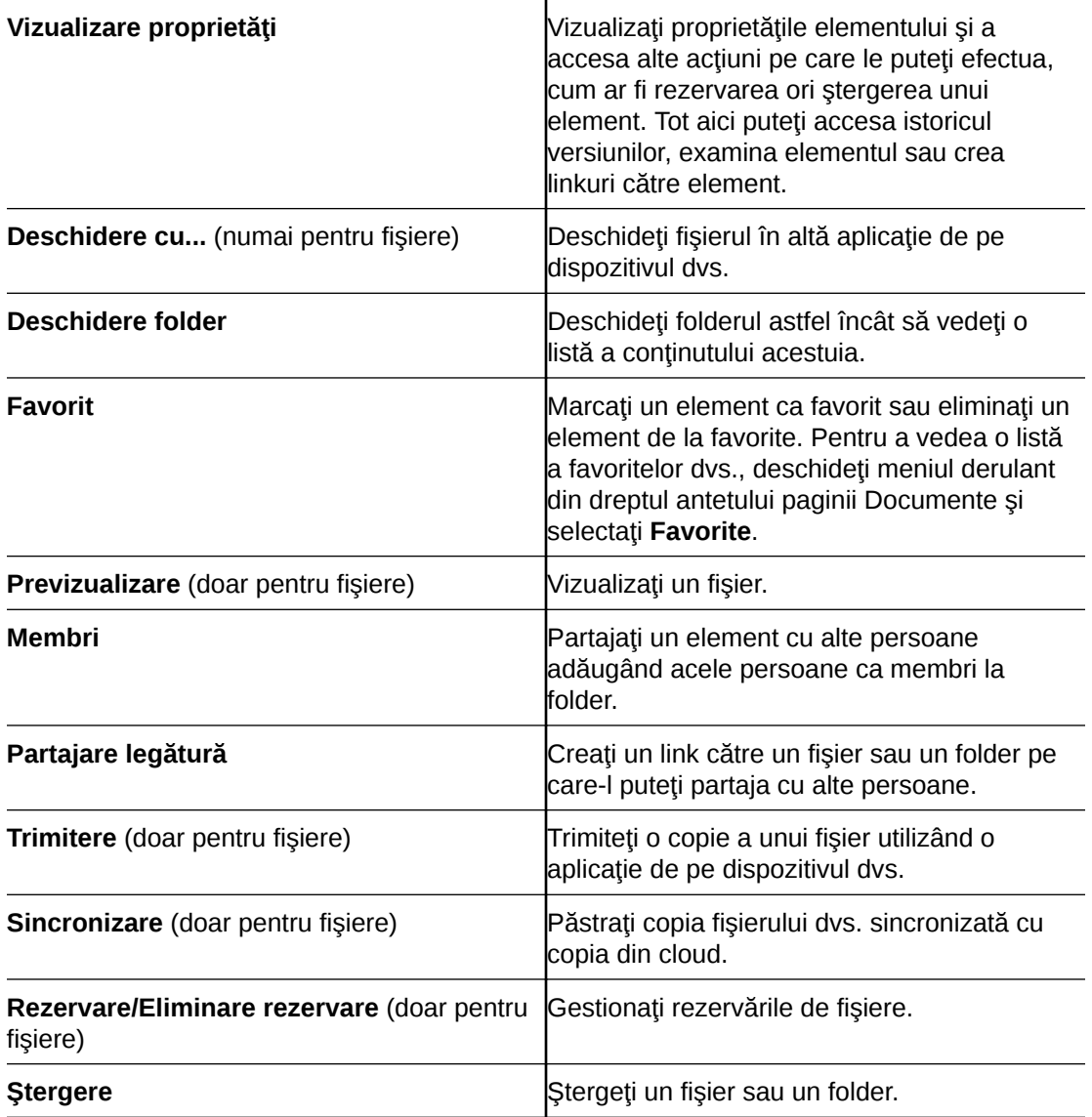

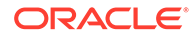

<span id="page-70-0"></span>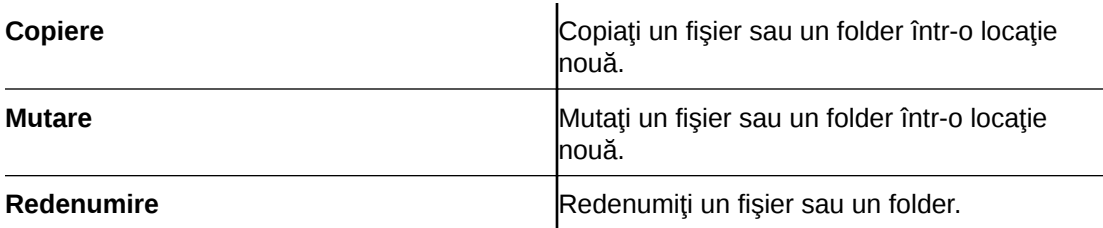

### **Sugestii**

### **Crearea elementelor**

Dacă sunteți membru al unui folder partajat, este posibil să nu puteți crea un subfolder în folderul partajat.

## **Ştergerea elementelor**

- Dacă doriţi să ştergeţi un folder partajat sau un fişier dintr-un folder partajat, este posibil să nu puteți face asta dacă rolul dvs. nu permite. De exemplu, dacă aveți un Rol de descărcare într-un folder, nu puteţi şterge fişiere.
- Elementele şterse sunt mutate în folderul Pubelă. Puteţi ştergeţi definitiv sau restabili elementul de aici. Elementele rămân în pubelă până când survine unul dintre aceste evenimente:
	- Le stergeți definitiv.
	- Este atinsă cota pubelei dvs.
	- Pubela este golită automat, conform intervalului setat de administratorul serviciului, care este persoana răspunzătoare de administrarea serviciului pentru organizaţia dvs.
	- Restabiliţi elementul din pubelă.

Puteţi vedea folderul Pubelă accesând pagina Documente şi atingând meniul de sub titlu. Atingeţi **Pubelă** pentru a vedea ce se află acolo.

## **Copierea elementelor**

• Când copiaţi un fişier în locaţia iniţială, acesta este salvat cu un număr după numele fişierului, care indică faptul că este o copie. De exemplu, dacă aveţi deja un fişier denumit *Raport de stare.docx*, o nouă copie a acestuia este denumită *Raport de stare(2).docx*.

## **Rezervarea fişierelor**

- Când rezervati un fisier, celelalte persoane vor ști că fișierul este în curs de utilizare. Puteti verifica proprietățile fișierului, pt. a vedea cine l-a rezervat și când.
- Alte persoană pot elimina rezervarea dvs. dacă trebuie să utilizeze fişierul. În acest caz, primiți un e-mail care vă comunică cine l-a deblocat și când.
- Dacă o persoană încearcă să încarce o nouă versiune a unui fişier pe care l-aţi rezervat, poate elimina rezervarea și încărca noua versiune. Veti fi înștiințat prin email dacă se întâmplă acest lucru.

## Vizualizarea fişierelor sau a detaliilor fişierului sau folderului

## **Vizualizarea fişierelor**

**1.** Atingeţi numele fişierului în zona Documente.

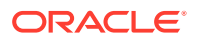

- <span id="page-71-0"></span>**2.** La vizualizarea unui fişier cu mai multe pagini, atingeţi oriunde pe ecran pt. a vedea miniaturile paginilor din fișier. Atingeți orice miniatură pt. a vizualiza pagina respectivă. Numărul paginii curente şi numărul total de pagini sunt afişate în partea de sus a ecranului (de exemplu, 1/33). Atingeți specificația respectivă pt. a sări la o anumită pagină.
- **3.** Apăsaţi săgeţile laterale pt. a vedea fişierul precedent din folder sau pe cel următor.

Dacă doriți să utilizați altă aplicație pt. a vizualiza un fișier, atingeți  $\ddot{\cdot}$ , apoi atingeți Deschidere cu.... Selectati aplicatia de utilizat. Aplicatiile listate sunt cele instalate pe dispozitivul dvs., care pot fi utilizate pt. deschiderea fişierului.

## **Vizualizarea detaliilor fişierului sau ale folderului**

Este recomandabil să aflați când a fost creat un fișier și cine l-a creat. Sau poate doriți să vedeţi când a fost actualizat ultima dată un folder şi cine l-a actualizat. Utilizaţi pagina

Proprietăți pt. a vedea informații despre un element. Atingeți  $\ddot{\cdot}$  lângă un fișier sau folder, apoi atingeţi opţiunea **Vizualizare proprietăţi** din meniul de acţiuni. De asemenea, puteţi

atinge  $\dot{\bigcup}$  când vizualizați un fișier.

## **Vizualizarea istoricului versiunilor**

Oracle Content Management păstrează toate versiunile fişierelor dvs., însă o afişează numai pe cea mai nouă. Pentru a vedea istoricul versiunilor unui fișier, mergeți la pagina Proprietăți a acestuia, apoi atingeţi **Istoric versiuni**. Puteţi să ştergeţi versiunile sau să trimiteţi prin email versiunile unui fişier ori să modificaţi un fişier mai vechi în versiunea curentă. Atingeţi

în versiunea pe care doriţi să o vizualizaţi, pt. a vedea acele opţiuni.

## Editarea fişierelor

Dacă ştiţi că veţi fi offline în curând (de exemplu dacă vă îmbarcaţi într-un avion şi utilizaţi modul Avion), sincronizaţi fişierul pe care doriţi să-l utilizaţi. Apoi puteţi lucra cu acesta chiar dacă nu sunteţi conectat la internet. Consultaţi [Descărcare \(Sincronizare\) fişiere.](#page-72-0) De asemenea, este recomandabil să rezervaţi fişierul înainte de a-l edita. În acest fel, celelalte persoane ştiu că fişierul este în curs de utilizare.

Dacă aveti instalată aplicatia Microsoft Word pe dispozitivul dvs. mobil și aveti un abonament Microsoft Office 365, puteți să deschideți un document direct din Oracle Content și să editați documentul în Word.

- **1.** În Word, atingeţi **Deschidere**.
- **2.** Atingeţi **Parcurgere**. Este afişată o listă de locaţii.
- **3.** Selectaţi contul Oracle Content pe care doriţi să-l utilizaţi din listă.
- **4.** Căutaţi fişierul pe care doriţi să-l editaţi.
- **5.** După editarea fişierului, atingeţi **Salvare** pt. a salva fişierul din nou în locaţia sa iniţială sau atingeţi **Salvare ca** pt. a-l salva într-o nouă locaţie, fie în acelaşi cont Oracle Content, fie în alt cont sau în altă locaţie.

De asemenea, puteți edita fișierele utilizând alte aplicații de pe dispozitivul dvs:

**1.** Căutaţi fişierul pe care doriţi să-l editaţi. Dacă sunteţi online, puteţi căuta fişiere prin intermediul parcurgerii, favoritelor sau căutării. Când sunteţi offline, puteţi selecta fişierele pe care le-aţi sincronizat.

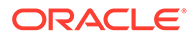
- **2.** Atingeti : apoi atingeti **Deschidere cu...**
- **3.** Selectati aplicatia de pe dispozitivul dvs., pe care o veti utiliza pt. a edita fisierul. Aplicaţiile care sunt afişate sunt cele care pot fi utilizate pt. editarea unui fişier de tipul respectiv.
- **4.** Editaţi fişierul după cum este nevoie, apoi apăsaţi pe **Salvare ca** pentru a salva fişierul local, pe dispozitivul dvs.
- **5.** Când sunteţi online, puteţi să încărcaţi copia locală a fişierului înapoi în Oracle Content din cadrul aplicaţiei de editare, dacă aceasta are o opţiune **Trimitere**. Pur şi simplu atingeţi **Trimitere** şi selectaţi Oracle Content ca locaţie.

### Încărcarea de fişiere şi media

- **1.** În zona Documente, accesaţi locaţia în care doriţi să adăugaţi fişierul.
- **2.** Atingeţi .
- **3.** Atingeti
- **4.** Selectaţi un fişier de încărcat de pe dispozitivul dvs. Puteţi adăuga una sau mai multe etichete (separate prin virgule) şi puteţi edita numele fişierului sau adăuga o

descriere (atingeţi , apoi atingeţi **Editare**).

De asemenea, puteți să faceți o fotografie și s-o încărcați. Pur și simplu atingeți . Puteți să selectați orice fotografie aveți deja sau să efectuați o fotografie nouă, apoi so încărcaţi.

Puteți încărca fișiere dintr-un cont Oracle Content în altul. Să presupunem că aveti două conturi: Corporativ și Departament vânzări. Vă puteți conecta la contul Corporativ şi puteţi selecta opţiunea de a încărca un fişier. Apoi puteţi să selectaţi Oracle Content drept locatie din care doriti să alegeți, să selectați contul Departament vânzări, să reperați fișierul pe care doriți să-l încărcați și să selectați o locație din contul Corporativ pentru stocarea fişierului.

Anumite aplicaţii vă pot permite să încărcaţi un fişier direct prin intermediul aplicaţiei. De exemplu, anumite aplicaţii au o opţiune de meniu **Trimitere**, care vă permite să selectați un fișier de pe dispozitiv și să-l deschideți. Apoi puteți selecta o locație pt. fişier şi îl puteţi trimite în Oracle Content, astfel încât să fie stocat în cloud.

### Descărcare (Sincronizare) fişiere

Fisierele pe care le descărcați (sincronizați) cu Oracle Content sunt disponibile chiar dacă nu sunteţi conectat la internet. De exemplu, să presupunem că plecaţi într-o călătorie de afaceri şi doriţi să vizualizaţi sau să editaţi un fişier în timp ce sunteţi offline (de exemplu, într-un zbor cu avionul). Prin sincronizarea fişierului, sunteţi asigurat că puteţi accesa fişierul indiferent de conectivitate. Când sincronizaţi un fişier, acesta este descărcat într-o zonă sigură din aplicaţia Oracle Content, iar dvs. îl puteţi accesa din aplicația pentru dispozitive mobile chiar dacă nu sunteți conectat la cloud. Din motive de securitate, această funcționalitate nu este accesibilă în afara aplicației Oracle Content, aşa că nu veţi găsi fişierul în folderul dvs. de descărcări uzual sau în alt folder de pe dispozitivul Android. Controlaţi cum şi când este actualizată copia locală, pt. a vă asigura că aveţi ultima versiune.

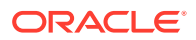

- **1.** Căutaţi fişierul pe care doriţi să-l sincronizaţi.
- **2.** Atingeţi , apoi **Vizualizare proprietăţi**.
- **3.** Atingeţi **Sincronizare**.

Pentru a vedea o listă a tuturor fisierelor sincronizate, atingeți meniul din antetul paginii Documente și atingeți **Offline**.

Pentru a elimina un fişier sincronizat, atingeți lung fișierul, selectați-l, apoi atingeți pictograma de ştergere.

Pentru a sincroniza imediat fişierele selectate:

- **1.** Atingeti **Offline** din meniul Filtrare de sub antet.
- 2. Atingeti ...

Fişierele din zona Offline sunt actualizate pt. a corespunde celor mai recente versiuni din

cloud. De asemenea, puteţi să atingeţi de pe ecranul Offline, apoi să optaţi pentru a

desincroniza toate fişierele listate. Sau puteţi să atingeţi pt. un fişier individual şi să selectati **Desincronizare** din meniu. Dacă desincronizați un fișier, copia locală a acestuia va fi eliminată de pe dispozitivul dvs. Copia din cloud a fişierului va rămâne nemodificată.

Puteți avea fișierele sincronizate automat:

- **1.** Atingeti \*\*\* din panoul de navigare.
- **2.** Atingeţi numele contului cu fişierele pe care doriţi să le menţineţi sincronizate, apoi atingeţi **Setări sincronizare**.
- **3.** Selectaţi cum sincronizaţi automat şi cât de des.

### Căutarea continutului și a conversațiilor

Puteţi căuta în conversaţii şi fişiere atingând **Căutare** din panoul de navigare. Puteţi căuta un cuvânt dintr-un nume de fişier sau folder ori un cuvânt inclus într-un fişier sau într-o conversaţie. De asemenea, puteţi căuta hashtaguri utilizate în conversaţii sau nume de conversaţii şi chiar taguri utilizate în resursele digitale. Tastaţi termenii pentru căutare, apoi atingeţi Enter.

De exemplu, în cazul în care căutaţi cuvântul "raport", veţi găsi *Status Report 2019.xls* şi *Report Logo.jpg*, precum şi *Writing Instructions.doc* în cazul în care cuvântul report se află în documentul sau conversaţia respectivă. Puteţi filtra rezultatele după tip (de exemplu, după conversații sau după fișiere).

După listarea rezultatelor căutării, puteți utiliza rezultatele ca în mod normal. Puteți să previzualizaţi fişiere, să adăugaţi fişiere în foldere, să adăugaţi postări în conversaţii, să încărcaţi fişiere sau să partajaţi foldere cu alte persoane.

### **Sugestii pentru căutare**

• O căutare parcurge titlurile, conţinutul (precum cuvintele dintr-un document), extensiile de fisiere, numele persoanei care a modificat ultima dată fisierul și informațiile despre un element (precum descrierea unui folder). De asemenea, verifică metadatele asociate elementului, mesajele conversatiilor, tagurile resurselor digitale, hashtagurile din conversaţii şi persoanele din conversaţie.

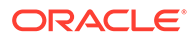

- Când căutați un element care conține caractere speciale în nume, elementul nu este returnat în rezultatele sugerate ale căutării pt. documente sau foldere.
- Puteți căuta mai mulți termeni; separați-i printr-o virgulă sau printr-un spațiu.
- Pentru a căuta o expresie, includeţi expresia între ghilimele duble. De exemplu, "Statele Unite" returnează fişierele cu expresia exactă Statele Unite în fişier.
- Puteţi filtra rezultatele căutării făcând clic pe sau atingând meniul Rezultate. De exemplu, puteți vizualiza doar conversațiile care corespund criteriilor de căutare sau doar persoanele care corespund.
- Afişarea celor mai noi rezultate ale căutării ar putea fi efectuată cu o oarecare întârziere. De exemplu, dacă veţi căuta termenul Report, iar ulterior adăugaţi alt document cu termenul Report, acest document nu va fi returnat în rezultate timp de câteva secunde.
- Căutarea nu ţine cont de majuscule/minuscule. Aceasta înseamnă că report va găsi aceleaşi rezultate ca Report.
- Puteți utiliza următorii operatori de căutare. Operatorii nu țin cont de majuscule/ minuscule, deci NOT este identic cu not:
	- not sau cratimă (-). De exemplu, Report2018,Report2019 -vânzări returnează Report2018 sau Report2019, mai puțin elementele ce conțin cuvântul cheie sales.
	- or sau o virgulă. De exemplu, Report2018 or Report2019 returnează aceleași rezultate ca Report2018, Report2019.
	- and sau un spatiu. De exemplu, Report2018 and Report2019 returnează aceleaşi rezultate ca Report2018 Report2019.

Operatorul not are precedență mai mare decât celelalte, iar and are cea mai mică precedență. De exemplu, căutarea Report2018 and Report2019 not Report2019 nu returnează nimic, deoarece operatorul not este evaluat primul.

- Utilizaţi paranteze pt. a grupa interogări complexe. De exemplu, puteţi căuta Statele and (not "Statele Unite").
- Dacă aveți mai mult de 100 de foldere partajate (partajate de dvs. sau cu dvs.), este posibil ca o căutare globală să nu returneze rezultatele aşteptate. Căutarea este efectuată mai întâi în folderele partajate Favorite, apoi în alte foldere partajate, până la maxim 100. Este recomandabil să desemnați anumite foldere ca Favorite înainte de căutare, pt. a garanta rezultate mai bune ale căutării.
- Dacă un fişier depăşeşte dimensiunea de 10 MB, nu va fi inclus în căutarea de text integral (o căutare în continutul unui fișier, nu doar în metadatele despre un fișier). Puteți găsi elementul căutând după numele complet.

### Utilizarea resurselor

*Resursele* sunt elementele pe care doriţi să le grupaţi laolaltă pt. a le utiliza pe un site web sau pt. alte proiecte. Acestea pot include grafică, text, video sau alte tipuri de fişiere.

Urmează o scurtă prezentare generală despre modul în care puteţi utiliza resursele pe dispozitivul dvs. mobil.

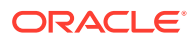

### **Lucrul cu resursele**

Puteţi examina o resursă pt. a o aproba, a o respinge sau a comenta despre aceasta de pe dispozitivul dvs. mobil. Aprobarea resurselor poate modifica doar starea sau dacă administratorii dvs. de servicii și conținut au configurat Oracle Content Management să utilizeze opțiuni suplimentare pt. fluxurile de lucru, aprobarea poate face parte dintr-un flux de lucru care modifică automat starea.

### **Aprobarea şi respingerea resurselor**

În vizualizarea Home, vedeţi elemente care necesită aprobarea simplă a resurselor în vinieta **Aprobări** şi vedeţi elemente care necesită aprobarea fluxului de lucru în vinieta **Sarcini în fluxul de lucru**. Atingeţi vinieta pentru a vizualiza elementele.

### **Aprobări**

În lista de resurse în aşteptarea aprobării, atingeţi o resursă pt. a o examina dacă doriţi. Dacă resursa are mai multe pagini, atingeţi numărul paginii pt. a deschide o bandă de imagini în miniatură pt. a naviga şi a vizualiza mai multe pagini. Pentru a vedea o listă de proprietăţi ale

resursei, atingeti  $\bigcup$ 

Când sunteti gata, atingeți pentru a aproba resursa. Atingeți pt. a respinge resursa.

De asemenea, puteți aproba sau respinge rapid o resursă direct din lista de aprobări, glisând un element din listă spre dreapta pt. a o aproba sau spre stânga pt. a o respinge.

### **Sarcini în fluxul de lucru**

În lista resurselor care aşteaptă aprobarea, vedeţi data scadentă (dacă există), o previzualizare a resursei, detalii despre resursă și sarcina dvs. din fluxul de lucru.

Pentru a acționa asupra unei sarcini din fluxul de lucru, atingeți numele sarcinii din fluxul de

lucru sau  $\sim$ . Selectati o actiune, adăugați optional un comentariu și apoi atingeți **Lansare**.

De asemenea, puteți acționa asupra unui element în timpul vizualizării acestuia, atingând în partea de jos a ecranului.

Pentru a afla mai multe despre fluxul de lucru, consultați Utilizarea fluxurilor de lucru în *Managing Assets with Oracle Content Management*.

#### **Comentaţi despre resursele în curs de examinare**

Pentru a posta un comentariu în timpul examinării unei resurse, vizualizaţi resursa şi atingeţi

pentru a vedea instrumentele de adnotare. Când bara de instrumente este afişată,

atingeți <sup>†</sup> în bara de instrumente, apoi atingeți resursa pentru a plasa o adnotare într-un anumit loc dintr-o anumită pagină. Astfel se deschide conversaţia resursei unde vă puteţi posta comentariul.

Atingeți  $\Box$  în bara de instrumente, apoi atingeți și glisați pentru a selecta o zonă a resursei în care să evidenţiaţi şi să adnotaţi.

Atingeți  $\bar{I}$  în bara de instrumente și selectați o persoană ale cărei postări să le afișați.

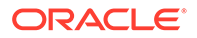

După ce o adnotare a fost plasată pe o resursă, atingeți v pentru a evidenția postarea asociată adnotării. De asemenea, puteţi atinge o postare din conversaţie pentru a vedea adnotarea asociată postării.

## Partajarea fişierelor şi a folderelor

Puteți partaja fișiere individuale sau foldere întregi direct de pe dispozitivul dvs. mobil.

Puteţi partaja fişiere şi foldere din cloud direct din aplicaţia dvs. pentru dispozitive mobile, creând linkuri către acestea. Apoi, puteţi partaja aceste linkuri cu alte persoane, pentru a le oferi acces la conţinutul dvs. Dvs. stabiliţi ce pot face ceilalţi utilizatori cu fişierele sau folderele partajate: doar să vizualizeze online elementul, să descarce elementul sau să modifice elementul. De asemenea, puteţi stabili o dată de expirare a linkului sau puteţi crea un cod de acces. După ce creaţi un link, îl puteţi partaja oricum doriţi, de exemplu, adăugându-l la un e-mail sau trimiţându-l printr-un mesaj text.

De asemenea, puteţi partaja folderele adăugând membri la acestea, ceea ce le oferă utilizatorilor respectivi acces la întregul conţinut al folderului şi al subfolderelor acestuia. Acest lucru este util când lucraţi într-un proiect mare, de exemplu, iar persoanele pot avea nevoie să acceseze permanent informaţiile.

Pentru detalii suplimentare, consultați Partajarea fișierelor și a folderelor.

### Utilizarea conversațiilor

Conversaţiile sunt un mod de a colabora cu alte persoane postând comentarii şi discutând subiecte în timp real. Puteţi începe o conversaţie despre un anumit document sau folder sau puteţi crea o conversaţie independentă. De asemenea, puteţi crea adnotări, care sunt comentarii despre anumite secţiuni dintr-un fişier.

Pentru a începe sau a vizualiza o conversaţie despre un fişier sau un folder:

- **1.** Căutaţi fişierul sau folderul pe care doriţi să-l utilizaţi pt. o conversaţie.
- 2. Atingeti :
- **3.** Atingeţi **Accesare conversaţie**. Dacă o anumită conversaţie nu există deja, se va începe o conversaţie pentru dvs.
- **4.** Acum puteţi începe să adăugaţi comentarii la conversaţie. Pentru a adăuga membri în conversaţie, trebuie să adăugaţi membrii în folder sau în folderul în care

este stocat fişierul. Deschideţi conversaţia şi atingeţi , apoi atingeţi **Membri**. Atingeti Vizualizare membri folder și adăugați persoanele necesare în folder.

Pentru a începe o conversație care să fie independentă de orice fișier sau folder:

- **1.** Atingeţi **Conversaţii** din panoul de navigare.
- **2.** Atingeţi . Se va începe pentru dvs. o conversaţie nouă, goală.
- **3.** Adăugaţi numele conversaţiei.
- **4.** Atingeţi **OK**.

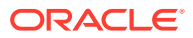

5. Pentru a adăuga membri în conversație, deschideți conversația și atingeți<sup>5</sup>. apoi

atingeţi **Membri**. Atingeţi pt. a selecta persoanele de adăugat în conversaţie.

În cazul în care conversația a fost începută despre un folder, va trebui să adăugați persoane ca membri pt. folder. Nu le puteţi adăuga prin intermediul conversaţiei.

Pentru a adăuga conținut într-o conversație, atingeți b pt. a adăuga o postare, a încărca un fişier de pe dispozitivul dvs., a adăuga o fotografie sau a adăuga un fişier care se află deja în Oracle Content.

## Utilizarea aplicaţiei pt. dispozitive mobile iPhone/iPad

Vă puteți accesa fișierele din cloud de oriunde, în timp ce vă deplasați. Pur și simplu utilizați aplicatia pt. dispozitive mobile de pe dispozitivul dvs. iPad sau iPhone pt. a rămâne la curent oriunde vă aflati.

Puteți descărcați aplicația pentru dispozitive mobile iOS din [Apple App Store](https://apps.apple.com/gb/app/oracle-content/id890867943).

### **Noţiunile de bază**

- Familiarizarea cu aplicația pentru dispozitive mobile iPhone/iPad
- [Conectarea sau deconectarea](#page-79-0)
- [Setarea unei parole](#page-80-0)
- [Accesarea mai multor conturi Oracle Cloud](#page-80-0)
- [Administrarea înştiinţărilor](#page-80-0)

#### **Administrarea conţinutului**

- Lucrul cu fisiere și dosare
- [Vizualizarea fişierelor sau a detaliilor fişierelor](#page-83-0)
- [Editarea fişierelor](#page-84-0)
- [Încărcarea fişierelor sau a conţinutului media](#page-85-0)
- Descărcarea fisierelor sau a continutului media
- Căutarea conținutului și a conversațiilor
- [Utilizarea resurselor](#page-88-0)

### **Colaborarea cu ceilalţi**

- [Partajarea fişierelor şi a folderelor](#page-89-0)
- [Utilizarea conversaţiilor](#page-89-0)

### **Rezolvarea problemelor**

• [Rezolvarea problemelor: Dispozitive mobile](#page-124-0)

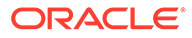

## <span id="page-78-0"></span>Familiarizarea cu aplicaţia pentru dispozitive mobile iPhone/iPad

Oracle Content Management vă oferă soluţii de colaborare şi de partajare a conținutului când sunteți în mișcare, cu aplicația pentru dispozitive mobile iPhone/ iPad. Acordați-vă un minut să aflați cum și unde găsiți ce aveți nevoie.

Când lansaţi aplicaţia pentru dispozitive mobile, primul lucru pe care îl vedeţi este tabloul de bord (pagina Home), cu informaţii personalizate şi linkuri către documentele

şi conversaţiile dvs. favorite. Atingeţi în colţul din stânga sus pentru a vedea panoul de navigare, de unde vă puteți accesa documentele, conversațiile sau setările.

Pentru a vă ajuta să vă orientaţi, iată cum arată pagina Documente din aplicaţia pentru dispozitive mobile iPad:

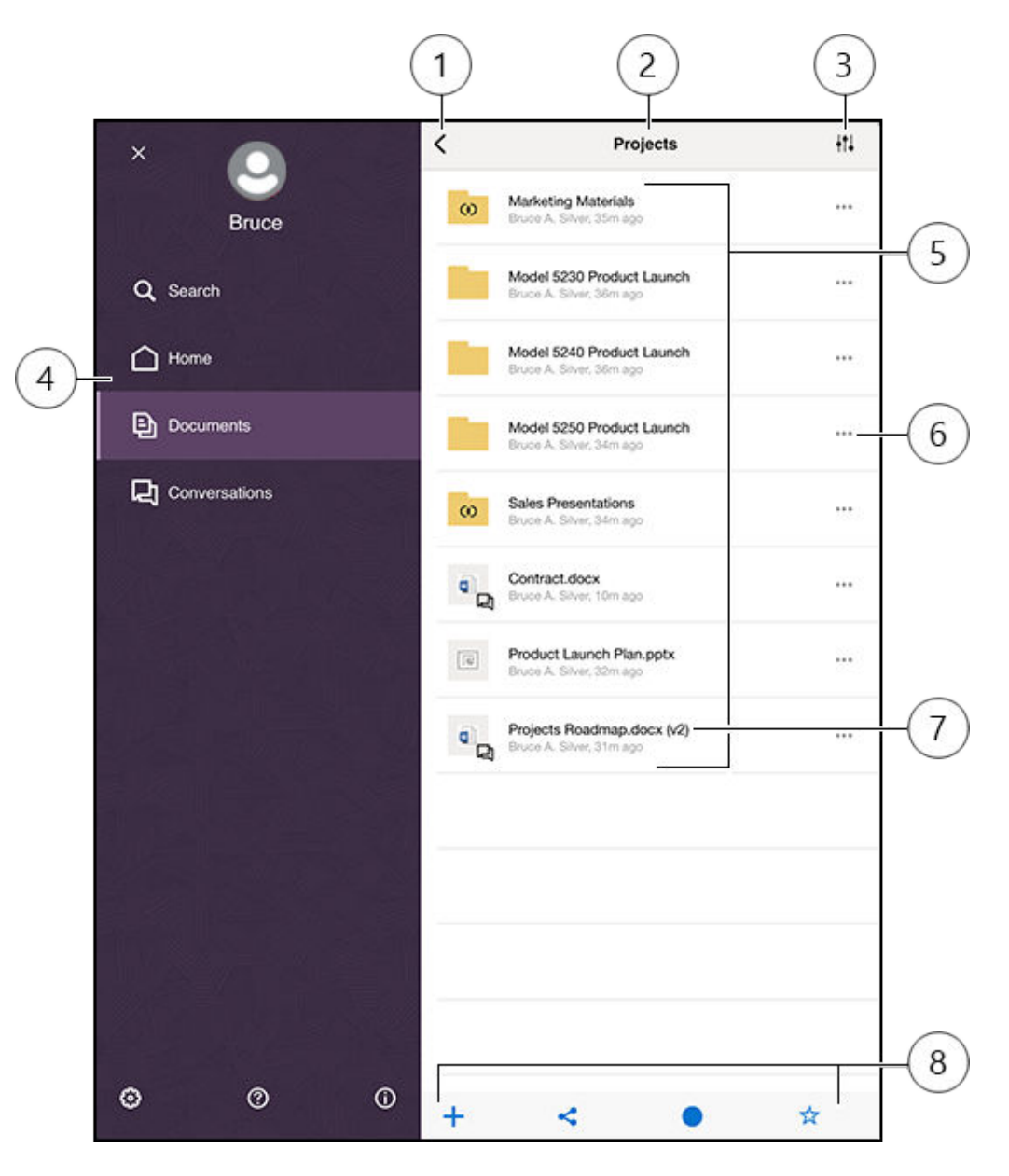

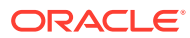

<span id="page-79-0"></span>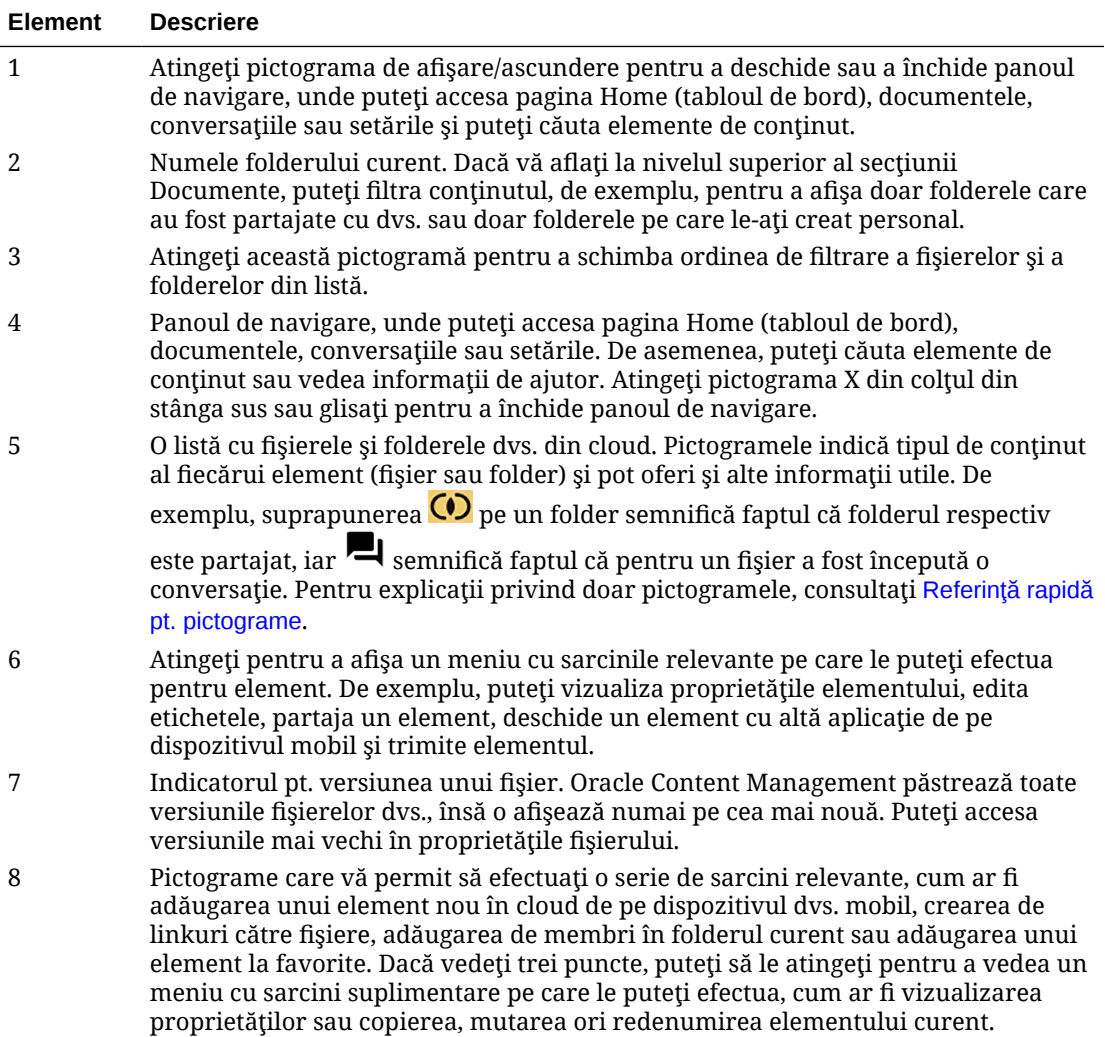

### Conectarea sau deconectarea

- **1.** Atingeţi pictograma aplicaţiei de pe dispozitivul dvs. pt. a o deschide.
- **2.** Introduceţi URL-ul pt. Oracle Content Management. O puteţi găsi în e-mailul de întâmpinare pe care l-ati primit atunci când ati fost adăugat ca utilizator al serviciului. O puteţi găsi pe pagina Descărcare aplicaţii din aplicaţia web.
- 3. Introduceti informatiile despre cont când vi se solicită. Puteti găsi aceste informatii inclusiv în e-mailul de întâmpinare și pe pagina Descărcare aplicații.
- **4.** Atingeţi **Conectare**.

Dacă nu aveţi un cont, nu vă amintiţi să fi primit un e-mail de întâmpinare sau aţi uitat acreditările de conectare, contactaţi administratorul de servicii responsabil cu administrarea conturilor cloud.

Veţi rămâne conectat pe dispozitivul dvs., până când vă deconectaţi sau până când vă expiră sesiunea.

Pentru a vă deconecta, deschideți panoul de navigare și atingeți (a), apoi atingeți **Deconectare**.

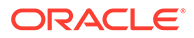

### <span id="page-80-0"></span>Setarea unei parole

Codurile de acces sunt numere optionale de patru cifre, pe care le setati pentru a bloca aplicaţia când nu o utilizaţi.

Dacă lăsaţi dispozitivul nesupravegheat şi nu reveniţi după o anumită perioadă de timp, trebuie să introduceți parola. Setarea unui cod de acces este opțională, însă contribuie la prevenirea accesului la aplicaţie dacă lăsaţi dispozitivul activ la îndemâna altor persoane.

- **1.** Deschideţi panoul de navigare, apoi atingeţi pentru a vă accesa setările.
- **2.** În secţiunea Securitate, atingeţi **Blocare parolă**, apoi **Activare parolă**.
- **3.** Introduceţi cele patru cifre de utilizat ca parolă, apoi reintroduceţi cifrele pt. a confirma.
- **4.** Atingeţi **Parolă obligatorie** şi selectaţi perioada de timp care trebuie să treacă înainte de a trebui să introduceţi parola. De exemplu, dacă selectați After 1 minute, apoi lăsați aplicația și reveniți după mai mult de un minut, trebuie să introduceți parola pt. a utiliza aplicația din nou.

Dacă aveți Touch ID sau Face ID activat pe dispozitiv, îl puteți utiliza pt. a debloca accesul la aplicatie. Activati optiunile corespunzătoare în ecranul Blocare parolă după setarea parolei.

Pentru a dezactiva parola, urmaţi aceiaşi paşi, dar atingeţi **Dezactivare parolă** pt. a dezactiva parola.

Pentru a schimba o parolă, urmaţi aceiaşi paşi, dar selectaţi **Schimbare parolă**.

### Accesarea mai multor conturi Oracle Cloud

Puteţi utiliza fişiere din mai multe conturi Oracle Content şi puteţi trece uşor de la un cont la altul în timp ce utilizați aplicația. Pentru a adăuga un cont:

- 1. Deschideți panoul de navigare, apoi atingeți **ce pentru a vă accesa setările**.
- **2.** Atingeţi **Adăugare cont nou**.
- **3.** Introduceţi un nume pt. cont. Atingeţi **Înainte**.
- **4.** Introduceţi numele de utilizator şi parola, apoi atingeţi **Înainte**.
- **5.** Atingeţi **Conectare**. Acum sunteţi conectat la noul cont.

Puteţi adăuga maximum cinci conturi. Pentru a trece de la un cont la altul, atingeţi numele conturilor din partea de jos a panoului de navigare. Atingeti un nume de cont din cele afişate pt. a trece la acel cont.

### Administrarea înştiinţărilor

Puteţi personaliza tipurile de înştiinţări pe care le veţi primi când utilizaţi aplicaţia pe dispozitivul dvs.

- 1. Deschideți panoul de navigare, apoi atingeți **de pentru a vă accesa setările**.
- 2. Atingeti numele contului pe care doriti să-l personalizați.

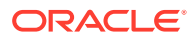

<span id="page-81-0"></span>**3.** Atingeţi **Înştiinţări push**. Puteţi să dezactivaţi toate înştiinţările sau puteţi decide să primiți doar anumite înștiințări. De exemplu, puteți decide să fiți înștiințat doar când vă asignează cineva un marcaj "Răspundeţi" sau când cineva vă adaugă la o conversaţie.

Puteți personaliza modul în care apar pe dispozitivul dvs. înștiințările, accesând setările pt. dispozitiv şi selectând Content din lista de aplicații. Apoi, alegeți tipurile de înștiințări pt. aplicaţie, de ex. afişarea mesajelor în ecranul de blocare, în zona de înştiinţări etc.

### Lucrul cu fişiere şi dosare

Veţi lucra cu fişiere şi foldere în zona Documente. Pentru a vizualiza zona Documente, deschideţi panoul de navigare, apoi atingeţi **Documente**.

Vă puteţi vedea fişierele şi în aplicaţia Files, în locaţia Oracle Content, dar puteţi face doar acţiunile acceptate de aplicaţia Files. De exemplu, nu veţi putea încărca un fişier în timp ce vizualizaţi locaţia Oracle Content în aplicaţia Files.

Pentru a crea un folder, în zona Documente, mergeți la locația în care doriți să creați folderul,

atingeti <sup>+</sup>, apoi atingeți **Creare folder**. Introduceți un nume de folder și o descriere opţională. Nu puteţi utiliza simboluri precum / \ ? sau \* în nume. Atingeţi **OK** când terminaţi.

Pentru a încărca un fișier, în zona Documente, mergeți la locația în care doriți să adăugați

fişierul, atingeți <sup>+</sup>, apoi atingeți **încărcare conținut media sau fișiere**. Faceți clic pe una dintre pictograme pentru a selecta tipul de fisier sau continut media pe care doriti să îl încărcaţi, selectaţi fişierul, apoi atingeţi **Finalizat**.

Când vedeți lista de fișiere și foldere, puteți efectua următoarele acțiuni atingând \*\*\* și apoi atingând acţiunea dorită:

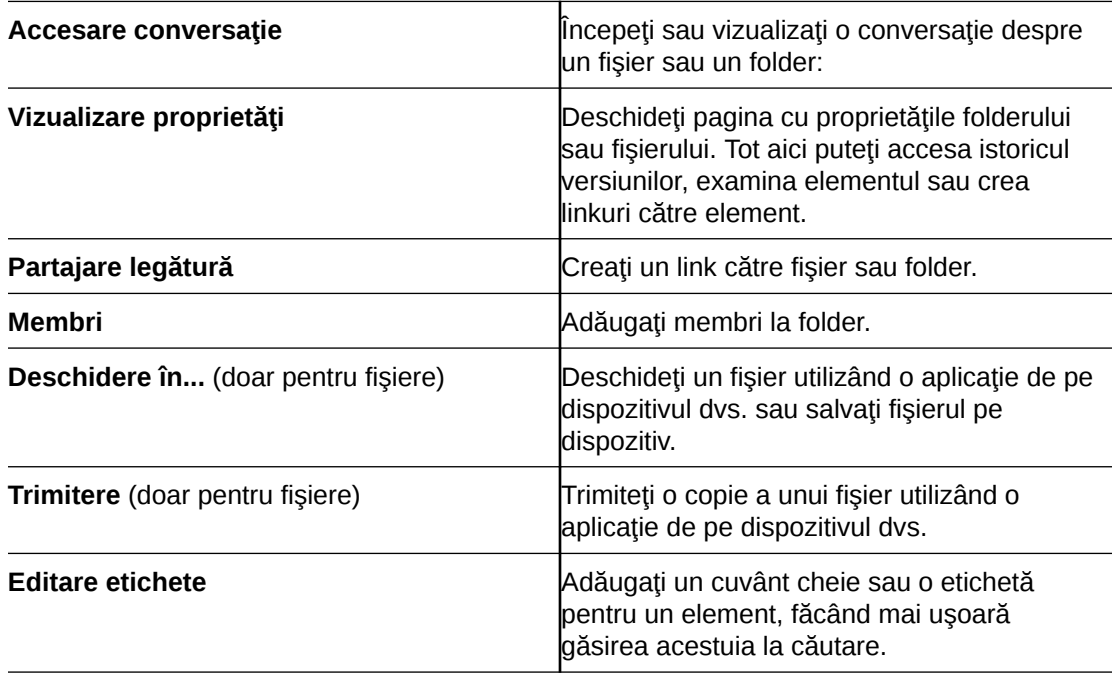

Când vedeți proprietățile unui fișier sau folder, puteți efectua următoarele acțiuni:

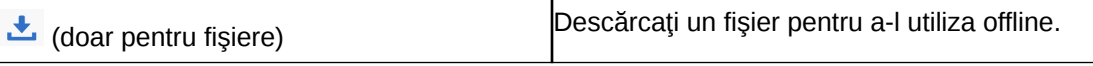

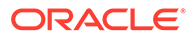

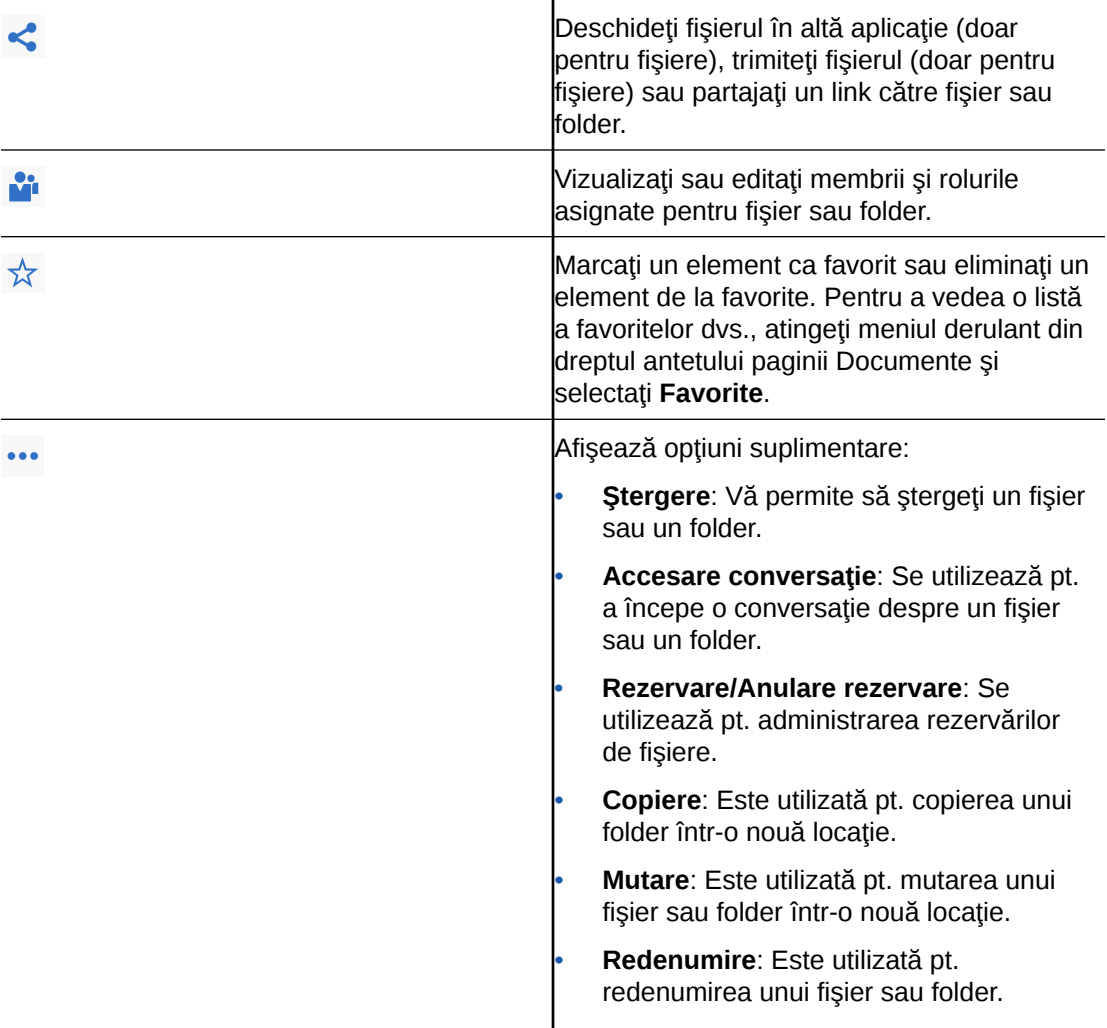

Puteţi efectua acţiuni suplimentare şi puteţi administra mai multe fişiere sau foldere atingând lung un fişier sau un folder şi selectând fişierele pe care doriţi să le administraţi. Utilizaţi opţiunile din partea de jos a ecranului:

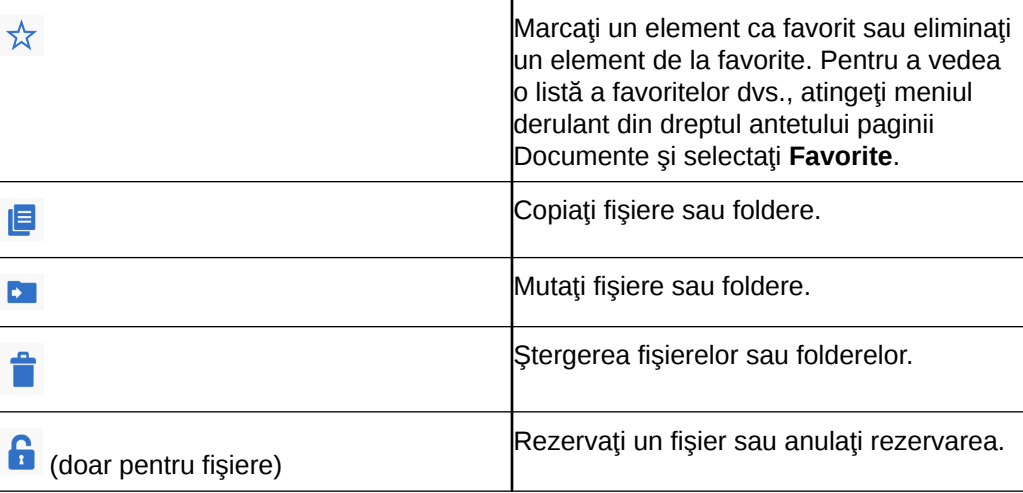

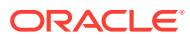

### <span id="page-83-0"></span>**Sugestii**

### **Ştergerea elementelor**

- Dacă doriţi să ştergeţi un folder partajat sau un fişier dintr-un folder partajat, este posibil să nu puteţi face asta dacă rolul dvs. nu permite. De exemplu, dacă aveţi un Rol de descărcare într-un folder, nu puteți șterge fișiere.
- Elementele şterse sunt mutate în folderul Pubelă. Puteţi ştergeţi definitiv sau restabili elementul de aici. Elementele rămân în pubelă până când survine unul dintre aceste evenimente:
	- Le stergeți definitiv.
	- Este atinsă cota pubelei dvs.
	- Pubela este golită automat, conform intervalului setat de administratorul serviciului, care este persoana răspunzătoare de administrarea serviciului pentru organizaţia dvs.
	- Restabiliţi elementul din pubelă.

### **Copierea elementelor**

Când copiați un fișier în locația inițială, acesta este salvat cu un număr după numele fisierului, care indică faptul că este o copie. De exemplu, dacă aveti deja un fisier denumit *Raport de stare.docx*, o nouă copie a acestuia este denumită *Raport de stare(2).docx*.

### **Rezervarea fişierelor**

- Pentru a rezerva un fişier, apăsaţi lung pe numele fişierului, apoi selectaţi fişierul. Atingeţi pictograma Rezervat din partea de jos a ecranului.
- Alte persoană pot elimina rezervarea dvs. dacă trebuie să utilizeze fişierul. În acest caz, primiţi un e-mail care vă comunică cine l-a deblocat şi când.
- Dacă o persoană încearcă să încarce o nouă versiune a unui fişier pe care l-aţi rezervat, poate elimina rezervarea şi încărca noua versiune. Veţi fi înştiinţat prin e-mail dacă se întâmplă acest lucru.

## Vizualizarea fişierelor sau a detaliilor fişierelor

Atingeţi numele unui fişier sau al unei fotografii pt. a vizualiza elementul. Pentru a vizualiza un clip video sau a asculta un fişier audio, atingeţi numele elementului, apoi utilizaţi controalele pt. a porni, a opri sau a omite clipul video. Puteti vizualiza formate video precum mp4, .m4v, .mov. Formatele audio .mp3, .aac, .wav (pt. notele vocale iPhone) şi .mov sunt acceptate. Este posibil ca anumite formate .mov să nu poată fi vizualizate.

Când vizualizați un fișier cu mai multe pagini, miniaturile paginilor din fișier sunt afișate în partea de jos a ecranului. Numărul paginii curente şi numărul total de pagini este afişat (de exemplu, 1 din 33). Atingeţi desemnarea respectivă pt. salt către o anumită pagină.

### **Vizualizarea detaliilor**

Este recomandabil să aflați când a fost creat un fișier și cine l-a creat. Sau poate doriți să vedeţi când a fost actualizat ultima dată un folder şi cine l-a actualizat.

- **1.** Căutaţi fişierul sau folderul.
- **2.** Atingeţi , apoi **Vizualizare proprietăţi**.

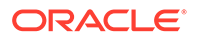

<span id="page-84-0"></span>Atingeţi meniul derulant din dreptul antetului Proprietăţi pt. a vedea istoricul de versiuni pt. un fişier şi linkurile create pt. fişier. Când vizualizaţi proprietăţile folderului, atingeţi meniul derulant pt. a accesa ecranul Membri şi ecranul Linkuri.

Când vizualizaţi proprietăţile unui element, puteţi efectua multe sarcini obişnuite, precum descărcarea unui fişier, trimiterea sau partajarea elementului, vizualizarea

membrilor care partajează elementul. Atingeți \*\*\* în partea de jos a paginii Proprietăți pentru a vedea actiunile suplimentare pe care le puteti efectua, precum copierea sau redenumirea elementului.

### Editarea fişierelor

Dacă aveți pe dispozitiv o aplicație prin care puteți edita un anumit tip de fișier, puteți deschide fişierul din Oracle Content în acea aplicație, pentru a-l edita.

Pentru a edita un fişier din Oracle Content:

- **1.** Deschideţi fişierul pe care doriţi să-l editaţi.
- **2.** Este o idee bună să rezervaţi fişierul înainte de a-l edita. În acest fel, celelalte persoane ştiu că fişierul este în curs de utilizare. În bara de instrumente din partea

de jos, atingeţi , apoi atingeţi **Rezervare**.

- **3.** Atingeţi , apoi **Deschidere în...** şi selectaţi de pe dispozitiv aplicaţia pe care o veţi utiliza pentru a edita fişierul. Aplicaţiile care sunt afişate sunt cele care pot fi utilizate pt. editarea unui fişier de tipul respectiv.
- **4.** Editaţi fişierul după necesităţi.
- **5.** În funcție de aplicația pe care o selectați pt. a edita fișierul, este recomandabil să utilizaţi o opţiune de meniu din aplicaţie, cum ar fi **Deschidere în...**, **Trimitere o copie** sau altă opţiune de partajare a fişierelor, precum Locaţie Files, pt. a trimite fişierul către Oracle Content. Dacă sunteţi offline, puteţi utiliza una dintre aceste opţiuni după ce vă reconectaţi.
- **6.** Navigați la folderul în care doriți să stocați fișierul. Îl puteți salva în vechea sa locație (creând astfel o versiune nouă) sau îl puteți salva ca fișier nou, în altă locație.
- **7.** Atingeţi **Încărcare** pt. a copia fişierul în Oracle Content.

Dacă știți că veți fi offline în curând (de exemplu dacă vă îmbarcați într-un avion și utilizaţi modul Avion), descărcaţi fişierul pt. a-l edita. Apoi puteţi lucra cu acesta chiar dacă nu sunteţi conectat la internet.

- **1.** Vizualizaţi fişierul pe care doriţi să-l editaţi.
- 2. În bara de instrumente din partea de jos, atingeti , apoi **Salvare pt. offline**.

Dacă aveți instalată aplicația Microsoft Word și aveți un abonament Microsoft Office 365, puteţi deschide un document Oracle Content şi puteţi edita acel document direct în aplicaţia Word.

Trebuie să activaţi Oracle Content ca locaţie validă în aplicaţia iOS Files pt. a edita un fişier.

- **1.** În Word, atingeţi **Deschidere**, apoi atingeţi **Mai multe**.
- **2.** Atingeţi **Parcurgere**.

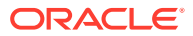

<span id="page-85-0"></span>**3.** În dialogul Locaţii, activaţi Oracle Content.

Pentru a edita un fişier utilizând Microsoft Word:

- **1.** În Word, atingeţi **Deschidere**.
- **2.** Atingeţi **Mai multe**,, apoi **Locaţii**.
- **3.** Selectați contul Oracle Content pe care doriți să-l utilizați din listă.
- 4. Căutați fișierul pe care doriți să-l editați.
- **5.** După editarea fişierului, atingeţi **Salvare** pt. a-l salva din nou în locaţia sa iniţială sau Salvare ca pt. a selecta altă locație din Oracle Content.

### Încărcarea fişierelor sau a conţinutului media

Puteţi încărca fişiere sau conţinut media în Oracle Content în mai multe moduri.

- Încărcați fișiere în aplicația Content
- [Încărcaţi fişiere de pe telefon sau din alte aplicaţii](#page-86-0)
- [Încărcaţi fişiere de pe un cont Oracle Content pe altul](#page-86-0)

### **Notă:**

Dacă sunteţi membru al unui folder partajat, este posibil să nu puteţi adăuga fişiere în folderul partajat. Acest lucru depinde de rolul care v-a fost asignat când aţi fost adăugat la folder. Dacă nu puteţi efectua o acţiune, acţiunea nu este disponibilă.

### **Încărcaţi fişiere în aplicaţia Content**

- **1.** Accesati locatia, fie un folder sau o conversatie, unde doriti fisierul sau fotografia.
- 2. Atingeti<sup>+</sup>
- **3.** Atingeţi **Încărcare media sau fişiere**.
- **4.** Selectaţi ce doriţi să încărcaţi:
	- Atingeți <sup>o</sup> pt. a încărca o fotografie sau a face o fotografie nouă și a o încărca.
	- Atingeţi pt. a înregistra un mesaj vocal şi a-l încărca.
	- Atingeți **b** pt. a selecta un fișier din altă locație, precum Google Drive, sau din alt cont Oracle Content.
- **5.** Selectați elementul pe care doriți să-l încărcați. Puteți încărca maximum 25 de elemente simultan.
- **6.** Editaţi numele elementului dacă este necesar şi introduceţi o descriere opţională.
- **7.** Introduceţi taguri opţionale pt. element. Un tag este ca un cuvânt cheie, care vă ajută la clasificarea fişierelor. Dacă încărcaţi mai multe elemente, aceleaşi taguri vor fi aplicate tuturor fişierelor.
- **8.** Atingeţi **Adăugare** sau **Postare** când terminaţi.

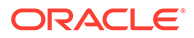

### <span id="page-86-0"></span>**Încărcaţi fişiere de pe telefon sau din alte aplicaţii**

Puteţi adăuga fotografii din galeria foto, fişiere din aplicaţia File sau fişiere din alte aplicații în Oracle Content. Deschideți galeria și selectați fotografiile pe care doriți să le

adăugați. Atingeți **b** și selectați Oracle Content ca locația dvs. Căutați contul și folderul pe care doriţi să le utilizaţi şi atingeţi **Selectare**, apoi atingeţi **Încărcare**. Puteţi adăuga și taguri pt. elemente, dacă doriți să le utilizați pe viitor ca resurse digitale.

### **Încărcaţi fişiere de pe un cont Oracle Content pe altul**

Puteți încărca fișiere dintr-un cont Oracle Content în altul. Să presupunem că aveți două conturi: Corporativ şi Departament vânzări. Vă puteţi conecta la contul Corporativ și puteți selecta opțiunea de a încărca un fișier. Apoi puteți să selectați Oracle Content drept locație din care doriți să alegeți, să selectați contul Departament vânzări, să reperați fișierul pe care doriți să-l încărcați și să selectați o locație din contul Corporativ pentru stocarea fişierului.

### Descărcarea fişierelor sau a conţinutului media

Când descărcați un fișier, veți putea să-l utilizați chiar dacă nu sunteți conectat la cloud. Când călătoriți, de exemplu, și trebuie să vă setați dispozitivul în modul Avion, puteți continua să vizualizați sau să editați un fișier care este stocat pt. utilizare offline în aplicaţia Content sau care este salvat în dispozitivul dvs.

Există două modalităţi de a descărca un fişier:

- Salvați un fișier pt. utilizare offline în aplicația Content
- Salvați fișierul local pe dispozitivul dvs.

### **Salvaţi un fişier pt. utilizare offline în aplicaţia Content**

- 1. Căutați fișierul și deschideți-l pt. a-l vizualiza.
- 2. Atingeti **S**. Selectati **Salvare pt. offline**.
- **3.** Când vi se solicită, optaţi pt. a descărca fişierul.

Fisierele descărcate sunt criptate și sunt stocate în zona Offline a aplicației. Pentru a vedea o listă cu fişierele descărcate, deschideţi meniul derulant din antetul din pagina Documente şi atingeţi **Offline**.

Pentru a elimina un fişier descărcat, atingeți lung fișierul, selectați-l, apoi atingeți  $\blacksquare$ .

**Salvaţi fişierul local pe dispozitivul dvs.**

**1.** Găsiţi fişierul, atingeţi , apoi atingeţi **Deschidere în...**.

Puteți salva fișierul și în timp ce îl vizualizați, dacă atingeți (atingeți **Deschidere în...**.

- **2.** Atingeţi **Salvare la fişiere**.
- **3.** Selectaţi locaţia în care doriţi să salvaţi fişierul, apoi atingeţi **Salvare**. Dacă doriţi să puteți utiliza fișierul offline, asigurați-vă că îl salvați local pe dispozitivul dvs. Când salvați un fișier local pe dispozitivul dvs, îl puteți vedea în aplicația Files.

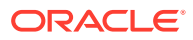

### <span id="page-87-0"></span>Căutarea conţinutului şi a conversaţiilor

Puteţi căuta în conversaţii şi fişiere atingând **Căutare** din panoul de navigare. Puteţi căuta un cuvânt dintr-un nume de fişier sau folder ori un cuvânt inclus într-un fişier sau într-o conversație. De asemenea, puteți căuta hashtaguri utilizate în conversații sau nume de conversaţii şi chiar taguri utilizate în resursele digitale. Tastaţi termenii pentru căutare, apoi atingeți Enter.

De exemplu, în cazul în care căutaţi cuvântul "raport", veţi găsi *Status Report 2019.xls* şi *Report Logo.jpg*, precum şi *Writing Instructions.doc* în cazul în care cuvântul report se află în documentul sau conversaţia respectivă. Puteţi filtra rezultatele după tip (de exemplu, după conversaţii sau după fişiere).

După listarea rezultatelor căutării, puteţi utiliza rezultatele ca în mod normal. Puteţi să previzualizaţi fişiere, să adăugaţi fişiere în foldere, să adăugaţi postări în conversaţii, să încărcaţi fişiere sau să partajaţi foldere cu alte persoane.

### **Sugestii pentru căutare**

- O căutare parcurge titlurile, conţinutul (precum cuvintele dintr-un document), extensiile de fisiere, numele persoanei care a modificat ultima dată fisierul și informatiile despre un element (precum descrierea unui folder). De asemenea, verifică metadatele asociate elementului, mesajele conversaţiilor, tagurile resurselor digitale, hashtagurile din conversaţii şi persoanele din conversaţie.
- Când căutați un element care conține caractere speciale în nume, elementul nu este returnat în rezultatele sugerate ale căutării pt. documente sau foldere.
- Puteți căuta mai mulți termeni; separați-i printr-o virgulă sau printr-un spațiu.
- Pentru a căuta o expresie, includeți expresia între ghilimele duble. De exemplu, "Statele Unite" returnează fişierele cu expresia exactă Statele Unite în fişier.
- Puteţi filtra rezultatele căutării făcând clic pe sau atingând meniul Rezultate. De exemplu, puteţi vizualiza doar conversaţiile care corespund criteriilor de căutare sau doar persoanele care corespund.
- Afişarea celor mai noi rezultate ale căutării ar putea fi efectuată cu o oarecare întârziere. De exemplu, dacă veţi căuta termenul Report, iar ulterior adăugaţi alt document cu termenul Report, acest document nu va fi returnat în rezultate timp de câteva secunde.
- Căutarea nu ține cont de majuscule/minuscule. Aceasta înseamnă că report va găsi aceleaşi rezultate ca Report.
- Puteţi utiliza următorii operatori de căutare. Operatorii nu ţin cont de majuscule/ minuscule, deci NOT este identic cu not:
	- not sau cratimă (-). De exemplu, Report2018,Report2019 -vânzări returnează Report2018 sau Report2019, mai puțin elementele ce conțin cuvântul cheie sales.
	- or sau o virgulă. De exemplu, Report2018 or Report2019 returnează aceleaşi rezultate ca Report2018, Report2019.
	- $-$  and sau un spatiu. De exemplu, Report 2018 and Report 2019 returnează aceleași rezultate ca Report2018 Report2019.

Operatorul not are precedenţă mai mare decât celelalte, iar and are cea mai mică precedență. De exemplu, căutarea Report2018 and Report2019 not Report2019 nu returnează nimic, deoarece operatorul not este evaluat primul.

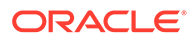

- <span id="page-88-0"></span>• Utilizaţi paranteze pt. a grupa interogări complexe. De exemplu, puteţi căuta Statele and (not "Statele Unite").
- Dacă aveți mai mult de 100 de foldere partajate (partajate de dvs. sau cu dvs.), este posibil ca o căutare globală să nu returneze rezultatele aşteptate. Căutarea este efectuată mai întâi în folderele partajate Favorite, apoi în alte foldere partajate, până la maxim 100. Este recomandabil să desemnați anumite foldere ca Favorite înainte de căutare, pt. a garanta rezultate mai bune ale căutării.
- Dacă un fişier depăşeşte dimensiunea de 10 MB, nu va fi inclus în căutarea de text integral (o căutare în continutul unui fișier, nu doar în metadatele despre un fișier). Puteți găsi elementul căutând după numele complet.

## Utilizarea resurselor

*Resursele* sunt elementele pe care doriti să le grupați laolaltă pt. a le utiliza pe un site web sau pt. alte proiecte.

Urmează o scurtă prezentare generală despre modul în care puteţi utiliza resursele pe dispozitivul dvs. mobil.

### **Lucrul cu resursele**

Puteţi examina o resursă pt. a o aproba, a o respinge sau a comenta despre aceasta de pe dispozitivul dvs. mobil. Aprobarea resurselor poate modifica doar starea sau dacă administratorii dvs. de servicii și continut au configurat Oracle Content Management să utilizeze opţiuni suplimentare pt. fluxurile de lucru, aprobarea poate face parte dintr-un flux de lucru care modifică automat starea.

### **Aprobarea şi respingerea resurselor**

În vizualizarea Home, vedeţi elemente care necesită aprobarea simplă a resurselor în vinieta **Aprobări** şi vedeţi elemente care necesită aprobarea fluxului de lucru în vinieta **Sarcini în fluxul de lucru**. Atingeţi vinieta pentru a vizualiza elementele.

### **Aprobări**

În lista de resurse în aşteptarea aprobării, atingeţi o resursă pt. a o examina dacă doriți. Dacă resursa are mai multe pagini, atingeți numărul paginii pt. a deschide o bandă de imagini în miniatură pt. a naviga şi a vizualiza mai multe pagini. Pentru a

vedea o listă de proprietăți ale resursei, atingeți  $\bigcup$ .

Când sunteți gata, atingeți pentru a aproba resursa. Atingeți × pt. a respinge resursa.

De asemenea, puteți aproba sau respinge rapid o resursă direct din lista de aprobări, glisând un element din listă spre dreapta pt. a o aproba sau spre stânga pt. a o respinge.

### **Sarcini în fluxul de lucru**

În lista resurselor care aşteaptă aprobarea, vedeţi data scadentă (dacă există), o previzualizare a resursei, detalii despre resursă şi sarcina dvs. din fluxul de lucru.

Pentru a acţiona asupra unei sarcini din fluxul de lucru, atingeţi numele sarcinii din

fluxul de lucru sau . Selectați o acțiune, adăugați opțional un comentariu și apoi atingeţi **Lansare**.

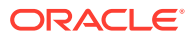

<span id="page-89-0"></span>De asemenea, puteți acționa asupra unui element în timpul vizualizării acestuia, atingând <sup>ra</sup> în partea de jos a ecranului.

Pentru a afla mai multe despre fluxul de lucru, consultați Utilizarea fluxurilor de lucru în *Managing Assets with Oracle Content Management*.

### **Comentaţi despre resursele în curs de examinare**

Pentru a posta un comentariu în timpul examinării unei resurse, vizualizați resursa și atingeți

pentru a vedea instrumentele de adnotare. Când bara de instrumente este afişată,

atingeti <sup>T</sup> în bara de instrumente, apoi atingeți resursa pentru a plasa o adnotare într-un anumit loc dintr-o anumită pagină. Astfel se deschide conversația resursei unde vă puteți posta comentariul.

Atingeți  $\Box$  în bara de instrumente, apoi atingeți și glisați pentru a selecta o zonă a resursei în care să evidențiați și să adnotați.

Atingeti  $\bar{I}$  în bara de instrumente și selectați o persoană ale cărei postări să le afișați.

După ce o adnotare a fost plasată pe o resursă, atingeți voentru a evidenția postarea asociată adnotării. De asemenea, puteți atinge o postare din conversație pentru a vedea adnotarea asociată postării.

### Partajarea fişierelor şi a folderelor

Puteți partaja fișiere individuale sau foldere întregi direct de pe dispozitivul dvs. mobil.

Puteți partaja fișiere și foldere din cloud direct din aplicația dvs. pentru dispozitive mobile, creând linkuri către acestea. Apoi, puteţi partaja aceste linkuri cu alte persoane, pentru a le oferi acces la conținutul dvs. Dvs. stabiliți ce pot face ceilalți utilizatori cu fișierele sau folderele partajate: doar să vizualizeze online elementul, să descarce elementul sau să modifice elementul. De asemenea, puteți stabili o dată de expirare a linkului sau puteți crea un cod de acces. După ce creaţi un link, îl puteţi partaja oricum doriţi, de exemplu, adăugându-l la un e-mail sau trimiţându-l printr-un mesaj text.

De asemenea, puteți partaja folderele adăugând membri la acestea, ceea ce le oferă utilizatorilor respectivi acces la întregul conţinut al folderului şi al subfolderelor acestuia. Acest lucru este util când lucraţi într-un proiect mare, de exemplu, iar persoanele pot avea nevoie să acceseze permanent informaţiile.

Pentru detalii suplimentare, consultati Partajarea fisierelor si a folderelor.

### Utilizarea conversatiilor

Conversațiile sunt un mod de a colabora cu alte persoane postând comentarii și discutând subiecte în timp real. Puteti începe o conversație despre un anumit document sau folder sau puteți crea o conversație independentă. De asemenea, puteți crea adnotări, care sunt comentarii despre anumite sectiuni dintr-un fisier.

Pentru a crea sau a vizualiza o conversație despre un anumit fișier sau folder:

**1.** Căutaţi fişierul sau folderul pe care doriţi să-l utilizaţi pt. o conversaţie.

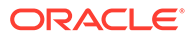

- 2. Atingeti<sup>\*\*\*</sup>
- **3.** Atingeti Accesare **conversație**. Dacă o anumită conversație nu există deja, se va începe o conversaţie pentru dvs.

Pentru a crea o conversație care să fie independentă de un fișier sau folder:

- **1.** Deschideţi panoul de navigare, apoi atingeţi **Conversaţii**.
- 2. Atingeți <sup>+</sup>. Se va începe pentru dvs. o conversație nouă, goală.
- **3.** Adăugaţi numele conversaţiei.
- **4.** Atingeţi **Creare**.

Pentru a adăuga membri în conversaţii:

- 1. Deschideți conversația, apoi, în bara pentru membri, atingeți **1.**
- 2. Atingeti<sup>14</sup>.
- **3.** Începeţi să introduceţi numele persoanei de adăugat. Este afişată o listă de nume ce corespund literelor pe care le-aţi introdus. Selectaţi persoanele din listă, apoi atingeţi **Adăugare**.

În cazul în care conversaţia a fost începută despre un folder, va trebui să adăugaţi persoane ca membri pt. folder. Nu le puteţi adăuga prin intermediul conversaţiei.

Pentru a adăuga o postare la conversaţie, deschideţi conversaţia, tastaţi mesajul dorit în câmpul pentru mesaj, apoi atingeţi **Postare**.

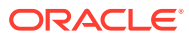

# <span id="page-91-0"></span>6

# Partajarea fişierelor şi a folderelor

Puteți să partajați ușor fișierele și folderele cu alte persoane și să controlați cine are acces și ce poate face cu conţinutul.

- [Vizionaţi un tur rapid al partajării](http://www.oracle.com/pls/topic/lookup?ctx=cloud&id=cec-gt-sharing) (Doar în engleză)
- Prezentare generală a partajării
- [Partajarea fişierelor](#page-93-0)
- [Partajarea folderelor](#page-94-0)
- [Oprirea partajării](#page-96-0)
- [Verificarea istoricului accesării fişierului](#page-96-0)
- [Recuperarea unui fişier şters dintr-un folder partajat](#page-96-0)
- [Sugestii pt. partajare](#page-97-0)
- [Rezolvarea problemelor: Partajarea](#page-127-0)

**[Clip video](http://apexapps.oracle.com/pls/apex/f?p=44785:265:0::::P265_CONTENT_ID:29724)** 

## Prezentare generală a partajării

Ar putea fi necesar să colaboraţi cu alţii şi să partajaţi informaţii, dar să vă asiguraţi că acele informaţii sunt disponibile doar pt. anumite persoane. Tipul de partajare pe care-l utilizaţi depinde de ce aveţi nevoie să partajaţi:

- **Fişiere:** puteţi să creați un link şi să îl trimiteți cuiva prin e-mail sau să îl utilizați într-un mesaj instant, într-un document sau într-o altă aplicaţie. Este util să trimiteţi linkuri dacă trebuie să acordați acces cuiva la anumite fisiere în funcție de situație. Singurul mod prin care destinatarul va putea accesa fişierul este prin acel link. Există linkuri publice şi linkuri pt. membri, descrise mai jos.
- **Foldere:** puteţi să trimiteți un link către un folder sau să adăugați persoane sau grupuri ca membri ai folderului. Când adăugaţi membri la un folder, ei pot accesa întregul continut al folderului. Acest lucru este util când lucrati într-un proiect mare, de exemplu, iar persoanele pot avea nevoie să acceseze permanent informațiile.

Dacă partajaţi foldere cu alte persoane şi le acordaţi permisiunea de a adăuga conţinut în folder, conţinutul respectiv vă afectează cota de stocare. De exemplu, dacă folderul dvs. conţine 500 MB de fişiere şi, după partajare, alţi utilizatori adaugă încă 300 MB de fişiere, cele 800 MB combinate se contorizează la cota dvs.

Dacă aveți acces la peste 100 de foldere (fie sunteți proprietarul acestora, fie v-au fost partajate), rezultatele căutării vor fi incomplete, deoarece căutările sunt limitate la 100 de foldere.

Administratorul serviciului este răspunzător de administrarea Oracle Content Management pt. organizaţia dvs. Persoana respectivă setează volumul de stocare pe care-l puteţi utiliza. Dacă aveți nevoie de mai mult spațiu de stocare decât aveți momentan, contactați administratorul serviciului.

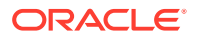

Prin asignarea rolurilor, dvs. decideți ce pot să facă utilizatorii cu conținutul partajat. Când adăugați membri la foldere, dvs. stabiliți rolul lor în acel folder. Puteți permite doar vizualizarea documentelor sau puteţi decide că ceilalţi au şi permisiunea de a le edita şi de a încărca noi versiuni. Pot fi utilizate următoarele roluri:

- **Vizualizator**: Vizualizatorii pot vedea fişierele şi folderele, dar nu le pot modifica.
- **Rol de descărcare**: Rolurile de descărcare pot descărca, de asemenea, fişiere şi le pot salva pe calculatorul lor.
- **Contributor**: Contributorii pot, de asemenea, să modifice fişierele, să actualizeze fişierele, să încarce fişiere noi şi să şteargă fişiere.
- **Manager**: Managerii au toate privilegiile celorlalte roluri şi pot adăuga sau elimina alte persoane ca membri.

### **Notă:**

Dacă administratorul dvs. de sistem a activat integrarea Microsoft Office Online, cei care vizualizează pot vedea numai previzualizarea fişierului în clientul web, cei care descarcă pot vizualiza fişierul şi în Microsoft Office Online, iar contributorii şi managerii pot, de asemenea, să editeze fişierul în Microsoft Office Online.

De asemenea, există un rol Proprietar, cu toate permisiunile de administrare a unui folder, inclusiv ştergerea folderului.

Contributorii şi managerii pot şterge conţinut şi subfoldere. Dacă un element partajat este șters, apare în folderul Pubelă al persoanei care deține elementul și al persoanei care l-a şters.

Când colaborați cu parteneri și furnizori externi, puteți introduce linkuri publice securizate către fișiere, pt. ca toată lumea să aibă nivelul de acces corect. Mai puteți și să setaţi coduri de acces şi date de expirare pt. linkuri, ca să adăugaţi încă un nivel de securitate. De asemenea, puteți să monitorizați cine ce fișiere partajate a accesat și când.

Parcurgeti un tur rapid pentru a afla mai multe despre partajare (Doar în engleză).

### **Linkurile publice**

Un link public oferă acces numai la un anumit fişier sau folder.

Administratorul serviciului dvs. poate dezactiva utilizarea linkurilor publice şi poate stabili cine poate accesa aceste linkuri (oricine sau numai utilizatorii înregistrați).

Când creați un link public, adăugați un nume linkului, astfel încât să puteți urmări dacă a fost utilizat. De asemenea, puteţi să adăugaţi un mesaj cu linkul şi să selectaţi permisiunile pt. link. Acest lucru stabileşte ce poate face destinatarul cu linkul. Puteţi ajusta rolul maxim utilizat pt. linkurile publice din preferinţe, accesate prin intermediul browserului web. De asemenea, este posibil ca administratorul serviciului dvs. să limiteze rolurile permise pt. linkurile publice. Rolurile sunt aceleaşi cu cele utilizate la adăugarea membrilor la foldere (Vizualizator, Rol de descărcare sau Contributor).

Când creaţi un link public, dacă administratorul dvs. a permis acest lucru, puteţi alege să trimiteţi linkul către **Oricine**, ceea ce înseamnă că îl puteţi trimite către persoane

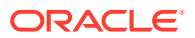

<span id="page-93-0"></span>care nu au un cont Oracle Content Management sau că puteţi limita destinatarii la **Toţi utilizatorii înregistraţi**, acele persoane care au un cont.

Puteți și să setați o dată de expirare opțională, dată la care linkul public nu va mai funcționa, precum şi un cod de accesare. Codurile de accesare sunt un fel de parole pentru linkurile publice. Puteţi seta un cod de accesare şi persoana care primeşte linkul va trebui să-l introducă pentru a putea utiliza acel link. Acest lucru vă ajută să adăugați încă un nivel de securitate pentru orice link public pe care-l trimiteti. Va trebui să trimiteti codul de accesare celui care primeşte linkul, ca să poată deschide acel link. Altfel, acea persoană nu va putea asocia continutul asociat cu linkul.

### **Linkurile pt. membri**

Acest tip de link necesită ca persoana să fie membru în folder şi să se autentifice în contul său Oracle Content Management ca să poată utiliza linkul. Când utilizaţi un link de membru, puteţi alege **Acces online**, opţiune care permite destinatarului să vadă fişierul sau folderul. Puteţi utiliza şi un link cu **Descărcare directă** când partajaţi un fişier. Astfel, destinatarul poate descărca un fişier fără să-l vizualizeze.

## Partajarea fişierelor

Puteţi partaja un link către un fişier, ceea ce permite membrilor accesul doar la acel fişier, nu şi la alte fişiere din acel folder. În funcţie de aplicaţia pe care o utilizaţi, este posibil şi să trimiteti un fisier direct altei persoane. De exemplu, când utilizati un dispozitiv mobil, aveti opţiunea de a trimite cuiva un fişier.

### **Crearea linkurilor**

- **Browser**:
	- **1.** Selectaţi fişierul şi alegeţi **Partajare legătură** din meniul contextual sau faceţi clic pe <sup>o</sup>n bara de acțiuni.

**2.** Alegeţi tipul de link (membru sau public). Nu puteţi crea linkuri pentru membri pentru fişierele din folderul rădăcină.

Notă: Dacă creați un link pentru membri, accesul la fișier va depinde de rolul utilizatorilor în raport cu folderul. Dacă creați un link public, accesul la fisier va depinde de rolul setat conform valorilor prestabilite la nivelul sistemului setate de către administratorul dvs. sau de setarea configurată pentru folderul părinte. Rolul este afisat în partea de jos a dialogului. Pentru a schimba rolul, faceti clic pe **Editare opţiuni link** şi selectaţi un rol nou.

- **3.** Dacă doriti să trimiteti linkul anumitor persoane, introduceti numele de utilizatori sau adresele de e-mail ale acestora.
- **4.** Opţiunile pentru linkuri, de exemplu, tipul de acces la folder şi, în cazul linkurilor publice, data expirării, sunt afişate în partea de jos a dialogului. Pentru a modifica aceste opţiuni, faceţi clic pe **Editare opţiuni link**.
	- În cazul linkurilor pentru membri, puteţi alege ca fişierul să se deschidă online sau să se descarce pe computerul utilizatorului. Dacă alegeti ca fisierul să se deschidă online, accesul utilizatorilor va depinde de rolul lor în raport cu folderul părinte.
	- În cazul linkurilor publice, puteti selecta un link public creat anterior, modifica permisiunea, alege dacă fişierul poate fi accesat de către oricine sau doar de către utilizatorii înregistrați, seta o dată de expirare și seta un cod de acces pentru a limita accesul la link.

Puteţi copia linkul şi-l puteţi utiliza altundeva sau puteţi introduce o adresă de email pt. a trimite linkul direct cuiva, cu o notă opțională despre link.

- <span id="page-94-0"></span>• **Aplicaţia desktop**: Selectaţi fişierul din folderul dvs. Oracle Content şi faceţi clic dreapta. Puteţi utiliza opţiunea **Copiere link** din secţiunea de context Oracle Content pt. a crea rapid un link public prestabilit şi a-l copia în clipboard pt. a-l utiliza unde aveţi nevoie. Sau puteţi selecta **Partajare link**. Se deschide un dialog, unde puteţi alege să creaţi un link pt. membri sau un link public ori să deschideţi programul de e-mail pt. a trimite linkul într-un mesaj e-mail. Când creati un link public, puteţi să utilizaţi valorile prestabilite sau să faceţi clic pe **Editare opţiuni link** pt. a seta un cod de acces, o dată de expirare etc. De asemenea, puteţi să copiaţi linkul pe care-l creaţi şi să-l utilizaţi altundeva.
- **Dispozitiv mobil:** Atingeti (pe Android) sau \*\*\* (pe iOS). Atingeti **Partajare link**. Atingeţi **Alegere link existent** pentru a vedea linkurile disponibile şi linkurile membrilor. Când utilizaţi un link de membru, puteţi alege o aplicaţie pt. a descărca fisierul sau puteti copia linkul pt. a-l utiliza în altă aplicație. Pentru a crea un nou link public, introduceti detaliile necesare. Când ati încheiat, faceti clic pe **Creare** și selectați aplicația de utilizat pt. a partaja linkul.

Consultati [Prezentare generală a partajării](#page-91-0) pt. detalii despre linkurile membrilor și despre cele publice.

### **Configurarea accesului la linkuri**

Pentru a configura accesul la linkurile către foldere, accesaţi Proprietăţi pentru folder fie în aplicaţia desktop, fie în browser. Apoi faceţi clic pe **Partajare** şi ajustaţi valorile după necesităţi:

- Pentru a interzice linkurile publice pentru un anumit folder si pentru articolele sale, dezactivaţi opţiunea pentru linkuri publice.
- Pentru a schimba rolul care este asignat în mod automat persoanelor atunci când se creează linkuri publice, selectați alt rol din lista derulantă. De exemplu, poate selectati rolul prestabilit Vizualizator pt. majoritatea folderelor dvs., cu exceptia unui folder, căruia doriti să-i acordați rolul prestabilit Rol de descărcare. Aceasta ajută la personalizarea comportamentul linkurilor pt. anumite foldere.

## Partajarea folderelor

Puteţi partaja un folder prin trimiterea unui link către el sau prin adăugarea membrilor în folder. Linkurile pentru foldere funcţionează ca cele pentru fişiere. Când adăugaţi un grup sau o persoană ca membru, acel membru va avea acces la întregul conţinut al folderului.

Administratorul dvs. poate configura setări pentru linkurile publice, prin care stabileşte dacă aveţi permisiunea de a crea linkuri publice, permisiunile prestabilite şi maxime pentru linkuri şi dacă este necesar ca linkurile să expire. Dacă un vedeţi unele dintre opţiunile descrise mai jos, contactaţi administratorul.

### **Crearea linkurilor pentru foldere**

Puteţi partaja linkurile pentru foldere doar cu persoane, nu şi cu grupuri.

• **Browser**:

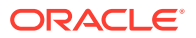

- **1.** Selectaţi folderul şi faceţi clic pe **Partajare legătură** în meniul contextual sau pe în bara de actiuni.
- **2.** Alegeti tipul de link (membru sau public). Notă: Dacă creați un link pentru membri, accesul la folder și la articolele acestuia va depinde de rolul utilizatorilor în raport cu folderul. Dacă creați un link public, accesul la folder și la articolele acestuia va depinde de rolul setat conform valorilor prestabilite la nivelul sistemului setate de către administratorul dvs. sau de setarea configurată pentru folderul părinte. Rolul este afişat în partea de jos a dialogului. Pentru a schimba rolul, faceți clic pe **Editare opțiuni link** și selectați un rol nou.
- **3.** Dacă doriți să trimiteți linkul anumitor persoane, introduceți numele de utilizatori sau adresele de e-mail ale acestora.
- **4.** Opţiunile pentru linkuri, de exemplu, tipul de acces la folder şi, în cazul linkurilor publice, data expirării, sunt afisate în partea de jos a dialogului. Dacă creați un link public, puteți modifica aceste opțiuni făcând clic pe **Editare opțiuni link**. Puteți selecta un link public creat anterior, modifica permisiunea, seta o dată de expirare şi seta un cod de acces pentru a limita accesul la link. Dacă creați un link pentru membri, puteți stabili tipul de acces pe care îl are un utilizator modificând rolurile membrilor în raport cu folderul.
- **Aplicatia desktop**: selectati folderul din folderul dvs. Oracle Content și faceți clic dreapta. Puteti utiliza optiunea **Copiere link** din sectiunea de context Oracle Content pt. a crea rapid un link public prestabilit și a-l copia în clipboard pt. a-l utiliza unde aveti nevoie. Sau puteti selecta **Partajare link**. Se deschide un dialog, unde puteti alege să creați un link pt. membri sau un link public ori să deschideți programul de e-mail pt. a trimite linkul într-un mesaj e-mail. Când creati un link public, puteți să utilizați valorile prestabilite sau să faceți clic pe **Editare opțiuni link** pt. a seta un cod de acces, o dată de expirare etc. De asemenea, puteți să copiați orice link pe care-l creați și să-l utilizați altundeva.
- **Dispozitiv mobil:** Atingeti  $\ddot{\cdot}$  (pe Android) sau  $\ddot{\cdot}$  (pe iOS). Atingeti **Partajare link**. Atingeţi **Alegere link existent** pentru a vedea linkurile disponibile şi linkurile membrilor. Pentru a crea un nou link, introduceţi detaliile necesare. Când aţi încheiat, faceţi clic pe **Creare** şi selectaţi aplicaţia de utilizat pt. a partaja linkul.

Selectați tipul de link pe care doriți să-l utilizați.

#### **Configurarea accesului la linkuri**

Pentru a configura accesul la linkuri pentru folder și conținutul acestuia, accesați Proprietăți pentru folder fie în aplicaţia desktop, fie în browser. Apoi faceţi clic pe **Partajare** şi ajustaţi valorile după necesităţi:

- Pentru a interzice linkurile publice pentru acest folder și pentru articolele sale, dezactivați optiunea pentru linkuri publice.
- Pentru a schimba rolul care este asignat în mod automat persoanelor atunci când se creează linkuri publice, selectați alt rol din lista derulantă. De exemplu, poate selectați rolul prestabilit Vizualizator pt. majoritatea folderelor dvs., cu excepția unui folder, căruia doriți să-i acordați rolul prestabilit Rol de descărcare. Aceasta ajută la personalizarea comportamentul linkurilor pt. anumite foldere.

#### **Adăugarea membrilor pentru foldere**

• Browser: selectaţi folderul şi alegeţi **Bară laterală** în bara de acţiuni şi selectaţi **Membri**. Faceţi clic pe **Adăugare membri**.

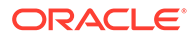

- <span id="page-96-0"></span>• Aplicaţia desktop: Selectaţi folderul din folderul dvs. Oracle Content, faceţi clic dreapta, apoi selectaţi **Membri** din secţiunea de context Oracle Content.
- Dispozitiv mobil: Atingeţi (pe Android) sau (pe iOS). Atingeţi **Membri** sau  $\pm \underline{0}$ .

Introduceți persoana sau grupurile pe care doriți să le adăugați, precum și un mesaj opţional. Apoi selectaţi rolul pe care-l vor avea membrii în folder. Dacă adăugaţi un grup, toţi membrii săi vor avea acelaşi rol.

## Oprirea partajării

Pentru a vă elimina pe dvs. sau o persoană dintr-un folder, accesați meniul Membri pt. folder.

- În browserul dvs. alegeţi **Membri** în meniul contextual sau selectaţi **Bară laterală** în bara de acţiuni şi alegeţi **Membri**.
- În timp ce sunteţi în aplicaţia desktop, accesaţi folderul Oracle Content. Faceţi clic dreapta pe folderul pe care doriţi să-l utilizaţi şi selectaţi **Membri**.
- Pe iPad sau pe iPhone, atingeti<sup>\*\*\*</sup>. Atingeti Membri.
- Pe Android, atingeţi . Atingeţi **Membri**

Selectaţi un nume, apoi selectaţi **Eliminare** din lista din dreptul numelui dvs. sau din dreptul numelui persoanei. Dacă vă eliminați pe dvs. și doriți să accesați folderul din nou, va trebui să cereţi responsabilului folderului să vă adauge din nou la folder.

Pentru a opri partajarea unui întreg folder:

- Eliminaţi toate persoanele din folder sau
- Mutaţi *conţinutul* folderului într-un nou folder. Dacă mutaţi folderul în alt loc, informaţiile privind membrii sunt mutate laolaltă cu el.

## Verificarea istoricului accesării fişierului

Pentru a verifica istoricul accesului la un fișier alegeți **Proprietăți** din meniul contextual sau selectaţi **Bară laterală** pe bara de acţiuni şi alegeţi **Proprietăţi**. Când vizualizaţi

un fişier, faceţi clic pe , apoi faceţi clic pe **Proprietăţi**. Faceţi clic pe fila **Istoric acces** pentru a vedea întreaga activitate a acelui fişier.

Lista vă prezintă când a fost accesat fişierul, cum a fost accesat fişierul (de exemplu, utilizând un link) şi de către cine, ce s-a efectuat, precum descărcare sau vizualizare. Dacă un link public a fost utilizat de o persoană care nu este membru al folderului, este afişat numele linkului.

## Recuperarea unui fişier şters dintr-un folder partajat

Persoanele cu rolul Manager sau Contributor într-un folder pe care l-aţi partajat pot şterge fişiere din folderul dvs. Dacă o persoană şterge un fişier, îl veţi găsi în folderul Pubelă. Puteţi să selectaţi fişierul din pubelă, apoi să faceţi clic pe **Restabilire**.

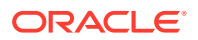

Administratorul serviciului (persoana răspunzătoare de administrarea Oracle Content Management pt. organizaţia dvs.) poate seta perioada în care elementele sunt păstrate în pubelă. Fişierul dvs. poate fi şters definitiv dacă pubela este golită automat.

## <span id="page-97-0"></span>Sugestii pt. partajare

- Dacă partajați un folder, rolul de partajare se aplică și subfolderelor, cu excepția cazului în care modificaţi drepturile respective în mod specific.
- Administratorul serviciului dvs. poate permite sau preveni utilizarea linkurilor publice pt. serviciul dvs. şi poate seta cine poate primi aceste linkuri (oricine sau doar utilizatorii înregistraţi).
- Când o persoană partajează un folder cu dvs., vi se asignează un rol. Este posibil să nu puteţi face anumite lucruri, precum încărcarea sau ştergerea, deoarece este posibil ca rolul dvs. să nu permită. Dacă nu puteţi face ceva, opţiunea de meniu respectivă nu este disponibilă. De exemplu, dacă aveţi rolul Vizualizator într-un folder, opţiunea **Descărcare** nu este disponibilă când utilizaţi un browser web şi folderul nu este disponibil pt. sincronizare când utilizaţi clientul de sincronizare. Pentru a vă verifica rolul, vizualizaţi lista de membri dintr-un folder. Rolul dvs. este listat în dreptul numelui dvs.
- Nu trebuie să partajaţi un folder părinte pt. a partaja subfolderele. De exemplu, puteţi avea un folder părinte denumit *Proiecte curente*, iar în folderul respectiv puteţi avea subfolderele denumite *Program de discounturi*, *Newsletter lunar* etc. Puteţi partaja *Program de discounturi* sau *Newsletter lunar* cu persoanele fără a partaja folderul *Proiecte curente*.
- Aceeaşi persoană poate avea alt rol pt. fiecare subfolder dintr-un folder părinte nepartajat. De exemplu, puteţi partaja *Program de discounturi* cu Ion şi îi puteţi asigna rolul Contributor pt. folderul respectiv. Puteţi partaja *Newsletter lunar* cu Ion şi îi puteţi asigna rolul Vizualizator pt. fişierele din folderul respectiv.
- Dacă partajaţi un folder părinte de care sunteţi responsabil, puteţi creşte drepturile pt. subfoldere, dar nu puteți reduce drepturile. Acest lucru înseamnă:
	- dacă rolul asignat la nivel de folder părinte este mai înalt decât rolul asignat la nivel de subfolder, este utilizat cel mai înalt rol pt. toate subfolderele.
	- dacă rolul asignat la nivel de părinte este mai redus decât cel asignat la subfolder, rolul subfolderului nu se schimbă.
- Dacă aveți acces la peste 100 de foldere (fie sunteți proprietarul acestora, fie v-au fost partajate), rezultatele căutării vor fi incomplete, deoarece căutările sunt limitate la 100 de foldere.

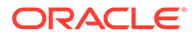

# 7 Utilizarea conversaţiilor

Puteți crea conversații pt. a discuta despre foldere și fișiere individuale, ceea ce vă permite să colaboraţi rapid cu alte persoane.

- Parcurgeți un tur rapid al conversațiilor (Doar în engleză)
- Prezentare generală a conversaţiilor
- [Familiarizarea cu pagina Conversaţii](#page-100-0)
- [Filtrarea sau sortarea conversaţiilor](#page-102-0)
- [Începerea unei conversaţii](#page-102-0)
- [Adăugarea sau eliminarea persoanelor dintr-o conversaţie](#page-103-0)
- [Adăugarea sau eliminarea fişierelor dintr-o conversaţie](#page-104-0)
- [Administrarea conversaţiilor](#page-105-0)
- [Adăugarea adnotărilor](#page-106-0)
- [Adăugarea linkurilor către altă conversaţie](#page-106-0)
- [Utilizarea marcajelor](#page-107-0)

 $\mathbb O$  [Clip video](http://apexapps.oracle.com/pls/apex/f?p=44785:265:0::::P265_CONTENT_ID:11731)

## Prezentare generală a conversaţiilor

Conversaţiile sunt un mod de a colabora cu alte persoane postând comentarii şi discutând subiecte în timp real.

Puteţi crea o conversaţie pentru a discuta un anumit document, folder, resursă, colecţie sau site; de asemenea, puteți crea o conversație independentă pentru a discuta orice temă doriți. Membrii conversaţiilor pot să adauge comentarii, să răspundă la acestea sau să le aprecieze; [să adauge ataşamente;](#page-104-0) [să efectueze adnotări](#page-106-0) asupra documentelor şi site-urilor asociate; şi [să adauge marcaje](#page-107-0) pentru a atrage atenţia altor persoane asupra unei resurse sau unui comentariu.

De asemenea, puteți utiliza hashtaguri (#) pentru a adăuga cuvinte cheie la conversațiile dvs. Un hashtag într-un mesaj desemnează un termen sau un subiect semnificativ, pt. gruparea facilă a întregului conţinut asociat cu termenul sau subiectul.

Puteți vedea toate conversațiile la care aveți acces în Pagina Conversații. De aici, puteți să creați rapid o nouă conversație independentă, să vizualizați o conversație existentă, să vedeți câte mesaje necitite sunt în conversație, să răspundeți la cel mai recent mesaj al unei conversaţii sau să îl apreciaţi.

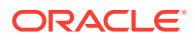

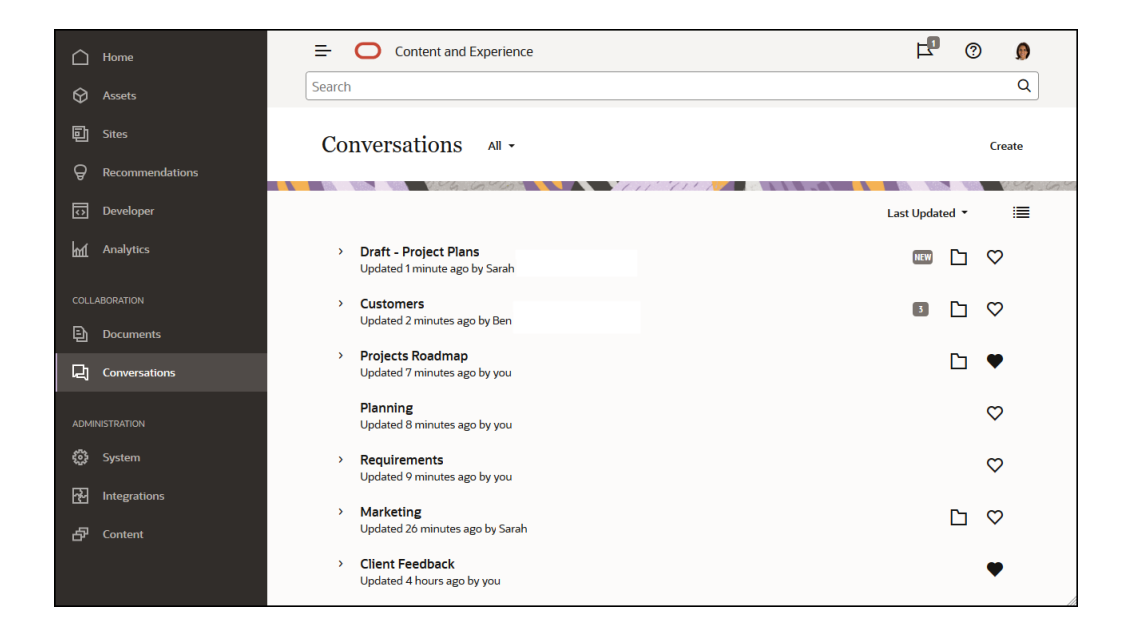

Când vizualizaţi o listă de obiecte, puteţi determina cu uşurinţă dacă un obiect are o conversaţie asociată, deoarece lângă acesta este afişată o pictogramă Conversaţie.

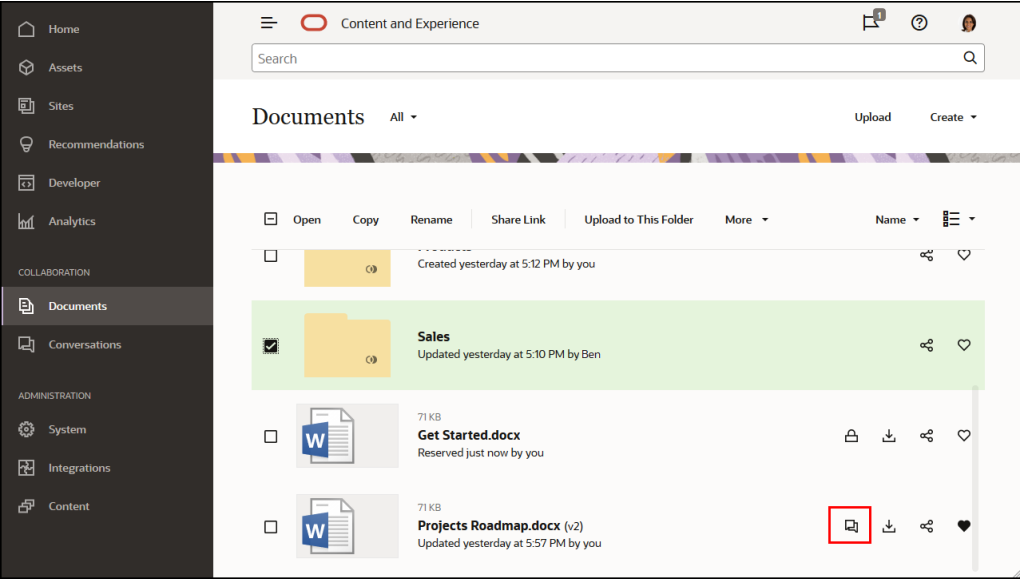

Când vizualizaţi un obiect, puteţi să iniţiaţi sau să participaţi la o conversaţie despre obiect făcând clic pe  $\Box$  pentru a deschide bara laterală.

#### **Contract Contract Notă:**

Dacă aţi vizualizat anterior alte informaţii, cum ar fi metadate, informaţii despre API sau traduceri, este recomandabil să comutaţi înapoi la conversaţie selectând opţiunea din meniul derulant al panoului.

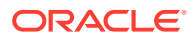

<span id="page-100-0"></span>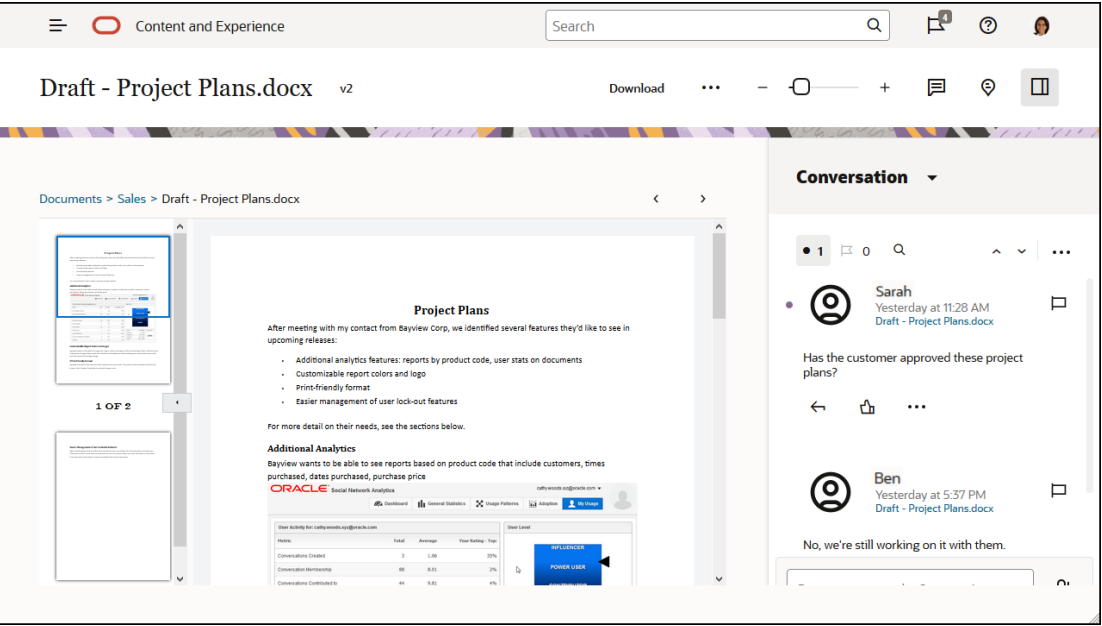

### **Membrii conversaţiei**

Când o conversatie este asociată cu un fisier, folder, site, resursă sau colectie, membrii elementului pot posta comentarii care sunt vizibile pt. toți membrii. Aceasta înseamnă că o întreagă echipă poate vizualiza şi comenta în legătură cu elementul. Orice membru adăugat poate să vizualizeze o conversaţie şi să adauge postări în conversaţie. Nu contează ce rol are o persoană ca membru. Dacă o persoană poate vizualiza conţinutul, persoana poate să vizualizeze conversaţia asociată şi să posteze în aceasta. Dacă eliminaţi un membru, acesta va pierde accesul la conversatia respectivă.

Când creați o conversație independentă, trebuie să adăugați membri la conversație. Membrii pot să posteze comentarii în conversație și să răspundă la comentariile de la alți membri. De asemenea, membrii pot adăuga documente de partajat cu alte persoane din conversaţie.

## Familiarizarea cu pagina Conversaţii

Oracle Content Management vă oferă posibilitatea de a colabora prin intermediul conversaţiilor. Acordaţi-vă un minut să aflaţi cum şi unde găsiţi ce aveţi nevoie.

Iată ce vedeţi în pagina dvs. Conversaţii, când începeţi:

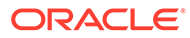

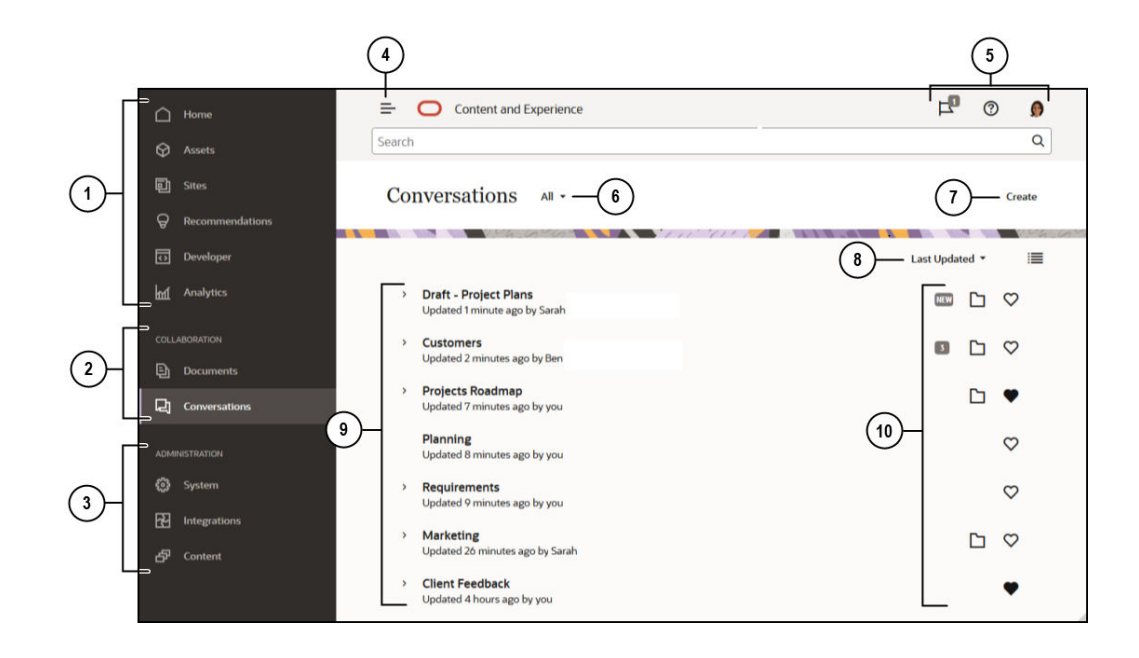

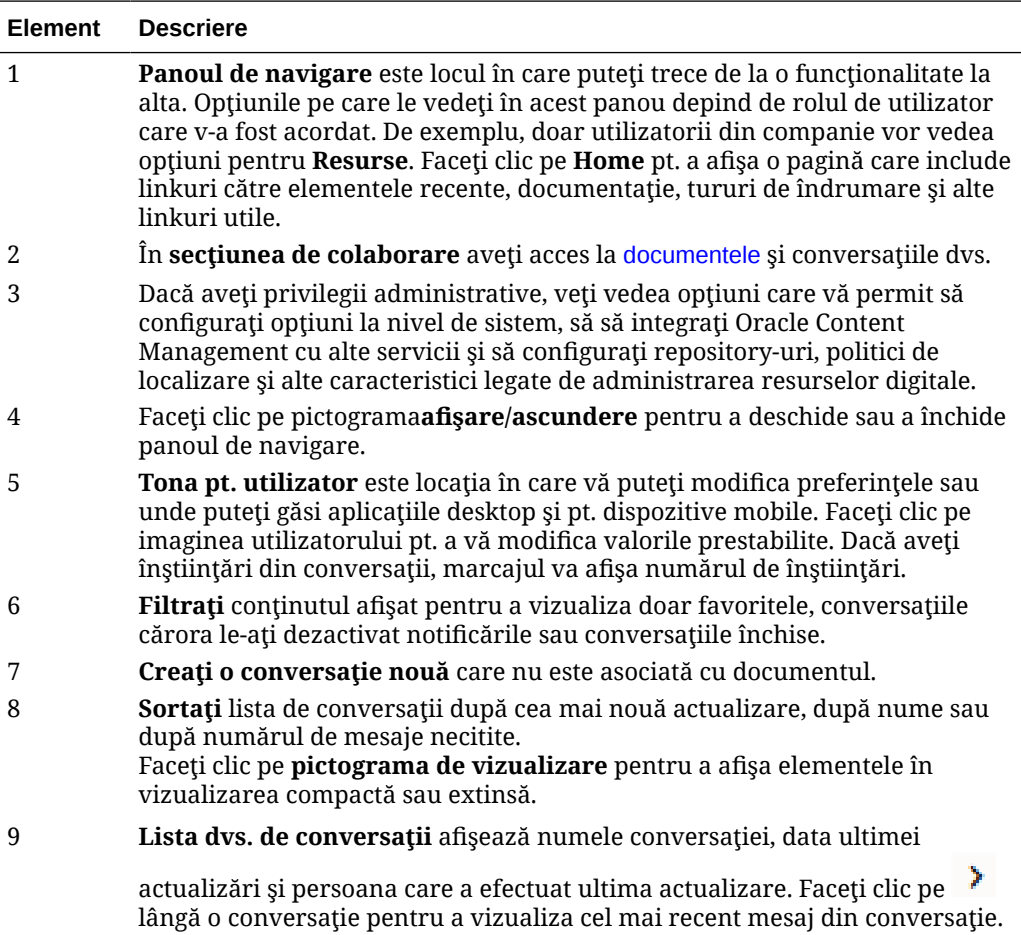

<span id="page-102-0"></span>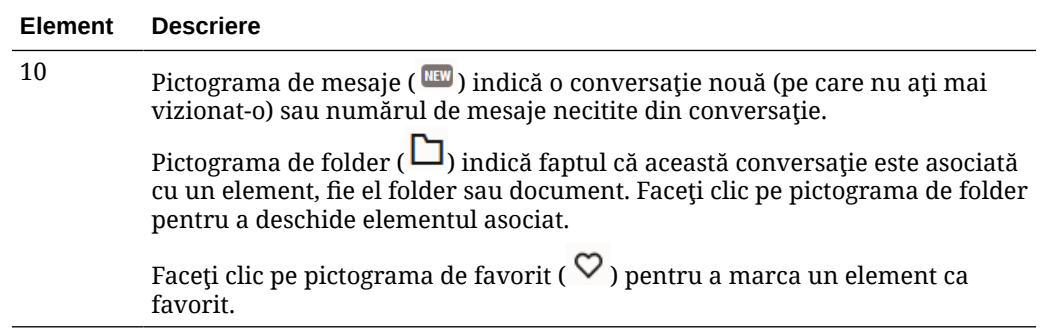

## Filtrarea sau sortarea conversaţiilor

### **În browserul dvs. web**

Faceţi clic pe **Conversaţii**. Pentru a vă filtra conversaţiile, selectaţi ce doriţi să vedeţi din lista derulantă din partea de sus. De exemplu, puteţi dori să vedeţi doar conversaţiile ascunse sau conversaţiile care sunt închise.

Pentru a vă sorta lista, selectaţi o opţiune din meniul din colţul din dreapta sus al ecranului. Puteţi sorta lista pe baza orei actualizării, numelui sau după conversaţiile cu mesaje necitite.

### **Pe un dispozitiv mobil**

Atingeţi **Conversaţii** din panoul de navigare. Pentru a vă filtra conversaţiile, selectaţi ce doriţi să vedeţi din lista derulantă din partea de sus. De exemplu, puteţi dori să vedeţi doar conversaţiile ascunse sau pe cele marcate ca favorite.

Pentru a sorta lista, atingeţi pictograma Sortare, din colţul de sus al ecranului, şi selectaţi opțiunea de sortare dorită.

## Începerea unei conversaţii

Puteţi începe o conversaţie care să fie asociată cu un fişier, o resursă digitală sau un folder sau puteţi începe o conversaţie independentă.

Pentru a începe o conversație despre o resursă, un fișier sau un folder:

- **1.** Deschideţi elementul pe care doriţi să-l utilizaţi.
- **2.** Faceti clic pe  $\Box$ .
- **3.** Începeţi conversaţia postând un mesaj în panoul conversaţiei.

Pentru a începe o conversaţie privată cu cineva, faceţi clic pe imaginea persoanei într-o conversaţie. Faceţi clic pe **1 la 1** pt. a începe o conversaţie privată cu persoana.

Pentru a începe o conversaţie independentă pt. a colabora cu alte persoane:

- **1.** Faceţi clic pe **Conversaţii** în bara laterală de navigare.
- **2.** Faceţi clic pe **Creare** şi introduceţi numele conversaţiei.

Pentru a adăuga o postare într-o conversaţie, introduceţi comentariul în panoul conversaţiei şi faceţi clic pe **Postare**.

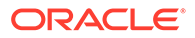

## <span id="page-103-0"></span>Adăugarea sau eliminarea persoanelor dintr-o conversaţie

Pentru a adăuga persoane într-o conversaţie despre un fişier sau un folder, adăugaţi persoana ca membru în folder sau în folderul în care este stocat fişierul. După ce o persoană este adăugată ca membru, va putea accesa conversaţia.

Când lucraţi cu conversaţii independente (nu cu una creată despre un document sau un folder), puteți adăuga persoane direct în conversație. Când adăugați o persoană într-o conversație, persoanei i se acordă drepturi de administrare pt. conversația respectivă. Aceasta înseamnă că poate să adauge alți membri, să redenumească conversația sau chiar să închidă conversația.

Puteţi vedea starea activităţii unei persoane în conversaţia în care persoana este membru. Cercul colorat care încadrează imaginea unei persoane indică starea persoanei:

- Un cerc verde complet în jurul imaginii indică faptul că persoana este conectată şi că-şi utilizează momentan contul.
- Un cerc galben pe trei sferturi în jurul imaginii indică faptul că persoana este conectată, dar că nu-şi utilizează momentan contul.
- Un cerc gri pe jumătate în jurul imaginii persoanei indică faptul că persoana este offline şi că nu este conectată.

Când vizualizaţi starea în browser, o pictogramă cu un stilou animat din colţul din dreapta jos al unei imagini indică faptul că persoana introduce conţinut în conversaţia curentă.

### **Browserul web**

Pentru a adăuga persoane într-o conversaţie independentă din browserul dvs. web:

- **1.** Deschideţi conversaţia.
- 2. Faceti clic pe  $\Theta$ .
- **3.** În dialogul Partajare, faceţi clic pe **Adăugare membri**. Începeţi să introduceţi numele sau adresa de e-mail a persoanelor de adăugat. Selectaţi numele din listă, apoi faceţi clic pe **Adăugare**.

Un mod rapid de a elimina o persoană dintr-o conversație (inclusiv de a vă elimina pe dvs.) este de a face clic pe imaginea persoanei în bara de afiliere și de a

selecta **Eliminare din conversație**. De asemenea, puteți să faceți clic pe  $\biguplus$  și să faceți clic pe **Eliminare** sub numele persoanei pe care doriți s-o eliminați.

Pentru a elimina o persoană dintr-o conversație creată într-un fișier sau folder, trebuie să o eliminaţi ca membru din folderul în care este stocat fişierul. Această acţiune îi revocă accesul atât la fișier, cât și la conversația acestuia.

#### **iPhone/iPad**

Pentru a adăuga o persoană din cadrul unei conversații, atingeți **14 Atingeți** . Atingeți <sup>14</sup> . Introduceti un nume sau o parte dintr-un nume în bara de căutare. Selectati persoana din listă şi atingeţi **Finalizat**.

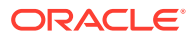

<span id="page-104-0"></span>Pentru a elimina o persoană din conversație, atingeți din dreptul numelui său. Atingeți **Eliminare membru**.

### **Dispozitive Android**

Deschideţi conversaţia şi atingeţi , apoi atingeţi **Membri**. Pentru a adăuga membri noi,

atingeți <sup>14</sup>. Introduceți un nume sau o parte dintr-un nume în bara de căutare. Selectați persoana din listă și atingeți Adăugare. Pentru a elimina o persoană din conversație, atingeți imaginea acesteia, apoi atingeţi **Eliminare din conversaţie**.

## Adăugarea sau eliminarea fişierelor dintr-o conversaţie

Puteţi adăuga fişiere într-o conversaţie independentă ca ataşamente la mesaje sau ca elemente individuale fără mesaj. Nu există restricţii în privinţa tipurilor de fişiere pe care le puteţi adăuga. Previzualizările de fişiere sunt limitate la primele 100 de pagini şi nu toate tipurile de fişiere pot afişa o previzualizare.

### **Într-un browser web**

- **1.** Deschideţi conversaţia în care doriţi să adăugaţi un fişier.
- **2.** Faceți clic pe  $\overline{0}$ .
- **3.** Selectaţi locaţia în care este stocat fişierul, fie pe calculatorul dvs., fie stocat deja în Oracle Content Management. Navigaţi la fişier, selectaţi-l, apoi faceţi clic pe **Postare**.
- **4.** Puteţi să adăugaţi un mesaj împreună cu fişierul sau doar să faceţi clic pe **Postare** pt. a adăuga fişierul ca atare.

#### **Pe iPhone sau iPad**

- **1.** Deschideţi conversaţia de pe iPhone sau iPad.
- **2.** Atingeţi .
- **3.** Atingeţi **Selectare din folder** pt. a adăuga un fişier din contul dvs. Oracle Content. Atingeţi **Încărcare media sau fişiere** ca să:
	- Selectați o fotografie sau un clip video din elementele stocate pe dispozitivul dvs.
	- Înregistraţi un mesaj vocal de adăugat în conversaţie.
	- Încărcaţi un fişier. Selectaţi locaţia în care este stocat fişierul (de exemplu, Google Drive sau alt cont Oracle Content). Selectaţi fişierul, apoi selectaţi locaţia în care doriți să-l stocați în Oracle Content.
- **4.** Atingeţi **Editare** pt. a modifica numele sau a adăuga o descriere opţională.
- **5.** Atingeţi **Postare**.

### **Pe dispozitivul Android**

- **1.** Deschideţi conversaţia în care veţi adăuga documentul.
- 2. Atingeti<sup>1</sup>
- **3.** Selectați ce veți adăuga în conversație.

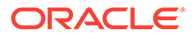

- <span id="page-105-0"></span>Selectați o fotografie sau un clip video din cele de pe dispozitivul dvs.
- Încărcaţi un fişier. Selectaţi locaţia în care este stocat fişierul (de exemplu, Google Drive sau alt cont Oracle Content). Selectaţi fişierul, apoi selectaţi locația în care doriți să-l stocați în cont.
- Selectați un fișier aflat deja în Oracle Content. Navigați la locația în care este stocat fişierul şi selectaţi fişierul.
- **4.** Selectaţi locaţia din Oracle Content în care doriţi să stocaţi elementul.
- **5.** Atingeţi , apoi atingeţi **Editare** pt. a modifica numele sau a adăuga o descriere optională.
- **6.** Atingeţi **Finalizat**.

## Administrarea conversaţiilor

Când vizualizați o conversație, o puteți gestiona făcând clic pe ... Dacă vizualizați o

conversație asociată cu un articol, faceți clic pe \*\*\* din panoul Conversație. Dacă

vizualizați o conversație independentă, faceți clic pe \*\*\* din bara de instrumente Conversatie.

- **Marcare toate ca citite**: (apare când aveţi mesaje necitite) Puteţi marca toate postările din conversaţie ca citite. Numărul de "citite" apare în intrarea din lista de conversaţii.
- **Adăugare la Favorite**: Adăugaţi conversaţia în lista de favorite sau eliminaţi-o de acolo.
- **Partajare conversaţie**: Partajaţi conversaţia, adăugând membri la aceasta sau trimiţând un link către ea.
- **Încărcare document**: Adăugați un document la conversație.
- **Redenumire conversaţie**: Schimbaţi numele conversaţiei.
- **Ascundere conversaţie** sau **Afişare conversaţie**: Ascunderea unei conversaţii o ascunde din lista dvs. de conversaţii şi mesajele despre aceasta nu vor mai apărea în rezumatul e-mail, dacă optaţi pt. a vă fi trimis unul.
- **Închidere conversaţie** sau **Deschidere conversaţie**: Închiderea unei conversaţii împiedică adăugarea de noi mesaje şi o elimină din lista de conversaţii a persoanelor.
- **Abandonare conversaţie**: (apare numai dacă sunteţi singurul membru al conversaţiei) Puteţi abandona o conversaţie creată independent de un fişier sau de un folder. Când o abandonaţi, conversaţia este eliminată din lista dvs. de conversaţii, dar şi din lista celorlalţi participanţi.
- **Afişare mesaje privind membrii** sau **Ascundere mesaje privind membrii**: (apare numai în conversaţii independente) Aceste mesaje sunt cele care se afişează când cineva a fost adăugat într-o conversaţie şi includ numele celui care a adăugat noul participant.
- **Setare limbă conversaţie**: Puteţi ajusta setarea de limbă pentru conversaţiile individuale, alegând o limbă din listă.

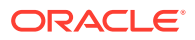

## <span id="page-106-0"></span>Adăugarea adnotărilor

Puteţi utiliza adnotările pt. a adăuga comentarii despre o anumită parte a unui fişier sau a unei resurse, când o vizualizaţi în browser. De exemplu, dacă un coleg încarcă o prezentare, puteţi derula prezentarea şi adăuga un comentariu la pagina 2, pagina 7 şi pagina 10, care discută aspecte ale prezentării. Sau dacă cineva adaugă o fotografie la o colecţie utilizată pt. unul din proiectele dvs., puteţi crea o conversaţie şi puteţi adăuga adnotări privind fotografia, înainte de a fi utilizată. Colecţiile şi resursele digitale sunt disponibile pt. utilizatorii din întreprinderi. Utilizatorii standard nu vor vedea aceste opţiuni în panoul de navigare.

Adnotarea dvs. apare în panoul conversației, ca postare. Dacă adăugați o adnotare în fisierul denumit Detalii proiect viitor.pptx, de exemplu, adnotarea dvs. apare în panoul conversației, ca o postare cu *via Detalii proiect viitor.pptx* sub data şi ora adnotării.

Orice membru al folderului în care este stocat fişierul şi orice membru al colecţiei în care este utilizat poate vizualiza adnotările din fişiere. Nu contează ce rol are o persoană ca membru al folderului. Pentru a adăuga o adnotare, o persoană trebuie să aibă rolul Rol de descărcare, Contributor sau Manager.

Când adăugaţi o adnotare pt. o resursă, adnotarea respectivă apare doar în contextul repository-ului în care este stocată resursa. De exemplu, să zicem că în colecţia *Ciclism* aveţi o fotografie cu o bicicletă. Fotografia este stocată efectiv în folderul dvs. numit Bicicletă, dar este utilizată în repository. Dacă adăugaţi o adnotare pt. fotografia din repository-ul *Ciclist*, adnotarea nu va apărea în folderul Bicicletă.

- 1. Vizualizați fișierul în care doriți să adăugați un comentariu.
- 2. Faceți clic pe  $\Box$ .
	- Pentru a evidenţia text şi a lăsa un comentariu despre zona evidenţiată, menţineţi apăsat butonul drept şi trageţi cursorul pt. a selecta o zonă. Eliberaţi butonul şi adăugaţi comentariul dvs. în panoul Conversaţie.
	- Pentru a insera un comentariu într-un punct din fișier, accesați zona în care doriți să adăugaţi un comentariu. Faceţi clic pe punct, apoi adăugaţi comentariul dvs. în panoul Conversație.
- **3.** Faceţi clic pe **Postare** pt. a vă salva adnotarea.

După ce adăugaţi o adnotare într-un fişier, începe o conversaţie pt. fişier, astfel încât alte persoane să poată adăuga comentarii, de asemenea.

Pt. a vizualiza adnotările, faceți clic pe  $\mathcal{\mathcal{P}}$ .

## Adăugarea linkurilor către altă conversaţie

În timp ce scrieţi o postare într-o conversaţie, poate fi util să introduceţi un link către altă conversație.

- **1.** Deschideţi conversaţia în care veţi posta mesajul. Aceasta poate fi o conversaţie independentă sau una creată pt. un document sau un folder.
- **2.** Introduceţi textul în caseta de mesaj. Când utilizaţi un browser, opţiunile de formatare sunt disponibile sub caseta de text.
- **3.** Faceti clic sau atingeti<sup>2</sup>

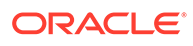

- **4.** Căutaţi o conversaţie sau selectaţi una din lista Recente. Un link către conversaţia respectivă este adăugat în corpul mesajului dvs.
- **5.** Faceţi clic pe **Postare** sau apăsaţi Enter, în funcţie de modul în care configuraţi preferintele.

## <span id="page-107-0"></span>Utilizarea marcajelor

Marcajele sunt un mod de a aduce în atenţia cuiva un element, precum un mesaj sau un fişier. În funcţie de prioritatea pe care o asignaţi, puteţi capta rapid atenţia cuiva.

Pentru a asigna un marcaj, vizualizati articolele dintr-o conversatie și faceti clic pe  $\Box$ în dreapta articolului. Apoi selectati persoana de marcat și nivelul de prioritate. Puteti asigna câte o prioritate diferită fiecărei persoane.

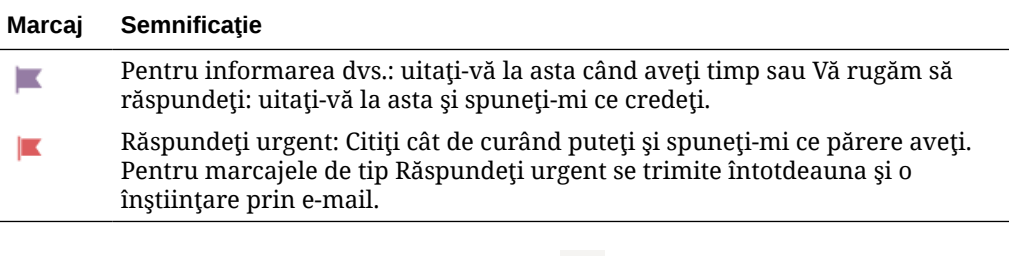

Puteți vedea numărul total de marcaje în antet ( $E$ ). Faceți clic pe pictograma cu numărarul de marcaje pentru a vedea rapid marcajele asignate dvs. şi orice marcaje pe care le-aţi asignat altora.

Pe pagina Marcaje puteţi să filtraţi marcajele afişate astfel încât să se afişeze marcaje asignate dvs. sau cele asignate de dvs. altora şi să filtraţi după tipul de marcaj. Puteţi sorta marcajele după data marcajului sau data mesajului.

În pagina marcaje puteţi efectua următoarele acţiuni:

- Pentru a vizualiza mesajul în conversație, faceți clic pe mesaj.
- Pentru a răspunde la mesaj, apăsați pe  $\leftrightarrow$
- Pentru a da Like mesajului, faceti clic pe.  $\mathbb{D}$ .
- Pentru a goli un marcaj, faceţi clic pe pictograma marcaj. Faceţi clic pe **Eliminare** sau atingeţi **X**. Persoana care a setat marcajul ar putea primi un e-mail, în funcţie de felul în care şi-a setat înştiinţările.

Pentru a vă asigura că marcajele **atrag atenţia imediat**, utilizaţi-le cu măsură. O avalanşă de înştiinţări de marcaje primite simultan sau în mod continuu va avea un impact redus.

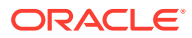
# <span id="page-108-0"></span>8 Utilizarea grupurilor

Puteţi configura grupuri de persoane, ceea ce simplifică partajarea cu mai multe persoane simultan.

- Parcurgeți un tur rapid pentru a afla mai multe despre grupuri (Doar în engleză)
- Prezentare generală a grupurilor
- [Crearea sau ştergerea unui grup](#page-109-0)
- [Adăugarea persoanelor într-un grup](#page-110-0)
- [Intrarea sau ieşirea dintr-un grup](#page-110-0)

# Prezentare generală a grupurilor

Grupurile vă ajută să comunicaţi cu mai multe persoane simultan şi să vă coordonaţi.

Parcurgeti un tur rapid pentru a afla mai multe despre grupuri (Doar în engleză).

Un grup poate fi adăugat la o conversaţie, ca să puteţi începe rapid o colaborare cu mai multe persoane. Sau puteţi adăuga un grup ca membru într-un folder, ceea ce vă permite să partajati rapid conținutul acelui folder cu alte persoane. Se pot partaja cu grupurile și tipuri de conținut, la fel cum le partajați cu persoanele individuale. Singurele lucruri pe care nu le puteți partaja cu un grup sunt colecţiile şi linkurile publice sau pt. membri.

Vă puteţi crea propriile grupuri sau este posibil ca administratorul de servicii să fi creat deja grupuri pt. organizaţia dvs.

Iată câteva sugestii pentru crearea şi utilizarea grupurilor:

- **Nu duplicaţi grupurile**. Utilizaţi opţiunea **Căutare grupuri publice**, din meniul Grup, pentru a vedea dacă nu cumva există deja un grup care v-ar fi util.
- **Utilizaţi un nume uşor de înţeles**. Nu utilizaţi acronime sau abrevieri în numele grupului. Dati-i un nume usor de înteles, pentru ca toată lumea să înteleagă imediat scopul acelui grup.
- **Alegeţi cu grijă controalele de confidenţialitate ale grupului**. Puteţi stabili cine poate găsi și utiliza grupul și puteți decide dacă lăsați alte persoane să se adauge în grup. Puteți crea următoarele tipuri de grupuri:
	- *Grup public*—Un grup public este vizibil pentru toată lumea şi oricine poate intra în el. Utilizati cât mai rar și cu mare atenție acest tip de grup. De exemplu, dacă lansați un proiect în productie și doriți să primiti feedback de la toți cei implicați în acel proiect. Puteti marca un grup ca fiind deschis pentru oricine și apoi să lăsați lumea să se adauge, pentru a primi feedback cu privire la acel proiect.
	- *Grup privat*—Un grup privat este unul care poate fi văzut de oricine, dar membrii nu pot intra direct în grup, ci trebuie adăugați de un membru deia existent. Acest tip de grup este util când doriti să limitati audienta la un subset de persoane. Oricine poate descoperi grupul şi-l poate utiliza pentru a partaja informaţii cu membrii acestuia. De exemplu, puteţi crea un grup pentru departamentul Ingineri. Orice persoană care trebuie să colaboreze cu acel departament sau să facă schimb de informații cu cei

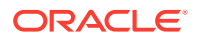

din departament poate adăuga grupul ca membru într-o conversaţie sau întrun folder.

- <span id="page-109-0"></span>– *Grup închis*—Acest tip de grup vă oferă cel mai strâns control asupra membrilor. Nimeni nu va putea vedea grupul decât dacă este deja membru şi nimeni nu se poate adăuga în grup. De exemplu, să zicem că un set de persoane trebuie să discute despre o achiziţie sau despre un proiect. Acest subiect nu este de interes pentru nimeni altcineva din organizație, astfel încât. prin crearea unui grup destinat doar membrilor restrictionati, puteti controla cine are acces la informaţiile respective.
- Puteți adăuga un grup ca membru la orice element. Dacă adăugați pe cineva la un grup sau eliminaţi pe cineva dintr-un grup, persoana respectivă va fi adăugată în sau eliminată din element. Dacă o persoană a fost adăugată ca individ, dar cu ca parte din grup, va rămâne ca membru până când este eliminată ca individ.
- Dacă adăugaţi un grup ca membru al unui element care necesită un anumit [rolul](#page-15-0) de utilizator, doar utilizatorii cu rolul respectiv vor putea accesa elementul. De exemplu, dacă adăugați la un grup un utilizator cu rolul Utilizator Standard și apoi adăugați grupul respectiv ca membru al unui repository, utilizatorul standard nu va avea acces la repository, deoarece trebuie să aibă rolul Utilizator Enterprise pentru a accesa repository-urile.
- Dacă un grup este şters, persoanele din acel grup nu vor mai avea acces la folderul partajat, la tipul de conținut sau la conversația grupului.
- Puteți utiliza grupuri pe dispozitivul dvs. mobil și în aplicația desktop, dar le administraţi din interfaţa din browser.

Pentru a utiliza un grup, selectati-l asa cum selectati o persoană cu care doriti să partajati ceva. De exemplu, când partajați un folder sau o conversație, introduceți numele unui grup în dialogul Membri. Alegeți permisiunile (Vizualizare, Contributor etc.) pentru persoanele din grup, apoi adăugați grupul ca membru în folder sau în conversatie.

# Crearea sau ştergerea unui grup

Grupurile reprezintă un mod rapid de a partaja conţinut cu mai multe persoane simultan și de a colabora.

Grupurile sunt administrate utilizând interfaţa browserului web. Puteţi utiliza grupurile de pe dispozitivul dvs. mobil și cu aplicația pt. desktop (le puteți adăuga ca membri în foldere, conversații etc.), dar nu puteți să creați sau să stergeți grupuri și nici să vă alăturaţi acestora sau să le părăsiţi utilizând un dispozitiv mobil.

#### **Crearea unui grup**

- **1.** Faceti clic pe imaginea utilizatorului pt. a deschide meniul utilizatorului, apoi faceti clic pe **Grupuri**. Selectaţi opţiunea **Căutare grupuri publice** din meniul din partea de sus a paginii Grup. Dacă nu găsiți un grup pe care să-l puteți utiliza, selectați **Creare grup**.
- **2.** Creati un nume sugestiv pentru acel grup. Nu utilizati abrevieri sau acronime, ar putea fi greu de înteles, generând confuzie. Utilizați un nume care să comunice și altora scopul grupului.
- 3. Alegeti setările de confidențialitate dorite.

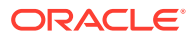

- <span id="page-110-0"></span>• Selectaţi persoanele care pot găsi grupul. Dacă selectaţi **Oricine**, atunci utilizatorii vor putea vedea grupul în lista grupurilor publice. Dacă selectaţi **Membri**, doar utilizatorii care sunt deja membri vor şti despre existenţa grupului.
- Dacă aţi optat ca oricine să poată găsi grupul, puteţi stabili dacă utilizatorii pot să se adauge singuri în grup.

Pentru exemple despre cum puteți utiliza aceste setări pentru a crea tipul potrivit de grup pentru necesitățile dvs., consultați [Prezentare generală a grupurilor.](#page-108-0)

- **4.** Când aţi terminat, faceţi clic pe **Finalizat**.
- **5.** Adăugaţi membri în grup. Faceţi clic pe **Adăugare membri** şi căutaţi persoane de adăugat. Selectați rolul pe care doriți să-l aibă persoana respectivă și faceți clic pe **Adăugare**.

Pentru a edita setările grupului, faceți clic pe \*\*\* de lângă numele grupului sau din bara de instrumente a grupului. Veţi vedea opţiunile de editare a grupului, de adăugare a unor noi membri şi de ştergere a grupului.

#### **Ştergerea unui grup**

Pentru a sterge un grup, faceți clic pe \*\*\* de lângă numele grupului sau din bara de instrumente a grupului şi selectaţi **Ştergere**.

Rețineți că, dacă ați partajat un folder, un tip de conținut sau o conversație cu grupul șters, obiectul partajat nu va mai fi disponibil membrilor grupului. Dacă însă ați partajat ceva doar cu o persoană care se afla în grupul şters, persoana va avea în continuare acces la acel obiect.

# Adăugarea persoanelor într-un grup

Dacă deţineţi un grup sau aveţi un rol de manager într-un grup, puteţi adăuga membri în acel grup.

Grupurile sunt administrate utilizând interfața browserului web. Puteți utiliza grupurile de pe dispozitivul dvs. mobil (le puteți adăuga ca membri în foldere, conversații etc.), dar nu puteți adăuga persoane în grupuri utilizând un dispozitiv mobil.

Pentru a adăuga pe cineva într-un grup, faceţi clic pe **Grupuri** în meniul dvs. de utilizator.

Deschideţi grupul sau faceţi clic pe lângă numele grupului, apoi faceţi clic pe **Adăugare membri**.

Puteţi adăuga persoane sau alte grupuri. Dacă adăugaţi un grup, nu veţi putea adăuga persoanele din el şi ca indivizi.

Când adăugați o persoană ca membru al unui grup, îi asignați permisiuni (de manager sau de membru în grup). Dacă adăugaţi un grup ca membru, permisiunea pe care o asignaţi grupului se aplică tuturor membrilor săi.

# Intrarea sau ieşirea dintr-un grup

Puteți să intrați în grupurile publice dacă sunt deschise pentru membri noi, iar în celelalte grupuri puteţi fi adăugat de managerul grupului.

Grupurile sunt administrate utilizând interfaţa browserului web. Puteţi utiliza grupurile de pe dispozitivul dvs. mobil (le puteți adăuga ca membri în foldere, conversații etc.), dar nu puteți

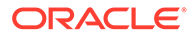

să creaţi sau să ştergeţi grupuri şi nici să vă alăturaţi acestora sau să le părăsiţi utilizând un dispozitiv mobil.

#### **Intrarea într-un grup**

Pentru a intra într-un grup, faceți clic pe Grupuri în meniul dvs. de utilizator. Selectați optiunea **Căutare grupuri publice** din meniul din partea de sus a paginii Grup. Alegeti

grupul în care doriți să intrați și faceți clic pe \*\*\* de lângă numele grupului. Dacă grupul este deschis pentru membri, puteţi selecta **Intrare în grup**.

Este posibil să fiţi deja într-un grup, fără să fi intrat în el în mod explicit. Oricine poate crea grupuri şi-i poate adăuga pe ceilalţi, aşa că este posibil ca cineva să fi creat un grup în care să vă fi adăugat. Numele grupului va apărea în lista dvs. de grupuri. Dacă sunteți într-un grup și cineva partajează informații cu acel grup (de exemplu dacă grupul este adăugat ca membru într-un folder), elementul partajat apare în lista dvs. de conversaţii, foldere şi elemente de conţinut.

#### **Părăsirea unui grup**

Pentru a părăsi un grup, deschideți grupul și faceți clic pe \*\*\* din bara de instrumente a grupului. Selectaţi **Părăsire grup**. Dacă în acel grup cineva a partajat o conversaţie, un folder sau un element de conţinut, veţi pierde imediat accesul la ele.

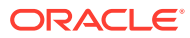

# 9 Rezolvarea problemelor

Aici veţi găsi răspunsuri la unele întrebări frecvente.

#### **Informaţii generale**

- [Nu mă pot conecta](#page-114-0)
- [Nu pot muta sau copia un fişier](#page-114-0)
- [Nu pot vedea resurse digitale sau elemente de conţinut](#page-115-0)
- [Nu pot încărca sau descărca un fişier](#page-115-0)
- [Nu îmi pot găsi fişierele descărcate](#page-115-0)
- [Nu pot crea un folder](#page-115-0)
- [Am depăşit cota de stocare, dar nu am crezut să am atât de multe fişiere](#page-116-0)
- [Trebuie să editez un fişier, dar este rezervat de altă persoană](#page-116-0)
- [Am probleme la încărcarea software-ului](#page-116-0)
- [Am probleme la vizualizarea unui fişier sau clip video](#page-116-0)
- [Există mai multe numere de versiuni după numele unui fişier, dar am încărcat doar o](#page-116-0) [versiune](#page-116-0)
- [Nu văd folderele pe care mă aştept să le văd în lista mea de foldere](#page-117-0)
- [URL-urile copiate dintr-o foaie de calcul nu se lipesc corect](#page-117-0)
- [Nu văd rezultatele pe care le aşteptam la căutare](#page-117-0)

#### **Sincronizare**

- [Nu mă pot conecta în aplicaţia desktop](#page-118-0)
- [Nu văd un folder de sincronizat sau nu pot găsi un fişier sincronizat](#page-118-0)
- [Fişierele PDF create într-un folder sincronizat dispar](#page-119-0)
- [Linkurile din fişierele mele sincronizate nu funcţionează](#page-119-0)
- [Am probleme de sincronizare sau sincronizarea este lentă](#page-119-0)
- [Nu pot schimba locaţia unui folder din contul Oracle Content](#page-121-0)
- [Pictogramele dintr-un folder de cont Oracle Content nu afişează starea sincronizării](#page-121-0)
- [Fişierele mele nu sunt comprimate când le adaug într-un folder comprimat](#page-121-0)
- [Nu pot căuta actualizări](#page-121-0)
- [Fişierele şi folderele din folderul meu Oracle Content sunt eronate sau perimate](#page-121-0)
- [Nu pot lucra cu un fişier de pe desktop după ce-l redenumesc](#page-122-0)
- [Am ieşit sau am părăsit din aplicaţia desktop şi nu ştiu ce s-a întâmplat cu sincronizarea](#page-122-0)
- [Nu pot restabili un folder pe care l-am şters](#page-123-0)

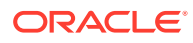

#### **Extensia Microsoft Office**

- [De ce există două servicii de stocare Oracle Content când se utilizează Microsoft](#page-123-0) [Office?](#page-123-0)
- Add-inul meu Office sau Outlook nu funcționează
- [Linkurile din e-mailurile Outlook de pe Mac nu funcţionează conform aşteptărilor](#page-124-0)

#### **Partajarea**

- [Am partajat un folder cu o persoană, dar aceasta nu-l poate utiliza în modul în](#page-127-0) [care mă aşteptam](#page-127-0)
- [O persoană mi-a trimis un link de folder, dar nu pot accesa fişierele](#page-127-0)
- [Am oprit partajarea unui folder, iar acum subfolderele nu sunt partajate](#page-128-0)
- [Am un link către un fişier sau un folder, dar acesta necesită un cod de acces](#page-128-0)
- [Nu pot obţine un link public pt. a-l trimite unei persoane dintr-un folder care este](#page-128-0) [partajat cu mine](#page-128-0)
- [Lipsesc fişiere dintr-unul dintre folderele pe care le-am partajat](#page-128-0)
- Nu pot crea un link public către un folder pe care-l dețin

#### **Dispozitive mobile**

- [Trebuie să-mi resetez parola](#page-125-0)
- [Nu pot vizualiza un fişier când am drepturi de vizualizator într-un folder partajat](#page-125-0)
- [Nu pot vizualiza un fişier pe care l-am descărcat](#page-125-0)
- [Am probleme la vizualizarea unui clip video](#page-125-0)
- [Nu îmi pot găsi fişierele descărcate pe dispozitiv](#page-125-0)
- [Fişierul meu nu s-a sincronizat în aplicaţia Android](#page-126-0)
- [Am primit o eroare la transferul unui fişier în cursul sincronizării în aplicaţia](#page-126-0) [Android](#page-126-0)
- [Editările mele nu apar într-un fişier pe care l-am sincronizat pe dispozitivul meu](#page-126-0) [Android](#page-126-0)
- [Ce fac dacă dispozitivul meu a fost pierdut sau furat?](#page-126-0)

# Remedierea problemelor legate de browserul web

#### Iată câteva întrebări care pot apărea despre lucrul cu browserul dvs.

- [Nu mă pot conecta](#page-114-0)
- [Nu pot muta sau copia un fişier](#page-114-0)
- [Nu pot vedea resurse digitale sau elemente de conţinut](#page-115-0)
- [Nu pot încărca sau descărca un fişier](#page-115-0)
- [Nu îmi pot găsi fişierele descărcate](#page-115-0)
- [Nu pot crea un folder](#page-115-0)
- [Am depăşit cota de stocare, dar nu am crezut să am atât de multe fişiere](#page-116-0)

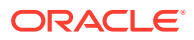

- <span id="page-114-0"></span>• [Trebuie să editez un fişier, dar este rezervat de altă persoană](#page-116-0)
- [Am probleme la încărcarea software-ului](#page-116-0)
- [Am probleme la vizualizarea unui fişier sau clip video](#page-116-0)
- [Există mai multe numere de versiuni după numele unui fişier, dar am încărcat doar o](#page-116-0) [versiune](#page-116-0)
- [Nu văd folderele pe care mă aştept să le văd în lista mea de foldere](#page-117-0)
- [URL-urile copiate dintr-o foaie de calcul nu se lipesc corect](#page-117-0)
- [Nu văd rezultatele pe care le aşteptam la căutare](#page-117-0)

### Nu mă pot conecta

Dacă nu cunoaşteţi URL-ul serviciului dvs. sau informaţiile de conectare, puteţi găsi informaţiile respective în informaţiile de întâmpinare care v-au fost trimise după ce vi s-a asignat un cont Oracle Content Management. Căutaţi un e-mail cu subiectul "Bun venit la Oracle Content!" De asemenea, este posibil ca administratorul serviciului dvs. să fi trimis un e-mail separat cu detalii suplimentare. Dacă încercaţi să vă conectaţi la aplicaţia desktop, utilizaţi acelaşi URL pt. serviciu precum cel utilizat pt. conectarea la un browser.

Reţineţi următoarele când vă conectaţi:

- Informaţiile dvs. de conectare ţin cont de majuscule/minuscule, deci asiguraţi-vă că nu aţi apăsat tasta Caps Lock.
- Verificaţi numele dvs. de utilizator şi URL-ul pt. serviciul dvs. Aceste informaţii v-au fost trimise într-un e-mail.
- Asiguraţi-vă că aveţi conexiune la internet.
- Serviciul dvs. este configurat pt. un anumit număr de utilizatori. Este posibil să fi fost atins numărul maxim de utilizatori.

Dacă aveți nevoie de asistență la resetarea parolei, consultați Administrarea parolei pt. detalii.

Dacă nu vă puteţi conecta în continuare, contactaţi administratorul serviciului pt. detalii despre contul sau parola dvs. Administratorul serviciului este persoana răspunzătoare de administrarea serviciului pt. organizaţia dvs.

#### Nu pot muta sau copia un fişier

Trebuie să aveţi rolul Manager sau Contributor pt. a muta elemente într-un folder partajat sau pt. a muta elemente dintr-un folder partajat.

De asemenea, este posibil să nu puteţi muta un fişier dacă dimensiunea acestuia este mai mare decât cea permisă sau dacă tipul său de fişier este blocat. Administratorul serviciului (persoana care administrează Oracle Content Management pt. organizaţia dvs.) setează restricţiile legate de dimensiunea şi tipul fişierelor.

Trebuie să aveți rolul Manager, Contributor sau Rol de descărcare pt. a copia un fișier dintrun folder partajat. Pentru a copia un fișier într-un folder partajat, aveți nevoie de rolul Manager sau Contributor în folderul partajat.

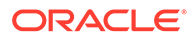

# <span id="page-115-0"></span>Nu pot vedea resurse digitale sau elemente de conţinut

Opţiunile de navigare pt. resurse digitale şi elemente de conţinut sunt afişate doar dacă aveţi un rol de utilizator într-o companie.

Dacă organizaţia dvs. nu are instalată ediţia Enterprise a Oracle Content Management, nu veţi vedea opţiunea de navigare **Resurse** nici în browser, nici pe dispozitivul mobil.

# Nu pot încărca sau descărca un fişier

Administratorul serviciului dvs. setează dimensiunea maximă şi tipurile de fişiere pe care le puteţi încărca în cloud. Veţi primi un mesaj de eroare dacă încercaţi să încărcaţi un fişier care este prea mare sau are un tip incorect ori dacă v-aţi depăşit cota de stocare. Puteţi vedea dimensiunea maximă a fişierelor şi tipurile de fişiere permise în pagina de preferinţe pt. utilizator, pe care o puteţi deschide din meniul de utilizator.

Anumite browsere nu pot procesa fişiere foarte mari la încărcare. Dacă se întâmplă acest lucru, încărcarea va eşua. Încercaţi să defalcaţi fişierul în dimensiuni mai mici de 5 GB şi să încărcaţi din nou.

La descărcarea unui fişier, trebuie să aveţi Descărcare în folder.

Când creaţi un link public către un fişier care nu trece de scanarea de viruşi, acesta nu poate fi descărcat prin intermediul linkului public respectiv.

# Nu îmi pot găsi fişierele descărcate

Atunci când descărcaţi un fişier, acesta merge în locaţia de descărcare configurată pt. browserul dvs. web sau puteţi alege locaţia în care să descărcaţi fişierul, în funcţie de setările browserului dvs.

Pt. a elimina un fisier descărcat, atingeți lung fișierul, selectați-l, apoi faceți clic pe STERGERE. Chiar dacă eliminați aceste fisiere de pe computerul dvs., copiile originale stocate în cloud nu vor fi afectate.

### Nu pot crea un folder

Există câteva motive pt. care e posibil să nu puteți crea un folder:

- Dacă utilizaţi caractere nevalide, precum < sau /, în numele folderului.
- Dacă utilizaţi anumite cuvinte rezervate în nume, precum NULL, AUX sau alţi termeni de sistem.
- Este posibil să nu aveți permisiunile corespunzătoare. Dacă sunteți membru al unui folder partajat, aveţi nevoie de un rol Contributor sau Manager pt. a crea un folder.

Dacă nu puteţi efectua o acţiune, acţiunea nu este disponibilă. De exemplu, dacă nu puteţi crea un subfolder, opţiunea de creare a unui folder nu este afişată.

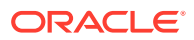

# <span id="page-116-0"></span>Am depăşit cota de stocare, dar nu am crezut să am atât de multe fişiere

Dacă ați partajat foldere cu alte persoane și le-ați acordat permisiunea de a adăuga conținut în folder, conţinutul respectiv vă afectează cota de stocare. Este recomandabil să vă verificaţi folderele partajate, pt. a vedea cât conţinut este stocat în acestea. De exemplu, dacă folderul dvs. conţine 500 MB de fişiere şi, după partajare, alţi utilizatori adaugă încă 300 MB de fişiere, cele 800 MB combinate se contorizează la cota dvs.

De asemenea, puteţi avea mai multe versiuni ale unui fişier, care se contorizează în cota dvs. Verificaţi numărul de versiuni pe care le aveţi pt. fişierele dvs. şi vedeţi dacă puteţi elimina o parte.

# Trebuie să editez un fişier, dar este rezervat de altă persoană

Dacă trebuie să lucraţi într-un fişier pe care l-a rezervat altă persoană, puteţi elimina rezervarea acesteia, iar persoana va fi înștiințată printr-un e-mail. Totuși, este o idee bună să contactaţi persoana când este disponibilă, pt. a verifica dacă a efectuat vreo editare a documentului, care trebuie încorporată în revizia dvs.

# Am probleme la încărcarea software-ului

Anumite plug-inuri sau extensii pot interfera cu funcţionarea software-ului în diferite browsere. Dacă accesul dvs. devine instabil, verificaţi istoricul de utilizare pt. browserul dvs., pt. a vedea dacă au fost adăugate extensii noi. Dezactivaţi toate plug-inurile şi extensiile browserului şi încercaţi din nou.

### Am probleme la vizualizarea unui fişier sau clip video

Este posibil să nu puteţi vizualiza anumite fişiere, deoarece anumite formate de fişiere nu sunt acceptate, iar fişierele respective nu pot fi vizualizate. De exemplu, un fişier .zip nu poate fi vizualizat, dar, dacă aveţi permisiuni adecvate (cel puţin Rol de descărcare), puteţi descărca fişierul pt. utilizare.

De asemenea, este posibil ca administratorul serviciului să fi interzis anumite tipuri de fişiere, deci nu le veti putea vizualiza.

Previzualizările de fişiere sunt limitate la primele 100 de pagini. Dimensiunea întregului fişier trebuie să fie sub 158 MB.

Formatele acceptate pt. fişiere video depind de browserul dvs., care trebuie să accepte tagul video HTML5. Formatele acceptate momentan sunt:

- Chrome: MP4, WebM şi Ogg
- Firefox: MP4, WebM şi Ogg
- Safari: MP4

# Există mai multe numere de versiuni după numele unui fişier, dar am încărcat doar o versiune

Altă persoană poate modifica fişierul dacă acesta este stocat într-un folder partajat. Dacă face asta, apoi încarcă versiunea modificată, este salvată fiecare versiune a fişierului. În

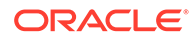

acest mod, puteţi să comparaţi diferitele versiuni şi să decideţi care este cea pe care doriți s-o păstrați.

### <span id="page-117-0"></span>Nu văd folderele pe care mă aştept să le văd în lista mea de foldere

Asiguraţi-vă că lista dvs. afişează toate elementele pe care le puteţi vizualiza. Controlul de navigare în pagină este în partea de jos a ecranului şi pot exista mai multe pagini de elemente.

Asiguraţi-vă că lista dvs. afişează toate fişierele şi folderele pe care le puteţi accesa. Faceţi clic pe meniul din dreptul titlului şi selectaţi **Toate fişierele**. Pentru a schimba vizualizarea listei dvs., faceţi clic pe **Partajate cu dvs.** sau pe **Deţinute de dvs**.

Când căutați un folder partajat, acesta trebuie să apară în lista dvs. de foldere cu o pictogramă care indică partajarea. Contactaţi persoana care a partajat folderul, pt. a vă asigura că invitaţia de partajare a fost trimisă şi că folderul continuă să fie partajat.

Dacă un folder a fost partajat cu un link public, nu se va afişa în lista dvs. ca folder partajat. Puteţi accesa folderul respectiv doar prin intermediul unui link public.

Dacă aveţi acces la peste 100 de foldere (fie sunteţi proprietarul acestora, fie v-au fost partajate), rezultatele căutării vor fi incomplete, deoarece căutările sunt limitate la 100 de foldere.

### URL-urile copiate dintr-o foaie de calcul nu se lipesc corect

La copierea unui URL dintr-o foaie de calcul într-o conversaţie, URL-ul poate depăşi dimensiunea panoului conversaţiei şi, prin urmare, nu se lipeşte corect. Mai întâi trebuie să convertiţi URL-ul în format text pt. a-l lipi corect:

- **1.** Evidenţiaţi celula ce conţine hiperlinkul.
- **2.** Deschideţi caseta de dialog Hiperlink.
- **3.** Evidenţiaţi întregul URL şi copiaţi-l.
- **4.** Închideţi caseta de dialog Hiperlink.
- **5.** Lipiţi URL-ul în locaţia dorită.

### Nu văd rezultatele pe care le aşteptam la căutare

Este posibil ca rezultatele căutării să nu fie cele aşteptate din cauza mai multor factori.

Consultaţi şi aflaţi dacă vreuna dintre aceste sugestii de căutare se aplică căutării dvs.:

- O căutare parcurge titlurile, conţinutul (precum cuvintele dintr-un document), extensiile de fişiere, numele persoanei care a modificat ultima dată fişierul şi informaţiile despre un element (precum descrierea unui folder). De asemenea, verifică metadatele asociate elementului, mesajele conversaţiilor, tagurile resurselor digitale, hashtagurile din conversaţii şi persoanele din conversaţie.
- Afişarea celor mai noi rezultate ale căutării ar putea fi efectuată cu o oarecare întârziere. De exemplu, dacă veţi căuta termenul Report, iar ulterior adăugaţi alt document cu termenul Report, acest document nu va fi returnat în rezultate timp de câteva secunde.

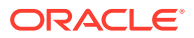

- <span id="page-118-0"></span>• Dacă aveţi mai mult de 100 de foldere partajate (partajate de dvs. sau cu dvs.), este posibil ca o căutare globală să nu returneze rezultatele aşteptate. Căutarea este efectuată mai întâi în folderele partajate Favorite, apoi în alte foldere partajate, până la maxim 100. Este recomandabil să desemnaţi anumite foldere ca Favorite înainte de căutare, pt. a garanta rezultate mai bune ale căutării.
- Dacă un element depăşeşte dimensiunea de 10 MB, nu va apărea ca posibilitate în căutarea de text integral (o căutare în conţinutul unui fişier, nu doar în metadatele despre un fişier). Puteţi găsi elementul căutând după numele complet.

# Remedierea aplicaţiei desktop şi a sincronizării

Iată câteva întrebări pe care le-aţi putea avea despre utilizarea aplicaţiei desktop şi sincronizare.

- Nu mă pot conecta în aplicația desktop
- Nu văd un folder de sincronizat sau nu pot găsi un fişier sincronizat
- [Fişierele PDF create într-un folder sincronizat dispar](#page-119-0)
- Linkurile din fisierele mele sincronizate nu functionează
- [Am probleme de sincronizare sau sincronizarea este lentă](#page-119-0)
- [Nu pot schimba locaţia unui folder din contul Oracle Content](#page-121-0)
- [Pictogramele dintr-un folder de cont Oracle Content nu afişează starea sincronizării](#page-121-0)
- [Fişierele mele nu sunt comprimate când le adaug într-un folder comprimat](#page-121-0)
- [Nu pot căuta actualizări](#page-121-0)
- [Fişierele şi folderele din folderul meu Oracle Content sunt eronate sau perimate](#page-121-0)
- [Nu pot lucra cu un fişier de pe desktop după ce-l redenumesc](#page-122-0)
- Am ieșit sau am părăsit din aplicația desktop și nu știu ce s-a întâmplat cu sincronizarea
- [Nu pot restabili un folder pe care l-am şters](#page-123-0)

## Nu mă pot conecta în aplicația desktop

Dacă aveti probleme la conectarea în aplicatia desktop, iată ce ati putea încerca:

- Asiguraţi-vă că utilizaţi URL-ul corect pentru server. Puteţi vedea URL-ul serverului pe pagina **Descărcare aplicaţii** (accesată din meniul de utilizator).
- Asiguraţi-vă vă utilizaţi numele de utilizator şi parola corecte. Puteţi vedea numele dvs. de utilizator pe pagina **Descărcare aplicaţii** (accesată din meniul de utilizator). Dacă vați uitat parola, contactați administratorul de sistem.
- Dacă utilizaţi Mac OSX Mojave, s-ar putea să apară erori la conectare din cauza securității actualizate pe care o utilizează Safari, integrată în OSX Mojave. Este posibil ca această problemă să se rezolve dacă aplicaţi cele mai recente actualizări de securitate OSX Mojave. Dacă aplicarea actualizărilor nu a funcţionat sau dacă preferaţi o rezolvare garantată, upgradaţi sistemul de operare de la Mojave la Catalina.

## Nu văd un folder de sincronizat sau nu pot găsi un fişier sincronizat

Trebuie să aveți cel puțin Rol de descărcare într-un folder pt. ca acesta să apară în lista de foldere disponibile pt. sincronizare. De exemplu, dacă o persoană a partajat cu dvs. un folder

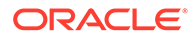

<span id="page-119-0"></span>şi doriţi să-l sincronizaţi, trebuie să aveţi cel puţin Rol de descărcare în folderul respectiv pt. a-l vedea în lista dvs. de foldere disponibile. Verificaţi cu persoana care la partajat cu dvs. şi solicitaţi să vi se schimbe rolul.

Dacă un fişier este editat sau mutat pe calculatorul dvs. desktop în timp ce fişierul sau folderul în care este inclus este modificat, este posibil ca fişierul să lipsească din lista dvs. de fisiere sincronizate. Verificati folderul Pubelă local de pe calculatorul dvs. desktop pt. fişierul respectiv.

# Fişierele PDF create într-un folder sincronizat dispar

Dacă încercaţi să utilizaţi **Microsoft Print to PDF** pentru a crea un fişier PDF într-un folder sincronizat, operaţia nu se va finaliza corect şi fişierul dispare. Utilizaţi în schimb **Export în PDF** sau **PrimoPDF**.

Alternativ, puteţi crea fişierul PDF într-un alt folder, apoi mutaţi-l în folderul sincronizat; sau opriți sincronizarea în timp ce creați fișierul PDF, apoi reporniți sincronizarea după ce s-a terminat.

## Linkurile din fisierele mele sincronizate nu functionează

Linkurile remediate (linkurile care includ unitatea de disc şi structura de directoare a locației documentului destinație, de exemplu C:\Financiar\Vanzari\raport-devanzari.doc) probabil nu vor funcționa în fișierele sincronizate, deoarece este posibil ca unitatea de disc şi structurile de directoare ale calculatoarelor sincronizate să nu fie identice.

Linkurile relative (de exemplu . . \ . . \raport-de-vanzari.doc) ar trebui să continue să funcţioneze în fişierele sincronizate dacă fişierele legate sunt păstrate în aceeaşi locatie relativ la celelalte pe toate calculatoarele.

# Am probleme de sincronizare sau sincronizarea este lentă

Probabil că nu veţi întâlni probleme cu sincronizarea fişierelor, deoarece clientul de sincronizare desktop rezolvă majoritatea acestor probleme automat. Totuşi, uneori este găsită o cauză de bază mai gravă şi este posibil să trebuiască să interveniţi pt. a o rezolva.

Dacă există o problemă, puteți vedea **Â** în zona de înștiințări sau în dreptul unui fișier din folderul dvs. Oracle Content.

Puteţi vizualiza toate problemele selectând **Probleme de sincronizare**, utilizând una dintre aceste metode:

- Faceţi clic dreapta pe , în zona de înştiinţări (Windows) sau în zona de instrumente suplimentare din bara de meniu (Mac).
- Faceți clic pe  $\overline{\mathbb{P}}$ , apoi faceți clic pe

Se deschide fereastra Probleme, unde vedeţi o listă de fişiere şi probleme. Faceţi clic pe una şi veţi obţine o explicaţie a problemei şi o sugestie a modului de rezolvare a acesteia. După ce efectuaţi modificările, lista se poate reîmprospăta automat sau puteţi face clic pe **Reîncercare** sau pe **Reîncercare toate** pt. a elimina toate problemele.

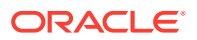

Puteţi primi o eroare de sistem, care este de obicei o problemă cu conexiunea la cloud.

Pentru a vedea eroarea, faceti clic pe  $\bigcup$ . Este afisat un dialog de eroare si poate exista un link **Vizualizare detalii**, unde puteţi afla mai multe despre problemă.

Dacă editaţi un fişier dintr-un folder partajat şi altă persoană rezervă fişierul în timp ce-l editaţi, survine o eroare de sincronizare. Modificările dvs. nu vor fi salvate decât când suprascrieţi rezervarea şi salvaţi în mod explicit fişierul din dialogul Probleme.

Dacă procesul dvs. de sincronizare rulează lent, aplicaţia desktop poate fi optimizată pt. performanţă mai bună. În timp, baza de date care urmăreşte fişierele dvs. sincronizate creşte

lent și poate reduce productivitatea. Din meniul  $\overline{P}$ , faceți clic pe **Asistență**, apoi pe **Remediere erori**. Faceţi clic pe **Optimizare** pt. a elimina datele vechi.

#### **Conflictele de fişiere**

Conflictele au loc când un fişier este modificat simultan pe mai multe calculatoare. Prima versiune a fişierului de salvat sau încărcat în cloud este considerată noul fişier autentic, iar fisierul respectiv este sincronizat apoi pe toate calculatoare și în cloud. Exceptia este dacă modificarea este doar a numelui fişierului. În acest caz, noul nume este aplicat fişierului autentic şi este sincronizat.

Dacă o persoană încearcă să salveze sau să încarce altă versiune a fişierului, aceasta este păstrată în Oracle Content, dar îi este dat alt nume. Fişierul respectiv nu este sincronizat automat pe calculatoare.

Dacă doriţi să sincronizaţi o versiune a fişierului care nu a fost prima salvată, redenumiţi fişierul. Această acţiune determină aplicaţia desktop să trateze fişiere ca pe unul nou şi acesta va fi sincronizat cu toate calculatoarele şi în cloud. Această nouă versiune a fişierului este păstrată împreună cu originalul. Apoi puteți decide dacă păstrați ambele versiuni, dacă o păstraţi doar pe cea mai recentă sau fuzionaţi conţinutul celor două.

Aplicatia desktop nu fuzionează continutul fisierelor în conflict în locul dvs. Anumite aplicatii (de exemplu Microsoft Word) vă permit să comparați conținutul fișierelor. O puteți utiliza pt. a vizualiza diferentele dintre cele două fisiere și a decide ce material trebuie păstrat din fiecare fişier.

#### **Elemente care nu se sincronizează**

Următoarele tipuri de fişiere sau foldere nu sunt sincronizate:

- Fişierele ascunse, precum fişierele de sistem
- Fişierele temporare (care încep cu o tildă (~) sau cu extensia .tmp)
- Scurtăturile Windows
- Linkurile simbolice (simlinkuri)
- Folderele ascunse
- Folderele criptate de pe calculatoarele Mac
- Un fişier cu un nume ce conține oricare dintre aceste caractere:  $|\n\setminus 2$ " : < > \*
- Fisierele despre care se stie că contin virusi. Dacă un scanner de virusi local nu este activat, un fişier infectat este transferat din folderul Oracle Content în cloud în cursul sincronizării. Acolo este scanat de virusi și mutat în folderul Pubelă.

Fişierele cu căi ce depăşesc limita de 247 de caractere din Windows se vor sincroniza, însă căile lungi pot determina probleme la utilizarea Windows. Această limită nu se aplică fişierelor din cloud sau de pe calculatoare Mac.

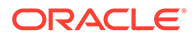

Folderele Windows Briefcase sunt sincronizate ca şi cum ar fi foldere Windows tipice. Caracteristicile speciale ale folderelor Windows Briefcase nu sunt acceptate.

### <span id="page-121-0"></span>Nu pot schimba locaţia unui folder din contul Oracle Content

Puteţi modifica locaţia unui folder de cont dacă este necesar, dar doar într-o locaţie nouă de pe o unitate de disc locală. Unităţile de disc trebuie să utilizeze formatarea NTFS pt. computerele Windows, iar pentru computerele Mac, formatarea HFS+ sau Apple File System (APFS). Formatarea FAT32 nu este acceptată. Nu puteţi utiliza alte locaţii, precum unităţi din reţea şi unităţi de disc externe.

# Pictogramele dintr-un folder de cont Oracle Content nu afişează starea sincronizării

Sistemul de operare Microsoft Windows limitează numărul de suprapuneri care pot fi efectuate pe pictogramele din sistemul de fișiere Windows. Dacă depășiți limitarea, este posibil să nu vedeţi nicio stare de sincronizare în pictogramele dvs. Dacă se întâmplă acest lucru, fişierele dvs. vor continua să sincronizeze, cu condiţia ca aplicaţia desktop să ruleze în continuare.

# Fişierele mele nu sunt comprimate când le adaug într-un folder comprimat

Comprimarea fişierelor sincronizate nu este acceptată. Puteţi adăuga foldere comprimate în folderul Oracle Content pt. sincronizare, dar fişierele adăugate în aceste foldere nu sunt comprimate. Sincronizarea şi partajarea nu funcţionează corect pt. astfel de foldere.

### Nu pot căuta actualizări

Dacă instalaţi aplicaţia desktop, de obicei puteţi căuta actualizări oricând, selectând **Căutare actualizări** din meniul Asistenţă.

Dacă aplicatia desktop v-a fost instalată de un administrator al serviciului, este posibil să împiedice căutarea actualizărilor. În acest caz, opţiunea din meniul Asistenţă este dezactivată.

# Fişierele şi folderele din folderul meu Oracle Content sunt eronate sau perimate

Există diferite cauze potenţiale pt. acest lucru şi diferite niveluri de acţiuni pe care le puteţi efectua pt. a remedia această situaţie.

#### • **Reactualizaţi-vă conţinutul**

Faceți clic dreapta pe în zona de înștiințare (Windows) sau în zona componentelor suplimentare ale barei de meniu (Mac), alegeţi **Asistenţă**, alegeţi **Rezolvare probleme** şi apoi alegeţi **Reactualizare**.

#### • **Regeneraţi-vă folderele sincronizate**

Dacă modificările efectuate în cloud sau pe alte calculatoare nu se afişează corect pe calculatorul dvs. curent, poate fi deoarece numărul şi complexitatea

<span id="page-122-0"></span>modificărilor efectuate asupra folderelor şi fişierelor dintr-un folder Oracle Content a determinat pierderea definitivă a sincronizării.

Dacă doar unul sau câteva foldere sunt afectate, puteți re-genera folderele respective, pe rând. Această acţiune utilizează înregistrările de sincronizare din clientul de sincronizare desktop şi din cloud pt. a re-genera fiecare folder dintr-un folder Oracle Content pe calculatorul afectat. Pentru a re-genera un singur folder, selectaţi-l din folderul dvs. Oracle Content, faceţi clic dreapta şi selectaţi **Oracle Content**, apoi selectaţi **Regenerare folder**.

#### • **Ştergeţi contul Oracle Content de pe computerul dvs.**

Dacă majoritatea folderelor dvs. sau toate devin nesincronizate sau dacă există alte probleme care nu pot fi remediate prin re-generarea folderelor individuale, puteţi să eliminaţi contul Oracle Content de pe calculatorul dvs. şi să o luaţi de la început.

Acest proces va elimina automat folderul contului de pe calculatorul dvs. Toate fişierele care erau în cloud vor continua să fie disponibile acolo.

Pentru a elimina contul, selectaţi **Preferinţe** utilizând una dintre aceste metode:

- Faceti clic dreapta pe  $\overline{\mathbb{P}}$ , în bara de sarcini (Windows) sau în zona de instrumente suplimentare din bara de meniu (Mac).
- Faceţi clic pe  $\overline{\mathbb{P}}$ , apoi faceţi clic pe

Selectaţi contul de şters şi faceţi clic pe **Ştergere**. Ştergerea unui cont determină eliminarea informaţiilor despre contul utilizatorului şi ştergerea folderului Oracle Content de pe calculator. Trebuie să reintroduceţi informaţiile despre contul utilizatorului. Puteţi reselecta folderele de sincronizat şi puteţi readuce folderele respective pe calculator începând sincronizarea în modul obişnuit.

### Nu pot lucra cu un fişier de pe desktop după ce-l redenumesc

Există o limită a cât de mare poate fi combinaţia dintre numele fişierului şi calea către fişier pe un desktop, care este mai mică decât în cloud. Dacă redenumiți un fișier în browserul web cu o lungime care depăşeşte limita desktop, fişierul se sincronizează pe calculatorul dvs., dar nu-l puteţi redenumi, edita sau şterge. Cel mai bine este să evitaţi numele lungi de fişiere. Încercaţi să vă asiguraţi că lungimea combinaţie dintre calea şi numele fişierului nu depăşeşte 256 de caractere.

# Am ieşit sau am părăsit din aplicaţia desktop şi nu ştiu ce s-a întâmplat cu sincronizarea

Dacă ieşiţi din sau părăsiţi aplicaţia desktop de pe calculatorul dvs., modificările fişierelor de pe acest calculator nu mai sunt sincronizate cu alte calculatoare, iar modificările de pe alte calculatoare nu mai sunt sincronizate cu acest calculator. Sincronizarea continuă între cloud şi celelalte calculatoare ce rulează aplicaţia desktop (adică între cloud şi celelalte calculatoare ale dvs. şi cele ale persoanelor cu care partajaţi fişiere).

Când reporniti aplicatia desktop pe calculatorul dvs. curent, fisierele sunt sincronizate cu cele din cloud.

Dacă repornirea sincronizării generează un conflict între fisiere, vedeți o pictogramă de eroare suprapusă peste pictograma aplicaţiei în tava de sistem. Selectaţi **Probleme de sincronizare** dintr-unul dintre aceste meniuri pt. a vizualiza toate erorile.

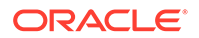

- <span id="page-123-0"></span>• Faceţi clic dreapta pe , în zona de înştiinţări (Windows) sau în zona de instrumente suplimentare din bara de meniu (Mac).
- Faceţi clic pe  $\overrightarrow{P}$ , apoi faceţi clic pe ...

# Nu pot restabili un folder pe care l-am şters

Când ştergeţi un folder din contul dvs. din cloud utilizând browserul, folderul respectiv este mutat în pubela din cloud şi, dacă sincronizaţi folderul respectiv, este mutat, de asemenea, în pubela de pe desktop. Dacă trebuie să restabiliţi folderul, cel mai uşor este s-o faceţi din pubela din cloud. Totuşi, dacă încercaţi să restabiliţi folderul din pubela de pe desktop, locaţia "restabilirii" este un folder ".tmp" din folderul contului dvs. desktop, nu locaţia iniţială. Asiguraţi-vă că puteţi vizualiza toate fişierele, inclusiv fișierele ascunse, în folderul contului dvs. și că puteți apoi restabili folderul mutându-l din locaţia temporară în locaţia dorită.

# Rezolvarea problemelor cu extensia Microsoft Office

Iată câteva răspunsuri la întrebările ce ar putea surveni când utilizaţi extensiile pt. Microsoft Outlook sau Office.

- De ce există două servicii de stocare Oracle Content când se utilizează Microsoft Office?
- Add-inul meu Office sau Outlook nu functionează
- Linkurile din e-mailurile Outlook de pe Mac nu functionează conform asteptărilor

# De ce există două servicii de stocare Oracle Content când se utilizează Microsoft Office?

Dacă utilizaţi Microsoft Office 2013 şi 2016, puteţi vedea un cont de servicii de stocare Oracle Content suplimentar disponibil. Acest lucru apare din cauza unei probleme de compatibilitate între Microsoft Office 2013 şi Microsoft Office 2016. Dacă încercaţi să adăugaţi al doilea cont, poate rezulta o eroare care indică faptul că add-inul Oracle Content nu este instalat corect. Dacă utilizaţi aceeaşi versiune a software-ului pe toate desktopurile, nu veţi vedea această incompatibilitate.

# Add-inul meu Office sau Outlook nu funcţionează

Meniul radial al extensiei Office apare când editaţi un fişier Microsoft, de ex. o foaie de calcul Excel, și vă permite să accesati rapid mai multe optiuni. Extensia Outlook vă permite să adăugaţi linkuri în conversaţii şi documente în e-mailuri, din bara de instrumente Outlook. Dacă aceste extensii sunt dezactivate, le puteti activa la loc astfel:

- **1.** Deschideţi orice fişier Microsoft (Word, Power Point sau Excel).
- **2.** Faceţi clic pe **Fişier**, apoi pe **Opţiuni**, apoi pe **Programe de completare**.
- **3.** În zona Administrare din partea inferioară a ferestrei de dialog, asiguraţi-vă că **Add-inuri COM** este selectat, apoi faceţi clic pe **Start**.

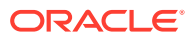

- <span id="page-124-0"></span>**4.** În dialogul Programe de completare COM, selectaţi **Oracle Content Add-In for Office**.
- **5.** Ieşiţi şi reporniţi programul dvs. Microsoft pt. a activa add-inul.

Dacă extensia Office este activată, dar nu funcţionează, motivul ar putea fi altul:

- Veţi putea vedea meniul radial Office doar pentru fişierele sincronizate cu clientul de sincronizare Oracle Content. Asigurati-vă că fisierele sunt sincronizate și că aplicatia de sincronizare este activă.
- Asiguraţi-vă că meniul radial este activat. De asemenea, puteţi afişa sau ascunde meniul făcând clic dreapta pe pictograma aplicaţiei desktop din zona dvs. de înştiinţări de pe calculator. Selectaţi **Preferinţe**, apoi **Ascundere meniu radial** sau **Afişare meniu radial**.
- Meniul radial funcţionează doar pentru versiunea Office 2010 şi pentru versiuni mai noi.
- Meniul radial funcţionează doar cu aplicaţii Office instalate local, nu cu cele online.

# Linkurile din e-mailurile Outlook de pe Mac nu funcţionează conform aşteptărilor

E posibil ca linkurile către un fişier Microsoft Office, de ex. un fişier Word sau o foaie de calcul, să nu se deschidă corect pe un calculator Apple Mac.

Când se trimite un link către un document Microsoft Office unei persoane care lucrează pe un Mac, acel link nu se va deschide corect. Aplicația Outlook recunoaște extensia Microsoft Office şi încearcă să deschidă aplicaţia Office aferentă, în loc să utilizeze browserul pentru a prezenta documentul.

Există câteva soluţii pentru această problemă:

- Faceţi clic dreapta pe link şi selectaţi **Deschidere link** pentru a deschide linkul într-un browser.
- Eliminati numele documentului din link.
- $\hat{z}$  inlocuiti punctul din numele documentului cu un caracter de subliniere ().

Oricare din aceste acţiuni va duce la deschiderea corectă a fişierului.

# Rezolvarea problemelor: Dispozitive mobile

Iată câteva întrebări pe care le-aţi putea avea privind utilizarea dispozitivului mobil.

- [Trebuie să-mi resetez parola](#page-125-0)
- [Nu pot vizualiza un fişier când am drepturi de vizualizator într-un folder partajat](#page-125-0)
- [Nu pot vizualiza un fişier pe care l-am descărcat](#page-125-0)
- [Am probleme la vizualizarea unui clip video](#page-125-0)
- [Nu îmi pot găsi fişierele descărcate pe dispozitiv](#page-125-0)
- [Fişierul meu nu s-a sincronizat în aplicaţia Android](#page-126-0)
- [Am primit o eroare la transferul unui fişier în cursul sincronizării în aplicaţia Android](#page-126-0)
- [Editările mele nu apar într-un fişier pe care l-am sincronizat pe dispozitivul meu Android](#page-126-0)
- [Ce fac dacă dispozitivul meu a fost pierdut sau furat?](#page-126-0)

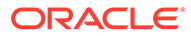

# <span id="page-125-0"></span>Trebuie să-mi resetez parola

Pentru a vă reseta parola, trebuie să cunoaşteţi vechea parolă. Conectaţi-vă la aplicaţie şi, în pagina Setări, accesaţi secţiunea Securitate. Veţi vedea aici o opţiune de schimbare a parolei.

Dacă nu vă cunoaşteţi vechea parolă, atingeţi **Parolă uitată** pt. a vă deconecta din aplicaţie. Apoi vă puteţi reconecta şi reseta parola.

# Nu pot vizualiza un fişier când am drepturi de vizualizator într-un folder partajat

Trebuie să aveți un rol Contributor, Rol de descărcare sau Manager pt. a vizualiza fişiere pe un iPhone sau iPad, deoarece fişierele trebuie descărcate mai întâi pt. a le putea vizualiza. Dacă nu aveţi un rol care vă permite să descărcaţi un fişier, nu puteţi vizualiza fişierul.

# Nu pot vizualiza un fişier pe care l-am descărcat

Pentru a vizualiza un fisier, trebuie să aveti software-ul corespunzător pe dispozitivul dvs. De exemplu, dacă aţi descărcat un fişier PDF, aveţi nevoie de o aplicaţie pe dispozitivul dvs., care să poată deschide un fişier PDF. Dacă nu aveţi aplicaţia corectă, nu veţi putea vizualiza fişierul.

### Am probleme la vizualizarea unui clip video

La redarea unui clip video pe un iPad sau iPhone, clipul video este descărcat şi redat în aplicaţie utilizând vizualizatorul iOS nativ. Dacă un format nu poate fi vizualizat, puteţi să descărcaţi clipul video şi să-l deschideţi cu altă aplicaţie pt. vizualizare.

La redarea unui clip video pe un dispozitiv Android, utilizaţi opţiunea **Deschidere în** pt. a reda clipul video utilizând altă aplicaţie de pe dispozitiv.

## Nu îmi pot găsi fişierele descărcate pe dispozitiv

Pt. a vedea toate fişierele descărcate, atingeţi **Documente** în meniul de navigare din aplicaţia Oracle Content, apoi, în meniul de filtrare, atingeţi **Offline**.

Când descărcaţi un fişier, acesta este descărcat într-o zonă sigură din aplicaţia Oracle Content, iar dvs. îl puteţi accesa din aplicaţia pentru dispozitive mobile chiar dacă nu sunteți conectat la cloud. Din motive de securitate, această funcționalitate nu este accesibilă în afara aplicaţiei Oracle Content, aşa că nu veţi găsi fişierul în folderul dvs. de descărcări uzual sau în alt folder de pe dispozitiv.

#### **Notă:**

Dacă utilizaţi un dispozitiv iOS şi v-aţi salvat fişierul local pe dispozitiv, îl puteţi vedea în aplicaţia Files.

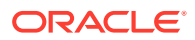

Pentru a elimina un fişier descărcat sau sincronizat, atingeți lung fișierul, selectați-l, apoi atingeţi pictograma de ştergere. Chiar dacă eliminaţi aceste fişiere de pe dispozitivul dvs., copiile originale stocate în cloud nu vor fi afectate.

# <span id="page-126-0"></span>Fişierul meu nu s-a sincronizat în aplicaţia Android

Este posibil ca sincronizarea să nu aibă loc din două motive:

- Nu sunteţi conectat la o reţea.
- Dacă aveți activată sincronizarea automată. Atingeți cap pt. a accesa setările. Selectați contul pe care doriţi să-l utilizaţi, apoi atingeţi **Setări sincronizare** şi activaţi sincronizarea automată.

# Am primit o eroare la transferul unui fişier în cursul sincronizării în aplicaţia Android

O eroare de sincronizare poate avea loc în următoarele circumstanţe:

- Dacă sincronizaţi un fişier şi pierdeţi conexiunea la Oracle Content sau la reţea. Încercaţi să resincronizați fișierul individual sau efectuați o sincronizare completă a tuturor fişierelor.
- Dacă spaţiul dvs. de stocare pt. fişiere este plin. Este posibil să nu mai existe spaţiu pe dispozitiv şi să nu se poată salva fişierul sincronizat. Verificaţi volumul de stocare şi ştergeţi fişiere, dacă este necesar.

# Editările mele nu apar într-un fişier pe care l-am sincronizat pe dispozitivul meu Android

Când optaţi pt. a sincroniza automat un fişier de pe telefonul sau tableta dvs. Android, fişierul de pe dispozitiv este păstrat actualizat cu fișierul care este stocat în cloud, conform frecvenței de actualizare pe care aţi specificat-o. Când fişierul din cloud este actualizat, copia de pe dispozitivul dvs. este actualizată automat, de asemenea.

Dacă editaţi fişierul utilizând altă aplicaţie de pe telefonul sau tableta dvs. Android, duplicatul din cloud nu este actualizat automat. Va trebui să-l încărcaţi în cloud pt. a actualiza copia de acolo.

## Ce fac dacă dispozitivul meu a fost pierdut sau furat?

Când utilizaţi Oracle Content Management de pe un dispozitiv mobil sau de pe clientul de sincronizare, informațiile despre accesul respectiv sunt salvate. Dacă pierdeți dispozitivul sau vă este furat, trebuie să eliminaţi dispozitivul respectiv din lista celor utilizate pt. accesarea serviciului. Pentru a elimina un dispozitiv şi a revoca accesul pt. acesta:

- **1.** Conectaţi-vă la Oracle Content Management dintr-un browser web.
- **2.** Faceţi clic pe numele dvs. de utilizator şi selectaţi **Preferinţe**.
- **3.** Selectaţi **Dispozitive legate** din meniul derulant de lângă titlul Preferinţe.
- **4.** Găsiţi dispozitivul de eliminat şi faceţi clic pe **Revocare**.

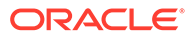

<span id="page-127-0"></span>Autorizaţia dispozitivului dvs. de a accesa serviciul va fi eliminată. Următoarea dată când veţi încerca (dvs. sau oricine altcineva) să activaţi aplicaţia pe dispozitiv, contul se va deconecta şi întregul conţinut stocat pe dispozitiv pt. acel cont va fi şters.

Revocarea accesului pt. dispozitiv afectează doar un cont, deci, dacă utilizaţi mai multe conturi, trebuie să revocaţi accesul separat pt. fiecare cont pt. a bloca total accesul la Oracle Content Management și a șterge tot continutul local stocat pe dispozitiv.

# Rezolvarea problemelor: Partajarea

Iată câteva întrebări pe care le-aţi putea avea privind partajarea conţinutului sau a siteurilor dvs.

- Am partajat un folder cu o persoană, dar aceasta nu-l poate utiliza în modul în care mă aşteptam
- O persoană mi-a trimis un link de folder, dar nu pot accesa fişierele
- [Am oprit partajarea unui folder, iar acum subfolderele nu sunt partajate](#page-128-0)
- [Am un link către un fişier sau un folder, dar acesta necesită un cod de acces](#page-128-0)
- [Nu pot obţine un link public pt. a-l trimite unei persoane dintr-un folder care este](#page-128-0) [partajat cu mine](#page-128-0)
- [Lipsesc fişiere dintr-unul dintre folderele pe care le-am partajat](#page-128-0)
- [Nu pot crea un link public către un folder pe care-l deţin](#page-128-0)

# Am partajat un folder cu o persoană, dar aceasta nu-l poate utiliza în modul în care mă aşteptam

Când partajaţi un folder, asignaţi un rol persoanei pe care o invitaţi în folder. În funcţie de rolul pe care l-aţi asignat, persoana respectivă poate să descarce fişierele, să editeze fişierele sau să efectueze alte acţiuni. Puteţi modifica rolul asignat unei persoane după necesităţi

Dacă trimiteţi un link pt. membri unei persoane, persoana respectivă trebuie să se poată conecta la serviciul Oracle Content Management pt. a accesa fişierele dintr-un folder. Dacă trebuie să partajaţi un folder cu o persoană care nu are acces la serviciu, trimiteţi prin e-mail mai degrabă un link public.

Dacă aţi creat un link public pt. un folder, apoi aţi trimis prin e-mail linkul respectiv către o persoană, este posibil ca persoana respectivă să nu aibă drepturile necesare în folder. Rolul prestabilit pt. linkurile publice este Vizualizator, dar puteți modifica rolul prestabilit. Pentru a vedea valorile prestabilite pt. contul dvs., faceti clic pe numele dvs. de utilizator, apoi faceţi clic pe **Preferinţe**.

## O persoană mi-a trimis un link de folder, dar nu pot accesa fişierele

Este posibil să nu aveţi permisiunile corespunzătoare pt. accesarea unui fişier dintr-un folder. Dacă linkul este către un folder partajat, este posibil să fi fost eliminat ca membru al folderului sau ca rolul dvs. să fi fost modificat în folder, limitându-vă accesul la fişiere.

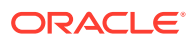

<span id="page-128-0"></span>Dacă linkul pt. folder a fost creat ca link public, este posibil ca linkul public respectiv să fi fost eliminat și, prin urmare linkul va înceta să funcționeze. Când este trimis un link public, este asignat un rol persoanei care primeşte linkul. Dacă linkul a fost trimis cu rolul Vizualizator, fişierele nu pot fi descărcate.

Este posibil ca o persoană să fi şters folderul care a fost partajat cu dvs. În acest caz, linkul nu va functiona.

### Am oprit partajarea unui folder, iar acum subfolderele nu sunt partajate

Dacă partajaţi un folder părinte pe care-l deţineţi, apoi vă răzgândiţi şi eliminaţi partajarea, toate subfolderele care au fost partajate nu mai sunt partajate.

# Am un link către un fişier sau un folder, dar acesta necesită un cod de acces

Se poate crea un link public care necesită un cod de accesare pentru a fi utilizat. Acesta este creat de către cel care creează linkul. Va trebui să contactaţi persoana care a trimis linkul pentru a obține codul de accesare.

# Nu pot obţine un link public pt. a-l trimite unei persoane dintr-un folder care este partajat cu mine

Când o persoană partajează un folder cu dvs., vi se asignează un rol. În funcție de rolul dvs., este posibil să nu puteți trimite prin e-mail un link public către un fisier din folderul partajat respectiv. Când se întâmplă acest lucru, fila Link public nu este disponibilă.

# Lipsesc fişiere dintr-unul dintre folderele pe care le-am partajat

Dacă partajaţi un folder şi asignaţi un rol Manager sau Contributor unei persoane pt. folder, persoana respectivă poate, de asemenea, să şteargă fişiere din folder sau să şteargă subfoldere.

Dacă elementul este şters utilizând browserul, elementele apar în folderul Pubelă al Oracle Content Management pt. proprietarul elementelor şi pt. persoana care a şters elementele. Proprietarul sau persoana care a şters elementele poate restabili elementele din Pubelă. Doar proprietarul poate şterge definitiv elementele din Pubelă.

Dacă elementele sunt în curs de sincronizare utilizând clientul de sincronizare desktop, elementele şterse apar în pubela de pe desktopul dvs., chiar dacă nu sunteți persoana care a şters elementele.

Cel mai bine este să restabiliţi fişierele din folderul Pubelă utilizând browserul web. În acest mod, puteți fi sigur că aveți cea mai recentă copie a informațiilor.

Administratorul serviciului dvs. poate seta durata de păstrare a elementelor în pubelă. Dacă elementul lipseşte, este posibil ca pubela dvs. să fi fost golită automat.

## Nu pot crea un link public către un folder pe care-l deţin

Este posibil ca administratorul serviciului dvs. să fie dezactivat linkurile publice. Pentru a verifica acest lucru, faceţi clic pe **Preferinţe**, apoi, în meniu, selectaţi **Documente**. În

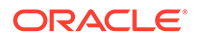

secţiunea **Partajare**, dacă linkurile publice sunt dezactivate, veţi vedea un mesaj în acest sens.